# $\frac{d\ln\ln}{d}$

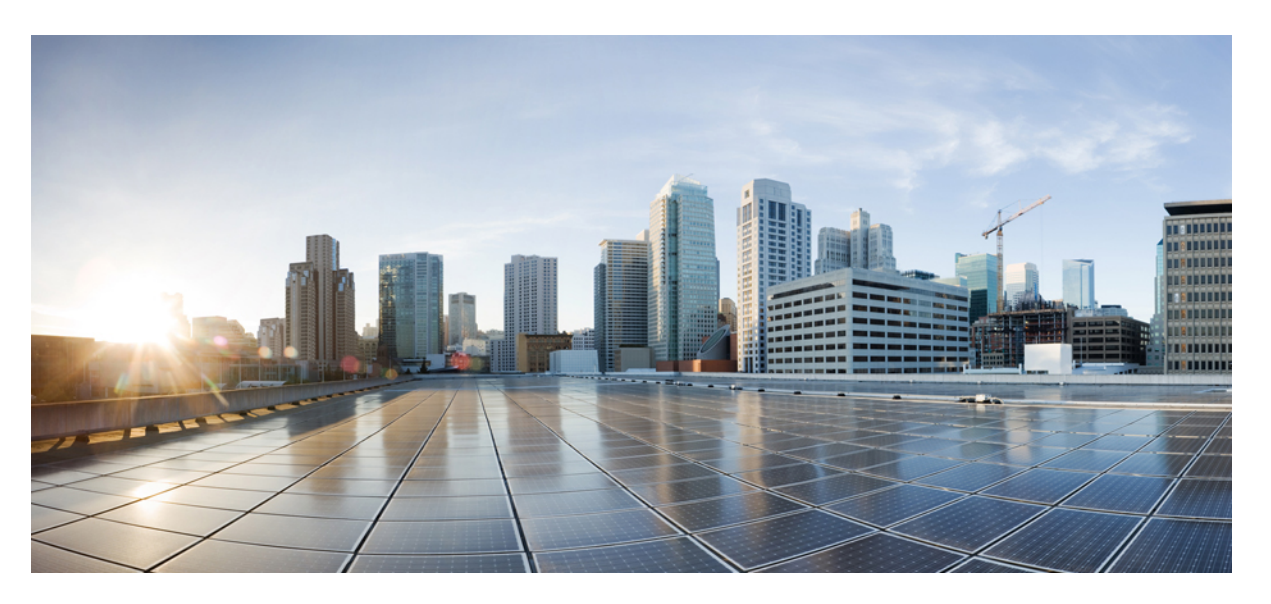

#### **Gebruikershandleiding Cisco IP-telefoon 8800-serie voor meerdere platforms**

**Eerste publicatie:** 2016-01-29 **Laatste wijziging:** 2024-01-30

#### **Americas Headquarters**

Cisco Systems, Inc. 170 West Tasman Drive San Jose, CA 95134-1706 USA http://www.cisco.com Tel: 408 526-4000 800 553-NETS (6387) Fax: 408 527-0883

DE SPECIFICATIES EN INFORMATIE BETREFFENDE DE PRODUCTEN IN DEZE HANDLEIDING KUNNEN ZONDER KENNISGEVING WORDEN GEWIJZIGD. ALLE UITEENZETTINGEN,INFORMATIE EN AANBEVELINGEN IN DEZE HANDLEIDING WORDEN GEACHT ACCURAAT TE ZIJN MAAR WORDEN GEPRESENTEERD ZONDER ENIGE VORM VAN GARANTIE, EXPLICIET OF IMPLICIET. GEBRUIKERS DRAGEN DE VOLLEDIGE VERANTWOORDELIJKHEID VOOR HET TOEPASSEN VAN WELKE PRODUCTEN DAN OOK.

DE SOFTWARELICENTIE EN BEPERKTE GARANTIE VOOR HET BIJGAANDE PRODUCT WORDEN UITEENGEZET IN HET INFORMATIEPAKKET DAT BIJ HET PRODUCT WORDT GELEVERD EN ZIJN VIA DEZE VERWIJZING OPGENOMEN IN DIT DOCUMENT. ALS U DE SOFTWARELICENTIE OF BEPERKTE GARANTIE NIET AANTREFT, NEEMT U CONTACT OP MET UW CISCO-VERTEGENWOORDIGER VOOR EEN KOPIE.

De volgende informatie heeft betrekking op de FCC-richtlijnen voor apparaten van klasse A: de apparatuur is getest en voldoet aan de voorschriften voor een digitaal apparaat van klasse A conform deel 15 van de FCC-regels. Deze voorschriften zijn ontworpen om een redelijke bescherming te bieden tegen schadelijke storingen bij gebruik op de werkplek. Deze apparaten genereren en gebruiken hoogfrequentie-energie en kunnen deze uitstralen. Als dergelijke apparaten niet overeenkomstig de instructies worden geïnstalleerd, kunnen ze schadelijke storingen in radiocommunicatie veroorzaken. Bij gebruik van deze apparaten in een niet-zakelijke omgeving bestaat de kans op schadelijke storingen, in welk geval gebruikers zelf voor eigen rekening de storingen zullen moeten verhelpen.

De volgende informatie heeft betrekking op de FCC-richtlijnen voor apparaten van klasse B: de apparatuur is getest en voldoet aan de voorschriften voor een digitaal apparaat van klasse B conform deel 15 van de FCC-regels. Deze limieten zijn opgesteld om een redelijke bescherming te bieden tegen schadelijke interferentie bij installatie in een woonomgeving. Deze apparatuur genereert en gebruikt radiofrequente energie en kan deze ook uitstralen. Indien de apparatuur niet volgens de instructies wordt geïnstalleerd en gebruikt, kan de apparatuur schadelijke interferentie voor radiocommunicatie veroorzaken. Er kan echter geen garantie worden gegeven dat deze apparatuur in een bepaalde installatie storingsvrij zal functioneren. Veroorzaakt de apparatuur storingen in radio- of televisieontvangst (wat kan worden gecontroleerd door de apparatuur uit- en in te schakelen), dan kan de gebruiker de storing proberen te verhelpen door een of meer van de volgende maatregelen te nemen:

- Wijzig de richting van de ontvangstantenne of verplaats deze.
- Vergroot de afstand tussen het apparaat en de ontvanger.
- Sluit de apparatuur aan op een wandcontactdoos in een andere groep dan de ontvanger.
- Raadpleeg de leverancier of een ervaren radio-/televisiemonteur.

Alle wijzigingen aan dit product die niet zijn goedgekeurd door Cisco kunnen de FCC-goedkeuring teniet doen en uw bevoegdheid om de apparatuur te bedienen ongeldig maken.

De implementatie door Cisco van TCP-headercompressie is een aanpassing van een programma ontwikkeld door de Universiteit van Californië, Berkeley (UCB) als onderdeel van UCB's openbaar-domeinversie van het besturingssysteem UNIX. Alle rechten voorbehouden. Copyright © 1981, Regents of the University of California.

NIETTEGENSTAANDE ENIGE ANDERE GELDENDE GARANTIE WORDEN ALLE DOCUMENTBESTANDEN EN SOFTWARE VAN DEZE LEVERANCIERS GELEVERD 'ZOALS ZE ZIJN' MET ALLE EVENTUELE GEBREKEN. CISCO EN DE HIERBOVEN GENOEMDE LEVERANCIERS WIJZEN ALLE IMPLICIETE DAN WEL EXPLICIETE GARANTIES AF, MET INBEGRIP VAN, MAAR NIET BEPERKT TOT, VERKOOPBAARHEID, GESCHIKTHEID VOOR EEN BEPAALD DOEL EN HET NIET VORMEN VAN EEN INBREUK OP DE RECHTEN VAN DERDEN, OF GARANTIES DIE VOORTVLOEIEN UIT EEN HANDELS- OF GEBRUIKSCONVENTIE OF HANDELSPRAKTIJK.

IN GEEN GEVAL ZIJN CISCO OF HAAR LEVERANCIERS AANSPRAKELIJK VOOR ENIGE INDIRECTE, SPECIALE, INCIDENTELE OF GEVOLGSCHADE VAN WELKE AARD DAN OOK, INCLUSIEF, MAAR NIET BEPERKT TOT, VERLIES VAN INKOMSTEN OF VERLIES OF BESCHADIGING VAN GEGEVENS, VOORTVLOEIEND UIT HET GEBRUIK VAN DEZE HANDLEIDING OF UIT HET ONVERMOGEN DEZE HANDLEIDING TE GEBRUIKEN, ZELFS INDIEN CISCO OF HAAR LEVERANCIERS OP DE HOOGTE ZIJN GEBRACHT VAN DE MOGELIJKHEID VAN DERGELIJKE SCHADE.

IP-adressen (Internet Protocol-adressen) en telefoonnummers die worden gebruikt, worden verondersteld geen werkelijke adressen en telefoonnummers te zijn. Voorbeelden, weergegeven opdrachten, diagrammen met netwerktopologie en afbeeldingen die zijn opgenomen in het document worden alleen gebruikt voor illustratieve doeleinden. Elke overeenkomst tussen de gebruikte IP-adressen of telefoonnummers en werkelijke adressen of telefoonnummers berust op toeval.

Alle afgedrukte exemplaren en duplicaten van de kopieën van dit document worden als onbeheerd beschouwd. Zie de huidige online versie voor de nieuwste versie.

Cisco heeft wereldwijd meer dan 200 kantoren. Adressen en telefoonnummers vindt u op de Cisco-website op www.cisco.com/go/offices.

Cisco en het Cisco-logo zijn handelsmerken of gedeponeerde handelsmerken van Cisco en/of van zijn dochterondernemingen in de V.S. en andere landen. Ga naar deze URL <https://www.cisco.com/c/en/us/about/legal/trademarks.html> voor een lijst met Cisco-handelsmerken. Hier genoemde handelsmerken van derden zijn eigendom van hun respectievelijke eigenaren. Het gebruik van het woord partner impliceert geen samenwerkingsverband tussen Cisco en een andere onderneming. (1721R)

© 2024 Cisco Systems, Inc. Alle rechten voorbehouden.

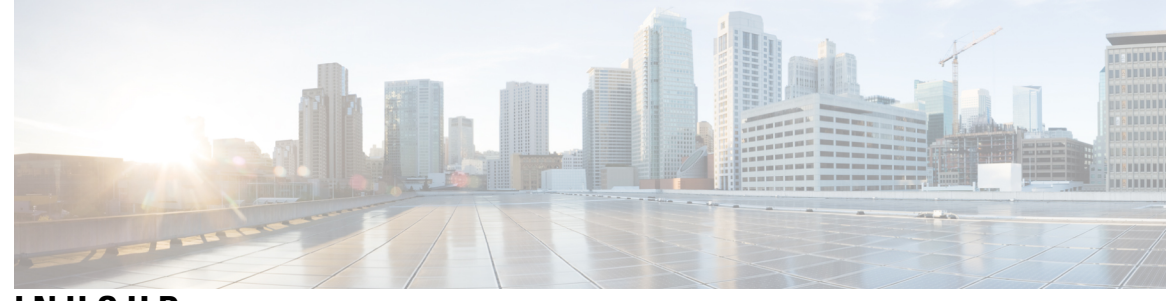

**INHOUD**

**HOOFDSTUK 1 Uw telefoon 1**

De Cisco IP-telefoon 8800-serie **1**

Ondersteunde functies **2**

Nieuwe en gewijzigde functies **2**

Nieuw en gewijzigd in firmwareversie 12.0 (4) **2**

Nieuwe en gewijzigde functies voor firmwareversie 12.0(3) **3** Nieuwe en gewijzigde functies voor firmwareversie 12.0(2) **3** Nieuwe en gewijzigde functies voor firmwareversie 12.0(1) **5** Nieuwe en gewijzigde functies voor firmwareversie 11.3(7) **5**

Nieuwe en gewijzigde functies voor firmwareversie 11.3(6) **6**

Nieuwe en gewijzigde functies voor firmwareversie 11.3(5) **8** Nieuwe en gewijzigde functies voor 11.3(4) **9**

Nieuwe en gewijzigde functies voor firmwareversie 11.3(3) **9**

Nieuwe en gewijzigde functies voor firmwarerelease 11.3(2) **11**

Nieuwe en gewijzigde functies voor firmwareversie 11.3(1) **13**

Nieuwe en gewijzigde functies voor firmwareversie 11.2(3)SR1 **14**

Nieuwe en gewijzigde functies voor firmwareversie 11.2(3) **14** Nieuwe en gewijzigde functies voor firmwareversie 11.2(1) **16**

Nieuwe en gewijzigde functies voor firmwareversie 11.1(2) **17**

Nieuwe en gewijzigde functies voor firmwarerelease 11.1(1) **17**

Nieuwe en gewijzigde functies voor firmwareversie 11.0(1) **18**

Telefoon instellen **18**

De haak aanpassen **19**

De weergavehoek van uw telefoon wijzigen **19**

Verbinding maken met het netwerk **20**

Uw telefoon onboarden met een activeringscode **20**

Uw telefoon automatisch inrichten met een korte activeringscode **20** Een wachtwoord instellen voor de eerste keer opstarten **21** Een gebruikerswachtwoord maken op de telefoon **21** De telefoon bevestigen met een kabelslot **22** Gebruikersverificatie beheren **22** Via een andere telefoon aanmelden bij uw toestel (Extension Mobility) **22** Via een andere telefoon afmelden bij uw toestel **23** Aanmelden bij een telefoon als gast **23** Afmelden bij een telefoon als gast **24** Lijnstatus van een collega **24** Bewaking van de BLF-lijst activeren of deactiveren **25** Bewaking van een afzonderlijke lijn configureren **26** De functie die is geconfigureerd op een lijntoets verwijderen **27** Een menusnelkoppeling toevoegen aan een lijntoets **28** De menusnelkoppeling verwijderen van een lijntoets **28** Bericht over serviceonderbreking op het startscherm **28** Webpagina voor telefoon **28** Snelkiesnummers **29** Toetsen en hardware **30** Navigatie **32** Scherm-, lijn- en functietoetsen **32** Telefoonschermfuncties **33** Uw telefoonscherm reinigen **34** Verschillen tussen telefoongesprekken en lijnen **34** USB-poorten **35** Opladen van mobiele apparaten **35** Bluetooth en uw telefoon **36** Energiebesparingen **37** Uw telefoon inschakelen **37** Aanvullende ondersteuning en informatie **37** Toegankelijkheidsfuncties **37** Problemen oplossen **38** Informatie over uw telefoon vinden **38** Aanpassingsstatus op de telefoon weergeven **39**

De netwerkstatus weergeven **39** De telefoonstatus weergeven **40** Statusberichten op de Cisco IP-telefoon weergeven **40** De lijnstatus weergeven **41** Gespreksrecords in gespreksstatistieken weergeven **41** Transactiestatus 802.1X weergeven **42** De geschiedenis voor opnieuw opstarten weergeven **42** Alle telefoonproblemen voor uw Cisco MPP-apparaat melden **42** Fabrieksinstellingen van de telefoon herstellen vanuit de webpagina van de telefoon **43** Fabrieksinstellingen herstellen vanaf de server **43** Telefoonproblemen met een URL op de webpagina van de telefoon identificeren **44** Verbinding verbroken **44** Meer informatie krijgen wanneer op de telefoon een bericht voor inrichtingsfout wordt weergegeven **45** Het licentietype voor de overgang zoeken **45** Informatie zoeken over de status van de vernieuwing van het MIC-certificaat **46** Voorwaarden van Cisco voor beperkte hardwaregarantie gedurende een jaar **46**

#### **HOOFDSTUK 2 Gesprekken 47**

Gesprekken plaatsen **47** Bellen **47** Bellen vanuit kieshulplijst **48** Gesprekken plaatsen met de luidspreker **48** Gesprekken plaatsen met een hoofdtelefoon **48** Een noodoproep doen **49** Een nummer opnieuw kiezen **49** Snelkeuze **49** Een snelkeuzecode toewijzen vanaf het telefoonscherm **50** Een gesprek starten met een snelkeuzecode **50** Een snelkiesnummer op een lijntoets configureren **50** Een snelkiesnummer van een lijntoets verwijderen **51** De lijn in focus gebruiken voor snelkiesgesprekken **51** De lijn in focus gebruiken om snelkiesgesprekken te controleren **51** Een internationaal nummer kiezen **52**

Beveiligde gesprekken **52** Gesprekken beantwoorden **52** Een gesprek beantwoorden **52** Een gesprek in de wacht beantwoorden **53** Een gesprek afwijzen **53** Een inkomende oproep wegdrukken **53** Niet storen inschakelen **54** NST in- of uitschakelen met een stercode **54** Een gesprek op de telefoon van een collega beantwoorden (Gesprek opnemen) **55** Een gesprek binnen uw groep beantwoorden (Opnemen) **55** Een gesprek dempen **55** Gesprekken in de wacht zetten **55** Een gesprek in de wacht zetten **55** Een gesprek beantwoorden dat te lang in de wacht staat **56** Schakelen tussen actieve gesprekken en gesprekken in de wachtstand **56** Gesprek parkeren **56** Een gesprek in de wacht plaatsen via Gesprek parkeren **57** Een gesprek in de wacht ophalen via Gesprek parkeren **57** Een gesprek parkeren en weer oppakken met één lijntoets **58** Toestel voor geparkeerde gesprekken en status **58** Gesprekken doorschakelen **59** Gesprekken doorschakelen met de webpagina van de telefoon **60** Alle gesprekken doorschakelen activeren met de functie voor activeringscode synchroniseren **61** Gesprekken doorverbinden **62** Een gesprek doorverbinden naar een andere persoon **62** Overleggen voordat u een gesprek doorverbindt **62** Conferentiegesprekken en vergaderingen **63** Nog een persoon toevoegen aan een gesprek **63** Conferentie met een stercode **63** Deelnemen aan een Webex-vergadering vanaf de telefoon **64** Als host in een ad-hocconferentie een deelnemer verwijderen **65** De deelnemerslijst als deelnemer weergeven **66** De deelnemerslijst als host weergeven in een ad-hocconferentie **66** Interactie tussen vergadering en gesprek **67**

Deelnemen aan een Webex-vergadering vanaf de telefoon **67** Een nieuw gesprek starten tijdens een Webex-vergadering **69** Een gesprek beantwoorden tijdens een Webex-vergadering **69** Een voicemail openen tijdens een Webex-vergadering **70** Deelnemen aan een andere vergadering tijdens een Webex-vergadering **70** Deelnemen aan een Webex-vergadering tijdens een gesprek **70** Pagingoproep en Webex-vergadering beheren **71** Deelnemersgegevens van hybride vergadering weergeven **71** Indicatie opnamestatus van de vergadering **72** Een deelnemer van de vergadering dempen (hybride) **72** Deelnemen aan hybride vergadering met een wachtwoord **73** Video beheren voor hybride vergaderingen **73** De videolay-out tijdens een vergadering wijzigen (hybride) **74** Gedeeld gesprek ophalen tijdens een vergadering (hybride) **74** Videogesprekken **75** Een videogesprek plaatsen **75** Schakelen tussen telefoon- en videoweergave **75** Beeld-in-beeldposities (BiB) aanpassen **75** Uw video stoppen **76** Camerabelichting aanpassen **76** De videobandbreedte aanpassen **77** Informatie over videogesprekbeveiliging en problemen oplossen **77** Een gesprek opnemen **77** Contacten voor chatberichten en aanwezigheid **78** Presence (Aanwezigheidscontrole) **78** Bellen met een contactpersoon voor chatberichten en aanwezigheid **78** Uw aanwezigheidsstatus wijzigen **79** Een groep telefoons pagen (multicastoproepen) **79** XML-toepassing en multicast-paging **80** Details van XML-toepassing weergeven **80** Meerdere lijnen **81** Het oudste gesprek eerst beantwoorden **81** Alle gesprekken op uw telefoon weergeven **81** Gedeelde lijnen op uw bureautelefoon voor meerdere platforms **81**

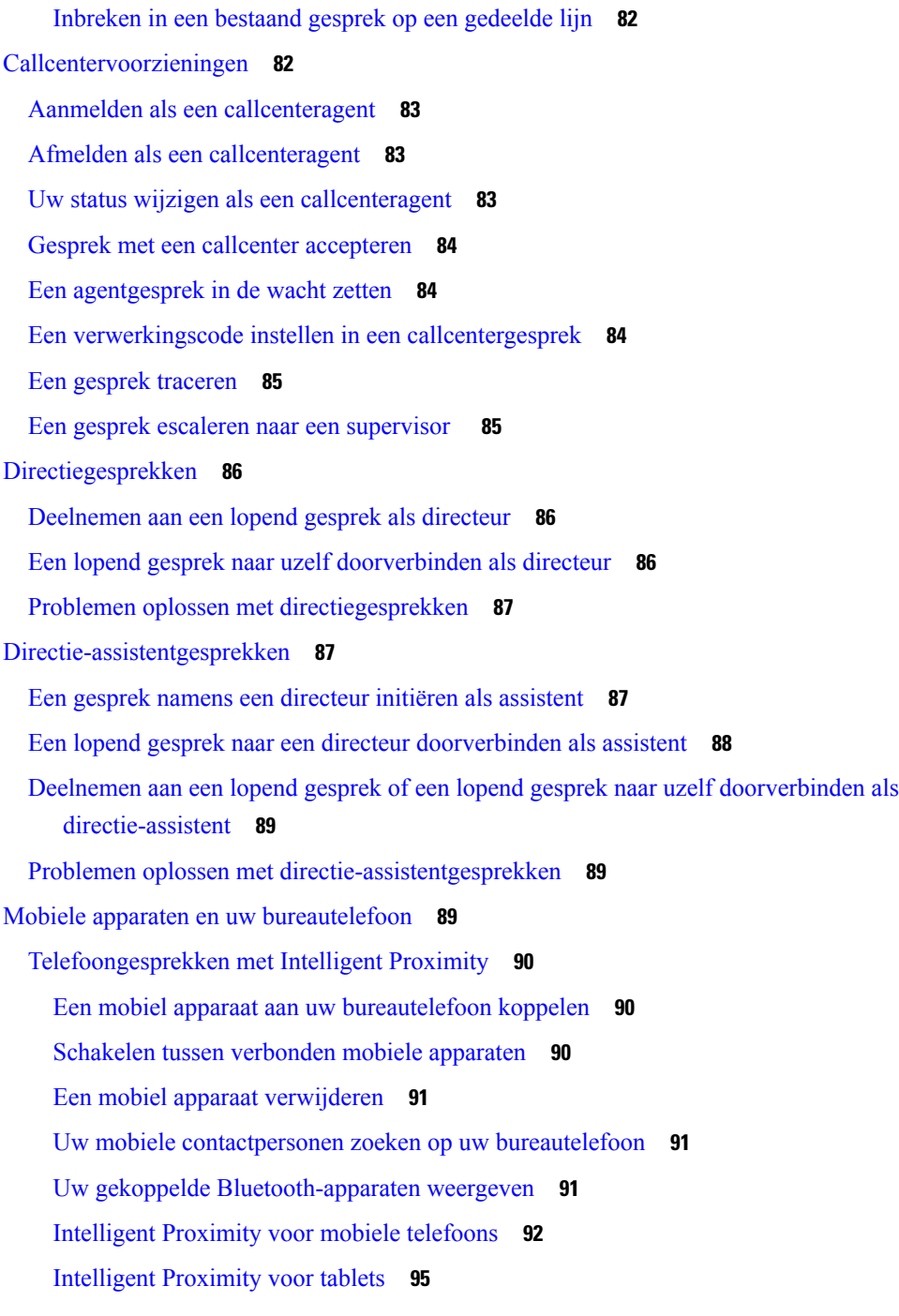

#### **HOOFDSTUK 3 Contactpersonen 97**

Persoonlijk adresboek **97**

Een nieuwe contactpersoon aan uw persoonlijke telefoonlijst toevoegen **97**

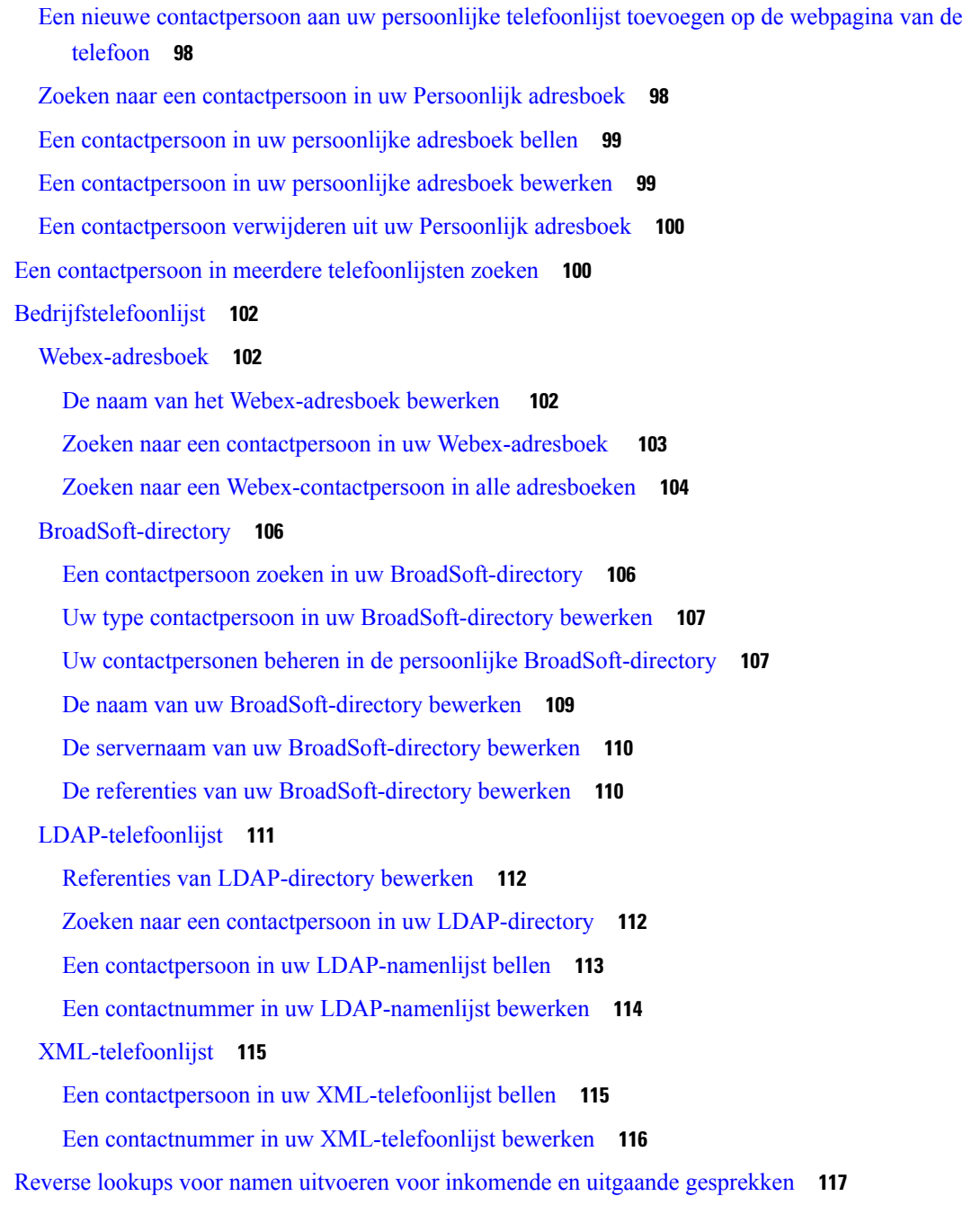

#### **HOOFDSTUK 4 Recente gesprekken 119**

 $\overline{\phantom{a}}$ 

Lijst met recente gesprekken **119** Uw recente gesprekken weergeven **119** Duur van Webex-gesprekslogboeken weergeven **121** Spam-indicatie voor Webex-gesprekken **122**

Gesprekslogs weergeven vanuit de server **123** Terugbellen naar een recent gesprek **123** De lijst met recente gesprekken wissen **124** Een nieuwe contactpersoon maken vanuit een recent record **124** Een gespreksrecord verwijderen **125** Alle gespreksrecords verwijderen **125**

#### **HOOFDSTUK 5 Voicemail 127**

Uw persoonlijke voicemailaccount **127** Voicemail instellen op uw telefoon **127** Controleren of u nieuwe voicemailberichten hebt in Uw persoonlijke voicemail **128** Toegang tot uw persoonlijke voicemail **128** Toegang tot uw persoonlijke audiovoicemail **128** Telefoongedrag met de voicemail-instelling **129** Gedrag van de telefoon met configuratie-instelling voor voicemail en gemiste oproep **129** Status van spraakberichten voor bewaakte voicemailaccounts **130** Berichten voor bewaakte voicemailaccounts openen **131**

#### **HOOFDSTUK 6 Instellingen 133**

Overzicht van telefooninstellingen **134** De beltoon wijzigen **134** Beltoon toewijzen via de webpagina van de telefoon **134** Beltoonvolume instellen **135** Gesprekken vanaf uw telefoon doorschakelen **135** Gesprekken doorschakelen inschakelen met de webpagina van de telefoon **137** Niet storen inschakelen voor een specifieke lijn **138** NST inschakelen via de webpagina van de telefoon **138** Wachtend gesprek inschakelen **138** Wachtende gesprekken inschakelen via de webpagina voor de telefoon **139** Een anoniem gesprek blokkeren **139** Anonieme gespreksblokkering inschakelen vanaf de webpagina voor de telefoon **140** Beller-id blokkeren **140** Een gesprek beveiligen **141** Kieshulp inschakelen **141**

Meerdere locaties voor een BroadWorks XSI-gebruiker toevoegen **141** Een pagina Automatisch beantwoorden instellen **142** Voicemail instellen **142** HTTP-proxyinstellingen **143** Een proxyserver instellen met de automatische proxymodus **143** Een proxyserver instellen met de handmatige proxymodus **143** Een proxyserver instellen op de webpagina van de telefoon **144** VPN-verbindingsinstellingen **146** Een VPN-verbinding instellen **146** Een VPN-verbinding inschakelen **147** Een VPN-verbinding uitschakelen **147** Een VPN-verbinding instellen op de webpagina van de telefoon **148** De VPN-status weergeven **149** De tijdnotatie wijzigen **150** De datumnotatie wijzigen **150** De schermbeveiliging wijzigen **150** Achtergrondafbeelding wijzigen vanuit de pagina Telefoon **151** De schermbeveiliging configureren vanaf de webinterface van de telefoon **152** Een logo als telefoonachtergrond toevoegen **153** Achtergrondafbeelding wijzigen vanuit de pagina Telefoon **153** Achtergrondafbeelding downloaden **154** De helderheid van het telefoonscherm aanpassen **154** De duur van de achtergrondverlichting aanpassen **155** De timer voor de achtergrondverlichting aanpassen op de webinterface van de telefoon **155** Weergavemodus wijzigen **156** Een audioapparaat opgeven voor een gesprek **156** Uw telefoon opnieuw opstarten **157** Taal instellen **157** Wachtwoord instellen **157** Wachtwoord instellen op de webpagina van de telefoon **158** De profielaccount instellen **158** Directie-instellingen **159** Gespreksfiltering als directeur activeren **160** Gespreksfiltering als directeur deactiveren **161**

Lijst van assistent controleren als directeur **162** Directie-assistentinstellingen **163** Deelnemen aan/niet meer deelnemen aan de groep van een directeur als een assistent **163** Gespreksfiltering directeur activeren of deactiveren als directie-assistent **164** Gesprek omleiden activeren als directie-assistent **165** Gesprek omleiden deactiveren als directie-assistent **167** Lijst van directie controleren als assistent **167** Problemen oplossen met directie-assistentinstellingen **168** Wi-Fi-instellingen **168** De telefoon verbinden met een draadloos netwerk bij de eerste keer opstarten **168** Wi-Fi-scan activeren met schermtoets **169** Wi-Fi in- of uitschakelen via de webpagina van de telefoon **170** Wi-Fi in- of uitschakelen via uw telefoon **170** De telefoon handmatig met Wi-Fi verbinden **170** Verbinding maken met een Wi-Fi-netwerk wanneer op uw telefoon een foutbericht voor verbinding wordt weergegeven **171** Een Wi-Fi-profiel instellen vanaf de telefoon **172** Een Wi-Fi-profiel instellen **173** Een Wi-Fi-profiel verwijderen **174** De volgorde van een Wi-Fi-profiel wijzigen **174** Een Wi-Fi-netwerk scannen en opslaan **174** De Wi-Fi-status weergeven **176** Wi-Fi-statusberichten op de telefoon weergeven **177** Toegankelijkheid met spraakfeedback **177** Spraakfeedback in- of uitschakelen **178** De snelheid van spraak aanpassen **178** Spraakvolume aanpassen **179** Onderdrukking van achtergrondgeluid in- of uitschakelen op uw telefoon **179** Onderdrukking van achtergrondgeluid in- of uitschakelen op de webpagina van de telefoon **180** Aanmelden bij een bureau (Hot Desking) **180** Afmelden bij het bureau (Hot Desking) **182** Foutscenario's tijdens Hot Desking **182** Uw telefoon opnieuw opstarten **183**

#### **HOOFDSTUK 7 Accessoires 185**

 $\blacksquare$ 

 $\mathbf l$ 

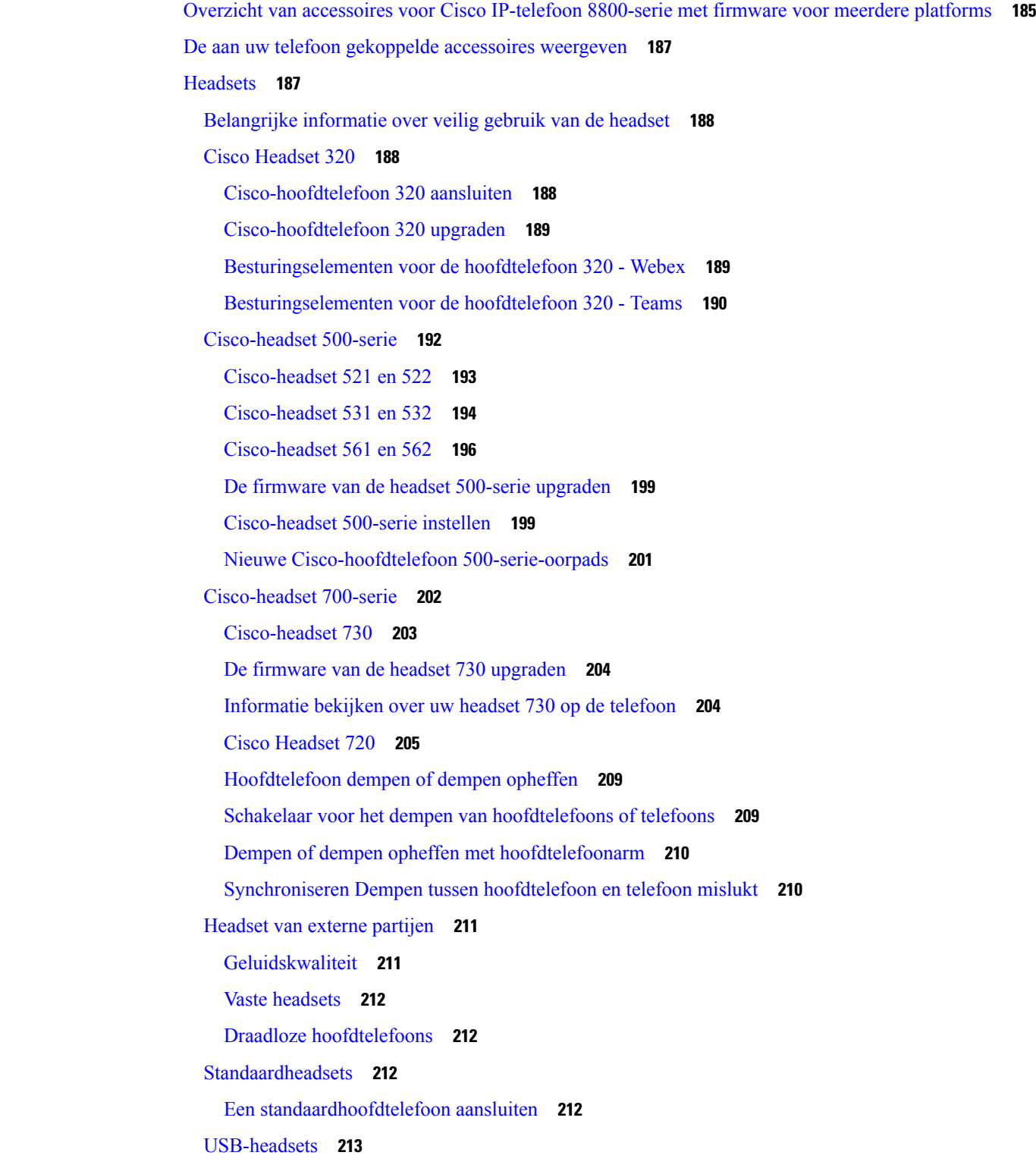

Een USB-hoofdtelefoon aansluiten **213** Draadloze Bluetooth-hoofdtelefoons **213** Bluetooth in- of uitschakelen **215** Een Bluetooth-hoofdtelefoon toevoegen **215** De verbinding met een Bluetooth-hoofdtelefoon verbreken **215** Een Bluetooth-hoofdtelefoon verwijderen **216** Draadloze hoofdtelefoons **216** Headsets verwisselen tijdens een gesprek **216** Versterking zijtoon aanpassen **217** De microfoonversterking aanpassen **217** De microfoon testen **218** De luidspreker afstemmen **218** Een audioapparaat opgeven voor een gesprek **219** Een audiopad voor een gesprek dynamisch selecteren **220** Externe luidsprekers en microfoon **220** Installatieoverzicht toetsuitbreidingsmodule Cisco 8800-serie **221** Informatie over voeding toetsuitbreidingsmodule **222** Knoppen en hardware voor toetsuitbreidingsmodule **225** Kolommodi **226** Een type toetsuitbreidingsmodule toewijzen met het telefoonmenu **227** De helderheid van het scherm aanpassen **228** Een snelkiesnummer wijzigen op een toetsuitbreidingsmodule **228** De UDI-gegevens van de toetsuitbreidingsmodule weergeven **228** Functies of menusnelkoppelingen toevoegen aan de toetsen van de toetsuitbreidingsmodule **229** Lijn van toetsuitbreidingsmodule als SIP-lijn gebruiken (alleen 8800) **229** Functies of menusnelkoppelingen verwijderen van toetsen van de toetsuitbreidingsmodule **230**

#### **HOOFDSTUK 8 Productveiligheid en beveiliging 231**

Informatie over veiligheid en prestaties **231** Stroomstoring **231** Domeinen **231** Gezondheidszorg **231** Externe apparaten **231** Prestaties van de draadloze Bluetooth-headset **232**

Manieren om uw telefoon van stroom te voorzien **232** Telefoongedrag tijdens netwerkcongestie **232** UL-waarschuwing **233** EnergyStar **233** Productlabel **233** Nalevingsverklaringen **233** Nalevingsverklaringen voor de Europese Unie **233** CE-markering **233** Verklaring over blootstelling aan radiofrequente straling van de Europese Unie **234** Nalevingsverklaringen voor de VS **234** Radio-apparaat dat voldoet aan deel 15 van de FCC **234** Nalevingsverklaringen voor Canada **234** Canadese verklaring voor blootstelling aan radiofrequente straling **234** Canadese verklaring over krachtige radars **235** Nalevingsverklaringen voor Nieuw-Zeeland **235** Algemene waarschuwing 'Permit to Connect' (PTC) **235** Nalevingsverklaringen voor Taiwan **236** DGT-waarschuwingsverklaring **236** Meldingen voor lage voeding en visuele waarschuwingen **236** Nalevingsverklaring voor Argentinië **236** Nalevingsinformatie voor Brazilië **236** Nalevingsverklaring voor Singapore **237** Nalevingsinformatie voor Japan **237** FCC-nalevingsverklaring **237** Verklaring van FCC-onderdeel 15.19 **237** Verklaring van FCC-onderdeel 15.21 **237** FCC-verklaring voor blootstelling aan RF-straling **237** Verklaring FCC-ontvangers en Class B Digital **237** Overzicht beveiliging Cisco-producten **238** Cisco circulaire economie **238** Belangrijke online-informatie **239**

**Inhoud**

Г

I

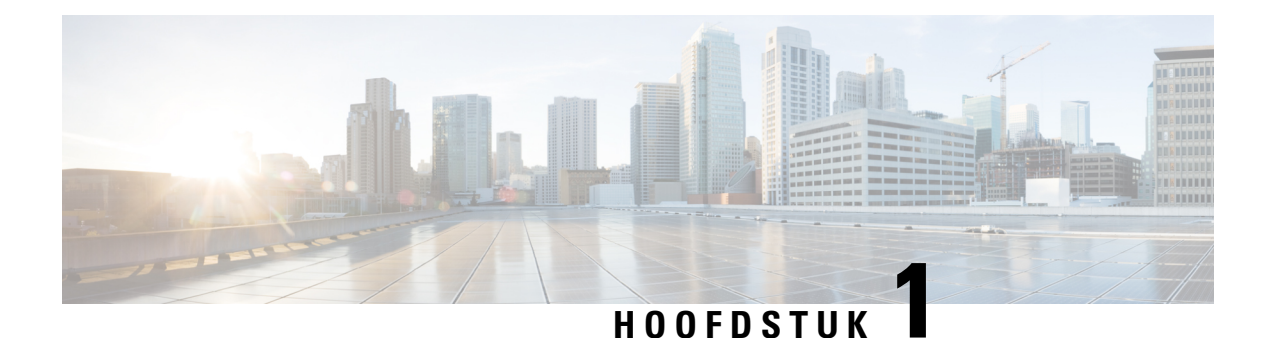

# **Uw telefoon**

- De Cisco IP-telefoon 8800-serie, op pagina 1
- Nieuwe en gewijzigde functies, op pagina 2
- Telefoon instellen, op pagina 18
- Via een andere telefoon aanmelden bij uw toestel (Extension Mobility), op pagina 22
- Aanmelden bij een telefoon als gast, op pagina 23
- Lijnstatus van een collega, op pagina 24
- Een menusnelkoppeling toevoegen aan een lijntoets, op pagina 28
- De menusnelkoppeling verwijderen van een lijntoets, op pagina 28
- Bericht over serviceonderbreking op het startscherm, op pagina 28
- Webpagina voor telefoon, op pagina 28
- Toetsen en hardware, op pagina 30
- Energiebesparingen, op pagina 37
- Aanvullende ondersteuning en informatie, op pagina 37

### **De Cisco IP-telefoon 8800-serie**

De Cisco IP-telefoon 8811, 8841, 8845, 8851, 8861 en 8865 bieden uiterst betrouwbare spraakcommunicatie die eenvoudig te gebruiken is.

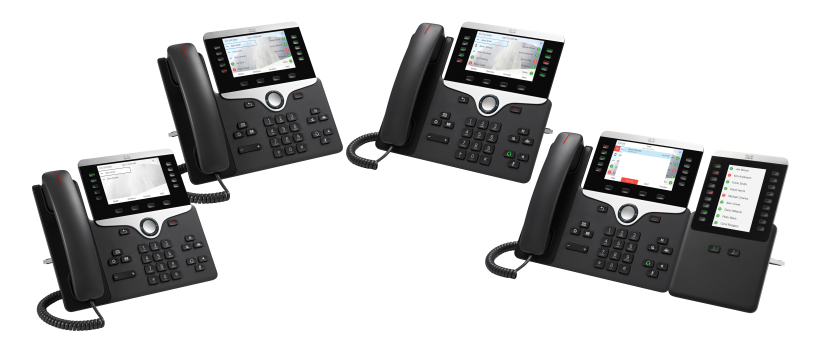

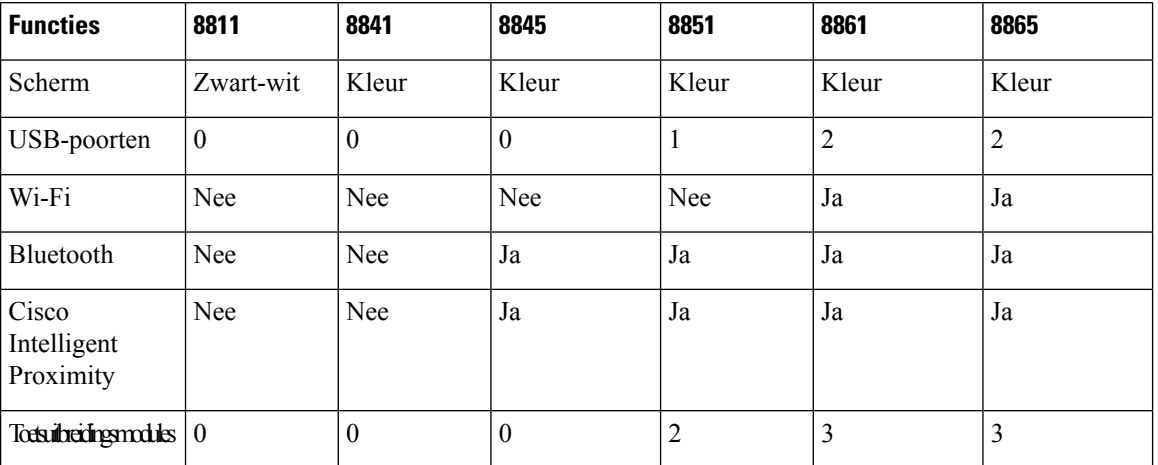

**Tabel 1: Belangrijkste functies van de Cisco IP-telefoon 8800-serie**

U kunt de telefoon gebruiken als deze is verbonden met een netwerk en isingesteld op het maken van verbinding met een gesprekscontrolesysteem. De telefoons ondersteunen veel functies, afhankelijk van het gesprekscontrolesysteem. Uw telefoon biedt mogelijk niet alle beschikbare functies, afhankelijk van hoe uw beheerder de telefoon heeft ingesteld.

#### **Ondersteunde functies**

In dit document worden alle functies beschreven die door het apparaat worden ondersteund. Niet alle functies kunnen echter worden ondersteund met uw huidige configuratie. Neem voor meer informatie over ondersteunde functies contact op met de serviceprovider of de beheerder.

### **Nieuwe en gewijzigde functies**

#### **Nieuw en gewijzigd in firmwareversie 12.0 (4)**

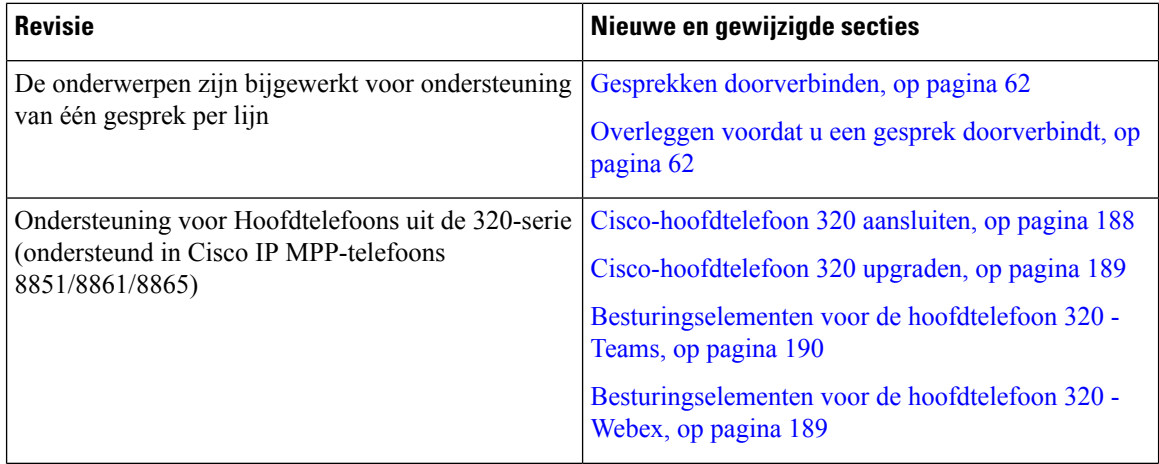

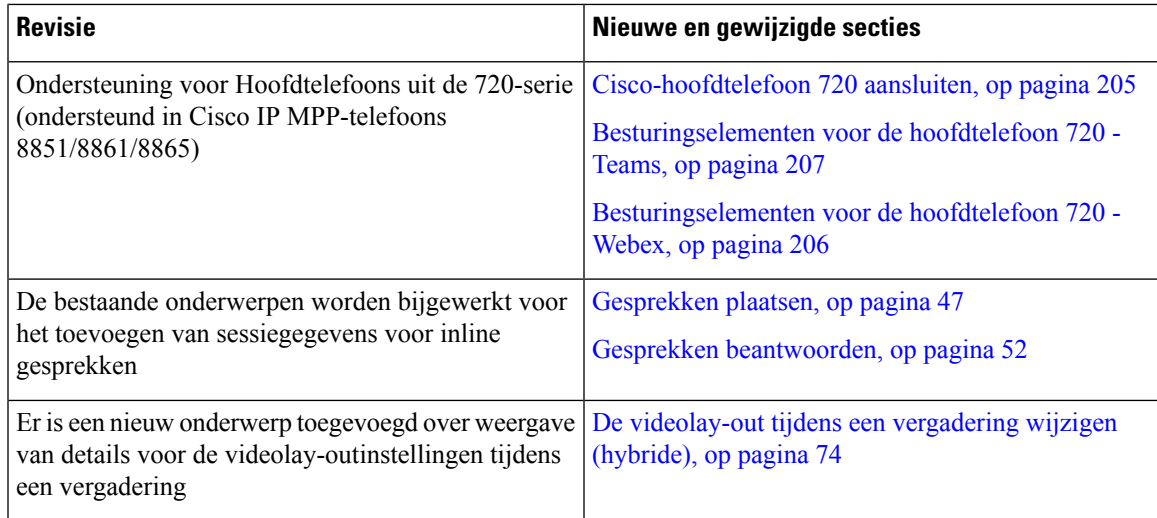

#### **Nieuwe en gewijzigde functies voor firmwareversie 12.0(3)**

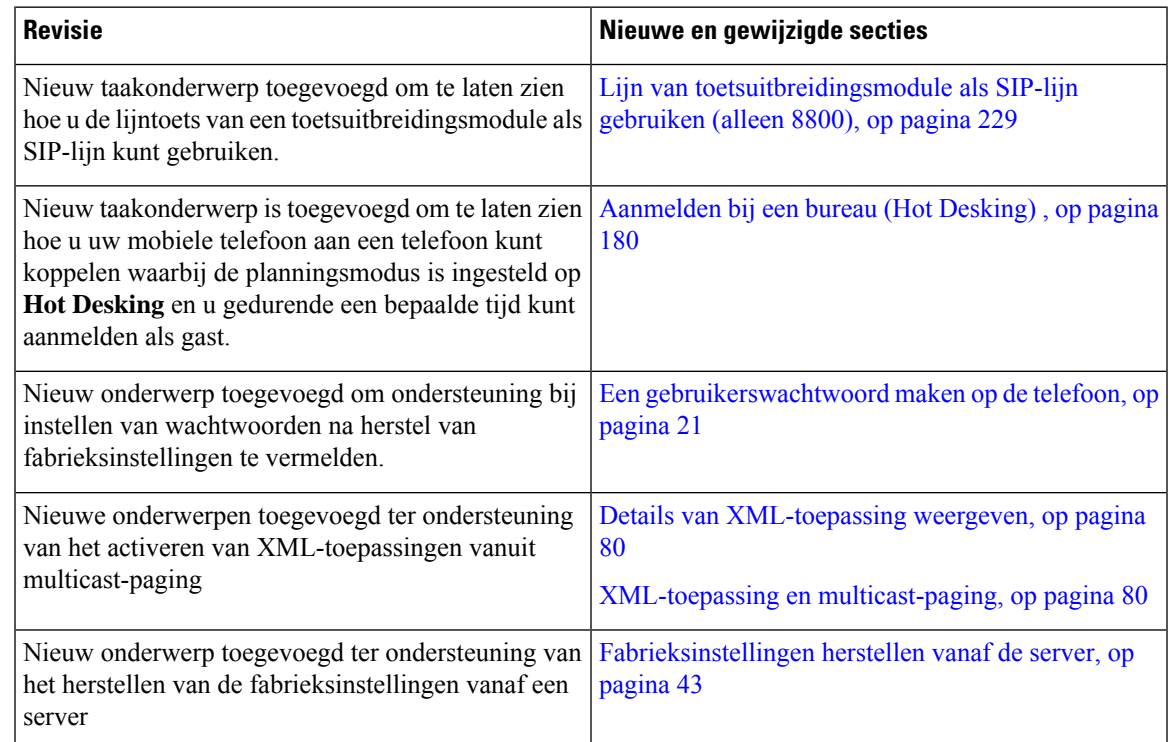

### **Nieuwe en gewijzigde functies voor firmwareversie 12.0(2)**

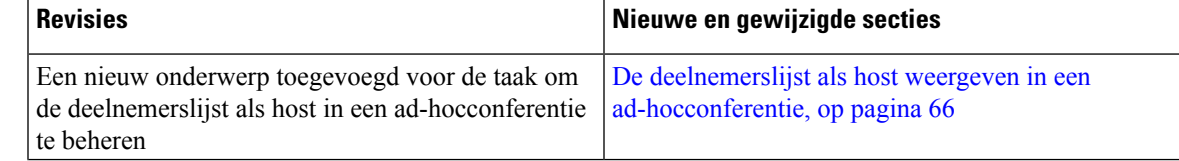

I

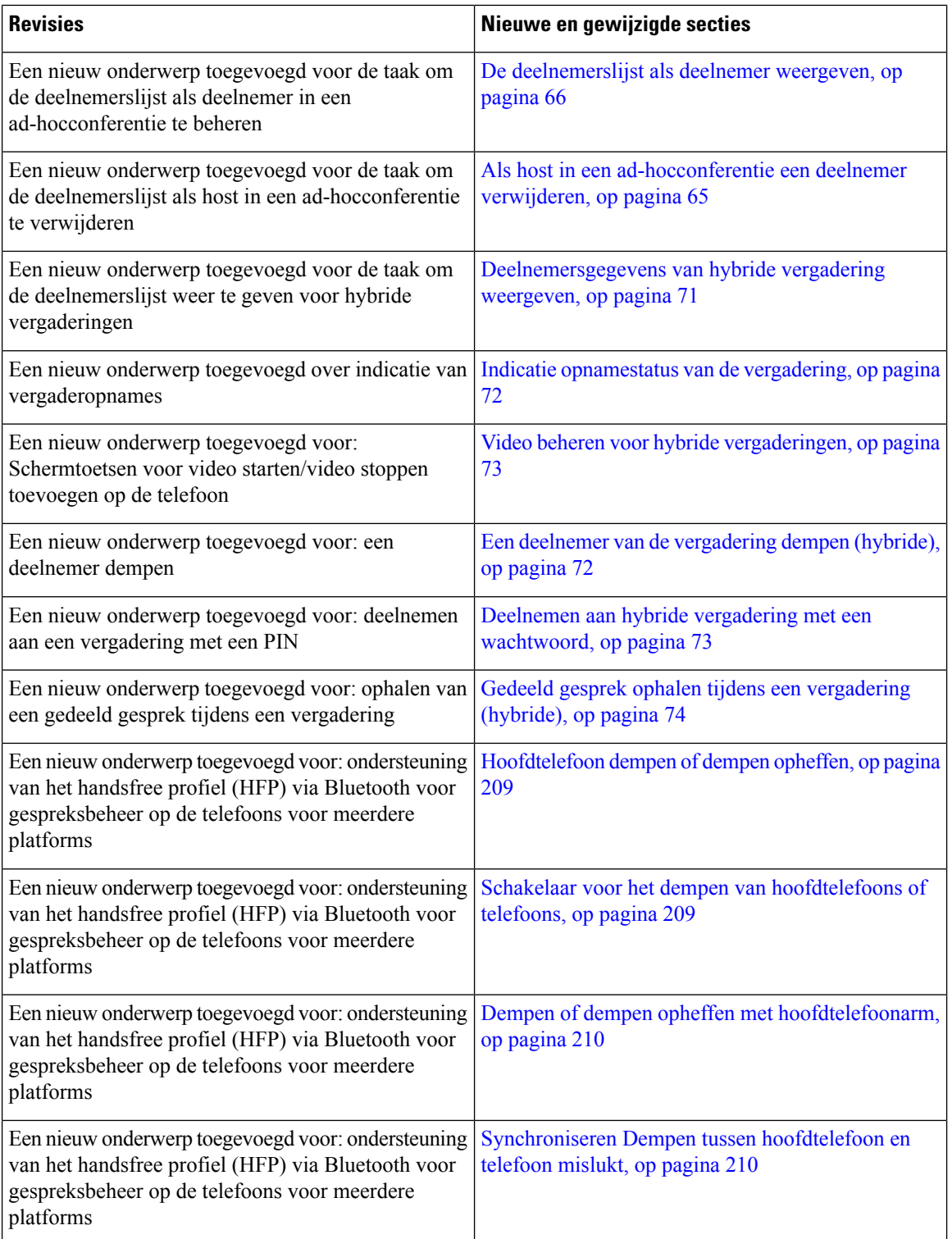

i.

### **Nieuwe en gewijzigde functies voor firmwareversie 12.0(1)**

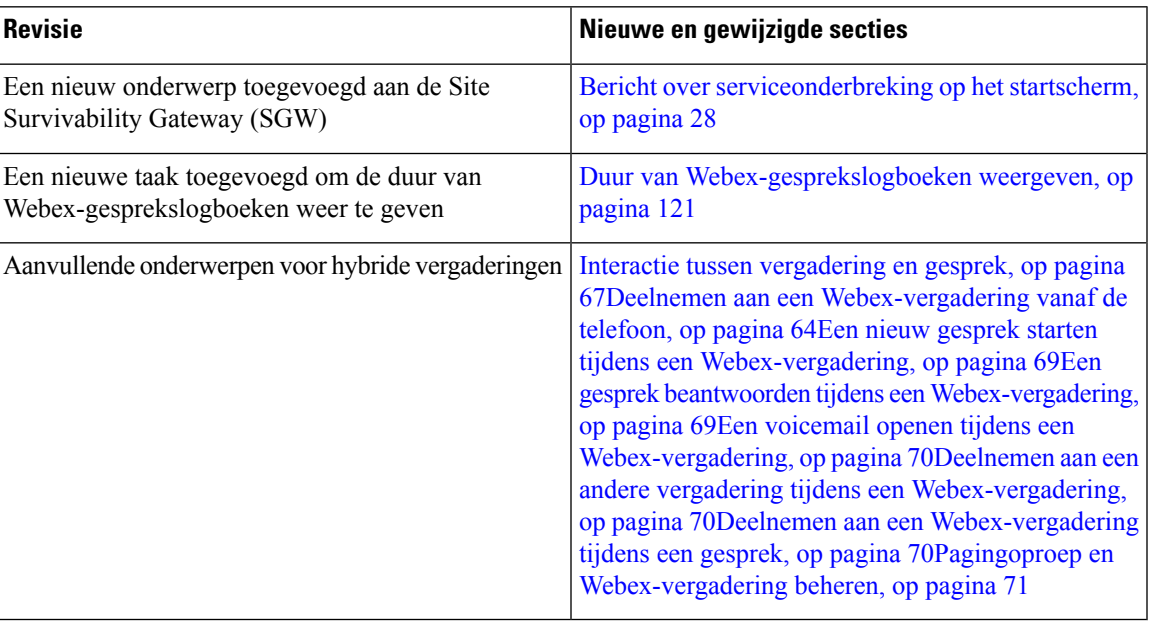

### **Nieuwe en gewijzigde functies voor firmwareversie 11.3(7)**

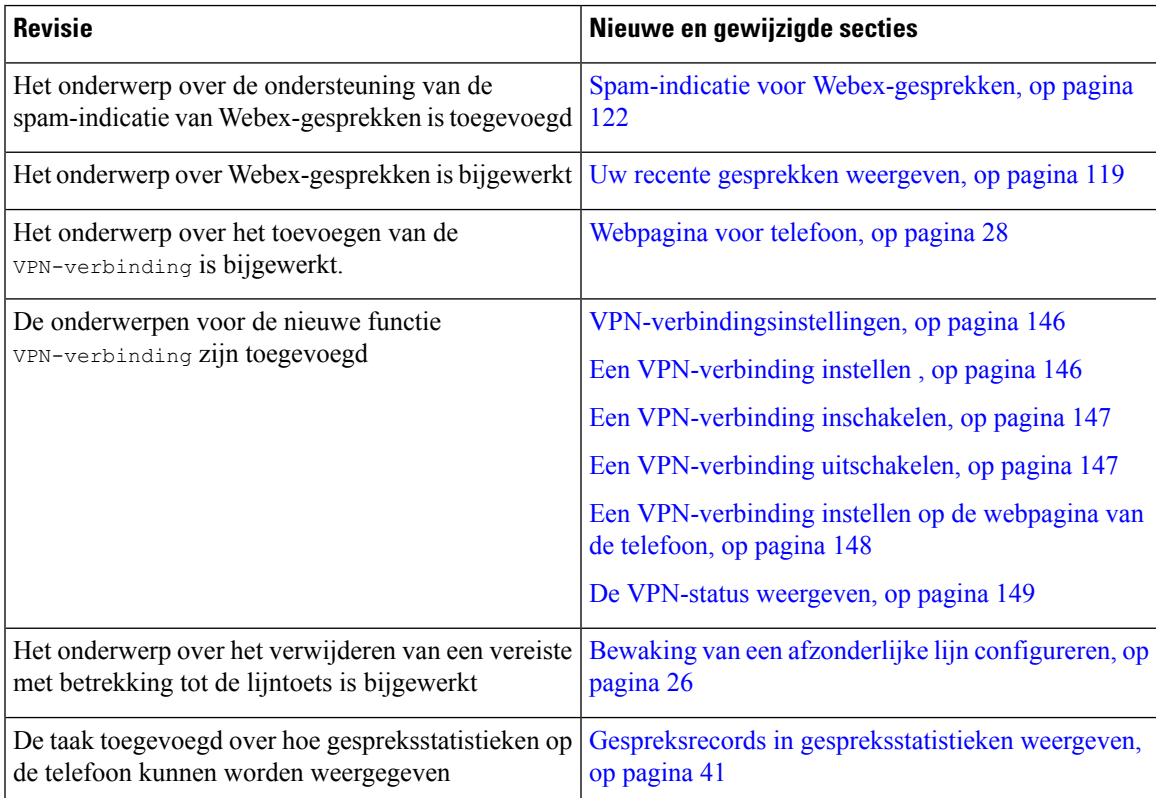

I

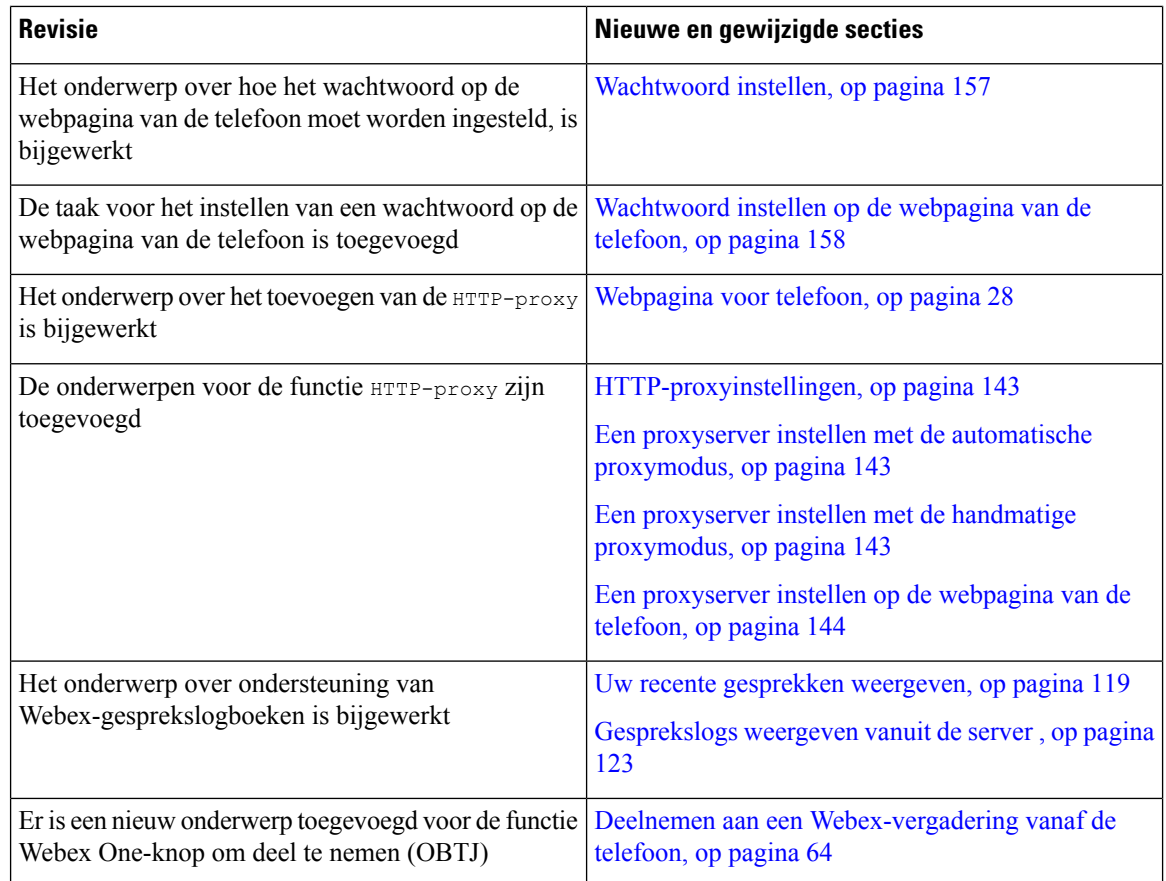

### **Nieuwe en gewijzigde functies voor firmwareversie 11.3(6)**

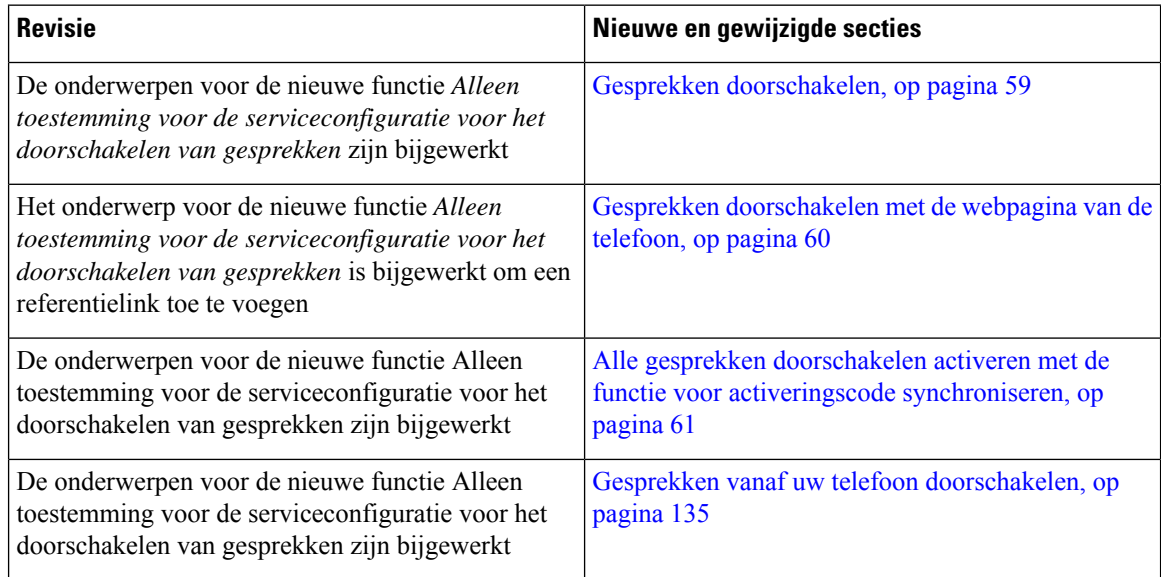

I

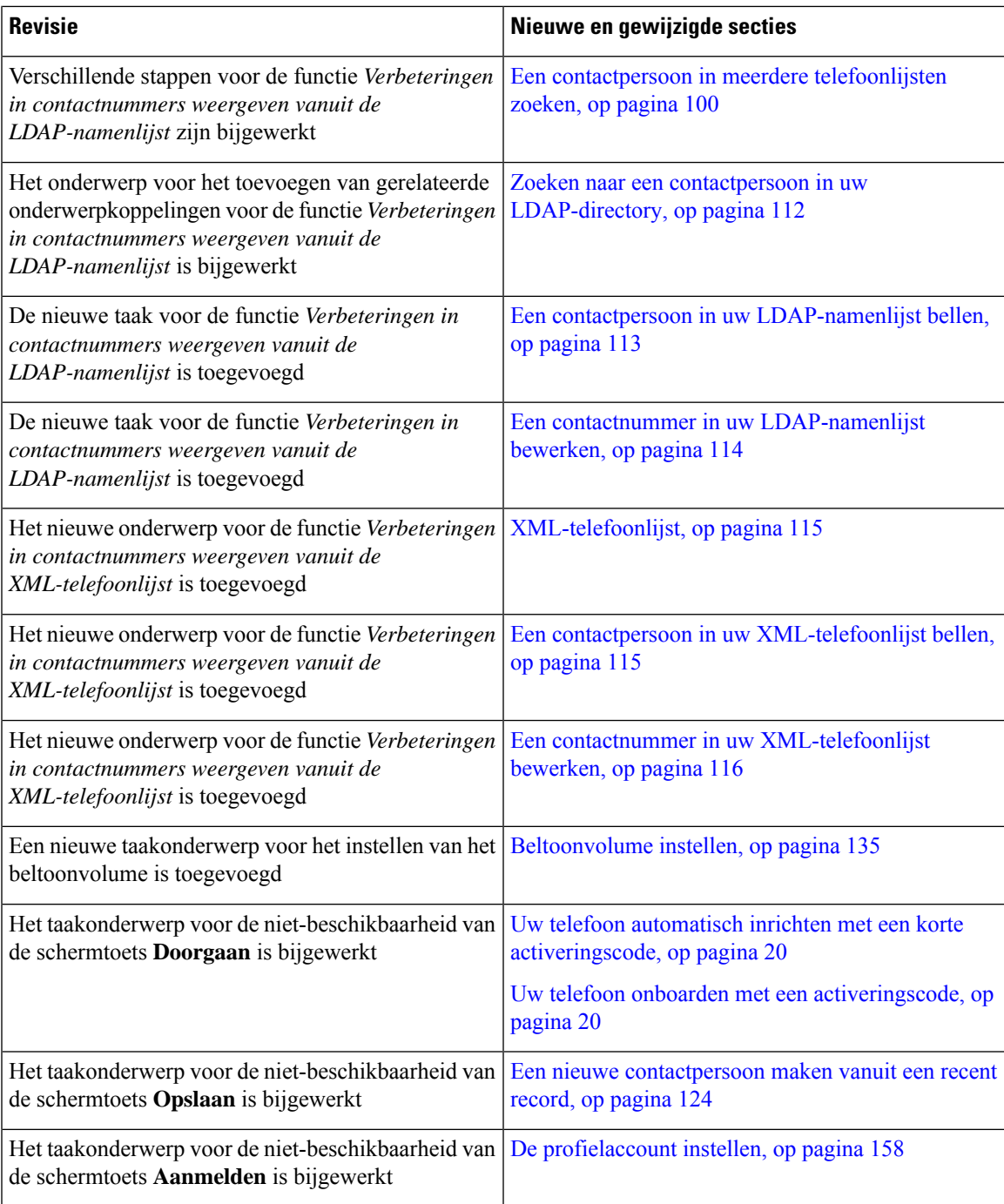

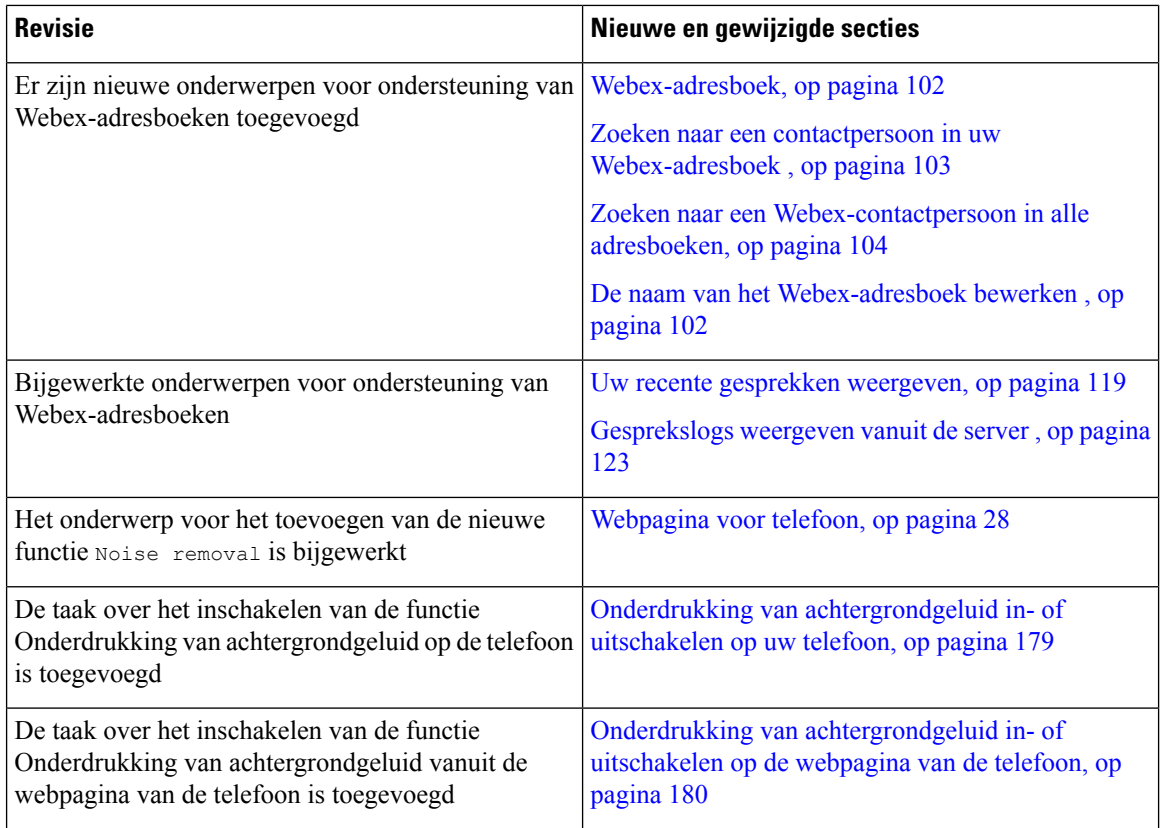

### **Nieuwe en gewijzigde functies voor firmwareversie 11.3(5)**

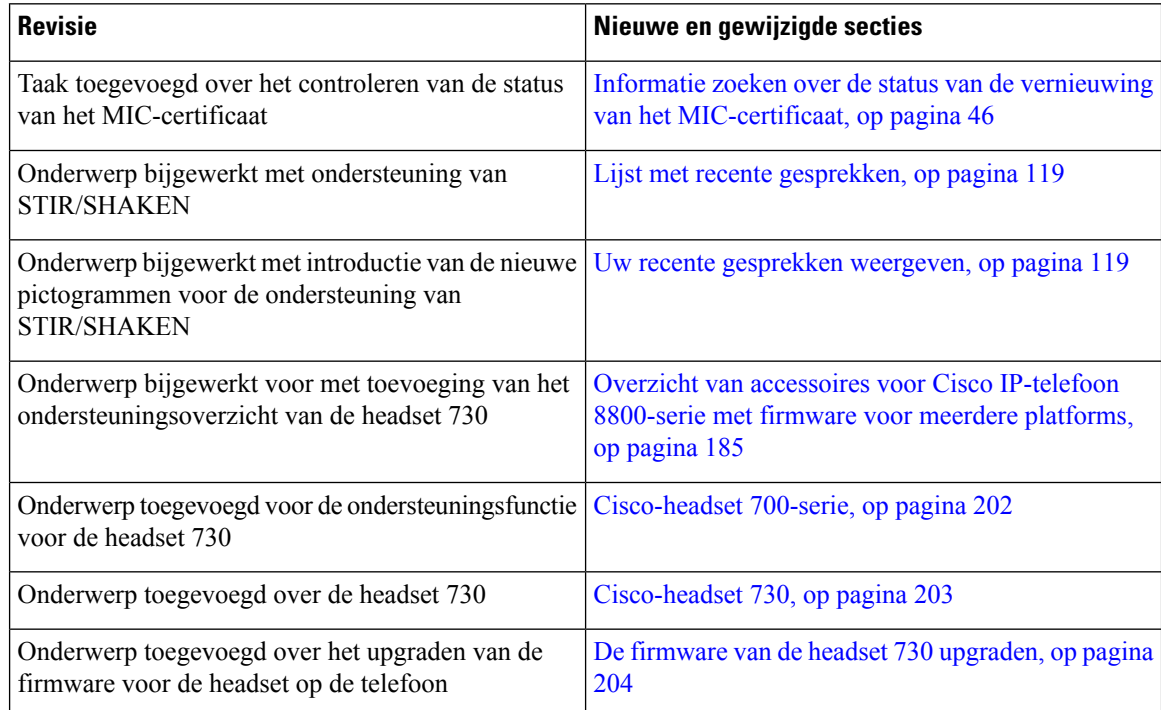

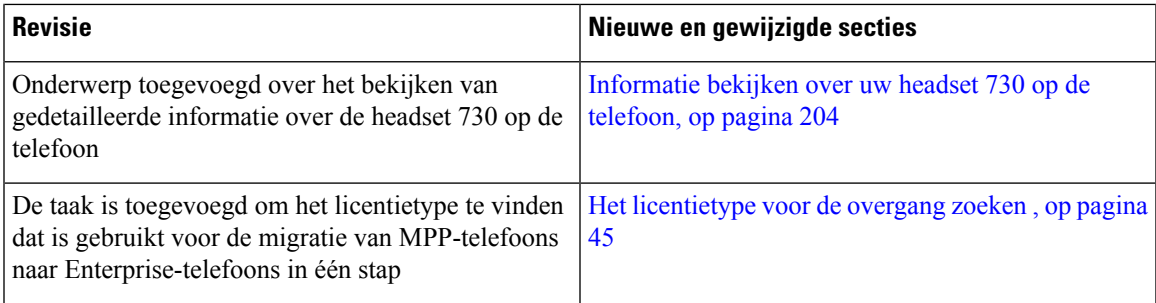

### **Nieuwe en gewijzigde functies voor 11.3(4)**

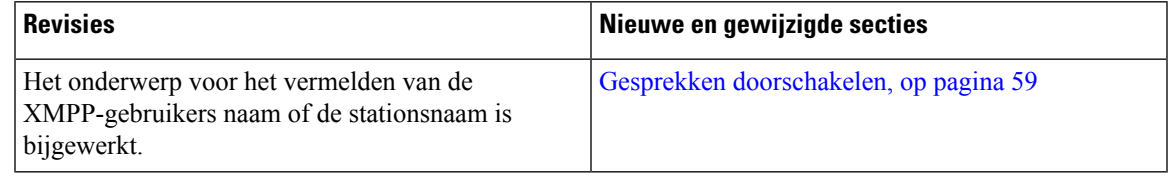

### **Nieuwe en gewijzigde functies voor firmwareversie 11.3(3)**

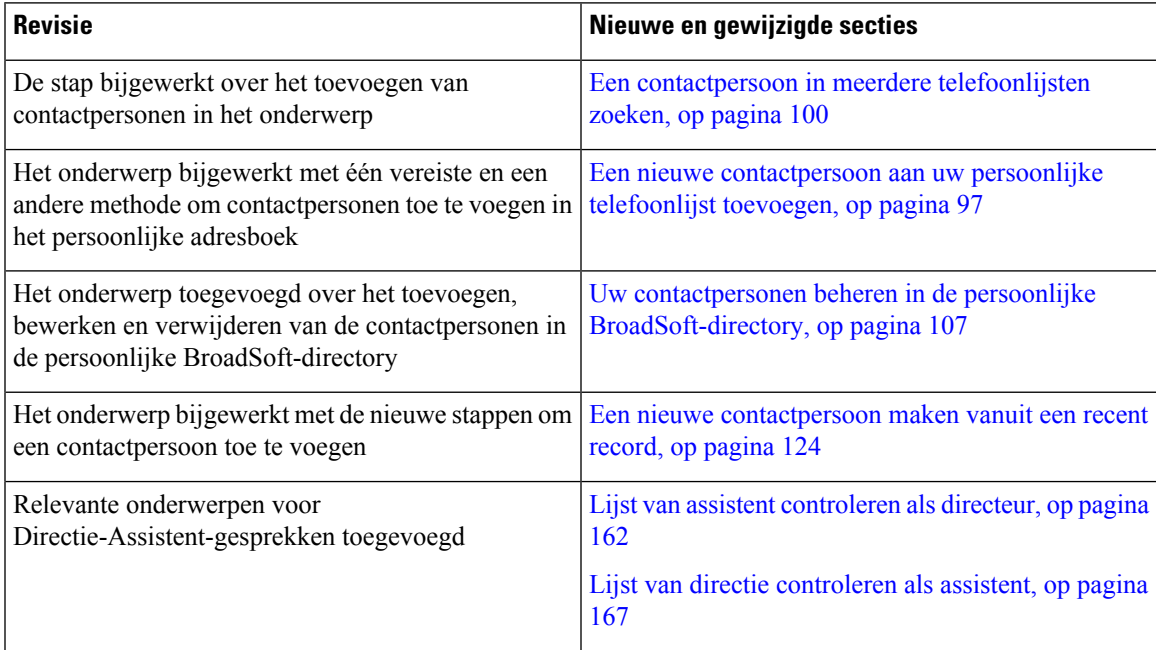

L

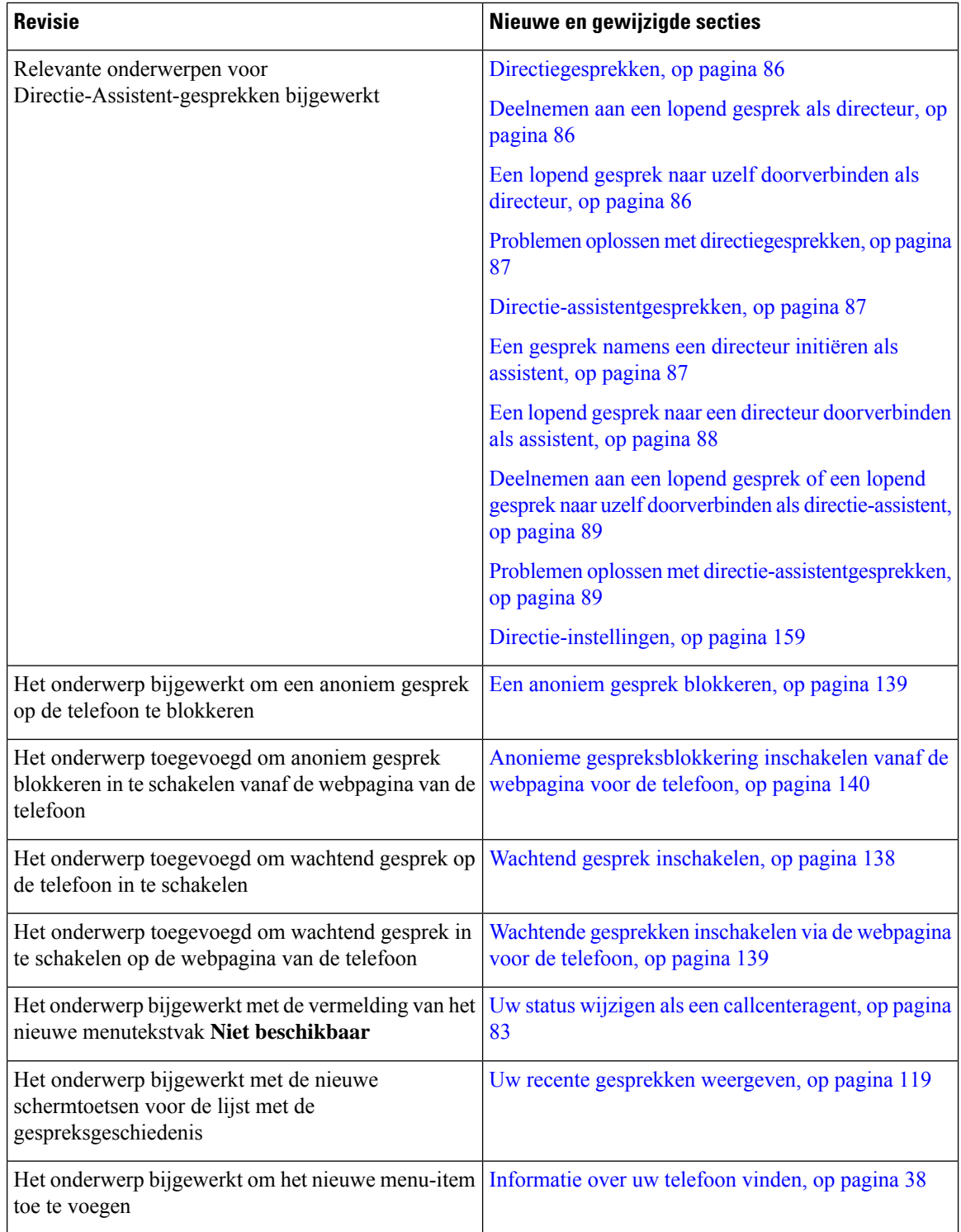

I

### **Nieuwe en gewijzigde functies voor firmwarerelease 11.3(2)**

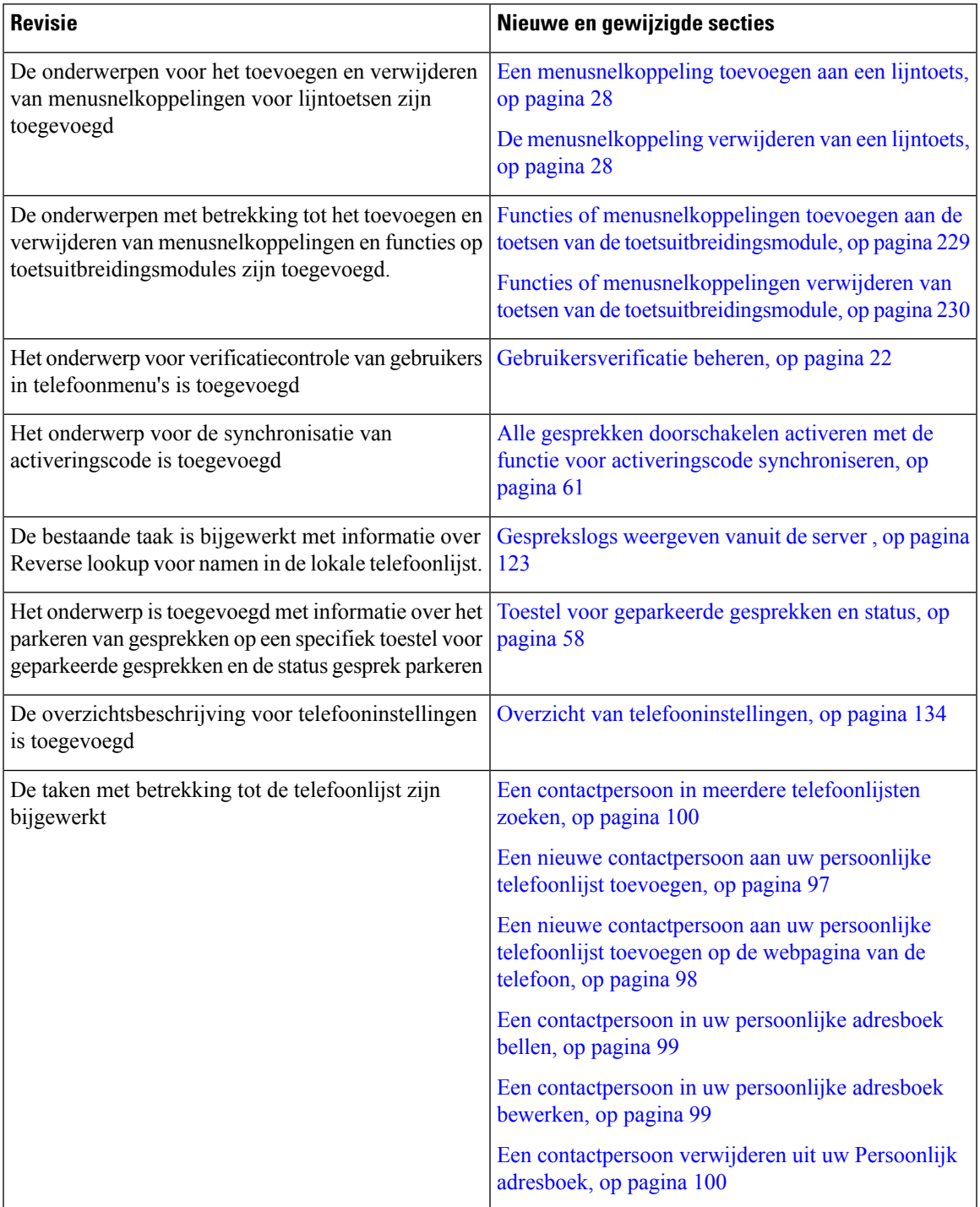

I

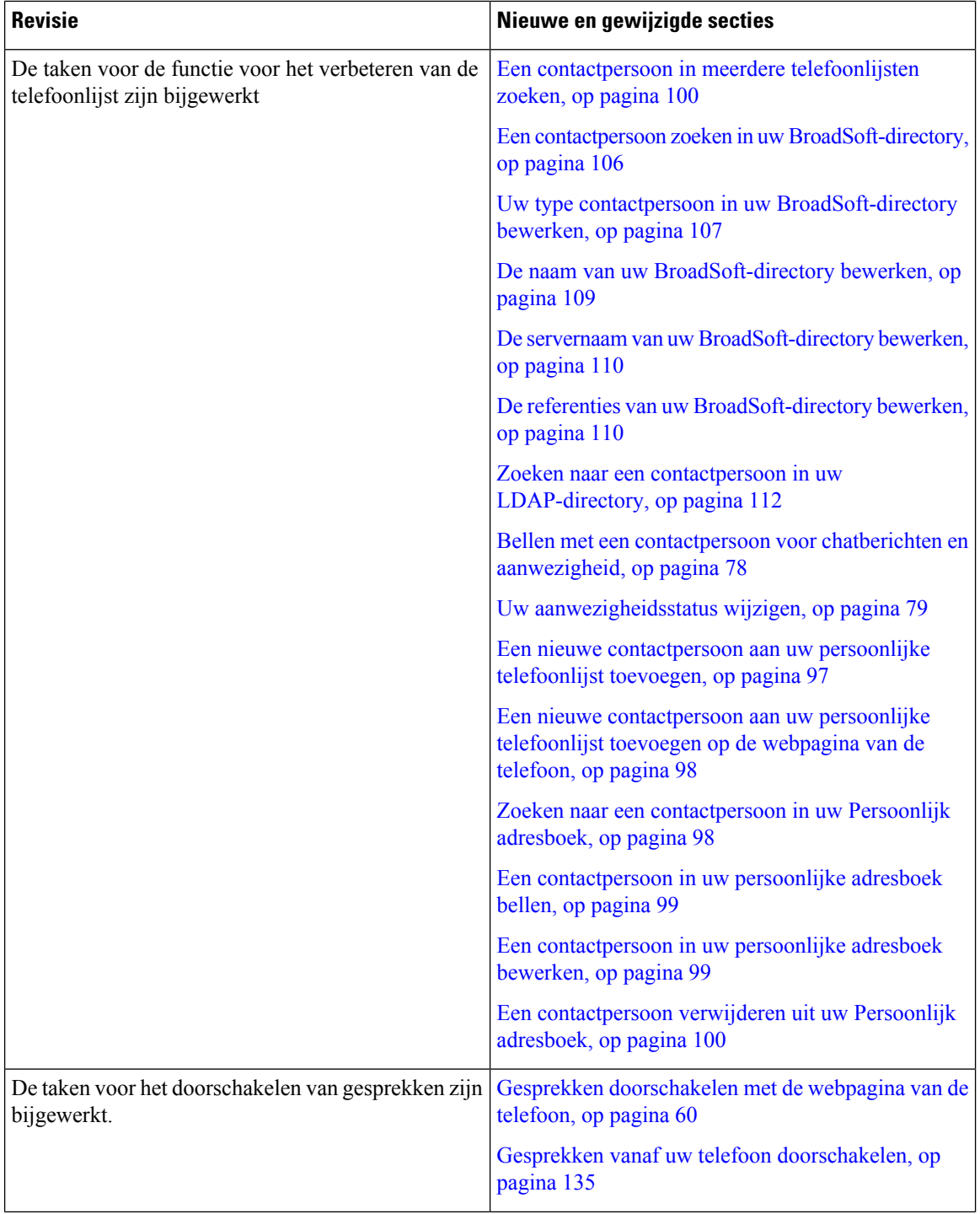

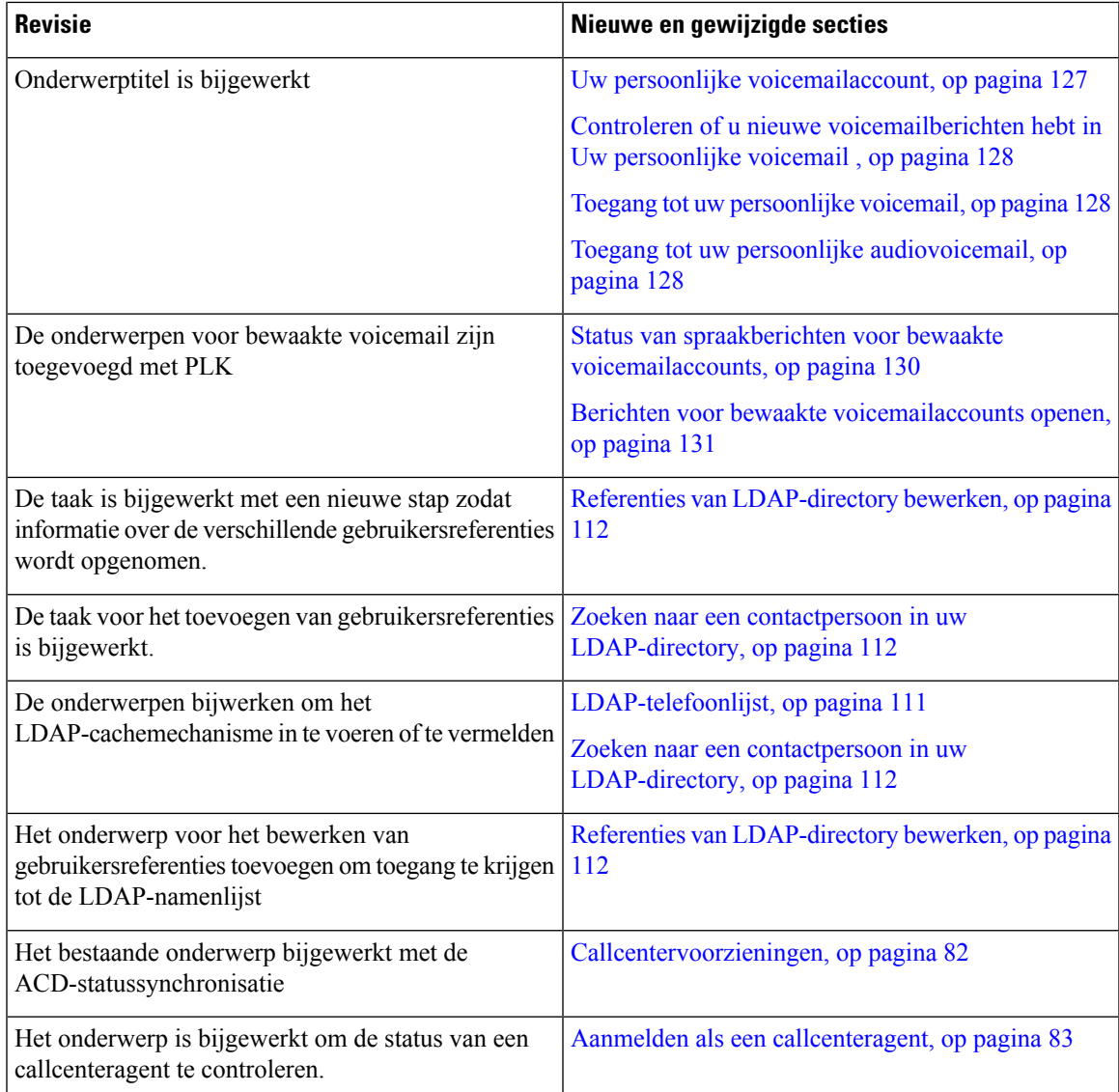

### **Nieuwe en gewijzigde functies voor firmwareversie 11.3(1)**

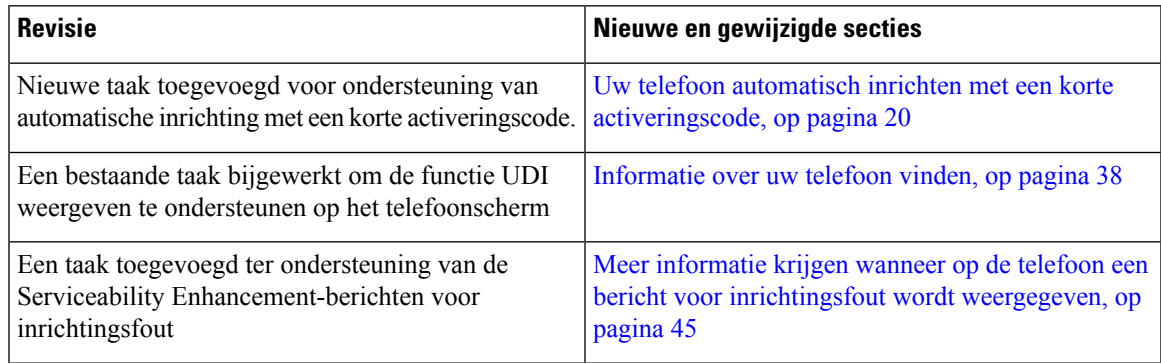

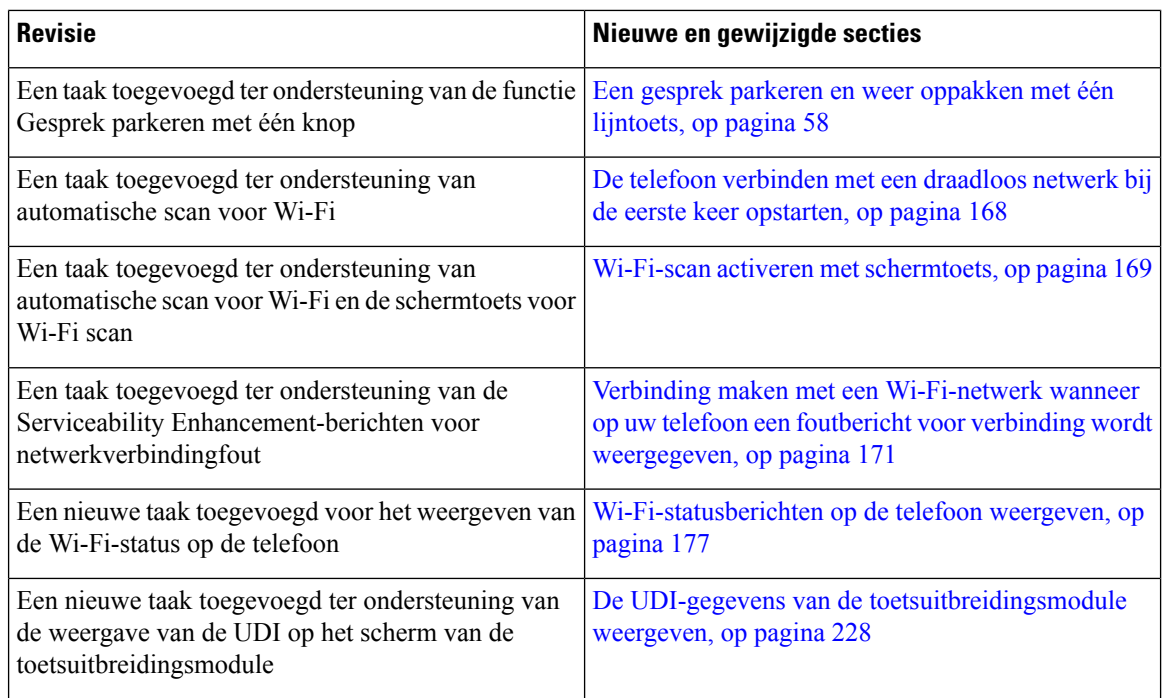

### **Nieuwe en gewijzigde functies voor firmwareversie 11.2(3)SR1**

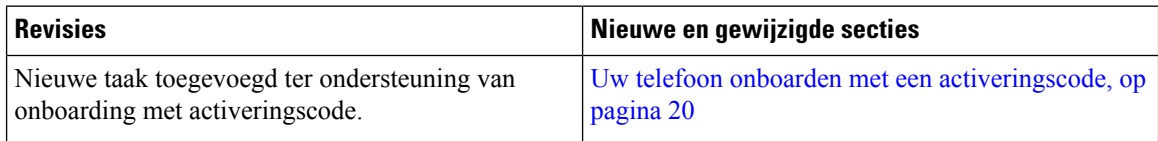

### **Nieuwe en gewijzigde functies voor firmwareversie 11.2(3)**

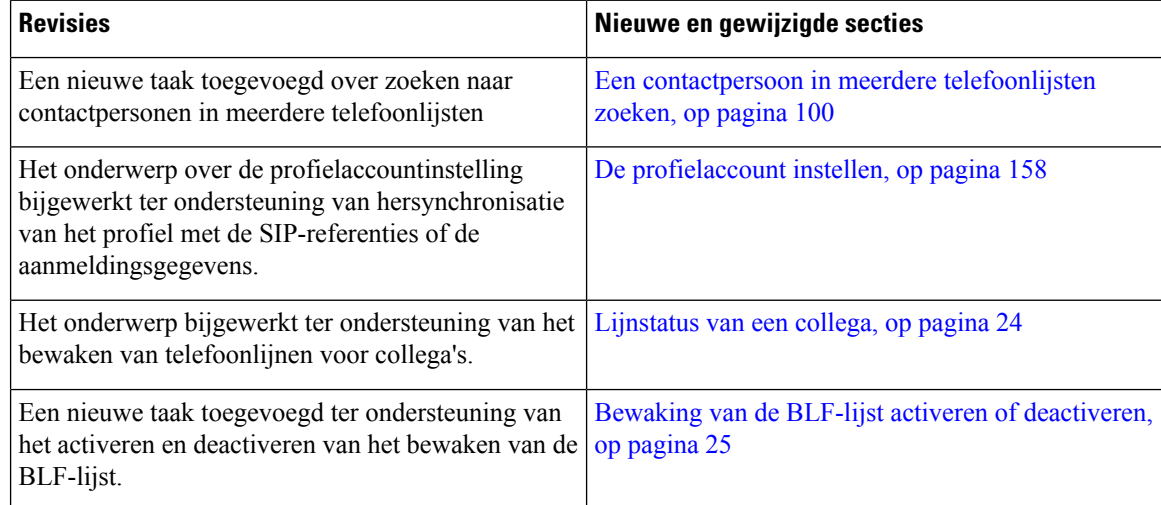

 $\mathbf l$ 

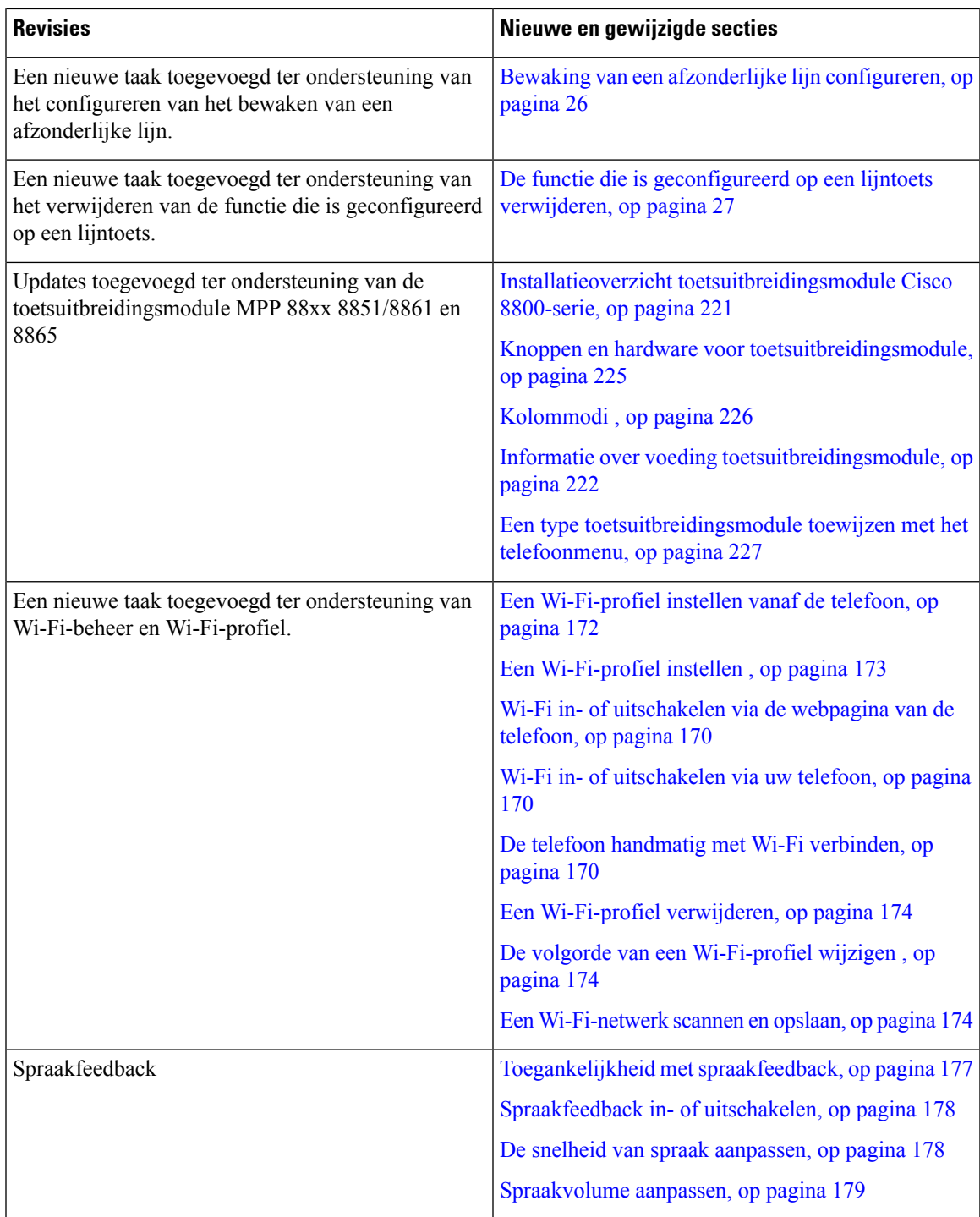

I

### **Nieuwe en gewijzigde functies voor firmwareversie 11.2(1)**

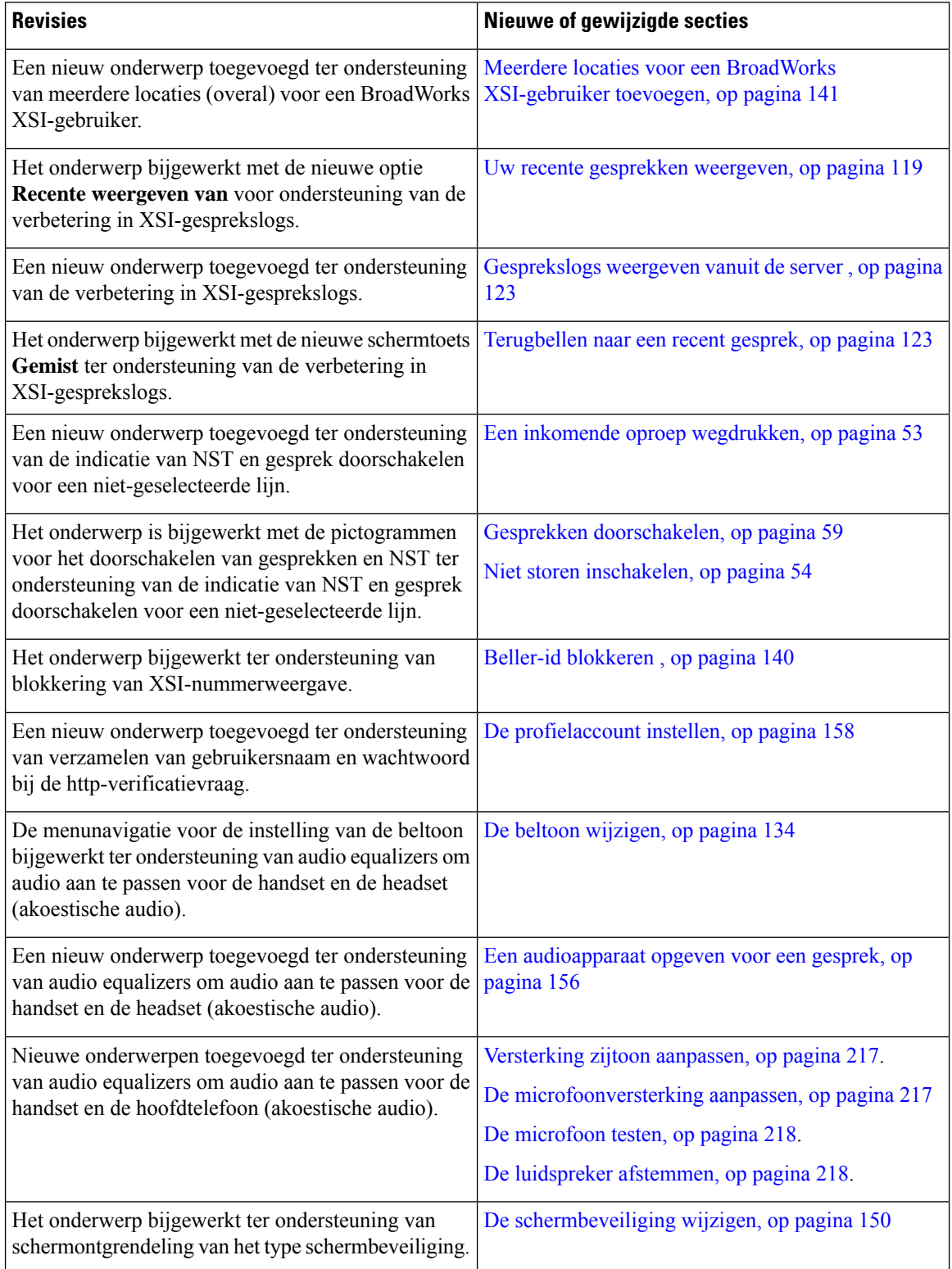

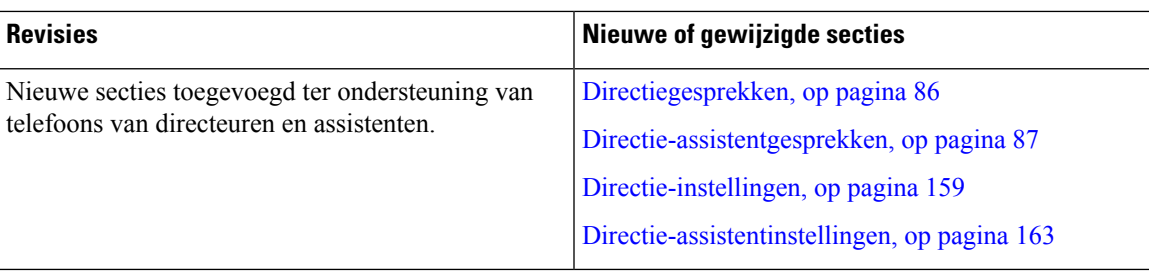

### **Nieuwe en gewijzigde functies voor firmwareversie 11.1(2)**

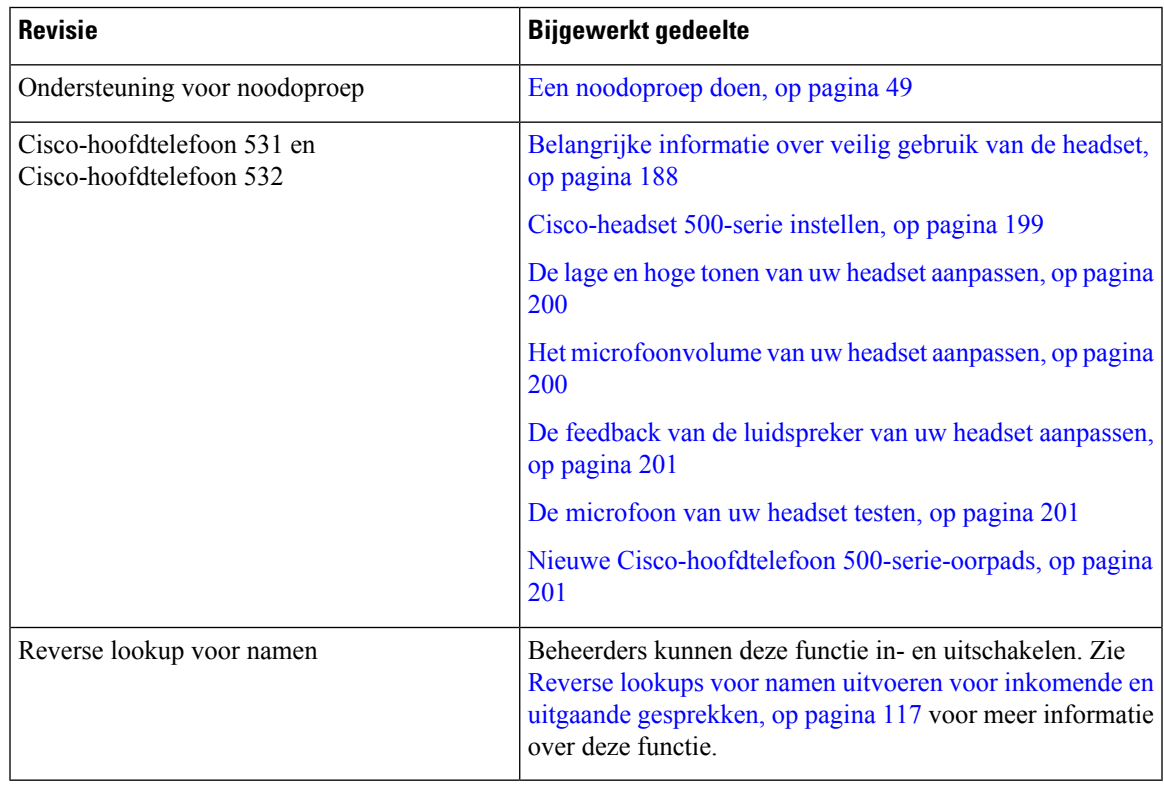

### **Nieuwe en gewijzigde functies voor firmwarerelease 11.1(1)**

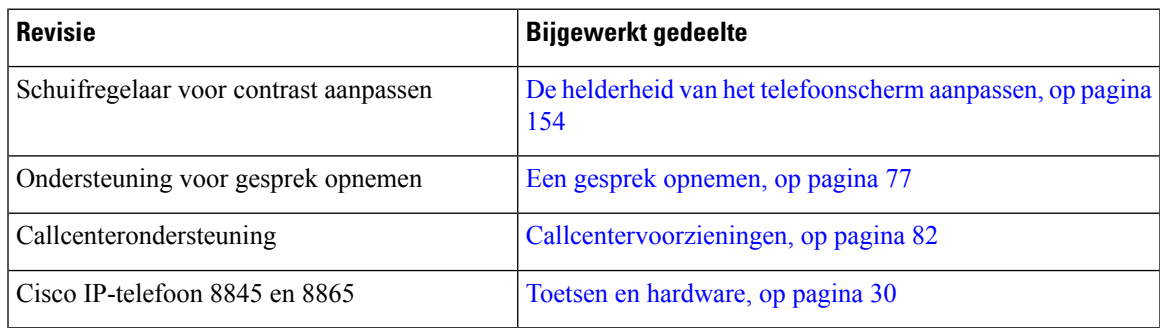

I

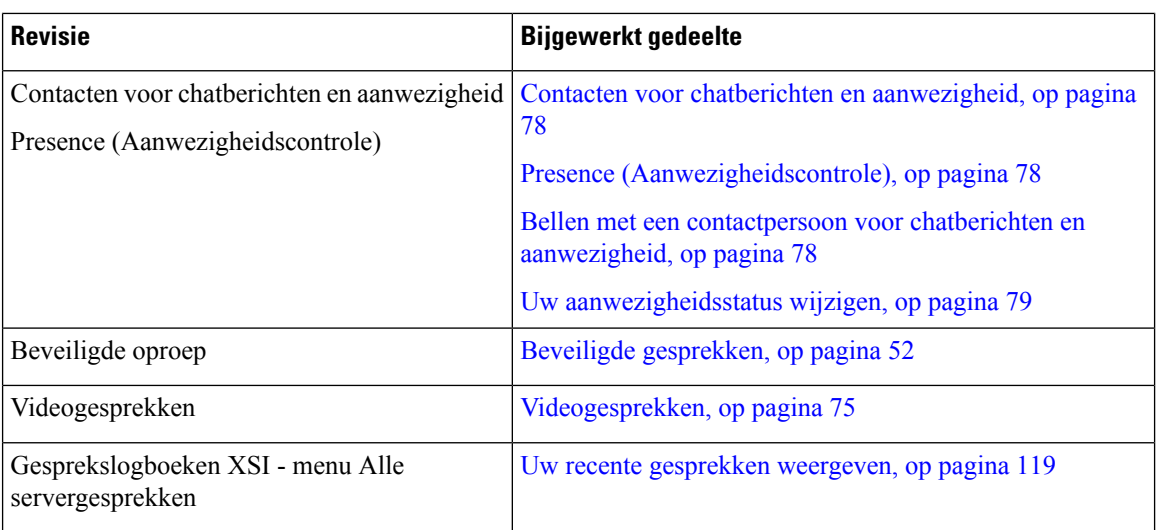

#### **Nieuwe en gewijzigde functies voor firmwareversie 11.0(1)**

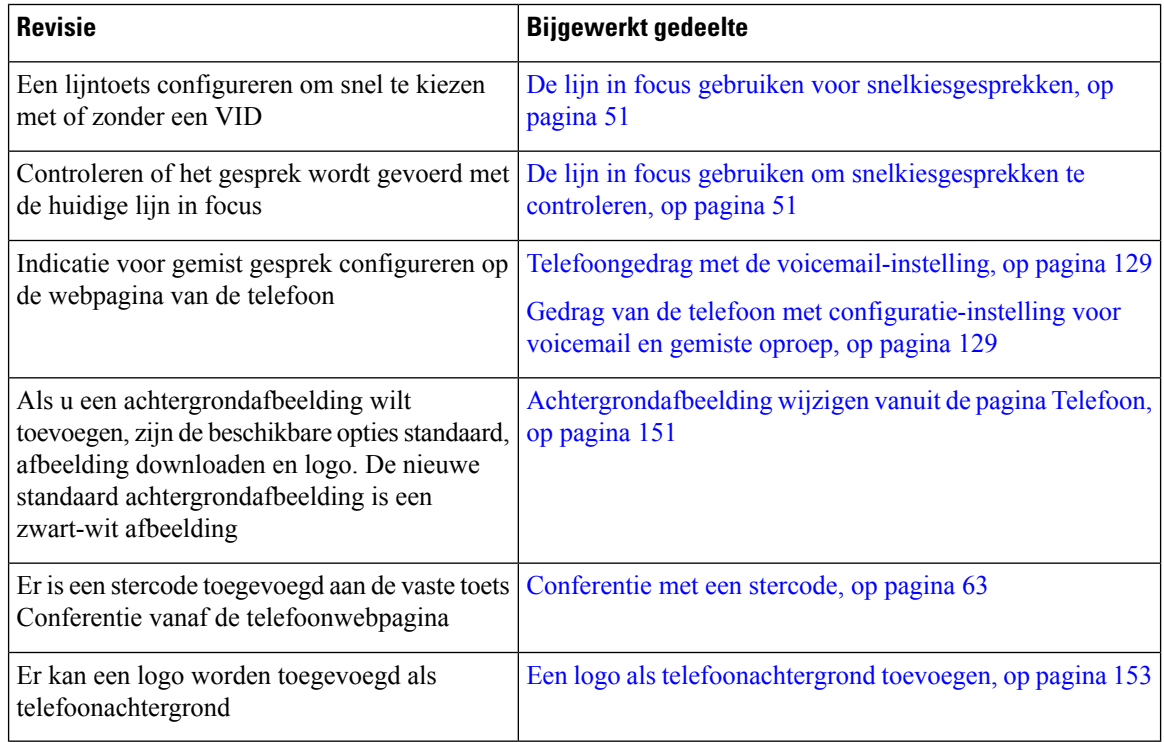

# **Telefoon instellen**

Uw beheerder stelt uw telefoon in en verbindt deze met het netwerk. Als uw telefoon niet is ingesteld en verbonden, vraagt u instructies aan uw beheerder.

#### **De haak aanpassen**

Als uw telefoon aan de muur is bevestigd of als de handset gemakkelijk van de haak glijdt, moet u de haak mogelijk aanpassen om te voorkomen dat de handset van de haak glijdt.

#### **Figuur 1: De haak aanpassen**

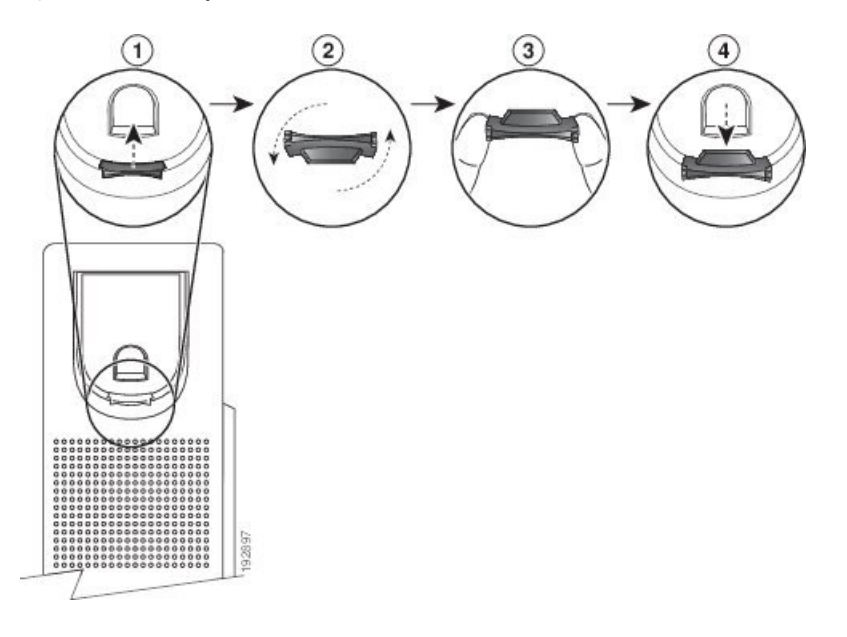

#### **Procedure**

- **Stap 1** Haal de handset van de haak en trek het plastic plaatje uit de haak.
- **Stap 2** Draai het plaatje 180 graden.
- **Stap 3** Houd het plaatje met twee vingers vast, waarbij de inkepingen op de hoekjes naar u gericht zijn.
- **Stap 4** Lijn het plaatje uit met de uitsparing in de haak en druk het plaatje gelijkmatig in de uitsparing. Het uiteinde van het omgedraaide plaatje is voorzien van een uitsteeksel.
- **Stap 5** Leg de hoorn weer op de haak.

#### **De weergavehoek van uw telefoon wijzigen**

U kunt de hoek van de telefoon wijzigen zodat het scherm niet meer schittert. Als uw telefoon een videocamera heeft, kunt u de hoek aanpassen om het camerabeeld te verbeteren.

#### **Procedure**

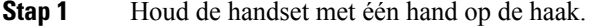

- **Stap 2** Verplaats de voetsteun met uw andere hand om de hoek te wijzigen.
- **Stap 3** (Optioneel) Pas de voetsteun op de Toetsuitbreidingsmodule aan en controleer of de telefoon en de Toetsuitbreidingsmodule stabiel staan.

**Stap 4** (Optioneel) Druk op **Zelfweergave** om de camerahoek te controleren.

#### **Verbinding maken met het netwerk**

U moet de telefoon verbinden met het netwerk.

- Vaste netwerkverbinding: de telefoon wordt met een Ethernet-kabel op het netwerk aangesloten.
- Draadloze verbinding: de Cisco IP-telefoon 8861 en 8865 kunnen via Wi-Fi worden verbonden met een draadloos toegangspunt.

Na de verbinding van de telefoon met het netwerk kan uw telefoon worden ingesteld voor:

- Virtueel privénetwerk (VPN): uw telefoon maakt verbinding met een beveiligd netwerk.
- Mobile and Remote Access via Expressway: als uw beheerder Mobile and Remote Access via Expressway instelt en u sluit de telefoon aan op het netwerk, wordt er verbinding gemaakt met de Expressway-server.

#### **Uw telefoon onboarden met een activeringscode**

Nadat de telefoon is opgestart, krijgt u een welkomstscherm waarin u de activeringscode kunt invoeren. Neem contact op met uw beheerder als u geen activeringscode hebt.

#### **Voordat u begint**

Uw beheerder geeft u een activeringscode van 16 cijfers in de vorm xxxx-xxxx-xxxx-xxxx.

#### **Procedure**

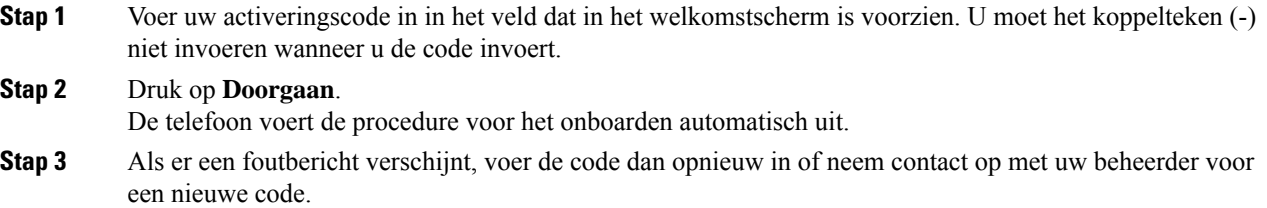

#### **Uw telefoon automatisch inrichten met een korte activeringscode**

Nadat de telefoon is opgestart, krijgt u een welkomstscherm waarin u de activeringscode kunt invoeren. Neem contact op met uw beheerder als u geen activeringscode hebt.

#### **Voordat u begint**

Uw beheerder geeft u uw activeringscode:
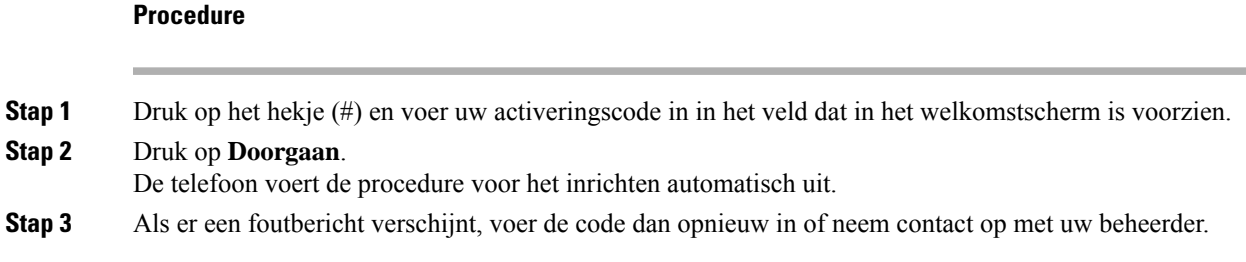

# **Een wachtwoord instellen voor de eerste keer opstarten**

De eerste keer dat uw telefoon wordt opgestart, wordt u mogelijk gevraagd om een wachtwoord in te stellen. Als deze vraag niet verschijnt, heeft uw beheerder een wachtwoord voor u gemaakt.

### **Procedure**

**Stap 1** Voer uw wachtwoord in in de velden **Nieuw wachtwoord** en **Nieuw wachtwoord herhalen**. **Stap 2** Druk op **Opslaan**.

## **Een gebruikerswachtwoord maken op de telefoon**

De beheerder maakt het op uw telefoon mogelijk dat de prompt voor het meldingsscherm **Wachtwoord instellen** weer wordt gegeven als uw telefoon na het herstellen van fabrieksinstellingen opnieuw wordt opgestart. Met deze functie verbetert u de beveiliging van uw telefoon.

#### **Procedure**

**Stap 1** Voer een van de volgende handelingen uit:

- Nadat de fabrieksinstellingen zijn hersteld, wordt uw telefoon opnieuw opgestart en ziet u de melding **Wachtwoord instellen** op de telefoon.
- Druk op
- **1.** Selecteer **Status** > **Problemen**. Als er op de telefoon geen gebruikerswachtwoord is ingesteld, ziet u het bericht **Geen gebruikerswachtwoord opgegeven** en verschijnt de schermtoets **Selecteren** waarmee u toegang krijgt tot het scherm **Geen gebruikerswachtwoord opgeven**.

Als de telefoon een gebruikerswachtwoord heeft, wordt de waarde van het menu **Problemen** weergegeven als **Geen**.

**2.** Druk op **Maken**.

**Stap 2** In het scherm **Wachtwoord instellen** stelt u het nieuwe wachtwoord in het vak **Nieuw wachtwoord** in.

Nadat u een nieuw wachtwoord hebt gemaakt, wordt op het telefoonscherm een ontgrendelpictogram weergegeven.

## **De telefoon bevestigen met een kabelslot**

U kunt uw Cisco IP-telefoon 8800-serie beveiligen met een laptopkabelslot met een breedte van maximaal 20 mm.

### **Procedure**

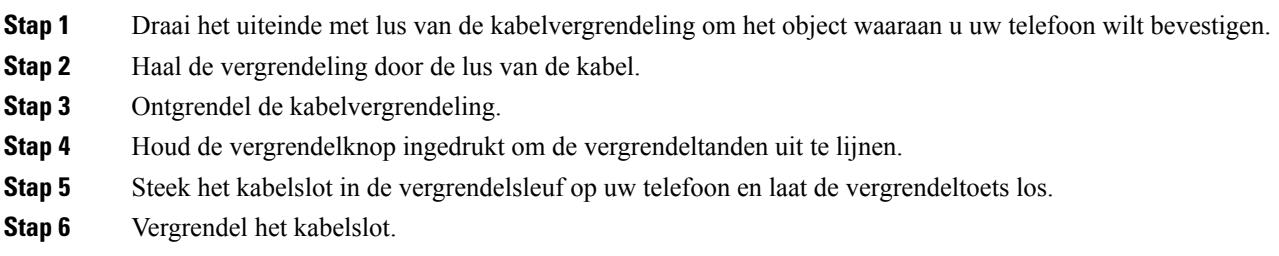

## **Gebruikersverificatie beheren**

De beheerder kan instellen of u verificatie nodig hebt voor toegang tot de telefoonmenu's. De beheerder kan ook de verificatie aanpassen en uitschakelen om toegang tot alle telefoonmenu's toe te staan.

Met deze functie bepaalt de beheerder of voor een telefoonmenu verificatie is vereist. Als de beheerder verificatie configureert om het menu te openen, moet u het wachtwoord opgeven en u aanmelden om het menu te openen.

# **Via een andere telefoon aanmelden bij uw toestel (Extension Mobility)**

Als Extension Mobility is geconfigureerd, kunt u zich aanmelden bij een andere telefoon in uw netwerk en deze net als uw telefoon laten functioneren. Na aanmelding gebruikt de telefoon uw persoonlijke telefoonlijstnummer.

### **Voordat u begint**

Uw beheerder configureert de instellingen voor inrichtingsautoriteit.

#### **Procedure**

**Stap 1** Druk op **Aanmelden**.

**Stap 2** Voer uw gebruikersnaam en wachtwoord in en klik op **Aanmelden**.

Ш

In het wachtwoordveld kunnen twee invoermethoden worden gebruikt: alfanumeriek en numeriek. Terwijl u het wachtwoord typt, ziet u de schermtoets **Opties** op de telefoon. Gebruik deze schermtoets om de invoermethode voor het wachtwoord te wijzigen. Selecteer **Alfan. invoer** voor alfanumerieke invoer en selecteer **Num. invoer** voor numerieke invoer. Uw beheerder configureert de invoermethode voor het wachtwoord op de webpagina van de telefoon.

## **Via een andere telefoon afmelden bij uw toestel**

### **Procedure**

Druk op **Afmelden**.

# **Aanmelden bij een telefoon als gast**

Uw telefoon heeft een gastaccount wanneer de beheerder de hotelingfunctie op uw telefoon inschakelt. U kunt zich dan aanmelden bij een andere telefoon in uw netwerk als een gast.

### **Procedure**

### **Stap 1** Druk op **Aanmelden**.

**Stap 2** Voer uw gebruikers-id en wachtwoord in.

In het wachtwoordveld kunnen twee invoermethoden worden gebruikt: alfanumeriek en numeriek. Terwijl u het wachtwoord typt, ziet u de schermtoets **Opties** op de telefoon. Gebruik deze schermtoets om de invoermethode voor het wachtwoord te wijzigen. Selecteer **Alfan. invoer** voor alfanumerieke invoer en selecteer **Num. invoer** voor numerieke invoer.

**Stap 3** Druk op **Opslaan**.

#### **Opmerking**

Een beheerder kan uw telefoon instellen voor het plaatsen van noodoproepen. Wanneer u zich aanmeldt als gast bij een geregistreerde telefoon, stuurt de telefoon een aanvraag door voor het verkrijgen van de locatie van de telefoon. De locatie wordt verzonden naar de hulpdiensten wanneer u een noodoproep hebt gedaan.

## **Afmelden bij een telefoon als gast**

### **Procedure**

**Stap 1** Druk op **Gast buiten**.

**Stap 2** Druk op **Afmelden**.

# **Lijnstatus van een collega**

U kunt lijntoetsen instellen op uw telefoon om de lijnen van collega's te bewaken. Deze functie is handig als u regelmatig gesprekken afhandelt voor collega's en wilt zien of ze een gesprek kunnen beantwoorden. De lijntoetsen waarmee wordt bewaakt, functioneren als BLF-toetsen (Busy Lamp Field). Een BLF is een LED die van kleur wijzigt om de status aan te geven van de bewaakte lijn.

De volgende tabel bevat een uitleg van de LED-status:

### **Tabel 2: LED-status van de BLF-toets**

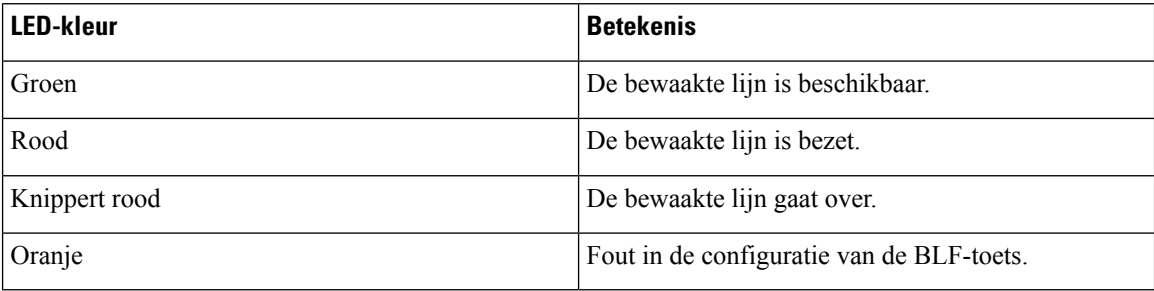

Uw systeembeheerder voert de noodzakelijke instellingen uit op de server zodat u op de telefoon de gewenste lijnen kunt bewaken.

U kunt bewaken op twee manieren op uw telefoon configureren:

- U kunt bewaken configureren op de lijn van een individuele gebruiker.
- Als de beheerder voor u een BLF-lijst heeft ingesteld, kunt u het bewaken van de gehele lijst activeren of deactiveren. De BLF-lijst is de lijst met gebruikers waarvan u de lijnen kunt bewaken. De telefoon bewaakt elke gebruiker op een afzonderlijke lijntoets. De telefoon wijst de beschikbare lijntoetsen automatisch toe voor bewaking.

Met de juiste configuratie, kunt u de BLF-toetsen gebruiken om de bewaakte lijn te bellen (snelkiesnummer) en om inkomende oproepen naar de bewaakte lijn te beantwoorden (gesprek opnemen).

Wanneer de configuratie is voltooid, geeft het pictogram in het BLF-toetslabel weer welke combinatie van functies zijn geconfigureerd op de toets:

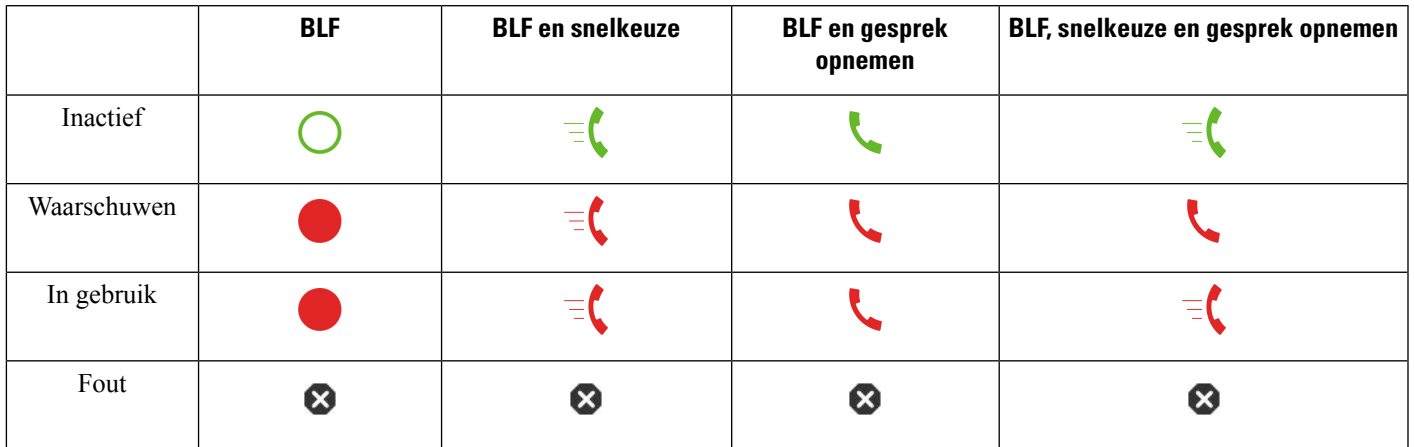

**Tabel 3: Busy Lamp Field-pictogrammen**

## **Bewaking van de BLF-lijst activeren of deactiveren**

Als de beheerder voor u een BLF-lijst (Busy Lamp Field) heeft geconfigureerd, kunt u het bewaken van de gehele BLF-lijst activeren of deactiveren. De telefoon bewaakt elke gebruiker op een afzonderlijke lijntoets. Als u bewaking activeert, wijst de telefoon beschikbare lijntoetsen op volgorde toe om de lijnen in de BLF-lijst te bewaken.

De telefoon gebruikt mogelijk lijntoetsen zowel op de telefoon als op een toetsuitbreidingsmodule die is verbonden met de telefoon, of alleen de toetsuitbreidingsmodule. Dit wordt door de beheerder beheerd.

De BLF-lijsttoetsen functioneren op dezelfde manier als afzonderlijke BLF-toetsen. Zie Lijnstatus van een collega, op pagina 24 voor meer informatie. Wanneer u bewaking activeert, geeft de telefoon de status van de bewaakte lijnen weer op de BLF-lijsttoetsen. U kunt elke BLF-lijsttoets gebruiken om de bewaakte lijn te bellen (snelkiesnummer) en om inkomende oproepen naar de bewaakte lijn te beantwoorden (gesprek opnemen).

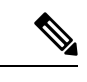

**Opmerking**

De volgorde van de gebruikersin de BLF-lijst isingesteld door uw beheerder. De bijbehorende BLF-lijsttoetsen behouden altijd deze volgorde. U kunt er op elk moment voor kiezen om een andere functie zoals snelkeuze te configureren op een BLF-lijsttoets. Hiermee is de lijntoets echter niet meer beschikbaar voor de BLF-lijst.

Wanneer u een wijziging maakt in lijntoetsconfiguraties, worden de BLF-lijsttoetsen opnieuw toegewezen door de telefoon, waarbij rekening wordt gehouden met de wijziging. De telefoon wijst alleen beschikbare lijntoetsen en altijd in dezelfde volgorde. Dit kan leiden tot wijzigingen in de posities van de BLF-lijsttoetsen.

De telefoon bewaakt zoveel gebruikers als mogelijk is met de beschikbare lijntoetsen. U kunt meer lijntoetsen beschikbaar maken voor het bewaken van de lijst door functies die zijn geconfigureerd op lijntoetsen te verwijderen. Zie De functie die is geconfigureerd op een lijntoets verwijderen, op pagina 27 voor meer informatie.

### **Voordat u begint**

Uw beheerder configureert de BLF-lijst.

### **Procedure**

- **Stap 1** Druk op **Toepassingen**
- **Stap 2** Selecteer **Gebruikersvoorkeuren** > **Voorkeuren apparatuur van de telefoonoperator** > **BLF-lijst**.
	- Wanneer **BLF-lijst** is ingesteld op **Weergeven**, is bewaken geactiveerd. De telefoon geeft de status van de bewaakte lijnen weer op de BLF-lijsttoetsen.
	- Wanneer **BLF-lijst** is ingesteld op **Verbergen**, is bewaken gedeactiveerd.

**Stap 3** Druk op **Instellen**.

## **Bewaking van een afzonderlijke lijn configureren**

U kunt een lijntoets configureren om de lijnstatus van een collega te bewaken. Wanneer u snelkiesnummers aan de configuratie toevoegt, kunt u de lijntoets gebruiken om de bewaakte lijn te bellen. Wanneer u Gesprek opnemen aan de configuratie toevoegt, kunt u de lijntoets gebruiken om inkomende oproepen op de bewaakte lijn op te nemen. De lijntoets werkt als een BLF-toets (Busy Lamp Field). Zie Lijnstatus van een collega, op pagina 24 voor meer informatie.

U kunt alle beschikbare lijntoetsen selecteren om deze functie te configureren. U kunt ook een lijntoets selecteren die functioneert een snelkeuzetoets of als een BLF-toets. Uw configuratie overschrijft de bestaande configuratie voor de lijntoets.

Als uw beheerder een BLF-lijst voor u heeft geconfigureerd, kunt u alleen de lijnen bewaken van mensen die in die lijst staan.

De telefoon bewaakt mogelijk al de gehele lijst. Zie Bewaking van de BLF-lijst activeren of deactiveren, op pagina 25 voor meer informatie. U kunt nog steeds een individuele toets configureren om een lijn te bewaken. De telefoon zal de lijn dan echter niet meer automatisch bewaken als onderdeel van de lijst. Als u de individuele BLF-toetsconfiguratie verwijdert, zal de telefoon de lijn automatisch weer bewaken als onderdeel van de lijst. Houd er rekening mee dat de telefoon de toewijzing van de BLF-lijsttoetsen elke keer aanpast wanneer er een lijn voor automatische bewaking moet worden toegevoegd of verwijderd. Dit zorgt voor wijzigingen in de posities van de BLF-lijsttoetsen.

#### **Voordat u begint**

- Uw systeembeheerder voert de noodzakelijke instellingen zodat u de gewenste lijn kunt bewaken.
- Uw beheerder geeft toestemming voor het configureren van de BLF-functieopties op lijntoetsen.

### **Procedure**

**Stap 1** Houd de lijntoets 2 seconden ingedrukt.

- **Stap 2** Op het scherm **Functie** selecteren, selecteert u een van de volgende opties:
	- Als u de toets alleen wilt gebruiken om een lijn te bewaken, selecteert u **BLF Presence**.
	- Als u de toets wilt gebruiken om een lijn te bewaken en ook de lijn met een snelkiesnummer te bellen, selecteert u **BLF + snelkeuze**.

Ш

- Als u de toets wilt gebruiken om een lijn te bewaken en ook inkomende oproepen op de bewaakte lijn te beantwoorden, selecteert u **BLF + Gesprek opnemen**.
- Als u de toets wilt gebruiken voor alle drie de functies,selecteert u **BLF + snelkeuze + gesprekopnemen**.
- **Stap 3** Voer de gebruikers-ID van de persoon waarvan de lijn wilt bewaken in, in het veld **Gebruikers-id**.
	- U moet de gebruikers-ID invoeren. De gebruikers-ID is mogelijk niet de naam of het toestelnummer van de persoon. Neem contact op met de beheerder als u hulp nodig hebt. **Opmerking**

Als uw beheerder een BLF-lijst voor u heeft geconfigureerd, kunt u de gebruiker wiens lijn u wilt bewaken, selecteren in de lijst:

a) Selecteer **Zoeken in BLF-lijst**.

Gebruikers waarvan de naam in grijs wordt weergegeven in de lijst, worden al bewaakt op uw telefoon met individueel geconfigureerde BLF-toetsen.

b) Selecteer de gebruiker wiens lijn u wilt bewaken.

De gebruikers-ID verschijnt in het veld **Gebruikers-id**.

Als u een gebruiker selecteert die al wordt bewaakt op een individueel geconfigureerde toets, overschrijft de nieuwe configuratie de eerdere configuratie om de gebruiker te bewaken.

**Stap 4** Druk op **Opslaan**.

## **De functie die is geconfigureerd op een lijntoets verwijderen**

U kunt de functie die is geconfigureerd op een lijntoets verwijderen.

Als uw telefoon een BLF-lijst (Busy Lamp Field) bewaakt, zorgt het verwijderen van een geconfigureerde functie op een lijntoets ervoor dat deze lijntoets beschikbaar wordt voor bewaking van de BLF-lijst. Dit kan leiden tot wijzigingen in de posities van de BLF-lijsttoetsen. Zie Bewaking van de BLF-lijst activeren of deactiveren, op pagina 25 voor meer informatie.

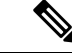

**Opmerking** U kunt geen functies verwijderen die zijn geconfigureerd door uw beheerder.

#### **Procedure**

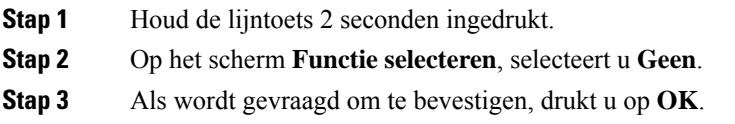

# **Een menusnelkoppeling toevoegen aan een lijntoets**

Nadat u een lijntoets hebt geconfigureerd met een menusnelkoppeling, kunt u het menu openen met een eenvoudige druk op de lijntoets.

#### **Voordat u begint**

Uw beheerder moet deze functie inschakelen op uw telefoon.

### **Procedure**

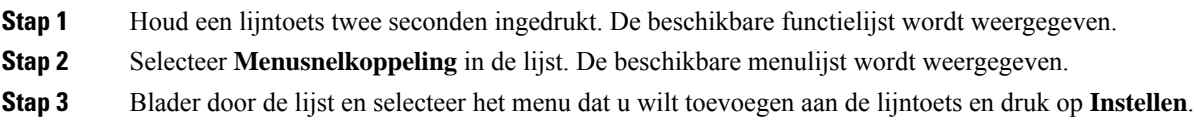

# **De menusnelkoppeling verwijderen van een lijntoets**

#### **Procedure**

**Stap 1** Houd de lijntoets 2 seconden ingedrukt. De beschikbare functielijst wordt weergegeven.

**Stap 2** Selecteer **Geen** in de lijst en druk op **Instellen**.

# **Bericht over serviceonderbreking op het startscherm**

Wanneer de Webex-cloudserver niet beschikbaar is, wordt de melding **Onderbreking vanservice** weergegeven op het startscherm van de telefoon en geeft de lijnstatus het Survivability-pictogram weer. In dit geval wordt de telefoon verbonden met de Site Survivability Gateway (SGW), zodat u ten minste de basisfuncties van de telefoon kunt gebruiken. SGW-services worden binnen uw lokale netwerk geïmplementeerd, dus de telefoon ondersteunt alleen basisfuncties voor gesprekken. Als u de lijnstatus controleert, wordt **Onderbroken** weergegeven. Zie De lijnstatus weergeven, op pagina 41 om de lijnstatus weer te geven.

Wanneer u dit probleem ondervindt, kan de systeembeheerder u helpen bij het oplossen van het probleem.

# **Webpagina voor telefoon**

U kunt bepaalde telefooninstellingen aanpassen op de webpagina voor de telefoon die toegankelijk is vanaf uw computer. De pagina-URL, uw gebruikers-id en wachtwoord worden door de beheerder verstrekt.

Op de webpagina voor de telefoon kunt u functies, lijninstellingen en telefoonservices voor uw telefoon beheren.

- Telefoonfuncties zijn bijvoorbeeld Snelkeuze, Niet storen en uw persoonlijke adresboek.
- Lijninstellingen zijn van toepassing op een specifieke telefoonlijn (telefoonlijstnummer) op uw telefoon. Lijninstellingen zijn bijvoorbeeld gesprekken doorschakelen, visuele en audio-berichtindicatoren, belpatronen en andere lijnspecifieke instellingen.

Als u een Cisco IP-telefoon 8800 Toetsuitbreidingsmodule hebt verbonden met uw telefoon, kunt u ook de toetsen van de Toetsuitbreidingsmodule instellen voor Snelkeuze en andere telefoonservices.

De volgende tabel beschrijft enkele specifieke functies die u via de webpagina van de telefoon kunt instellen.

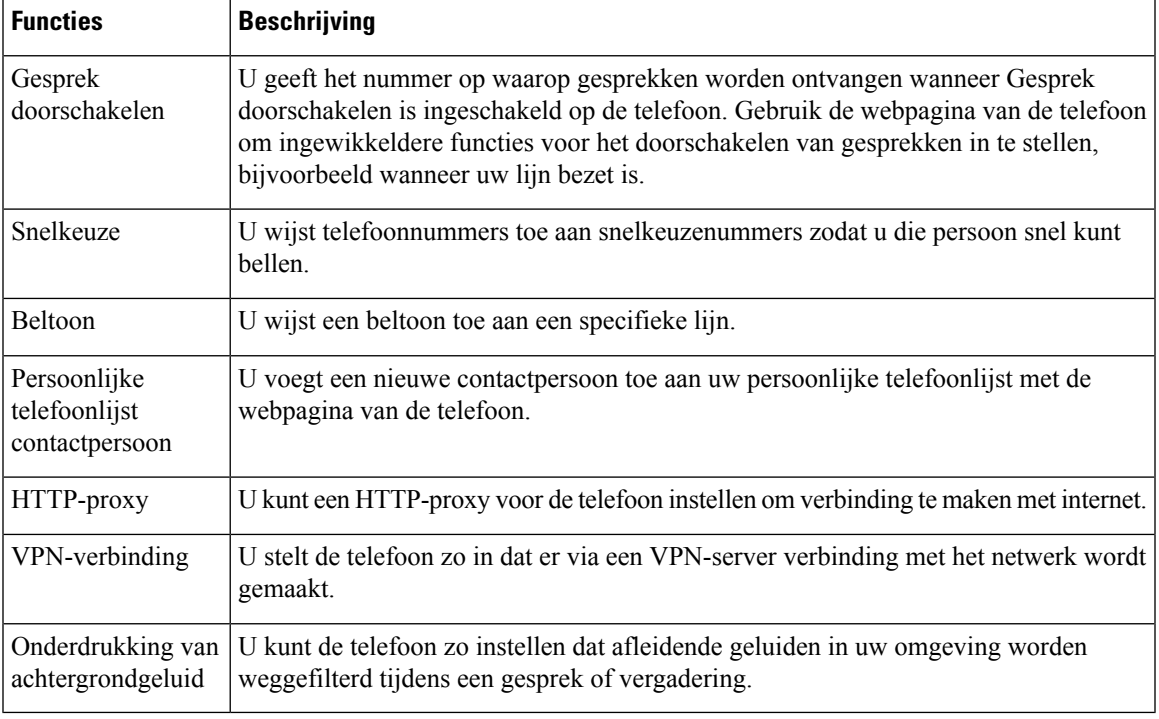

#### **Verwante onderwerpen**

Gesprekken doorschakelen met de webpagina van de telefoon, op pagina 60

Snelkeuze, op pagina 49

Beltoon toewijzen via de webpagina van de telefoon, op pagina 134

Een nieuwe contactpersoon aan uw persoonlijke telefoonlijst toevoegen op de webpagina van de telefoon, op pagina 98

HTTP-proxyinstellingen, op pagina 143

Onderdrukking van achtergrondgeluid in- of uitschakelen op de webpagina van de telefoon, op pagina 180

## **Snelkiesnummers**

Wanneer u een nummer op uw telefoon kiest, voert u een reeks cijfers in. Als u een snelkiesnummer instelt, moet het snelkiesnummer alle cijfers bevatten die u nodig hebt om het gesprek te plaatsen. Als u bijvoorbeeld een 9 moet kiezen om naar een buitenlijn te gaan, voert u het cijfer 9 in en vervolgens het nummer dat u wilt kiezen.

U kunt ook andere te kiezen cijfers aan het nummer toevoegen. Voorbeelden van extra cijfers zijn een toegangscode voor een vergadering, een toestelnummer, een voicemailwachtwoord, een autorisatiecode en een factuurcode.

De te kiezen reeks kan de volgende tekens bevatten:

- $\cdot$  0 tot 9
- Hekje (#)
- Sterretje (\*)
- Komma (,): dit is het onderbrekingsteken en zorgt voor een vertraging van 2 seconden bij het kiezen. U mag meerdere komma's achter elkaar gebruiken. Twee komma's (,,) staat bijvoorbeeld voor een pauze van 4 seconden.

De regels voor te kiezen reeksen zijn als volgt:

- Gebruik de komma om delen van de te kiezen reeks te scheiden.
- Een autorisatiecode moet altijd voorafgaan aan een factuurcode in de reeks met snelkiestoetsen.
- Er moet een enkele komma staan tussen de autorisatiecode en de factuurcode in de reeks.
- Een snelkiesnummerlabel is vereist voor snelkiezen met autorisatiecodes en extra cijfers.

Probeer voordat u de snelkeuze instelt ten minste één keer de opgegeven cijfers handmatig te kiezen, om te controleren of de cijferreeks klopt.

De autorisatiecode, factuurcode of extra cijfers van de snelkeuze worden niet opgeslagen in de gespreksgeschiedenis. Als u op **Herhalen** drukt nadat u bent verbonden met een snelkiesbestemming, krijgt u het verzoek handmatig de eventueel benodigde autorisatiecode, factuurcode of extra cijfers in te voeren.

#### **Voorbeeld**

Denk aan de volgende vereisten als u een snelkiesnummer wilt instellen voor een bepaald toestel waarbij u een autorisatiecode of factuurcode nodig hebt:

- U moet **9** kiezen voor een buitenlijn.
- U wilt het nummer **5556543** bellen.
- U moet de autorisatiecode **1234** invoeren.
- U moet de factuurcode **9876** invoeren.
- U moet 4 seconden wachten.
- Als het gesprek is verbonden, moet u het toestel **56789#** kiezen.

In dit scenario is het snelkiesnummer **95556543,1234,9876,,56789#**.

# **Toetsen en hardware**

De Cisco IP-telefoon 8800-serie heeft twee verschillende hardwaretypen:

• De Cisco IP-telefoon 8811, 8841, 8851 en 8861 hebben geen camera.

• De Cisco IP-telefoons 8845 en 8865 hebben een ingebouwde camera.

#### **Figuur 2: Cisco IP-telefoon 8845: toetsen en hardware**

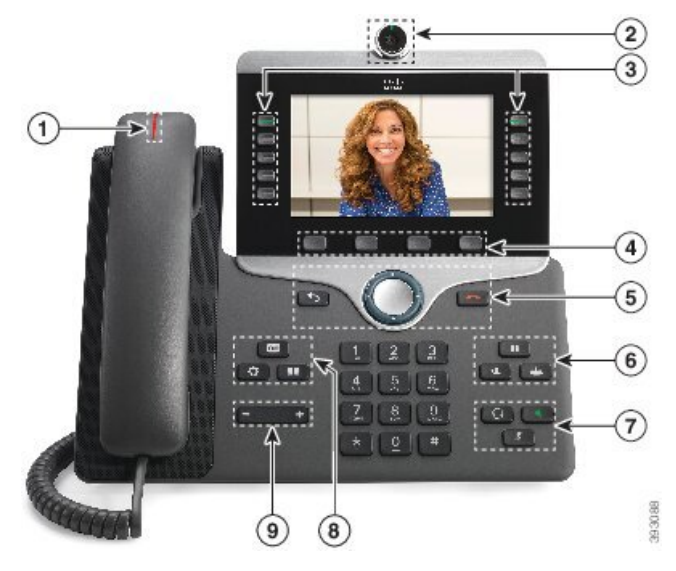

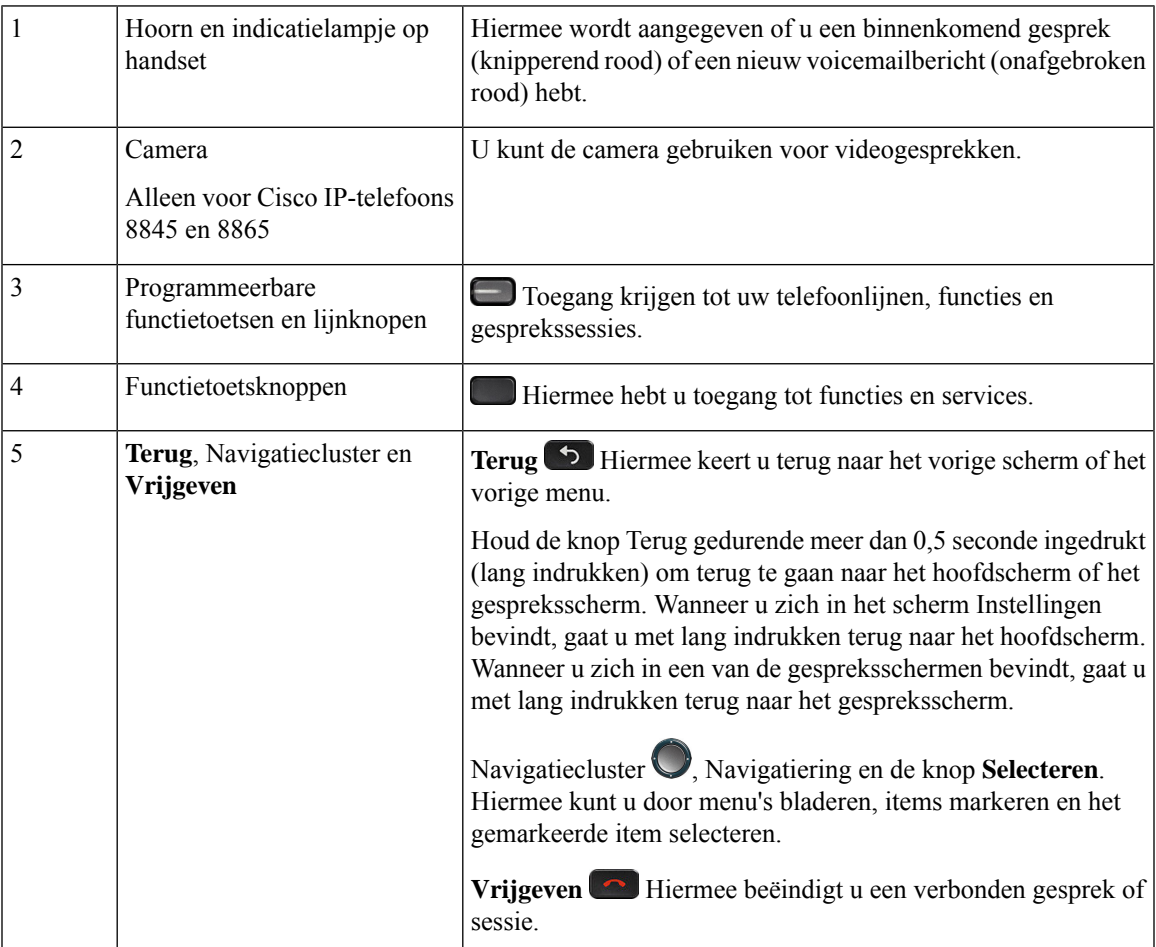

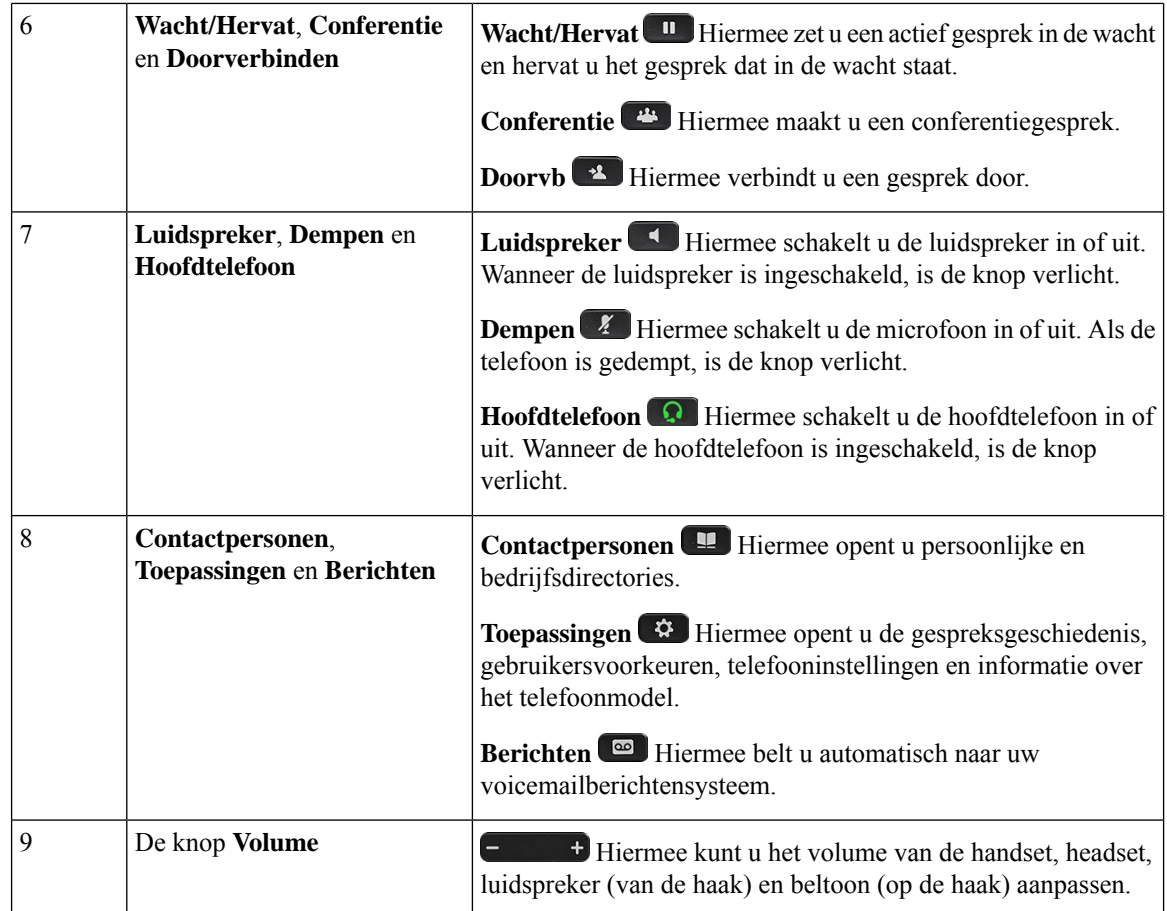

# **Navigatie**

Gebruik de buitenste ring van het Navigatiecluster om door de menu'ste bladeren en tussen velden te bewegen. Gebruik de knop **Kiezen** midden in het navigatiecluster om menu-items te selecteren.

### **Figuur 3: Navigatiecluster**

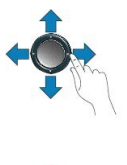

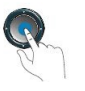

Als een menu-item een indexnummer heeft, kunt u het indexnummer invoeren met het toetsenblok om het item te selecteren.

# **Scherm-, lijn- en functietoetsen**

U hebt op verschillende manieren toegang tot de functies op uw telefoon:

Ш

- Met schermtoetsen onder het scherm krijgt u toegang tot de functie die op het scherm boven de schermtoets wordt weergegeven. Deze schermtoetsen veranderen afhankelijk van wat u aan het doen bent. De schermtoets **Meer...** geeft aan dat er nog meer functies beschikbaar zijn.
- Functie- en lijntoetsen, aan beide zijkanten van het scherm, bieden toegang tot de telefoonfuncties en telefoonlijnen.
	- Functietoetsen: gebruikt voor functies als**Snelkiesnummer** of **Gesprekopnemen**en om uw status op een andere lijn weer te geven.
	- Lijntoetsen worden gebruikt om een gesprek te beantwoorden of een gesprek in de wacht te hervatten. Als de lijntoetsen niet worden gebruikt voor een actief gesprek, worden ze gebruikt om telefoonfuncties te starten, zoals de weergave van gemiste gesprekken.

Functie- en lijntoetsen lichten op om een status aan te geven.

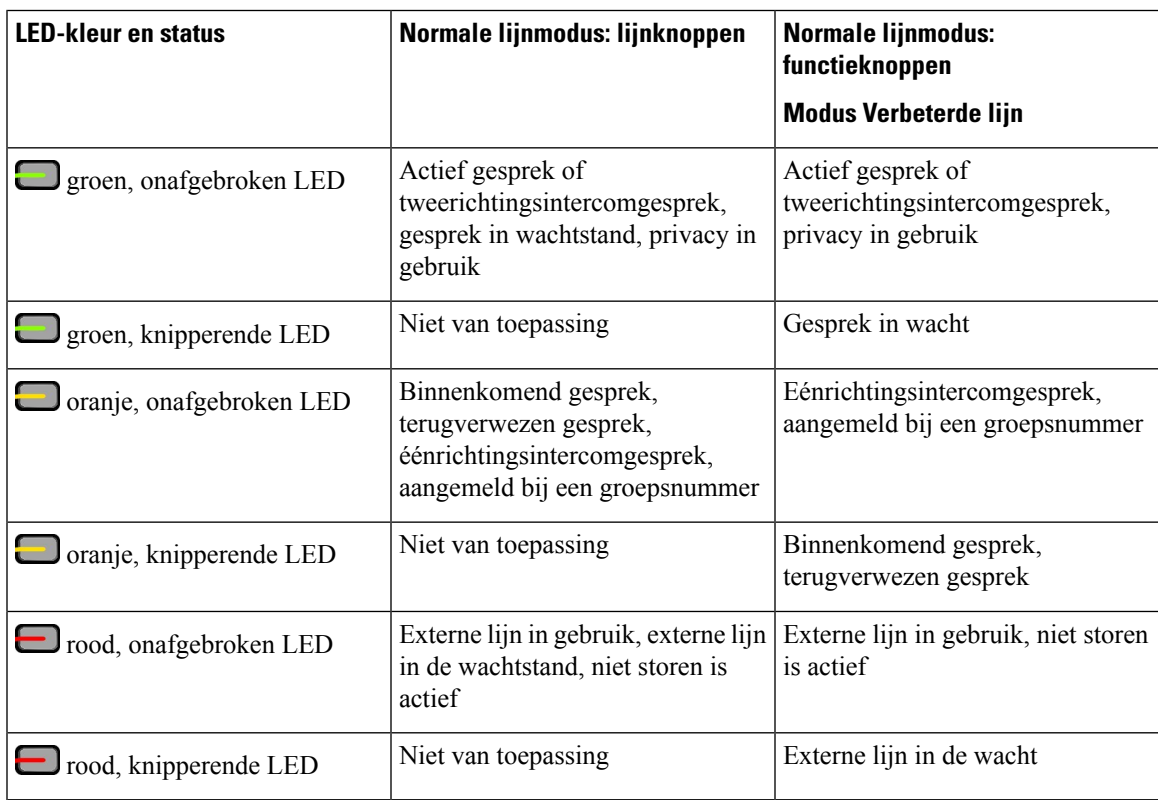

Uw beheerder kan bepaalde functies als schermtoetsen of functietoetsen instellen. U hebt ook toegang tot bepaalde functies met schermtoetsen of de vaste toets die aan de functie is gekoppeld.

## **Telefoonschermfuncties**

Op het telefoonscherm wordt informatie over uw telefoon weergegeven, zoals het directorynummer, de status van het actieve gesprek en de lijnstatus, schermtoetsen, snelkeuzes, geplaatste gesprekken en telefoonmenulijsten. Het scherm bestaat uit drie gedeelten: de kopregel, het middendeel en de voetregel.

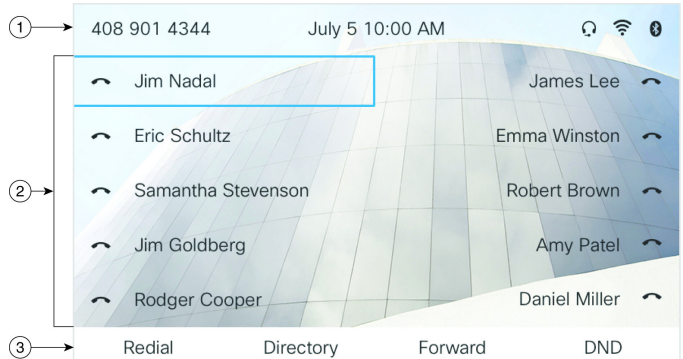

### **Figuur 4: Het scherm van de Cisco IP-telefoon 8800**

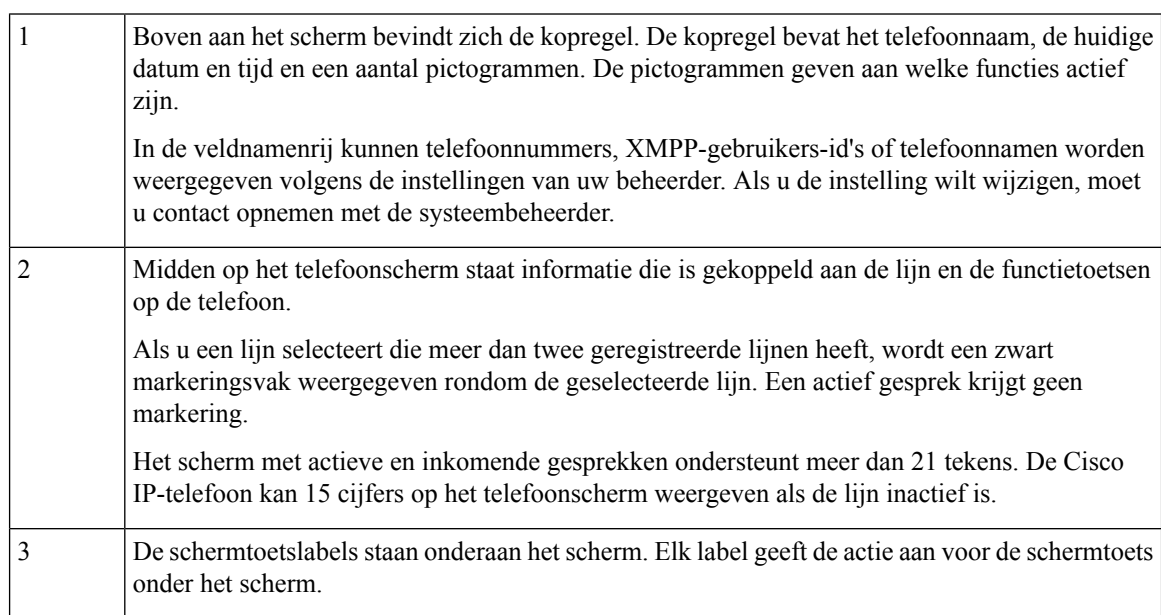

93485

## **Uw telefoonscherm reinigen**

### **Procedure**

Veeg het telefoonscherm schoon met een zachte, droge doek als dit vies wordt.

Gebruik geen vloeistoffen of poeders op de telefoon. Onderdelen van de telefoon kunnen **Voorzichtig** beschadigd raken en dit kan tot defecten leiden.

## **Verschillen tussen telefoongesprekken en lijnen**

We gebruiken de termen *lijnen* en *gesprekken* op zeer specifieke manieren om uit te leggen hoe u uw telefoon kunt gebruiken.

- Lijnen: elke lijn hoort bij een directorynummer of intercomnummer waarop anderen u kunnen bellen. U hebt net zoveel lijnen als er directorynummers en telefoonlijnpictogrammen zijn.
- Gesprekken: Elke lijn kan meerdere gesprekken ondersteunen. Standaard ondersteunt uw telefoon twee verbonden gesprekken per lijn, maar dit aantal kan door de beheerder aan uw wensen worden aangepast.

Er kan altijd maar één gesprek actief zijn. Overige gesprekken worden automatisch in de wacht gezet.

Een voorbeeld: Als u twee lijnen hebt en elke lijn vier gesprekken ondersteunt, kunt u maximaal acht verbonden gesprekken tegelijkertijd hebben. Slechts één van deze gesprekken is actief. De andere zeven staan in de wacht.

## **USB-poorten**

Alleen voor Cisco IP-telefoon, 8861 en 8865.

Uw telefoon kan een of meer USB-poorten hebben. Elke USB-poort ondersteunt maximaal vijf USB-apparaten. Elk apparaat dat is aangesloten op de poort, wordt opgenomen in de telling voor het maximale aantal apparaten, inclusief mogelijke key Expansion Modules.

Uw telefoon kan bijvoorbeeld vijf USB-apparaten op de poort aan de zijkant en vijf extra standaard USB-apparaten op de poort aan de achterkant ondersteunen. Veel USB-producten van derden bevatten meer dan één USB-apparaat en tellen dus als meer dan één apparaat.

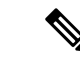

**Opmerking** De Cisco IP-telefoon 8851 heeft slechts één USB-poort, de USB-poort aan de zijkant.

Als u een USB-hub gebruikt en u de USB-kabel tijdens een actief gesprek uit de poort van de telefoon verwijdert, wordt uw telefoon mogelijk opnieuw opgestart.

### **Verwante onderwerpen**

De Cisco IP-telefoon 8800-serie, op pagina 1

### **Opladen van mobiele apparaten**

U kunt de USB-poorten op uw telefoon gebruiken om uw mobiele apparaat op te laden als het apparaat een USB-aansluiting heeft. De volgende poorten ondersteunen opladen via de USB-poort:

Uw telefoon blijft het mobiele apparaat opladen als deze in de energiebesparingsmodus staat.

Als u uw telefoon gebruikt om uw mobiele apparaat op te laden, zijn de volgende voorwaarden van toepassing:

- er kan een korte vertraging optreden voordat het opladen begint.
- in bepaalde situaties wordt het oplaadpictogram niet op uw apparaat weergegeven. Zo wordt het pictogram mogelijk niet weergegeven als het apparaat volledig is opgeladen.
- Als er meer dan één Cisco IP Phone 8800 Toetsuitbreidingsmodule op uw telefoon is aangesloten, kan de USB-poort aan de achterkant het apparaat niet snel opladen.

Als u uw tablet ontkoppelt en meteen een USB-hoofdtelefoon op de telefoon aansluit, duurt het 3 seconden voordat de telefoon de USB-hoofdtelefoon herkent.

Als de beheerder de USB-poort aan de achterkant of zijkant uitschakelt, werkt de uitgeschakelde USB-poort niet meer en wordt het aangesloten apparaat niet opgeladen. Neem contact op met de systeembeheerder als u de USB-poorten wilt gebruiken.

#### **Verwante onderwerpen**

Energiebesparingen, op pagina 37

## **Bluetooth en uw telefoon**

Bluetooth wordt ondersteund op Cisco IP-telefoon 8851 en 8861.

Als uw telefoon Bluetooth ondersteunt, gebruikt u een Bluetooth-hoofdtelefoon en sluit u uw mobiele telefoon of tablet aan op de telefoon.

Bluetooth-verbindingen werken het beste als u zich binnen 1 tot 2 meter van uw telefoon bevindt, maar u kunt mogelijk ook 20 meter verderop staan. De Bluetooth-verbinding kan slechter worden als zich tussen uw telefoon en het aangesloten apparaat een barrière (muur, deur, raam), een groot metalen voorwerp of andere elektronische apparaten bevinden.

Als u een mobiel apparaat of hoofdtelefoon met uw telefoon wilt verbinden via Bluetooth, koppelt u het apparaat eerst met uw telefoon. U kunt maximaal drie apparaten koppelen. Als u meer dan drie apparaten probeert te koppelen, wordt u gevraagd om één apparaat te verwijderen.

Nadat de hoofdtelefoon of het mobiele apparaat is gekoppeld, wordt de hoofdtelefoon of het mobiele apparaat verbonden met de telefoon als de hoofdtelefoon of het mobiele apparaat wordt ingeschakeld.

Als u een apparaat koppelt, kunt u de Bluetooth-modus instellen op Telefoon, Handsfree of Beide. Met Telefoon kunt u alleen een Bluetooth-hoofdtelefoon gebruiken. Met Handsfree kunt u alleen uw mobiele telefoon gebruiken. Met Beide kunt u zowel een hoofdtelefoon als een mobiele telefoon gebruiken.

Denk aan het volgende als u een Bluetooth-hoofdtelefoon en mobiele apparaten met uw telefoon gebruikt:

- De Bluetooth-hoofdtelefoon die of het mobiele apparaat dat het laatst met de telefoon is verbonden, is het standaardapparaat dat de telefoon gebruikt.
- U kunt slechts één actieve verbinding tegelijk hebben. Er kan bijvoorbeeld een Bluetooth-hoofdtelefoon of een mobiele telefoon actief zijn.
- De telefoon ondersteunt één apparaat van elk type. U kunt bijvoorbeeld niet twee Bluetooth-hoofdtelefoons aansluiten.
- Er kan op een gegeven moment één mobiel apparaat zijn verbonden. Als uw Bluetooth-hoofdtelefoon bijvoorbeeld actief is en u sluit een mobiele telefoon aan, wordt de verbinding met de Bluetooth-hoofdtelefoon verbroken.
- Uw Bluetooth-apparaat maakt opnieuw verbinding als u binnen bereik komt of als het apparaat opnieuw wordt gestart.

### **Verwante onderwerpen**

Bluetooth-headsets Een mobiel apparaat aan uw bureautelefoon koppelen, op pagina 90 De Cisco IP-telefoon 8800-serie, op pagina 1

# **Energiebesparingen**

Uw beheerder kan de stroom die het telefoonscherm gebruikt, beperken als u uw telefoon niet gebruikt. Het energiebesparingsniveau dat uw beheerder kan instellen:

• Energiebesparing: de achtergrondverlichting wordt uitgeschakeld wanneer de telefoon een bepaalde tijd inactief is.

## **Uw telefoon inschakelen**

Als uw telefoon is uitgeschakeld om energie te besparen, is het telefoonscherm leeg.

### **Procedure**

Druk op een willekeurige toets op de telefoon.

# **Aanvullende ondersteuning en informatie**

Met vragen over de beschikbare functies op uw telefoon kunt u terecht bij uw beheerder.

De Cisco-website (<https://www.cisco.com>) bevat meer informatie over de telefoons en de gesprekscontrolesystemen.

• Voor Aan de slag-gidsen en handleidingen voor eindgebruikers in het Engels volgt u deze koppeling:

[https://www.cisco.com/c/en/us/support/collaboration-endpoints/](https://www.cisco.com/c/en/us/support/collaboration-endpoints/ip-phone-8800-series-multiplatform-firmware/products-user-guide-list.html) [ip-phone-8800-series-multiplatform-firmware/products-user-guide-list.html](https://www.cisco.com/c/en/us/support/collaboration-endpoints/ip-phone-8800-series-multiplatform-firmware/products-user-guide-list.html)

• Voor handleidingen in andere talen dan het Engels volgt u deze koppeling:

[https://www.cisco.com/c/en/us/support/collaboration-endpoints/](https://www.cisco.com/c/en/us/support/collaboration-endpoints/ip-phone-8800-series-multiplatform-firmware/tsd-products-support-translated-end-user-guides-list.html) [ip-phone-8800-series-multiplatform-firmware/tsd-products-support-translated-end-user-guides-list.html](https://www.cisco.com/c/en/us/support/collaboration-endpoints/ip-phone-8800-series-multiplatform-firmware/tsd-products-support-translated-end-user-guides-list.html)

• Voor licentie-informatie volgt u deze koppeling:

[https://www.cisco.com/c/en/us/support/collaboration-endpoints/](https://www.cisco.com/c/en/us/support/collaboration-endpoints/ip-phone-8800-series-multiplatform-firmware/products-licensing-information-listing.html) [ip-phone-8800-series-multiplatform-firmware/products-licensing-information-listing.html](https://www.cisco.com/c/en/us/support/collaboration-endpoints/ip-phone-8800-series-multiplatform-firmware/products-licensing-information-listing.html)

## **Toegankelijkheidsfuncties**

Cisco IP-telefoon bieden toegankelijkheidsfuncties voor slechtzienden, blinden, slechthorenden en mensen met een beperkte handfunctie.

Zie [http://www.cisco.com/c/en/us/support/collaboration-endpoints/unified-ip-phone-8800-series/](http://www.cisco.com/c/en/us/support/collaboration-endpoints/unified-ip-phone-8800-series/products-technical-reference-list.html) [products-technical-reference-list.html](http://www.cisco.com/c/en/us/support/collaboration-endpoints/unified-ip-phone-8800-series/products-technical-reference-list.html) voor meer informatie over de toegankelijkheidsfuncties op deze telefoons.

U kunt ook meer informatie over toegankelijkheid vinden op deze Cisco-website:

<http://www.cisco.com/web/about/responsibility/accessibility/index.html>

## **Problemen oplossen**

Mogelijk ervaart u problemen gerelateerd aan de volgende scenario's:

- Uw telefoon kan niet meer communiceren met het gesprekscontrolesysteem.
- Er zijn communicatieproblemen of interne problemen met het gesprekscontrolesysteem.
- Er zijn interne problemen met uw telefoon.

Als u problemen ervaart, kan uw beheerder u helpen bij het aanpakken van de onderliggende oorzaak van het probleem.

### **Informatie over uw telefoon vinden**

Uw beheerder kan u om informatie over uw telefoon vragen. Met deze informatie kan de specifieke telefoon worden geïdentificeerd voor het oplossen van problemen.

De telefoon bevat alle informatie over het unieke apparaat-id (UDI). Het UDI bestaat uit drie gegevenselementen met betrekking tot de telefoon. De gegevenselementen zijn de volgende:

- Product-id (PID)
- Versie-id (VID)
- Serienummer (SN)

U kunt ook informatie over de telefoon vinden door in de webinterface van de telefoon naar **Info** > **Status** > **Product Information** te gaan.

### **Procedure**

### **Stap 1** Druk op **Toepassingen**

### **Stap 2** Selecteer **Status** > **Productinformatie**.

U kunt de volgende informatie weergeven:

**Productnaam**: de naam die de Cisco IP-telefoon vertegenwoordigt.

**Serienummer**: serienummer van de Cisco IP-telefoon.

**MAC-adres**: hardware-adres van de Cisco IP-telefoon.

**Softwareversie**: versienummer van de Cisco IP-telefoon-firmware.

**Configuratieversie**: versienummer van de configuratie van de Cisco IP-telefoon. Deze informatie geeft aan wanneer de beheerder deze heeft ingeschakeld.

**Hardwareversie**: versienummer van de Cisco IP-telefoon-hardware.

**VID**: versie-id van de Cisco IP-telefoon.

**Certificaat**: status van het clientcertificaat waarmee Cisco IP-telefoon voor gebruik in het ITSP-netwerk wordt geverifieerd. Met dit veld wordt aangegeven of het clientcertificaat correct op de telefoon is geïnstalleerd. **Aanpassing**: voor een RC-eenheid wordt met dit veld aangegeven of de eenheid is aangepast of niet. Met Pending (In behandeling) wordt aangegeven dat een nieuwe RC-eenheid gereed is voor inrichting. Als de eenheid het bijbehorende aangepaste profiel al heeft opgehaald, wordt in dit veld de aanpassingsstatus weergegeven als Verworven.

**Stap 3** Druk op **Afsluiten** om terug te gaan naar het scherm Toepassingen.

### **Aanpassingsstatus op de telefoon weergeven**

Na het downloaden van RC van de EDOS-server kunt u de aanpassingsstatus van een telefoon bekijken op het scherm.

Dit zijn beschrijvingen van de externe aanpassingsstatus:

- Open: de telefoon is voor de eerste keer opgestart en niet geconfigureerd.
- Afgebroken: externe aanpassing is afgebroken vanwege andere inrichting zoals DHCP-opties.
- In behandeling: de telefoon kan het profiel niet downloaden van de EDOS-server.
- Custom-Pending (Aangepast/in behandeling): de telefoon heeft een omleidings-URL gedownload van de EDOS-server.
- Verworven: in het profiel dat van de EDOS-server is gedownload, is een omleidings-URL opgenomen voor de inrichtingsconfiguratie. Als het downloaden van de omleidings-URL van de inrichtingsserver is voltooid, wordt deze status weergegeven.
- Niet beschikbaar: externe aanpassing is gestopt omdat de EDOS-server heeft gereageerd met een leeg inrichtingsbestand en het HTTP-antwoord 200 OK.

### **Procedure**

- **Stap 1** Druk op **Toepassingen**
- **Stap 2** Selecteer **Status** > **Productinformatie** > **Aanpassing**.
- **Stap 3** Druk op **Terug** .

### **De netwerkstatus weergeven**

### **Procedure**

**Stap 1** Druk op **Toepassingen** 

**Stap 2** Selecteer **Status** > **Netwerkstatus**.

U kunt de volgende informatie weergeven:

- **Netwerktype**: geeft het type LAN-verbinding (Local Area Network) van de telefoon aan.
- **Netwerkstatus**: geeft aan of de telefoon is verbonden met een netwerk.
- **IPv4-status**: IP-adres van de telefoon. U ziet informatie over IP-adres, type adressering, IP-status, subnetmasker, standaardrouter, DNS (Domain Name Server) 1, DNS 2 van de telefoon.
- **IPv6-status**: IP-adres van de telefoon. U ziet informatie over IP-adres, type adressering, IP-status, subnetmasker, standaardrouter, DNS (Domain Name Server) 1, DNS 2 van de telefoon.
- **VLAN-id**: VLAN-id van de telefoon.
- **MAC-adres**: uniek MAC-adres (Media Access Control) van de telefoon.
- **Hostnaam**: geeft de huidige hostnaam weer die aan de telefoon is toegewezen.
- **Domein**: geeft de netwerkdomeinnaam van de telefoon weer. Standaard: cisco.com.
- **Poortkoppeling omschakelen**: status van de switchpoort.
- **Poortconfig. selecteren**: geeft de snelheid en duplex van de netwerkpoort aan.
- **Pc-poort configureren**: geeft de snelheid en duplex van de pc-poort aan.
- **Koppeling pc-poort**: geeft de snelheid en duplex van de pc-poort aan.

### **De telefoonstatus weergeven**

### **Procedure**

**Stap 1** Druk op **Toepassingen** 

**Stap 2** Selecteer **Status** > **Telefoonstatus** > **Telefoonstatus**.

U kunt de volgende informatie weergeven:

- **Verstreken tijd**: totaal verstreken tijd sinds het systeem voor het laatst opnieuw is opgestart.
- **Tx (Packets)** (Verzonden (pakketten)): aantal pakketten dat de telefoon heeft verzonden.
- **Rx (Packets)** (Ontvangen (pakketten)): aantal pakketten dat de telefoon heeft ontvangen.

### **Statusberichten op de Cisco IP-telefoon weergeven**

### **Procedure**

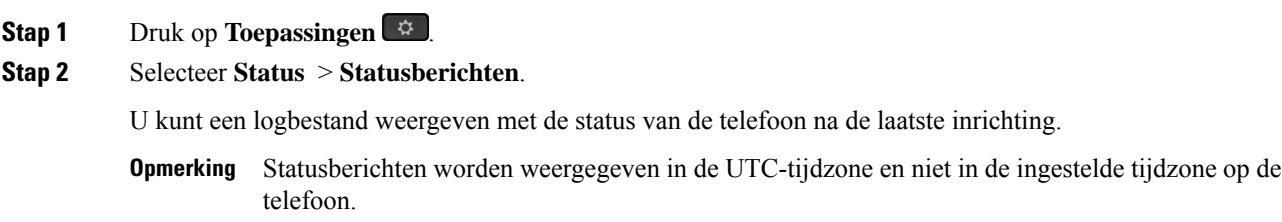

**Stap 3** Druk op **Terug** .

### **De lijnstatus weergeven**

#### **Procedure**

**Stap 1** Druk op **Toepassingen** 

**Stap 2** Selecteer **Status** > **Telefoonstatus** > **Lijnstatus**.

U kunt de status van elke lijn op de telefoon weergeven.

## **Gespreksrecords in gespreksstatistieken weergeven**

Elke gespreksrecord bevat aanvullende informatie die u wellicht wilt controleren. Volg de procedure in dit onderwerp om de gedetailleerde gegevens van uw recente gespreksrecords weer te geven.

#### **Voordat u begint**

Meld u aan bij de telefoon zodat u toegang hebt tot het menu **Gespreksstatistieken**.

Als er een slotpictogram rechtsboven op het hoofdscherm wordt weergegeven, hebt u zich nog niet bij de telefoon aangemeld.

### **Procedure**

- **Stap 1** Druk op **Toepassingen** .
- **Stap 2** Selecteer **Status** > **Telefoonstatus** > **Gespreksstatistieken**.
- **Stap 3** (Optioneel) Voer desgevraagd uw wachtwoord in en druk op **Aanmelden**.

Neem contact op met uw beheerder als u zich niet kunt aanmelden bij de telefoon.

**Stap 4** Markeer een invoer met gespreksstatistieken in de lijst en druk op **Selecteren**.

U kunt ook op de knop **Selecteren** van het navigatiecluster drukken om de details van de gemarkeerde invoer weer te geven.

U kunt de volgende informatie weergeven:

- **Gesprekstype**: een uitgaand of inkomend gesprek.
- **Naam van peer**: de naam van de persoon die het gesprek heeft gevoerd of beantwoord.
- **Telefoon van peer**: het telefoonnummer van de persoon die het gesprek heeft gevoerd of beantwoord.
- **Codec coderen**: de methode voor het comprimeren van de uitgaande audio.
- **Codec decoderen**: de methode voor het decomprimeren van de inkomende audio.
- **Beltijd**: de tijd waarop een gesprek is gemaakt of beantwoord.

• **Gespreks-id**: de id van de beller.

De gespreksstatistieken kunnen aanvullende informatie bevatten zoals teller, statistieken en de statistieken van de spraakkwaliteit. Gebruik deze informatie om problemen op te lossen.

#### **Verwante onderwerpen**

Via een andere telefoon aanmelden bij uw toestel (Extension Mobility), op pagina 22 Aanmelden bij een telefoon als gast, op pagina 23 Aanmelden als een callcenteragent, op pagina 83 De profielaccount instellen, op pagina 158 Wachtwoord instellen, op pagina 157

### **Transactiestatus 802.1X weergeven**

#### **Procedure**

**Stap 1** Druk op **Toepassingen Stap 2** Selecteer **Netwerkconfiguratie** > **Ethernet-configuratie** > **802.1X-verificatie** > **Transactiestatus**. U kunt de volgende informatie weergeven:

- **Transactiestatus**
- **Protocol**

### **De geschiedenis voor opnieuw opstarten weergeven**

### **Procedure**

- **Stap 1** Druk op **Toepassingen**
- **Stap 2** Selecteer **Status** > **Geschiedenis opnieuw opstarten**.

U kunt details weergeven als datum en tijd van het opnieuw opstarten ongeacht de reden waarom de telefoon opnieuw is opgestart.

### **Alle telefoonproblemen voor uw Cisco MPP-apparaat melden**

U kunt de Problem Reporting Tool (PRT) gebruiken om telefoonlogboeken te verzamelen en te verzenden, en om problemen te melden bij uw beheerder.

### **Voordat u begint**

Uw beheerder activeert webserver voor de telefoon.

### **Procedure**

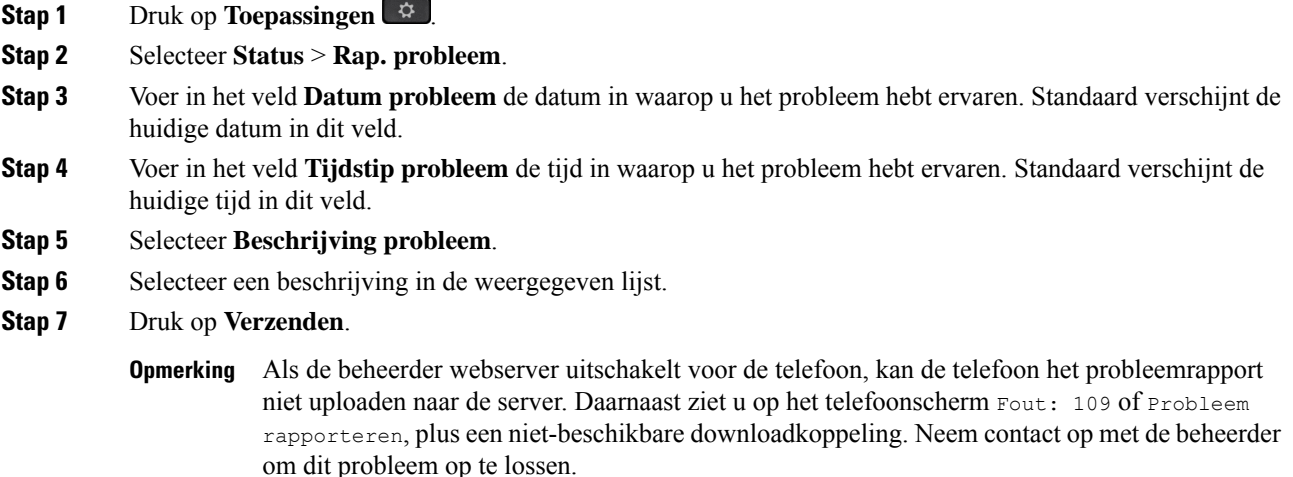

### **Fabrieksinstellingen van de telefoon herstellen vanuit de webpagina van de telefoon**

U kunt de oorspronkelijke fabrieksinstellingen op de webpagina van de telefoon herstellen. Nadat u de telefoon opnieuw hebt ingesteld, kunt u deze opnieuw configureren.

### **Procedure**

Voer de URL in een ondersteunde webbrowser in en klik op **Confirm Factory Reset**

U kunt de URL invoeren met de indeling:

http://<Phone IP>/admin/factory-reset

Waarbij:

Phone IP = werkelijke IP-adres van de telefoon.

/admin = het pad naar de beheerpagina van uw telefoon.

factory-reset = opdracht die u in moet voeren op de webpagina van de telefoon om de fabrieksinstellingen van de telefoon te herstellen.

### **Fabrieksinstellingen herstellen vanaf de server**

U kunt de telefoon herstellen naar de oorspronkelijke instellingen van de fabrikant als de beheerder de fabrieksinstellingen vanaf de server herstelt. Nadat u de telefoon opnieuw hebt ingesteld, kunt u deze opnieuw configureren.

Wanneer de beheerder de fabrieksinstellingen heeft hersteld, ziet u de volgende meldingen op het telefoonscherm.

- Als de telefoon niet actief is en er geen actieve oproep plaatsvindt of de telefoon niet wordt geüpgraded, ziet u de melding **Fabrieksinstellingen herstellen op verzoek van de beheerder**. Vervolgens wordt de telefoon opnieuw opgestart om het herstel van de fabrieksinstellingen af te ronden.
- Als de telefoon bezet is en er een actieve oproep plaatsvindt, of de telefoon wordt geüpgraded, wordt het volgende bericht weergegeven: **De fabrieksinstellingen van de telefoon worden, op verzoek van de beheerder, teruggezet wanneer deze inactief is**. Zodra de telefoon inactief is, wordt het bericht **Bezig** met herstellen van fabrieksinstellingen op verzoek van de beheerder weergegeven. Vervolgens wordt de telefoon opnieuw opgestart om de fabrieksinstellingen te herstellen.

### **Telefoonproblemen met een URL op de webpagina van de telefoon identificeren**

Wanneer de telefoon niet werkt of niet wordt geregistreerd, is mogelijk een netwerkfout of een configuratiefout de oorzaak. Voeg een specifiek IP-adres of een domeinnaam toe op de telefoonbeheerpagina om de oorzaak te achterhalen. Probeer vervolgens toegang te krijgen zodat de telefoon de bestemming kan pingen en de oorzaak kan weergeven.

### **Procedure**

Voer in een ondersteunde webbrowser een URL in die bestaat uit het IP-adres van de telefoon en de IP-adresbestemming die u wilt pingen. Voer de URL in met de notatie:

http:/<Phone IP>/admin/ping?<ping destination>, waarbij:

*<Phone IP>* = het werkelijke IP-adres van de telefoon.

*/admin* = pad naar de beheerpagina van de telefoon.

*<ping destination>* = een IP-adres of domeinnaam die u wilt pingen.

Voor de pingbestemming zijn alleen alfanumerieke tekens, '-' en '\_' (onderstrepingstekens) toegestaan. Anders wordt op de webpagina een fout weergegeven voor de telefoon. Als de *<ping destination>* spaties bevat, wordt alleen het eerste gedeelte van het adres gebruikt als de pingbestemming.

Om bijvoorbeeld pingen naar adres 192.168.1.1:

http://<Phone IP>/admin/ping?192.168.1.1

### **Verbinding verbroken**

Soms verliest uw telefoon de verbinding met het telefoonnetwerk. Wanneer de verbinding is verbroken, wordt er een bericht weergegeven op uw telefoon.

Als de verbinding tijdens een actief gesprek wordt verbroken, kunt u het gesprek vervolgen. U hebt echter geen toegang meer tot alle normale telefoonfuncties omdat voor sommige functies informatie van het gespreksbeheersysteem nodig is. Bijvoorbeeld, de schermtoetsen werken mogelijk niet zoals verwacht.

Als de telefoon weer verbinding heeft met het gesprekscontrolesysteem, kunt u uw telefoon weer zoals normaal gebruiken.

### **Meer informatie krijgen wanneer op de telefoon een bericht voor inrichtingsfout wordt weergegeven**

Als op uw telefoon het bericht Controleer uw inrichtingsinstellingen of neem contact op met uw serviceprovider. wordt weergegeven, is er sprake van een configuratieprobleem. Dit bericht wordt alleen weergegeven onmiddellijk nadat de telefoon is opgestart. Dit bericht wordt niet weergegeven wanneer de telefoon is geregistreerd op een gespreksserver.

Dit bericht is van toepassing op alle MPP-telefoons.

### **Procedure**

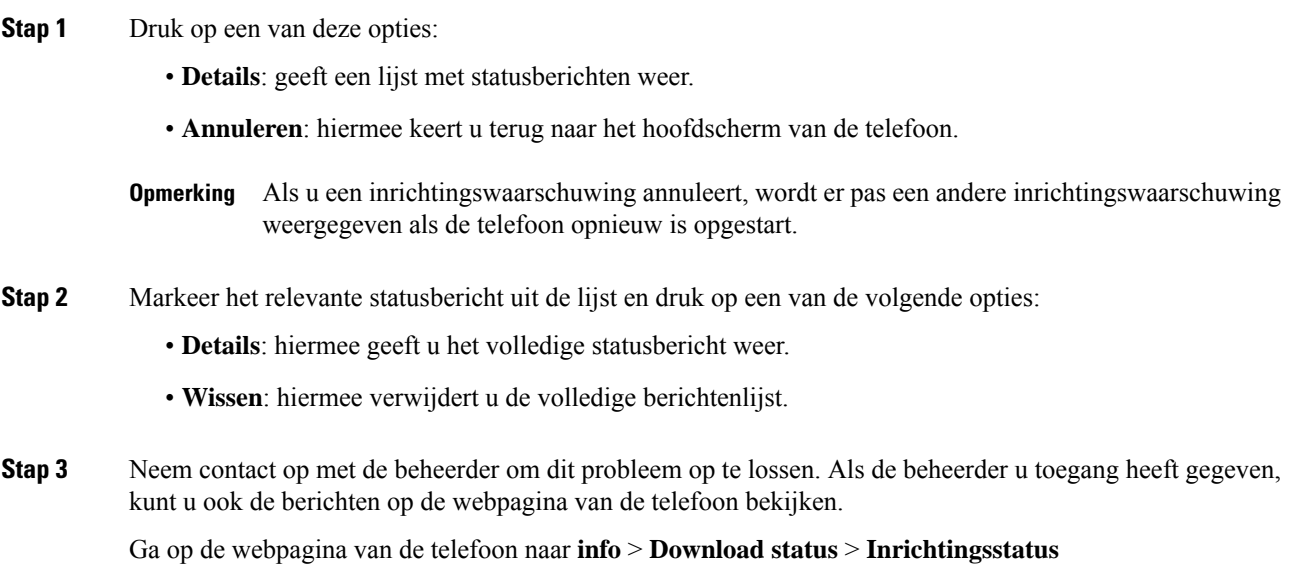

### **Het licentietype voor de overgang zoeken**

De beheerder kan vragen naar informatie over het type licentie dat wordt gebruikt om te migreren naar firmware voor meerdere platforms.

### **Procedure**

- **Stap 1** Druk op **Toepassingen** .
- **Stap 2** Selecteer **Status** > **Productinformatie**.
- **Stap 3** Geef in het veld **Type overgangsautorisatie** het gebruikte licentietype weer.

### **Informatie zoeken over de status van de vernieuwing van het MIC-certificaat**

Bekijk de status van de vernieuwing en gerelateerde informatie op de webpagina van de telefoon om te controleren of de vernieuwing van het MIC-certificaat is voltooid. De beheerder vraagt mogelijk naar deze gegevens tijdens de probleemoplossing voor de telefoon.

### **Voordat u begint**

- De beheerder heeft u toegang tot de webpagina van de telefoon gegeven.
- De beheerder activeert de vernieuwde versie van het MIC-certificaat (Manufacture Installed Certificate) op uw telefoon.

### **Procedure**

**Stap 1** Klik op de webpagina van de telefoon op **Info** > **Downloadstatus**.

- **Stap 2** Bekijk de informatie in het gedeelte **Status van de vernieuwing van het MIC-certificaat**.
	- **Status van inrichting MIC-certificaat**: Dit veld bevat de datum en tijd waarop het certificaat is vernieuwd, de HTTP-verzoek-URL en de resultaatberichten.
	- **Info over MIC-certificaat**: Dit veld geeft de algemene status weer van de vernieuwingsprocedure van het certificaat. Meestal ziet u hier of het MIC-certificaat van uw telefoon is vernieuwd.

Neem voor meer informatie contact op met de beheerder.

## **Voorwaarden van Cisco voor beperkte hardwaregarantie gedurende een jaar**

Er zijn speciale voorwaarden van toepassing op uw hardwaregarantie en verschillende services waarvan u tijdens de garantieperiode gebruik kunt maken.

De officiële garantiebepalingen, inclusief de garanties en gebruiksrechtovereenkomsten die van toepassing zijn op Cisco-software, vindt u op [Productgaranties](https://www.cisco.com/go/hwwarranty).

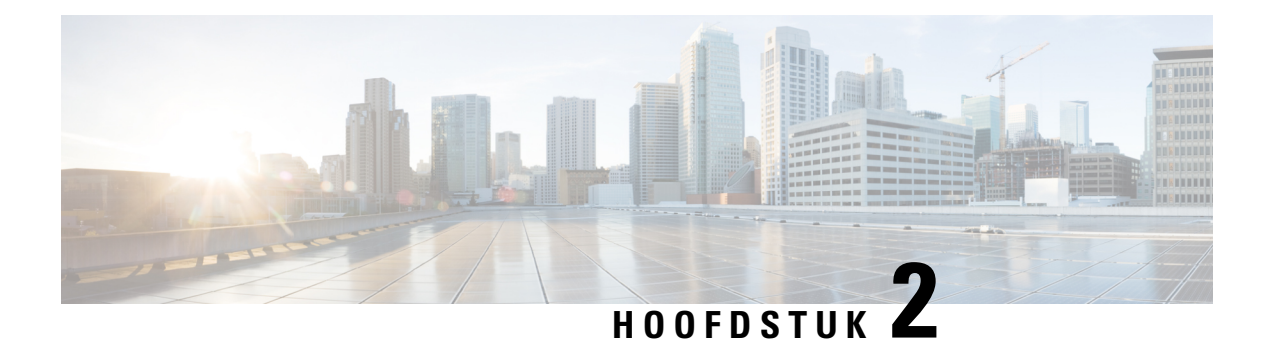

# **Gesprekken**

- Gesprekken plaatsen, op pagina 47
- Gesprekken beantwoorden, op pagina 52
- Een gesprek dempen, op pagina 55
- Gesprekken in de wacht zetten, op pagina 55
- Gesprekken doorschakelen, op pagina 59
- Gesprekken doorschakelen met de webpagina van de telefoon, op pagina 60
- Alle gesprekken doorschakelen activeren met de functie voor activeringscode synchroniseren, op pagina 61
- Gesprekken doorverbinden, op pagina 62
- Conferentiegesprekken en vergaderingen, op pagina 63
- Interactie tussen vergadering en gesprek, op pagina 67
- Videogesprekken, op pagina 75
- Een gesprek opnemen, op pagina 77
- Contacten voor chatberichten en aanwezigheid, op pagina 78
- Een groep telefoons pagen (multicastoproepen), op pagina 79
- XML-toepassing en multicast-paging, op pagina 80
- Details van XML-toepassing weergeven, op pagina 80
- Meerdere lijnen, op pagina 81
- Callcentervoorzieningen, op pagina 82
- Directiegesprekken, op pagina 86
- Directie-assistentgesprekken, op pagina 87
- Mobiele apparaten en uw bureautelefoon, op pagina 89

# **Gesprekken plaatsen**

Uw telefoon werkt net als een gewone telefoon. U kunt er echter gemakkelijker gesprekken op plaatsen.

## **Bellen**

Gebruik uw telefoon als elke andere telefoon om te bellen.

### **Procedure**

Voer een nummer in en neem de handset van de haak.

## **Bellen vanuit kieshulplijst**

Wanneer u een nummer belt en kieshulp is geconfigureerd, geeft de kieshulplijst suggesties weer uit de telefoonlijst en de gesprekgeschiedenis.

### **Procedure**

**Stap 1** Gebruik de navigatieknoppen om een telefoonnummer te markeren in de kieshulplijst. **Stap 2** Druk op **Kies** of **Gesprek** om het gesprek te plaatsen.

## **Gesprekken plaatsen met de luidspreker**

Gebruik de luidspreker om handsfree te bellen. Onthoud dat uw collega's uw gesprek mogelijk ook kunnen horen.

### **Procedure**

**Stap 1** Voer met behulp van het toetsenblok een nummer in.

**Stap 2** Druk op **Luidspreker** 

## **Gesprekken plaatsen met een hoofdtelefoon**

Gebruik uw headset voor handsfree bellen zonder collega's te storen en voor meer privacy.

### **Procedure**

- **Stap 1** Sluit een headset aan.
- **Stap 2** Voer met behulp van het toetsenblok een nummer in.
- **Stap 3** Druk op **Headset**

Ш

## **Een noodoproep doen**

Gebruik uw telefoon op dezelfde manier voor noodoproepen als voor andere gesprekken. Wanneer u het alarmnummer belt, krijgen de hulpdiensten uw telefoonnummer en de locatie zodat zij u kunnen helpen.

**Opmerking** Als de verbinding wordt verbroken, kunnen de hulpdiensten u terugbellen.

### **Voordat u begint**

De telefoon moet worden ingesteld om uw fysieke locatie te verkrijgen. Personeel van hulpdiensten kan dan uw locatie vinden wanneer u een noodoproep doet.

### **Procedure**

Voer het alarmnummer in en neem de handset van de haak.

## **Een nummer opnieuw kiezen**

U kunt het laatst gekozen telefoonnummer opnieuw kiezen.

### **Procedure**

**Stap 1** (Optioneel) Selecteer een lijn.

- **Stap 2** Druk op **Herhaal**.
	- Werkruimten ondersteunen de optie Herhalen bij Webex Calling wanneer de geschiedenis van Lokale gesprekken is ingesteld op de werkruimteapparaten of wanneer FAC \*66 wordt gebruikt. **Opmerking**
- **Stap 3** Selecteer het gesprek in de lijst **Gevoerde gesprekken** en druk op **Bellen**.

U kunt de lijst **Gevoerde gesprekken** ook bereiken via **Informatie en instellingen** > **Recent** > **Gevoerde gesprekken**.

## **Snelkeuze**

Met Snelkeuze kunt u een gesprek plaatsen door een toets in te drukken, een vooraf ingestelde code in te voeren of een item op het telefoonscherm te selecteren. U kunt de snelkeuze instellen vanaf het telefoonscherm en vanaf de webpagina voor de telefoon.

U kunt een snelkeuzecode bewerken, verwijderen en valideren.

### **Verwante onderwerpen**

Webpagina voor telefoon, op pagina 28

Snelkiesnummers, op pagina 29

### **Een snelkeuzecode toewijzen vanaf het telefoonscherm**

U kunt een snelkeuzecode-index instellen vanaf uw telefoonscherm. U kunt ook een snelkeuzecode toewijzen vanaf de webpagina van de telefoon.

### **Procedure**

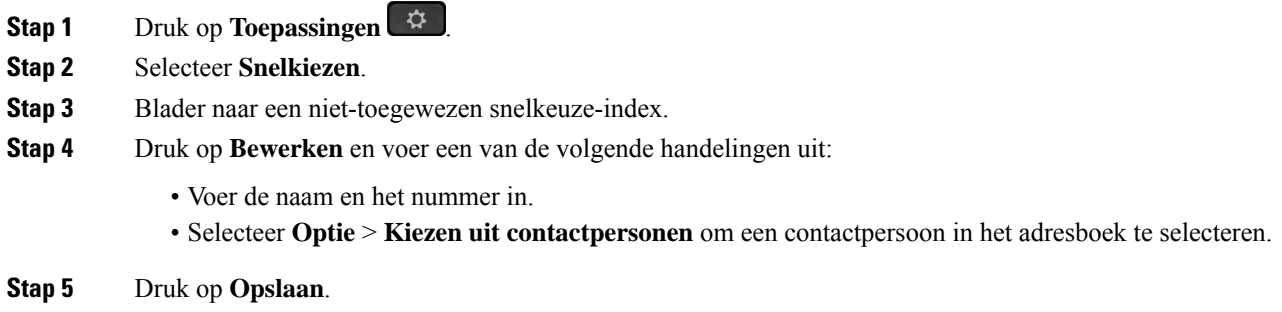

### **Een gesprek starten met een snelkeuzecode**

#### **Voordat u begint**

Stel snelkeuzecodes in op de webpagina van de telefoon of vanuit het telefoonscherm.

### **Procedure**

Voer de snelkiescode in en druk op **Bellen**.

### **Een snelkiesnummer op een lijntoets configureren**

U kunt op een willekeurige niet-actieve lijntoets op uw telefoon drukken en daarvoor een snelkiesnummer instellen. Het snelkiespictogram, de naam en het toestelnummer worden weergegeven op het telefoonscherm naast de lijntoets. U kunt deze wijziging ook verifiëren in het veld **Uitgebreide functie** op de webpagina. Nadat u het snelkiesnummer op een lijntoets hebt geconfigureerd, drukt u op de lijntoets om de gegevens van het snelkiesnummer te wijzigen en een nieuw telefoonnummer en naam toe te wijzen. U kunt op de lijntoets drukken waarvoor een snelkiesnummer is geconfigureerd om snel een nummer te kiezen.

U kunt de lijntoets van uw toetsuitbreidingsmodule configureren als snelkiestoets. U kunt op deze lijntoets drukken om een nummer snel te bellen. De beheerder configureert de lijntoets van de toetsuitbreidingsmodule in als snelkiestoets vanuit de webpagina van de telefoon.

### **Voordat u begint**

Ga naar de webpagina en schakel de lijntoets uit die de toets voor het snelkiesnummer wordt.

Ш

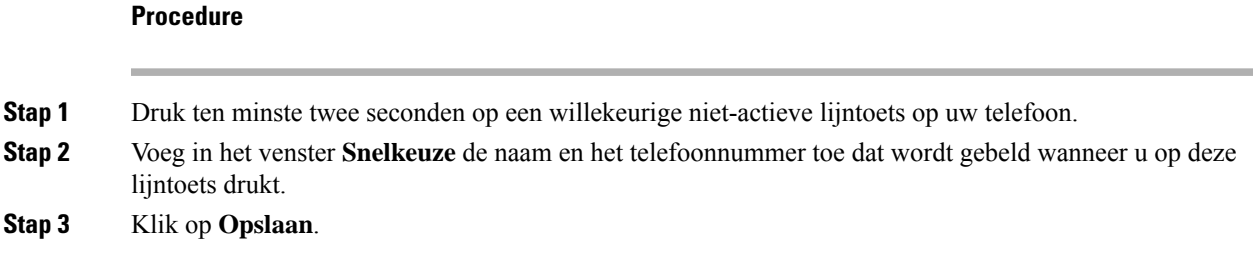

### **Een snelkiesnummer van een lijntoets verwijderen**

U kunt op een lijntoets op uw telefoon drukken en het toegewezen snelkiesnummer verwijderen. Het snelkiesnummer wordt verwijderd van de lijntoets. Kijk op de webpagina voor de telefoon om te bevestigen dat het snelkiesnummer is verwijderd.

#### **Procedure**

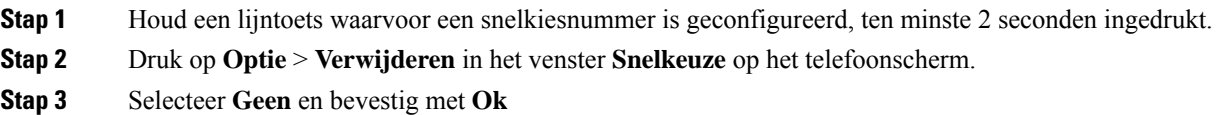

## **De lijn in focus gebruiken voor snelkiesgesprekken**

U kunt een lijntoets configureren om snel te kiezen met of zonder Voice Profile ID (VID). Wanneer beide zijn geconfigureerd, heeft VID een hogere prioriteit. Het gesprek wordt naar die lijn geleid.

Als een lijntoets is geconfigureerd zonder VID, kunt u een snelkiestoets configureren om de lijn in focus te gebruiken.

### **Procedure**

- **Stap 1** Configureer een snelkiestoets zonder gebruik van VID.
- **Stap 2** Wijzig de focus naar de gewenste lijn.
- **Stap 3** Druk op de snelkiestoets om te bellen.

Het gesprek wordt gevoerd op de lijn in focus.

Als het bestaande aantal gesprekken op de lijn in focus gelijk is aan de waarde die is ingesteld in het veld **Gespreksweergaven per lijn** op de webpagina van de telefoon, wordt het snelkiesgesprek geplaatst vanaf de volgende beschikbare lijn.

### **De lijn in focus gebruiken om snelkiesgesprekken te controleren**

Als een lijntoetsis geconfigureerd zonder VID, kunt u controleren of het gesprek wordt gevoerd op de huidige lijn in focus.

### **Procedure**

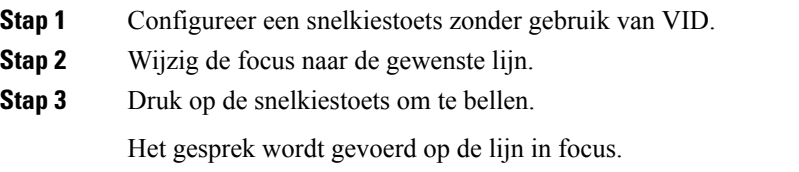

## **Een internationaal nummer kiezen**

U kunt internationale gesprekken plaatsen als u voor het telefoonnummer een plusteken (+) kiest.

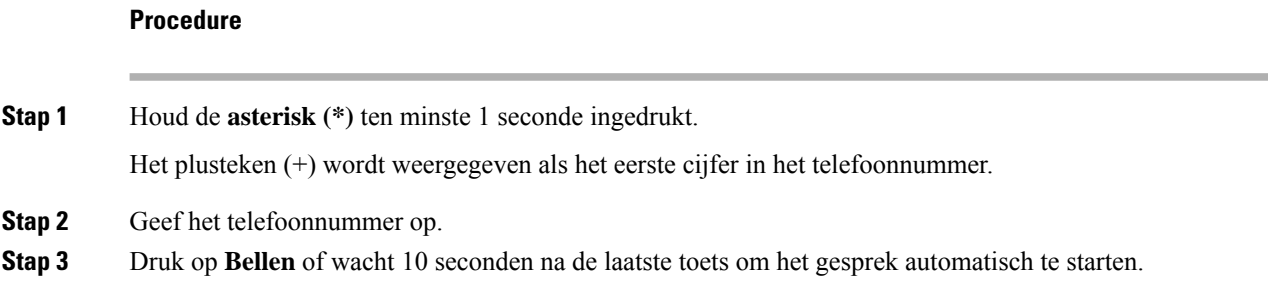

## **Beveiligde gesprekken**

De telefoon versleutelt alle gesprekken om de gesprekken te beveiligen. Het pictogram Vergrendelen wordt weergegeven op het telefoonscherm voor alle beveiligde gesprekken.

U kunt ook een wachtwoord op uw telefoon instellen om ongeoorloofde toegang te beperken.

# **Gesprekken beantwoorden**

Uw Cisco IP-telefoon werkt net als een gewone telefoon. U kunt er echter gemakkelijker gesprekken op beantwoorden.

## **Een gesprek beantwoorden**

### **Procedure**

Druk op de knipperende rode sessietoets. Als u meerdere lijnen hebt op uw telefoon, drukt u eerst op de onafgebroken rode lijntoets.

Als de parameter **Automatischsamenvouweninlijntoets** is ingeschakeld, wordt het actieve gespreksvenster geminimaliseerd en wordt de informatie over de gesprekssessie, zoals naam van de beller, nummer,

Ш

gespreksduur, gespreksstatus en speciale pictogrammen zoals beveiligd gesprek, gesprekken opnemen enzovoort in het lijnlabel weergegeven.

Tijdens meerdere gesprekken wordt het lijnpictogram tussen aantal gesprekken en het pictogram Huidig gesprek geschakeld.

Druk op de lijntoets voor een volledig gespreksvenster.

## **Een gesprek in de wacht beantwoorden**

Wanneer u een actief gesprek hebt, weet u dat er een gesprek in de wacht staat wanneer u een enkele piep hoort en de sessietoets rood knippert.

### **Procedure**

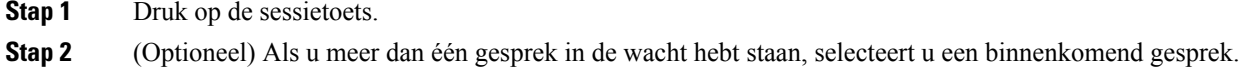

## **Een gesprek afwijzen**

U kunt een actief of binnenkomend gesprek naar uw voicemailsysteem of naar een vooraf ingesteld telefoonnummer sturen.

### **Procedure**

Weiger een gesprek door een van de volgende handelingen uit te voeren:

- Druk op **Afwijzen**.
- Markeer het binnenkomende gesprek en druk op **Afwijzen** wanneer u meerdere binnenkomende gesprekken hebt.

## **Een inkomende oproep wegdrukken**

U kunt een inkomende oproep wegdrukken als u bezet bent en niet wilt worden gestoord. De telefoon gaat niet meer over, maar u krijgt een visuele waarschuwing en kunt het telefoongesprek beantwoorden.

### **Voordat u begint**

De beheerder configureert de schermtoets **Negeren** op de telefoon.

### **Procedure**

U kunt de inkomende oproep op de volgende manieren wegdrukken:

- Druk op de schermtoets **Negeren**. Wanneer u op deze schermtoets drukt, wordt de schermtoets niet meer weergegeven op het telefoonscherm. Deze wordt opnieuw weergegeven bij de volgende inkomende oproep.
- Druk omlaag op de volumeknop  $-$  +  $\overline{)}$ . Als u nogmaals op deze knop drukt, wordt het beltoonvolume verlaagd.

Het volume is tijdens de volgende inkomende oproep hersteld.

## **Niet storen inschakelen**

Gebruik Niet storen (NST) om uw telefoon te dempen en meldingen van binnenkomende gesprekken te negeren als u niet wilt worden afgeleid. U ontvangt echter altijd oppiep- en noodgesprekken, ook als Niet storen is ingeschakeld.

Als u Niet storen inschakelt, worden uw binnenkomende gesprekken doorgeschakeld naar een ander nummer, bijvoorbeeld uw voicemail, als dit is ingesteld.

Wanneer NST is ingeschakeld, wordt **Niet storen** weergegeven in de bovenste balk van het LCD-scherm.

Als u Niet storen inschakelt, wordt deze functie standaard voor alle lijnen op uw telefoon ingeschakeld. U kunt Niet storen ook voor een specifieke lijn instellen vanuit het menu **Voorkeuren**.

Als voor een lijntoets zowel de toetssynchronisatie als Niet storen is ingeschakeld, wordt het pictogram Niet storen  $\emptyset$  naast het lijntoetslabel weergegeven.

### **Procedure**

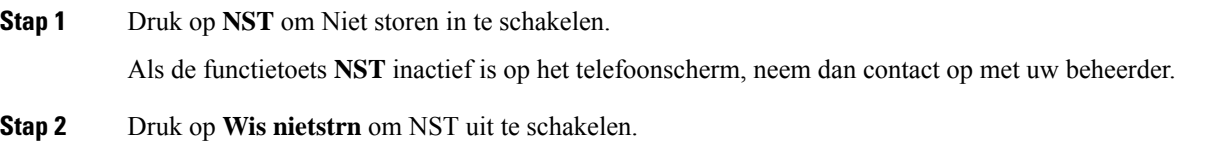

## **NST in- of uitschakelen met een stercode**

U kunt de Niet storen-functie (NST) in- of uit te schakelen door de stercodes te kiezen die zijn geconfigureerd voor uw telefoon. De beheerder voert de stercodes in de velden **Activeringscode NST** en **Deactiveringscode NST** in van de webpagina van de telefoon.

### **Procedure**

**Stap 1** Als u NST wilt inschakelen, belt u de stercode die u van de beheerder hebt ontvangen.

Ш

**Stap 2** Als u NST wilt uitschakelen, belt u de stercode die u van de beheerder hebt ontvangen.

## **Eengesprek opdetelefoon vaneencollega beantwoorden (Gesprek opnemen)**

Als u gesprekafhandelingstaken deelt met uw collega's, kunt u een gesprek beantwoorden dat binnenkomt op de telefoon van een collega. Eerst moet uw beheerder u aan minimaal één groep voor Gesprek opnemen toewijzen.

### **Een gesprek binnen uw groep beantwoorden (Opnemen)**

Een gesprek dat binnenkomt op een ander toestel binnen uw groep kunt u op uw eigen toestel beantwoorden. Als er meerdere gesprekken kunnen worden aangenomen, ontvangt u het gesprek dat het langst overgaat.

#### **Procedure**

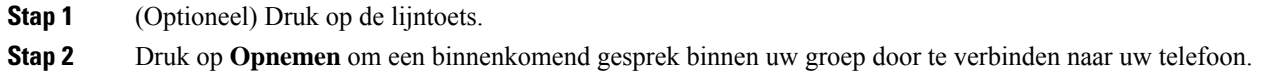

# **Een gesprek dempen**

Wanneer u in gesprek bent, kunt u de audio dempen zodat u de andere persoon kunt horen, maar deze persoon u niet kan horen.

Als u een videotelefoon hebt, blijft uw camera video verzenden wanneer u uw audio dempt.

### **Procedure**

- **Stap 1** Druk op **Dempen** .
- **Stap 2** Druk nogmaals op **Dempen** om Dempen uit te schakelen.

# **Gesprekken in de wacht zetten**

## **Een gesprek in de wacht zetten**

U kunt een actief gesprek in de wacht zetten en het gesprek in de wacht hervatten als u daar klaar voor bent. Als u een videogesprek in de wacht zet, wordt er geen video uitgezonden totdat u het gesprek hervat.

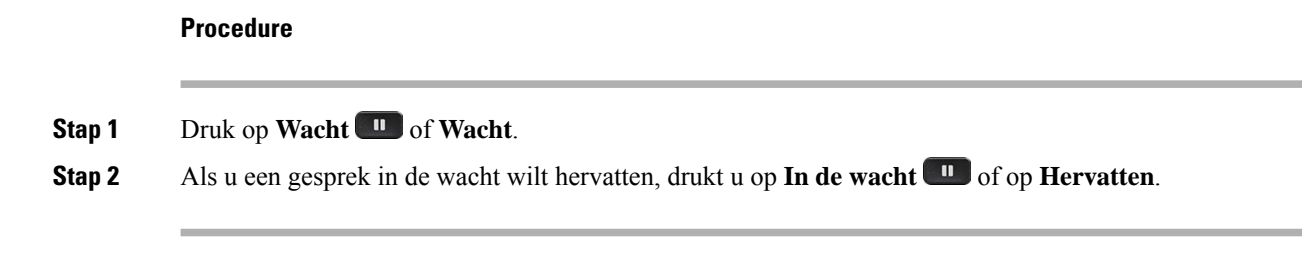

## **Een gesprek beantwoorden dat te lang in de wacht staat**

Uw telefoon is zo geconfigureerd dat u weet wanneer u een gesprek te lang in de wacht hebt gelaten:

- Knipperende berichtindicator op de hoorn
- Visuele melding op het telefoonscherm
- Beltoonmelding op de telefoon als er een wachtherinnering is geconfigureerd op een telefoonwebpagina

### **Procedure**

Druk op **Wacht <sup>II</sup>** of **Hervat** om het gesprek in de wachtstand te hervatten.

## **Schakelen tussen actieve gesprekken en gesprekken in de wachtstand**

U kunt eenvoudig schakelen tussen actieve gesprekken en gesprekken in de wacht.

### **Procedure**

Druk op de sessietoets voor het gesprek in de wacht om dat gesprek te hervatten en het andere gesprek automatisch in de wacht te plaatsen.

## **Gesprek parkeren**

Met uw telefoon kunt u een gesprek parkeren. U kunt het gesprek vervolgens ophalen via uw eigen of een andere telefoon, bijvoorbeeld de telefoon op het bureau van een collega of in een conferentieruimte.

Een geparkeerd gesprek wordt gecontroleerd door uw netwerk, zodat u het niet kunt vergeten. Als het gesprek te lang geparkeerd blijft, hoort u een waarschuwing. Vervolgens kunt u het gesprek beantwoorden, afwijzen of negeren op uw oorspronkelijke telefoon. U kunt ook doorgaan met het op te halen vanaf een andere telefoon.

Als u het gesprek niet binnen een bepaalde tijdsduur beantwoordt, wordt het gesprek omgeleid naar voicemail of een andere bestemming, ingesteld door uw systeembeheerder.

Een geparkeerd gesprek neemt één lijn in beslag.
### **Een gesprek in de wacht plaatsen via Gesprek parkeren**

U kunt een actief gesprek dat u op uw telefoon hebt opgenomen, parkeren en weer voortzetten op een andere telefoon in het gesprekscontrolesysteem.

U kunt een gesprek ook parkeren op uw eigen telefoon. Als u dat doet, hoort u mogelijk geen opname.

U kunt slechts één gesprek parkeren op het nummer voor geparkeerde gesprekken.

#### **Voordat u begint**

Uw gesprek moet actief zijn.

#### **Procedure**

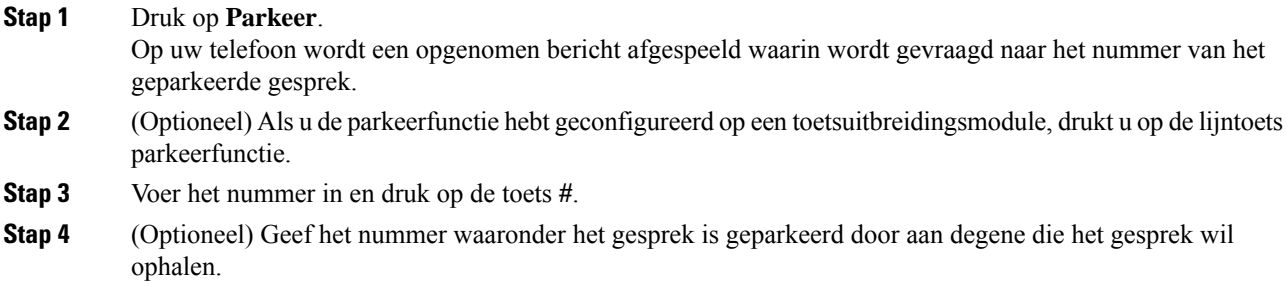

#### **Een gesprek in de wacht ophalen via Gesprek parkeren**

U kunt een geparkeerd gesprek overal binnen uw netwerk aannemen.

#### **Voordat u begint**

U hebt het nummer nodig waaronder het gesprek is geparkeerd.

#### **Procedure**

#### **Stap 1** Druk op **Park.oph**.

- **Stap 2** (Optioneel) Druk op de lijntoets waarvoor Busy Lamp Field met gesprek opnemen is geconfigureerd om een gesprek in de wacht op te halen.
- **Stap 3** (Optioneel) Als u de parkeerfunctie hebt geconfigureerd op een toetsuitbreidingsmodule, drukt u op de lijntoets parkeerfunctie.
- **Stap 4** Voer het nummer in waaronder het gesprek is geparkeerd, gevolgd door een **hekje (#)**. U kunt ook een **hekje (#)** invoeren om het geparkeerde gesprek op te halen. Als u een geparkeerd gesprek op uw eigen telefoon wilt ophalen, hoeft u geen nummer in te voeren.

#### **Een gesprek parkeren en weer oppakken met één lijntoets**

Als uw beheerder een BLF-lijst (Busy Lamp Field) voor lijnstatus voor u heeft geconfigureerd met de functie **prk**, kunt u actieve gesprekken parkeren en weer oppakken. Zie Lijnstatus van een collega, op pagina 24 voor de pictogrammen inactief en Geparkeerd gesprek.

Deze functie is niet van toepassing op de telefoon Cisco IP Phone 7811.

#### **Voordat u begint**

Bewaking van de BLF-lijst activeren of deactiveren, op pagina 25

#### **Procedure**

- **Stap 1** Druk op de lijntoets voor de gebruiker om een actief gesprek te parkeren.
- **Stap 2** Voer een van de volgende drie handelingen uit om een gesprek weer op te pakken:
	- Druk op de gemonitorde gebruiker die het geparkeerde gesprek weergeeft.
	- Druk op de uitbreidingslijntoets en vervolgens op de gemonitorde gebruiker die het geparkeerde gesprek weergeeft.
	- Gebruik de navigatieknop om de uitbreidingslijntoets te selecteren en druk vervolgens op de gemonitorde gebruiker die het geparkeerde gesprek weergeeft.

#### **Toestel voor geparkeerde gesprekken en status**

De beheerder kan de functie voor het parkeren van gesprekken configureren voor het ondersteunen van geparkeerde oproepen op toegewezen toestelnummers. Deze toestelnummers worden alleen gebruikt voor gesprek parkeren en worden niet gebruikt voor gespreksroutering.

#### **Figuur 5: Gesprek parkeren op toestel voor gesprek parkeren**

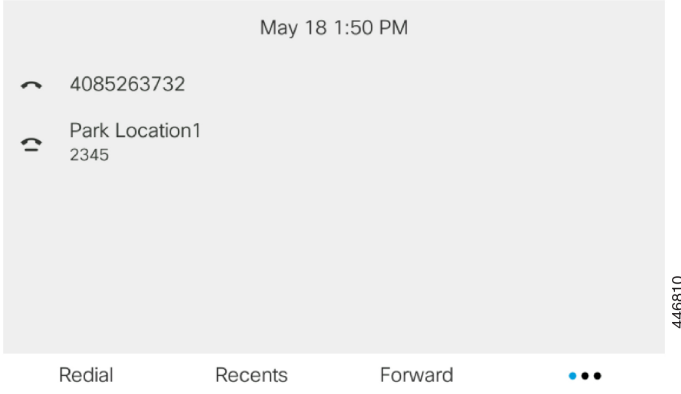

In het bovenstaande voorbeeld controleert de telefoon de parkeerlocatie1. Uw beheerder heeft een toestel voor gesprek parkeren geconfigureerd, parkeerlocatie1. Met een correct abonnement op toestelnummers voor

gesprekken parkeren worden de lijntoetsen toegewezen aan de functie Gesprek parkeren en wordt de status van het gecontroleerde toestel opgehaald.

In de volgende tabel ziet u de status van gesprek parkeren en het pictogram dat naast het toestelnummer voor gesprek parkeren wordt weergegeven:

#### **Tabel 4: Status en pictogrammen voor gesprekken parkeren**

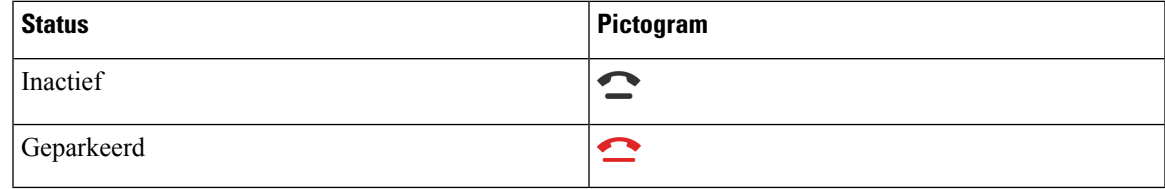

## **Gesprekken doorschakelen**

U kunt gesprekken van elke lijn op uw telefoon doorschakelen naar een ander nummer. Gesprekken doorschakelen is telefoonlijnspecifiek. Als een gesprek binnenkomt op een lijn waarvoor gesprekken doorschakelen niet is geactiveerd, gaat de telefoon gewoon over.

Als op een lijn de functie voor toetssynchronisatie en gesprek doorschakelen is ingeschakeld, wordt het pictogram voor gesprek doorschakelen weergegeven naast het lijntoetslabel.

Als de beheerder het XMPP-adresboek activeert of een stationsnaam voor de telefoon toewijst, wordt het doorschakelnummer voor gesprekken weergegeven onder de XMPP-gebruikersnaam of de stationsnaam in de kop van het telefoonscherm.

Er zijn drie services voor het doorschakelen van gesprekken:

- Alle gesprekken doorschakelen: alle binnenkomende gesprekken doorschakelen naar een doeltelefoonnummer.
- Gesprekken doorschakelen bij bezet: een binnenkomend gesprek doorschakelen naar een doeltelefoonnummer wanneer de lijn bezet is.
- Gesprekken doorschakelen bij geen antwoord: een binnenkomend gesprek doorgeschakelen naar een doeltelefoonnummer wanneer er niet wordt opgenomen.

U kunt de service of services voor het doorschakelen van gesprekken instellen via een specifieke schermtoets.

#### **Procedure**

#### **Stap 1** Druk op **Doorschak.** of **Alle doorsch**.

Als **Alle doorsch** wordt weergegeven, kunt u alleen de service voor het doorschakelen van alle gesprekken instellen (exclusief gesprekken doorschakelen bezet en gesprekken doorschakelen bij geen antwoord). Nadat u op de schermtoets hebt gedrukt, wordt het menu voor alleen instellen van de service voor het doorschakelen van alle gesprekken weergegeven en gaat u door naar Stap 3.

Als u de services voor het doorschakelen van gesprekken bij bezet en gesprekken doorschakelen bij geen antwoord wilt instellen, gaat u naar Gesprekken vanaf uw telefoon doorschakelen, op pagina 135 of Gesprekken doorschakelen met de webpagina van de telefoon, op pagina 60.

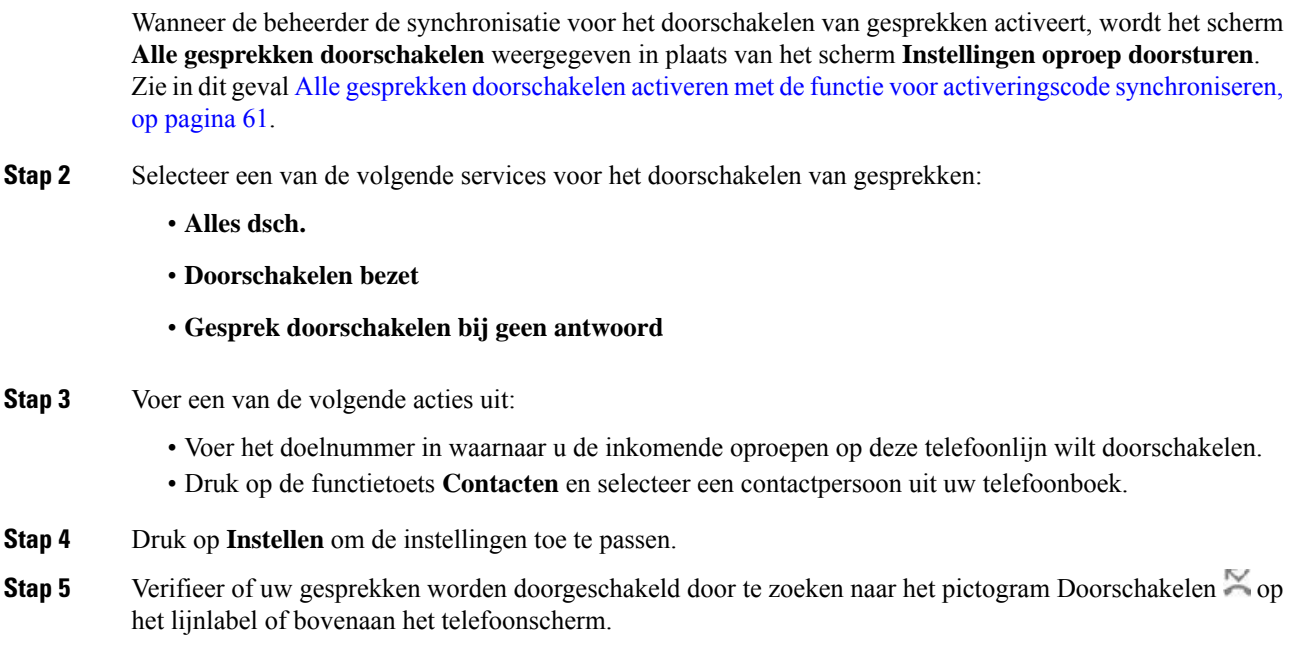

## **Gesprekken doorschakelen met de webpagina van de telefoon**

Gebruik de webpagina van de telefoon om uw telefoon in te stellen voor het doorschakelen van gesprekken.

U kunt ook doorschakelen instellen op het telefoonscherm. Zie Gesprekken doorschakelen, op pagina 59 of Gesprekken vanaf uw telefoon doorschakelen, op pagina 135 voor meer informatie.

#### **Voordat u begint**

De beheerder moet de services voor het doorschakelen van gesprekken activeren. Als dit niet het geval is, wordt de configuratie op de webpagina van de telefoon niet van kracht.

#### **Procedure**

**Stap 1** Klik op de webpagina van de telefoon op **Gebruikersaanmelding** > **Spraak** > **Gebruiker**.

- **Stap 2** Stel in de sectie **Gesprek doorschakelenAlle gesprekken doorschakelen**, **Doorschakelen bij bezet**, **Doorschakelen bij geen antwoord** of een combinatie daarvan in op **Ja** en voer een telefoonnummer in voor alle services voor het doorschakelen van gesprekken die u wilt activeren:
	- **Cfwd All Dest**/**Cfwd All Dest**: hiermee worden alle gesprekken doorgeschakeld.
	- **Cfwd Busy Dest**/**Cfwd Busy Dest**: hiermee worden gesprekken alleen doorgeschakeld als de lijn bezet is.
	- **Cfwd No Answer**/**Cfwd No Ans Dest**: hiermee worden gesprekken alleen doorgeschakeld als de lijn niet wordt beantwoord.
	- **Cfwd No Answer**/**Cfwd No Ans Delay**: een vertragingstijd voor beantwoorden toewijzen.

Als de beheerder synchronisatie van functietoetsen (Feature Key Synchronization, FKS) en XSI-synchronisatie voor gesprekken doorschakelen op uw telefoon uitschakelt, kunt u de waarde invoeren als het aantal seconden nadat het gesprek is doorgeschakeld.

Als de beheerdersynchronisatie van functietoetsen (Feature KeySynchronization,FKS) of van XSI voor gesprekken doorschakelen op uw telefoon activeert, kunt u het aantal keren overgaan invoeren nadat het gesprek is doorgeschakeld.

De instellingen voor het doorschakelen van gesprekken op de webpagina van de telefoon werken alleen wanneer FKS en XSI zijn uitgeschakeld. Neem voor meer informatie contact op met de beheerder.

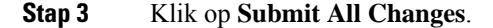

# **Alle gesprekken doorschakelen activeren met de functie voor activeringscode synchroniseren**

Wanneer u op de schermtoets **Doorschak.** of **Alle doorsch** drukt, wordt het scherm **Alle gesprekken doorschakelen** weergegeven en kunt u de telefoon instellen om alle gesprekken door te schakelen.

#### **Voordat u begint**

De beheerder activeert een functieactiveringscode waarmee de telefoon wordt gesynchroniseerd met een server om alle gesprekken door te sturen.

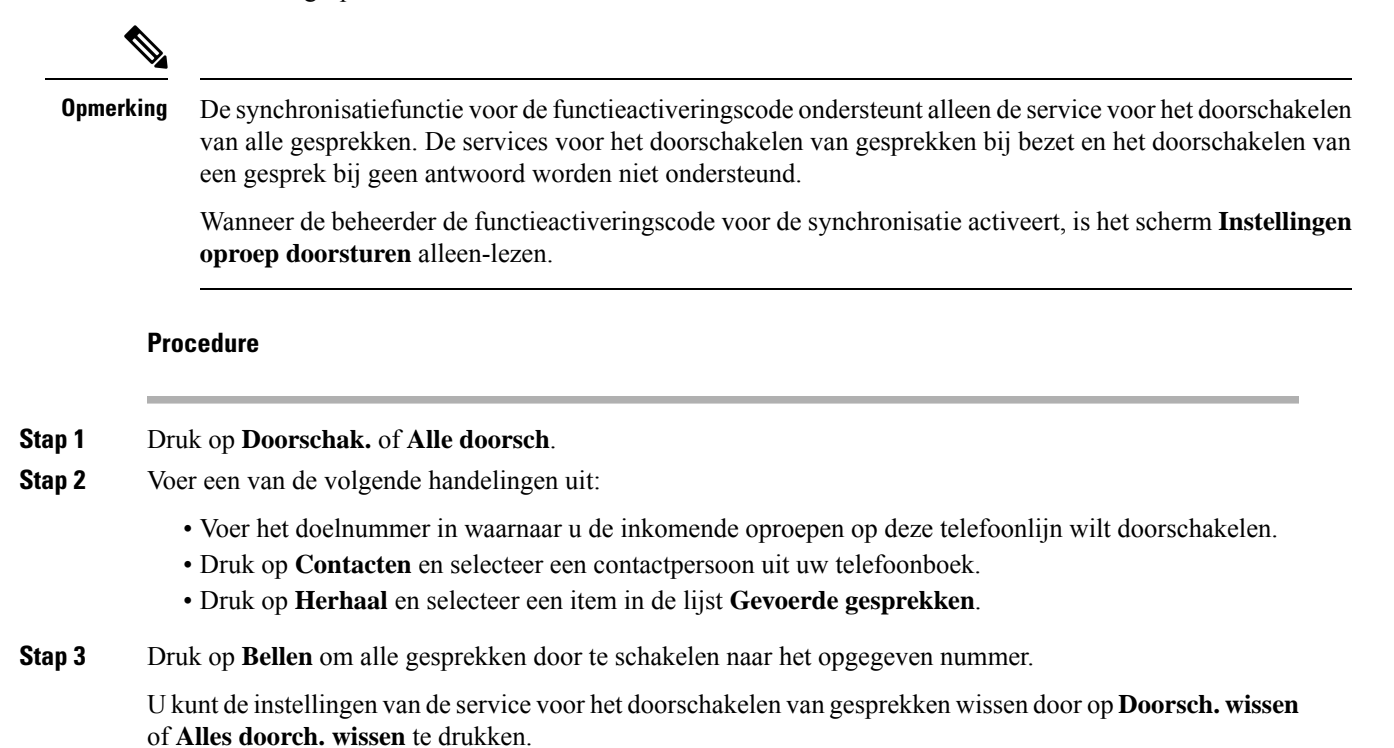

**Stap 4** Verifieer of uw gesprekken worden doorgeschakeld door te zoeken naar het pictogram Doorschakelen  $\approx$  op het lijnlabel of bovenaan het telefoonscherm.

## **Gesprekken doorverbinden**

U kunt een actief gesprek doorverbinden naar een andere persoon.

Wanneer de beheerder ondersteuning configureert voor slechts één oproep per lijnweergave, is de optie voor het doorverbinden van de actieve oproep niet beschikbaar.

## **Een gesprek doorverbinden naar een andere persoon**

Als u een gesprek doorverbindt, kunt u het oorspronkelijke gesprek voortzetten tot de andere persoon opneemt. Zo kunt u privé met de ander praten voordat u uzelf uit het gesprek verwijdert. Als u niet wilt praten, verbindt u het gesprek door voordat de andere persoon beantwoordt.

#### **Procedure**

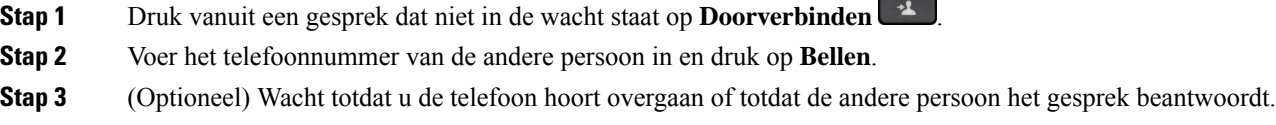

## **Overleggen voordat u een gesprek doorverbindt**

Voordat u het gesprek doorverbindt, kunt u praten met degene naar wie u het gesprek doorverbindt.

Als uw beheerder is geconfigureerd om slechts één gesprek per lijnweergave te ondersteunen en er slechts één toestelnummer is geconfigureerd, is het volgende niet mogelijk:

- een nieuw gesprek plaatsen als er al een actieve oproep is.
- doorverbinden als er al een actieve oproep is.
- van een actieve oproep overgaan in een conferentie.

#### **Voordat u begint**

U hebt een actief gesprek dat moet worden doorverbonden.

#### **Procedure**

- **Stap 1** Druk vanuit een gesprek dat niet in de wacht staat op **Doorverbinden** ...
- **Stap 2** Wanneer de andere persoon antwoordt, kunt u daarmee praten.
- **Stap 3** (Optioneel) Druk op de lijntoets om terug te gaan naar het gesprek in de wacht.

Ш

- **Stap 4** (Optioneel) Druk op de lijntoets om terug te gaan naar het telefoonnummer van degene naar wie u wilt doorverbinden.
- 

**Stap 5** Druk opnieuw op **Dooverbinden** of **Doorvb**.

## **Conferentiegesprekken en vergaderingen**

U kunt tijdens hetzelfde telefoongesprek met meerdere personen praten. U kunt iemand anders bellen en deze persoon aan het gesprek toevoegen. Als u meerdere telefoonlijnen hebt, kunt u twee gesprekken op twee lijnen combineren. De conferentie wordt beëindigd wanneer alle deelnemers hebben opgehangen.

### **Nog een persoon toevoegen aan een gesprek**

#### **Procedure**

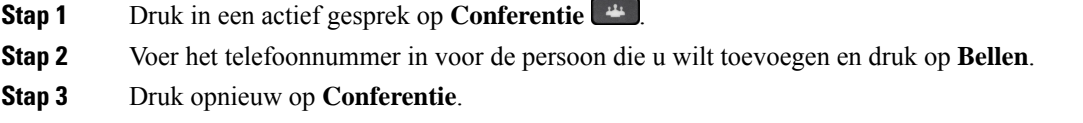

## **Conferentie met een stercode**

Druk slechts eenmaal op de knop **Conferentie om** meerdere actieve gesprekken te combineren tot een conferentie zodat u in een enkel gesprek met meerdere mensen tegelijk kunt praten.

#### **Voordat u begint**

Uw beheerder heeft vanaf de webpagina van de telefoon een stercode toegevoegd aan de knop **Conferentie**  $\frac{1}{2}$ .

#### **Procedure**

- **Stap 1** Bel vanaf een lijn en wacht tot het gesprek wordt beantwoord.
- **Stap 2** Gebruik dezelfde lijn om een ander nummer te bellen en wacht tot het gesprek wordt beantwoord. U kunt dezelfde lijn gebruiken om naar andere nummers te bellen.
- **Stap 3** Druk slechts eenmaal op **Conferentie** .

Alle nummers worden toegevoegd aan het conferentiegesprek en u ziet de stercode die staat voor de conferentiebrug-URL met een van de actieve oproepen.

### **Deelnemen aan een Webex-vergadering vanaf de telefoon**

U kunt vanaf uw telefoon aan Webex-vergaderingen deelnemen. U kunt tevens de meldingen van vergaderingen negeren of tijdelijk uitschakelen. Wanneer de beheerder de vergaderservice op uw telefoon inschakelt, kunt u het volgende doen.

- Bekijk de lijst met alle vergaderingen die zijn gepland voor de dag. Als het vandaag bijvoorbeeld 3 januari is, worden in de lijst alle vergaderingen weergegeven die alleen op 3 januari zijn ingepland. Vergaderingen op de volgende dag worden niet weergegeven.
- Voorafgaand aan een geplande vergadering wordt er een melding op de telefoon weergegeven. In het bericht worden ook de begintijd, eindtijd en de titel van de vergadering weergegeven.
- Neem via de schermtoets **Deelnemen** deel aan een vergadering.

#### **Voordat u begint**

- De beheerder schakelt de vergaderservice voor uw account in.
- Op de telefoon worden de schermtoetsen **Vergaderingen**, **Deelnemen**, **Negeren**, **Sluimeren** in het meldingsvenster voor vergaderingen weergegeven.

#### **Procedure**

**Stap 1** Plan een vergadering in de Webex-app of in Outlook en nodig een telefoongebruiker uit.

Op de telefoon wordt voorafgaand aan de geplande vergadering gedurende vijf minuten een meldingsvenster weergegeven. Als er meerdere vergaderingen tegelijk zijn gepland, wordt op de telefoon een lijst met meerdere vergaderingsmeldingen weergegeven.

. In het venster staan de volgende schermtoetsen waarmee u kunt beslissen of u wel of niet aan een vergadering wilt deelnemen:

- **Deelnemen**: druk op deze schermtoets om deel te nemen aan de vergadering die in het venster wordt gemeld.
- **Sluimeren**: druk op deze schermtoets om het venster met de meldingen tijdelijk te sluiten. De melding wordt na vijf minuten weergegeven.
- **Negeren**: druk op deze schermtoets om alleen de melding voor de huidige vergadering te negeren. Wanneer u op deze schermtoets drukt, wordt het venster met de meldingen niet meer weergegeven.
- **Vergaderingen**: druk op deze schermtoets om de lijst met vergaderingen weer te geven.

Wanneer u op de schermtoets **Deelnemen** drukt om deel te nemen aan een vergadering, probeert de telefoon eerst een tijdelijke URI (hybride vergadering) voor de deelname op te halen. Met de tijdelijke URI kunt u deelnemen aan een vergadering zonder een hostpincode en een wachtwoord voor de vergadering. Terwijl de telefoon de tijdelijke URI probeert (dit duurt 5 seconden), kunt u desgewenst op de schermtoets **Annuleren** in het scherm **Vergadering** drukken om het proces af te breken. Wanneer u aan de vergadering deelneemt, wordt een vergaderscherm met een titel voor de vergadering weergegeven. In het scherm wordt ook de duur van de vergadering weergegeven. In de lijst **Vergadering** wordt ook de status **In vergadering** weergegeven voor de vergadering waaraan wordt deelgenomen. Als deelname met een tijdelijke URI mislukt, kunt u

deelnemen aan de vergadering met de SIP-URI. Als een vergadering geen SIP-URI heeft, wordt er geen pop-upbericht weergegeven en bevat de lijst **Vergadering** deze vergadering niet in de lijst.

**Opmerking** Een hybride vergadering heeft een hogere prioriteit dan een vergadering met alleen SIP.

Voor videovergaderingen kan de gebruiker op de schermtoets **Zelfweergave aan** of **Zelfweergave uit** op de telefoon drukken om de zelfweergave weer te geven of te verbergen.

In een verbonden videovergadering ziet u de schermtoetsen **Verlaten** en **Zelfweergave uit**. Druk desgewenst op de schermtoets **Verlaten** om de huidige vergadering te verlaten.

**Stap 2** (Optioneel) Druk op de schermtoets **Vergaderingen**. In het scherm **Vergaderingen** kunt u op de telefoon de lijst met vergaderingen bekijken die voor de dag staan ingepland. Als er wordt vergaderd, wordt vanaf het begin van de vergadering op de telefoon weergegeven hoelang de vergadering al duurt. Voor komende vergaderingen worden op de telefoon de begin- en eindtijd weergegeven.

Op de volgende lijst wordt de vergaderstatus voor geplande vergaderingen weergegeven.

- **Verbinden**: een telefoon probeert een tijdelijk URI te krijgen gedurende ongeveer 5 seconden.
- **Bezig**: een vergadering is bezig, maar u neemt er nog niet aan deel.
- **In vergadering**: een vergadering is bezig en u neemt eraan deel. U kunt teruggaan naar de vergadering door op de schermtoets **Terug** te drukken.
- **Begint over nnn minuten**: een vergadering die over maximaal vijf minuten begint. In dit veld staat nnn voor het aantal minuten.
- **Net begonnen**: een vergadering die net is begonnen.

Als een vergadering is afgelopen, worden na verloop van tijd de vergadergegevens uit de vergaderlijst verwijderd.

Als een vergadering wordt geannuleerd, worden de vergadergegevens uit de vergaderlijst verwijderd.

Als de tijd van de geplande vergadering wordt gewijzigd, wordt de nieuwe tijd van die vergadering in de lijst weergegeven.

### **Als host in een ad-hocconferentie een deelnemer verwijderen**

Als host kunt u een deelnemer uit de deelnemerslijst verwijderen. Host en deelnemers kunnen echter meerdere deelnemers uitnodigen om deel te nemen aan de conferentie, maar deelnemers kunnen alleen worden verwijderd door de persoon die hen heeft uitgenodigd. Gebruiker A is bijvoorbeeld de host van de ad-hocconferentie en belt gebruiker B en voegt gebruiker C en gebruiker D toe. In zo′n situatie kan gebruiker A gebruiker B, gebruiker C en gebruiker D verwijderen. Als gebruiker C gebruiker E uitnodigt voor het conferentiegesprek, kan gebruiker C gebruiker E verwijderen, maar gebruiker A kan gebruiker E niet verwijderen.

#### **Voordat u begint**

U bent host van een Ad-hocconferentie.

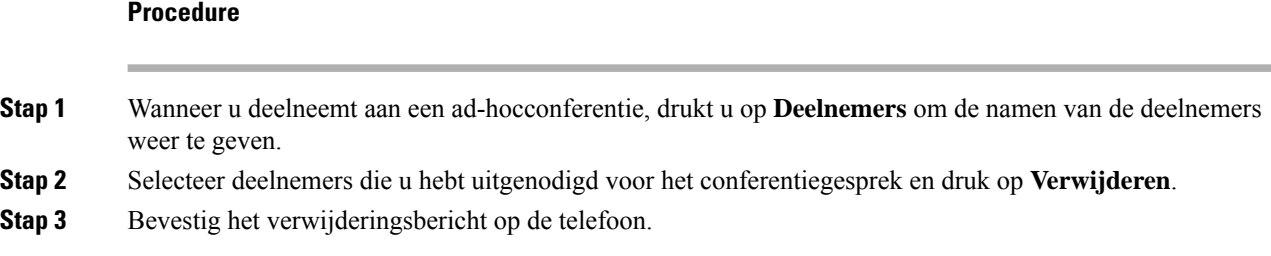

## **De deelnemerslijst als deelnemer weergeven**

U kunt de lijst met deelnemers van een ad-hocconferentie weergeven.

#### **Voordat u begint**

Schermtoets **Deelnemers** is beschikbaar.

#### **Procedure**

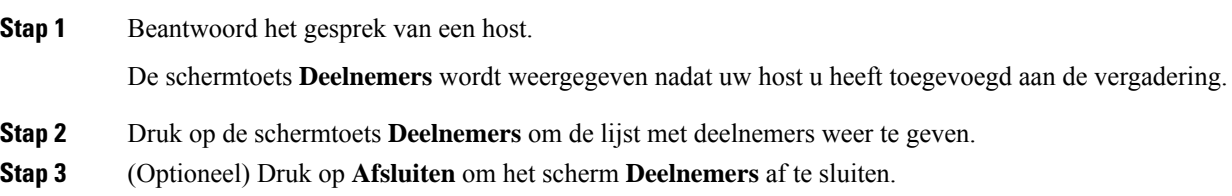

## **De deelnemerslijst als host weergeven in een ad-hocconferentie**

U kunt de lijst met deelnemers weergeven wanneer u een ad-hocconferentie host.

#### **Voordat u begint**

Schermtoets **Deelnemers** is beschikbaar.

#### **Procedure**

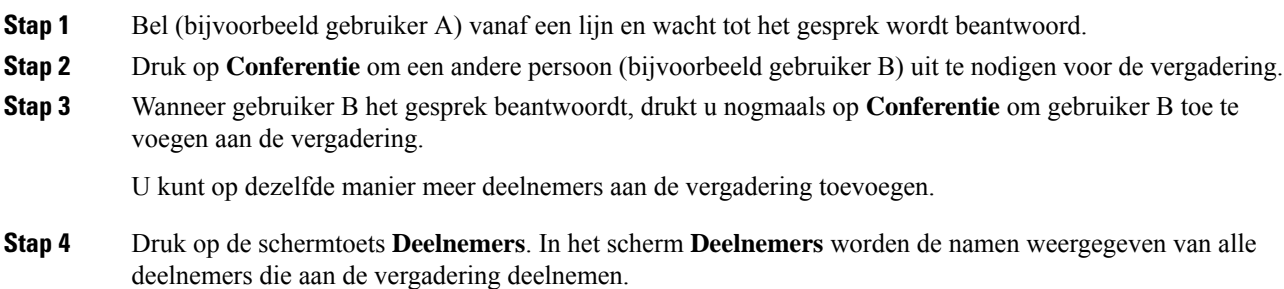

**Stap 5** (Optioneel) Druk op **Afsluiten** om het scherm **Deelnemers** af te sluiten.

## **Interactie tussen vergadering en gesprek**

Een vergadering en gesprek kunnen niet samengaan. Wanneer u deelneemt aan een vergadering, moet u de vergadering verlaten om de volgende taken uit te voeren.

- Een nieuwe oproep plaatsen
- Ren binnenkomend gesprek beantwoorden
- Een oproep plaatsen met behulp van snelkiezen
- Een oproep plaatsen via een andere lijntoets
- Een oproep plaatsen vanuit de lijst Contactpersonen en de lijst Recente
- Voicemail gebruiken
- Inkomende pagingoproep beheren

Wanneer u een gesprek voert, moet u om deel te kunnen nemen aan een vergadering het gesprek beëindigen en vervolgens deelnemen aan de vergadering.

Tijdens een vergadering ondersteunt de telefoon geen functies zoals doorverbinden, conferentie, in de wacht zetten, parkeren en hervatten.

Tijdens een vergadering staat de telefoon geen functies toe zoals parkeren opheffen, opnemen en groep opnemen. Wanneer u op de PLK van opnemen, of groep opnemen, drukt of op de schermtoets **Uit park.** drukt, wordt er een waarschuwingsbericht weergegeven waarin u wordt gevraagd de vergadering eerst te verlaten en vervolgens de functie uit te voeren.

## **Deelnemen aan een Webex-vergadering vanaf de telefoon**

U kunt vanaf uw telefoon aan Webex-vergaderingen deelnemen. U kunt tevens de meldingen van vergaderingen negeren of tijdelijk uitschakelen. Wanneer de beheerder de vergaderservice op uw telefoon inschakelt, kunt u het volgende doen.

- Bekijk de lijst met alle vergaderingen die zijn gepland voor de dag. Als het vandaag bijvoorbeeld 3 januari is, worden in de lijst alle vergaderingen weergegeven die alleen op 3 januari zijn ingepland. Vergaderingen op de volgende dag worden niet weergegeven.
- Voorafgaand aan een geplande vergadering wordt er een melding op de telefoon weergegeven. In het bericht worden ook de begintijd, eindtijd en de titel van de vergadering weergegeven.
- Neem via de schermtoets **Deelnemen** deel aan een vergadering.

#### **Voordat u begint**

- De beheerder schakelt de vergaderservice voor uw account in.
- Op de telefoon worden de schermtoetsen **Vergaderingen**, **Deelnemen**, **Negeren**, **Sluimeren** in het meldingsvenster voor vergaderingen weergegeven.

#### **Procedure**

**Stap 1** Plan een vergadering in de Webex-app of in Outlook en nodig een telefoongebruiker uit.

Op de telefoon wordt voorafgaand aan de geplande vergadering gedurende vijf minuten een meldingsvenster weergegeven. Als er meerdere vergaderingen tegelijk zijn gepland, wordt op de telefoon een lijst met meerdere vergaderingsmeldingen weergegeven.

. In het venster staan de volgende schermtoetsen waarmee u kunt beslissen of u wel of niet aan een vergadering wilt deelnemen:

- **Deelnemen**: druk op deze schermtoets om deel te nemen aan de vergadering die in het venster wordt gemeld.
- **Sluimeren**: druk op deze schermtoets om het venster met de meldingen tijdelijk te sluiten. De melding wordt na vijf minuten weergegeven.
- **Negeren**: druk op deze schermtoets om alleen de melding voor de huidige vergadering te negeren. Wanneer u op deze schermtoets drukt, wordt het venster met de meldingen niet meer weergegeven.
- **Vergaderingen**: druk op deze schermtoets om de lijst met vergaderingen weer te geven.

Wanneer u op de schermtoets **Deelnemen** drukt om deel te nemen aan een vergadering, probeert de telefoon eerst een tijdelijke URI (hybride vergadering) voor de deelname op te halen. Met de tijdelijke URI kunt u deelnemen aan een vergadering zonder een hostpincode en een wachtwoord voor de vergadering. Terwijl de telefoon de tijdelijke URI probeert (dit duurt 5 seconden), kunt u desgewenst op de schermtoets **Annuleren** in het scherm **Vergadering** drukken om het proces af te breken. Wanneer u aan de vergadering deelneemt, wordt een vergaderscherm met een titel voor de vergadering weergegeven. In het scherm wordt ook de duur van de vergadering weergegeven. In de lijst **Vergadering** wordt ook de status **In vergadering** weergegeven voor de vergadering waaraan wordt deelgenomen. Als deelname met een tijdelijke URI mislukt, kunt u deelnemen aan de vergadering met de SIP-URI. Als een vergadering geen SIP-URI heeft, wordt er geen pop-upbericht weergegeven en bevat de lijst **Vergadering** deze vergadering niet in de lijst.

**Opmerking** Een hybride vergadering heeft een hogere prioriteit dan een vergadering met alleen SIP.

Voor videovergaderingen kan de gebruiker op de schermtoets **Zelfweergave aan** of **Zelfweergave uit** op de telefoon drukken om de zelfweergave weer te geven of te verbergen.

In een verbonden videovergadering ziet u de schermtoetsen **Verlaten** en **Zelfweergave uit**. Druk desgewenst op de schermtoets **Verlaten** om de huidige vergadering te verlaten.

**Stap 2** (Optioneel) Druk op de schermtoets **Vergaderingen**. In het scherm **Vergaderingen** kunt u op de telefoon de lijst met vergaderingen bekijken die voor de dag staan ingepland. Als er wordt vergaderd, wordt vanaf het begin van de vergadering op de telefoon weergegeven hoelang de vergadering al duurt. Voor komende vergaderingen worden op de telefoon de begin- en eindtijd weergegeven.

Op de volgende lijst wordt de vergaderstatus voor geplande vergaderingen weergegeven.

- **Verbinden**: een telefoon probeert een tijdelijk URI te krijgen gedurende ongeveer 5 seconden.
- **Bezig**: een vergadering is bezig, maar u neemt er nog niet aan deel.
- **In vergadering**: een vergadering is bezig en u neemt eraan deel. U kunt teruggaan naar de vergadering door op de schermtoets **Terug** te drukken.

Ш

- **Begint over nnn minuten**: een vergadering die over maximaal vijf minuten begint. In dit veld staat nnn voor het aantal minuten.
- **Net begonnen**: een vergadering die net is begonnen.

Als een vergadering is afgelopen, worden na verloop van tijd de vergadergegevens uit de vergaderlijst verwijderd.

Als een vergadering wordt geannuleerd, worden de vergadergegevens uit de vergaderlijst verwijderd.

Als de tijd van de geplande vergadering wordt gewijzigd, wordt de nieuwe tijd van die vergadering in de lijst weergegeven.

## **Een nieuw gesprek starten tijdens een Webex-vergadering**

U mag geen gesprek voeren wanneer u in vergadering bent. Wanneer u in vergadering bent en op de schermtoets **Nieuw gesprek** drukt, snelkeuze gebruikt of een gesprek start vanuit **Contactpersonen** , wordt er een waarschuwingsbericht weergegeven waarin u wordt gevraagd om eerst de vergadering te verlaten.

#### **Procedure**

**Stap 1** Selecteer de schermtoets **Gesprek verlaten** om de vergadering te verlaten.

Als u de vergadering verlaat, kunt u het gesprek tot stand brengen.

**Stap 2** Plaats een oproep op een van de volgende manieren.

- Voer in het scherm **Nieuw gesprek** een nummer van een contactpersoon in.
- Druk op een lijntoets voor snelkiezen of een snelkiesnummer.
- Plaats een oproep vanuit **Contactpersonen**.

## **Een gesprek beantwoorden tijdens een Webex-vergadering**

U kunt een gesprek niet beantwoorden wanneer u deelneemt aan een vergadering.

#### **Procedure**

Druk op de schermtoets **Verlaten en beantwoorden** om de huidige vergadering te verlaten als er een binnenkomend gesprek is en u dat gesprek wilt beantwoorden.

Wanneer u op deze schermtoets drukt, verlaat de telefoon de huidige vergadering en wordt het gesprek beantwoord.

### **Een voicemail openen tijdens een Webex-vergadering**

U hebt geen toegang tot spraakberichten wanneer u deelneemt aan een vergadering. Wanneer u tijdens een vergadering op de knop **Voicemail** drukt, wordt er een waarschuwingsbericht weergegeven waarin u wordt gevraagd om de vergadering eerst te verlaten om toegang te krijgen tot de voicemail.

#### **Procedure**

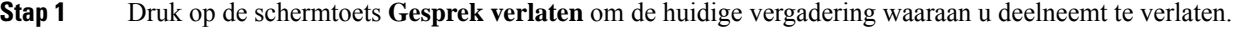

**Stap 2** Open de spraakberichten.

## **Deelnemen aan een andere vergadering tijdens een Webex-vergadering**

U kunt niet deelnemen aan een vergadering terwijl u al deelneemt aan een andere vergadering. U probeert deel te nemen aan een andere vergadering met de volgende opties.

- U opent de lijst **Vergaderingen**, selecteert een vergadering die moet worden gestart en vervolgens drukt u op **Deelnemen**. Daarom wordt er een waarschuwingsbericht weergegeven waarin u wordt gevraagd eerst de huidige vergadering te verlaten.
- Tijdens een vergadering krijgt u mogelijk een melding voor een vergadering en wilt u deelnemen via het venster met de meldingen. Dit meldingsvenster bevat de schermtoets **Verlaten en deelnemen**.

#### **Procedure**

**Stap 1** Selecteer **Verlaten en deelnemen** om de huidige vergadering te verlaten.

**Stap 2** Neem deel aan een nieuwe vergadering.

## **Deelnemen aan een Webex-vergadering tijdens een gesprek**

U kunt niet deelnemen aan een vergadering als u een actief gesprek voert. Tijdens een gesprek wilt u mogelijk op de volgende manieren deelnemen aan een vergadering.

- Deelnemen aan een vergadering vanuit de lijst **Vergaderingen**. Wanneer u probeert deel te nemen, wordt een bericht weergegeven waarin u wordt gevraagd het gesprek eerst te beëindigen.
- Deelnemen aan een vergadering wanneer een vergaderingsmelding wordt weergegeven met een schermtoets **Beëindigen en deelnemen**.

#### **Procedure**

**Stap 1** Selecteer **Beëindigen en deelnemen** om het huidige gesprek te beëindigen.

Ш

**Stap 2** Neem deel aan de vergadering.

## **Pagingoproep en Webex-vergadering beheren**

Wanneer u deelneemt aan een vergadering, moet u de vergadering verlaten om een pagingoproep te beantwoorden. U kunt tijdens een pagingoproep ook niet deelnemen aan een vergadering.

#### **Procedure**

Druk op de schermtoets **Verlaten** wanneer u tijdens een vergadering een pagingmelding ziet.

Voor pagingoproepen met prioriteitsniveau 0 wordt een bericht weergegeven waarin wordt gemeld dat de verbinding met de vergadering is verbroken vanwege een inkomende pagingoproep.

Voor pagingoproepen met prioriteit 1 en 2 hoort de gebruiker als er een inkomende pagingoproep is eerst de pagingoproeptoon die aangeeft dat er een inkomende pagingoproep is. Als u op de schermtoets **Verlaten** drukt, wordt de vergadering verlaten en de pagingoproep beantwoord.

Als er een actieve pagingoproep is en u wilt deelnemen aan een vergadering, moet u op de schermtoets **Beëindigen** drukken in het pagingscherm of moet u op de schermtoets **Beëindigen en deelnemen** drukken in het meldingsvenster voor vergaderingen dat wordt weergegeven.

### **Deelnemersgegevens van hybride vergadering weergeven**

Tijdens een hybride vergadering kunt u de lijst met deelnemers bekijken en zien wie wel of niet aan de vergadering deelnemen.

#### **Voordat u begint**

Uw beheerder heeft de schermtoets **Deelnemers** ingeschakeld voor hybride vergaderingen.

#### **Procedure**

Druk tijdens de vergadering op de schermtoets **Deelnemers**.

De deelnemerslijst wordt weergegeven zodat u kunt zien wie deelnemen aan deze vergadering en welke genodigden niet deelnemen. De lijst toont ook de audio- en videostatus en rollen van de deelnemers.

- Audiostatus: gedempte of niet-gedempte pictogrammen weergeven
- Videostatus: video-uitpictogram weergeven als de sluiter is gesloten
- Rol van de deelnemer: weergeven als **Ik**, **Host**, **Co-host**, **Presentator** en **Gast**.

## **Indicatie opnamestatus van de vergadering**

De telefoon geeft de opnamestatus weer tijdens hybride vergadering. U kunt het volgende zien:

- Als de vergadering wordt opgenomen, geeft de telefoon een opnamepictogram weer.
- Als de opname van de vergadering is onderbroken, geeft de telefoon het pictogram voor opname onderbreken weer.
- Als de opname van de vergadering wordt gestopt, verdwijnt het opnamepictogram.

### **Een deelnemer van de vergadering dempen (hybride)**

Deelnemers dempen/dempen opheffen met een schermtoets, vaste toets of hoofdtelefoon. De status Dempen en Dempen opheffen wordt ook gesynchroniseerd met de server.

#### **Procedure**

Bedien de audio van een vergadering op een van deze manieren.

a) Neem deel als host vanuit een Webex-app en selecteer **Dempen bij binnenkomst**.

De vergadering heeft de status ′Audio gedempt′. De schermtoets **Dempen opheffen** wordt weergegeven op het scherm. De leds voor dempen via vaste toets en dempen via hoofdtelefoon zijn ingeschakeld.

b) Druk op de schermtoets **Dempen opheffen**.

De telefoon wijzigt in status Dempen opgeheven en de schermtoets **Dempen** verschijnt op het telefoonscherm. Ook worden de leds voor het dempen via vaste toets en via hoofdtelefoon uitgeschakeld. Als u de externe kant controleert, wijzigt de telefoon ook naar de status Audio dempen opgeheven.

c) Druk op de schermtoets **Dempen**.

De telefoon wijzigt in status Gedempt en de schermtoets schakelt over naar Dempen opheffen. De leds voor dempen via vaste toets en dempen via hoofdtelefoon zijn ingeschakeld. Als u de externe kant controleert, wijzigt de telefoon ook naar de status Audio gedempt.

d) Verbind de telefoon met de hoofdtelefoon.

De telefoon synchroniseert de audiostatus met de USB-, BT- of EHS-hoofdtelefoon.

e) Demp als host een deelnemer in de Webex toepassing.

De telefoon wijzigt in status Audio gedempt. De schermtoets van de telefoon, leds voor dempen via vaste toets en dempen via hoofdtelefoon zijn ingeschakeld.

f) Probeer als host het dempen van een deelnemer op te heffen.

De deelnemer ziet een meldingsvenster om het verzoek te bevestigen. Zodra dit is geaccepteerd, wijzigt de telefoon naar status Dempen opgeheven. De schermtoets van de telefoon verandert naar **Dempen**, de leds voor het dempen via vaste toets en via hoofdtelefoon worden uitgeschakeld.

Als de deelnemer **Gedemptblijven**selecteert, blijft de telefoon gedempt. De schermtoets van de telefoon verandert naar **Dempen opheffen**, de leds voor het dempen via vaste toets en via hoofdtelefoon worden ingeschakeld.

g) Sta als host dempen opheffen van een deelnemer niet toe. Klik op **Alles dempen** en schakel het bericht **Deelnemers toestaan zelf het dempen op te heffen** uit. Klik vervolgens op **Alles dempen**.

Telefoon wijzigt in status Dempen opheffen niet toegestaan. De schermtoets **Dempen opheffen** wordt op de telefoon weergegeven met een hangslotpictogram. De telefoon staat niet toe om het dempen van iemand op te heffen. Alsiemand probeert het dempen op te heffen via een schermtoets, hoofdtelefoonknop of vaste telefoontoets, verschijnt er een meldingsvenster.

## **Deelnemen aan hybride vergadering met een wachtwoord**

Als u wilt deelnemen aan een hybride vergadering, moet u mogelijk een PIN invoeren als uw beheerder de toegangsbeperking configureert.

#### **Procedure**

**Stap 1** Druk op de schermtoets **Deelnemen**in het meldingsvenster van de vergadering. Er verschijnt een pop-upvenster waarin u wordt gevraagd of u een host bent. U kunt deelnemen als host of als gast. Er verschijnt een pop-upvenster waarin u om een PIN wordt gevraagd. Voer de PIN in om aan de vergadering deel te nemen.

**Stap 2** Als u wilt, kunt u de vergadering **verlaten**.

### **Video beheren voor hybride vergaderingen**

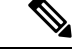

**Opmerking** Deze functie is alleen van toepassing op Cisco IP-videotelefoon 8845 en 8865.

De gebruiker kan de camerasluiter of schermtoets gebruiken om de video te dempen/dempen op te heffen.

#### **Voordat u begint**

Uw beheerder heeft de schermtoetsen **Video starten** en **Video stoppen** ingeschakeld.

#### **Procedure**

Voer tijdens een hybride vergadering een van de volgende handelingen uit om uw video te dempen of het dempen op te heffen.

• Gebruik de camerasluiter om de video te dempen.

Wanneer de camerasluiter is gesloten en u een video wilt starten, verschijnt er een meldingsvenster op de telefoon waarin u wordt gevraagd de ring om de camera met de klok mee te draaien om de video te starten. Klik op **Video starten** om uw video tijdens de vergadering te starten. Als u de ring tegen de klok in draait, stopt uw video.

U kunt ook de **Zelfweergave aan-** of **Zelfweergave uitschakelen** om het dempen van uw video op te heffen of uw video te dempen.

Als u uw video dempt of het dempen opheft met de camerasluiter, wordt de videostatus gesynchroniseerd met de lokale server en de externe server.

Wanneer u uw video dempt, verdwijnt ook de schermtoets.

• Druk op de schermtoets **Video starten**om het dempen van uw video op te heffen of druk op de schermtoets **Video stoppen** om uw video te dempen.

## **De videolay-out tijdens een vergadering wijzigen (hybride)**

In een hybride vergadering kan de gebruiker de videolay-out wijzigen door een van de volgende beschikbare lay-outs te selecteren:

- Focus
- Overlay
- Gestapeld
- Raster
- Prominent

In een hybride vergadering voert u de volgende stappen uit om de videolay-out tijdens een lopende vergadering te wijzigen. Als iemand tijdens de vergadering inhoud begint te delen, blijft de lay-out ongewijzigd en wordt de schermtoets **Lay-out** verborgen.

#### **Procedure**

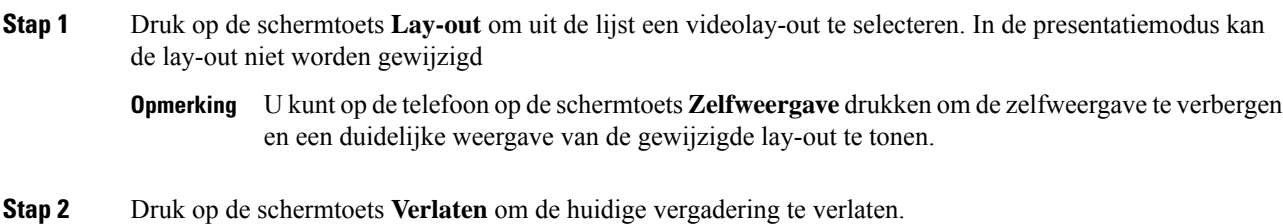

## **Gedeeld gesprek ophalen tijdens een vergadering (hybride)**

Als u deelneemt aan een hybride vergadering en er een gedeeld gesprek te lang in de wacht staat, kunt u het gesprek niet beantwoorden zonder de vergadering te verlaten.

#### **Procedure**

**Stap 1** Druk op de schermtoets **Hervatten**.

Ш

Aangezien vergadering en gesprek niet naast elkaar kunnen bestaan, ziet u wanneer u op **Hervatten** drukt, een meldingsvenster waarin u wordt gevraagd de vergadering te verlaten om het gesprek te ontvangen.

**Stap 2** Druk op **Verlaten en hervatten** om het gesprek te beantwoorden.

## **Videogesprekken**

De Cisco IP-telefoons 8845 en 8865 ondersteunen videogesprekken met de ingebouwde videocamera.

U kunt een audiogesprek omzetten in een videogesprek door uw camerasluiter te openen.

### **Een videogesprek plaatsen**

De Cisco IP-telefoons 8845 en 8865 ondersteunen videogesprekken als de persoon met wie u belt ook een videotelefoon heeft. Met de ring op de buitenkant van de camera kan de sluiter worden bediend.

#### **Procedure**

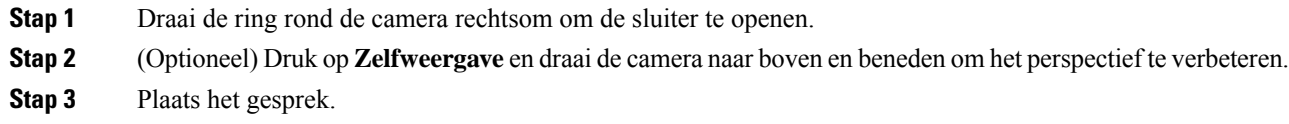

## **Schakelen tussen telefoon- en videoweergave**

Als u het bureaublad van uw telefoon wilt bekijken terwijl u bezig bent met een videogesprek, kunt u eenvoudig schakelen tussen de video en het bureaublad. Als u de video verbergt, wordt deze wazig en naar de achtergrond verplaatst.

#### **Procedure**

- **Stap 1** Druk op de schermtoets voor **Gesprekkenlijst** om de video te verbergen.
- **Stap 2** Druk op schermtoets **Video weergeven** om de video weer te geven.

## **Beeld-in-beeldposities (BiB) aanpassen**

Tijdens een videogesprek kunt u tegelijkertijd uw binnenkomende en uitgaande video weergeven. Dit staat bekend als beeld-in-beeld (PiP, Picture-in-Picture). De binnenkomende video wordt normaal gesproken op het volledige scherm weergeven en de video van uw camera wordt in een klein kader op het scherm weergegeven.

Wanneer PiP is ingeschakeld, kunt u het kader naar een ander kwadrant van het scherm verplaatsen. U kunt ook de weergave wijzigen zodat uw cameravideo wordt weergegeven op het volledige scherm en de binnenkomende video wordt weergegeven in het kader.

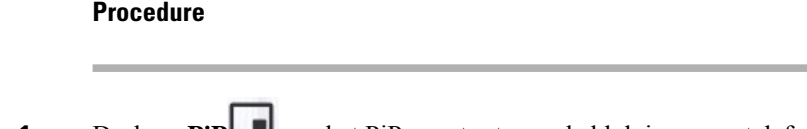

**Stap 1** Druk op **PiP** om het PiP-venster tegen de klok in op uw telefoonscherm te verplaatsen. Of gebruik de navigatiering het PiP-venster verplaatsen.

**Stap 2** (Optioneel) Druk op **Wisselen** om te schakelen tussen weergave op volledig scherm en de PiP-weergave.

## **Uw video stoppen**

Wanneer u op een videogesprek bent, kunt u de sluiter dichtdoen om te stoppen met de video-uitzending.

Wanneer u de sluiter dichtdoet, ziet de persoon met wie u in gesprek bent u niet, maar deze persoon kan u nog altijd horen.

#### **Procedure**

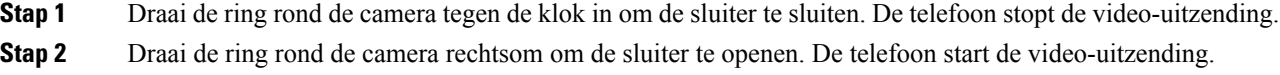

## **Camerabelichting aanpassen**

U kunt de camerabelichting aanpassen bij het omgevingslicht van uw kantoor. Pas de belichting aan om de helderheid van de verzonden video te wijzigen.

#### **Voordat u begint**

De camerasluiter moet zijn geopend.

#### **Procedure**

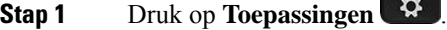

- **Stap 2** Selecteer **Gebruikersvoorkeuren** > **Video** > **Belichting**.
- **Stap 3** Druk op het Navigatiecluster naar links of naar rechts om de belichting te verlagen of te verhogen. Het belichtingsbereik is 0 tot 15 en de standaardwaarde is 8.

**Stap 4** Klik op **Instellen**.

## **De videobandbreedte aanpassen**

Tijdens een videogesprek kan uw video plotseling stoppen of vertraging vertonen ten opzicht van de audio. De vertraging wordt vaak veroorzaakt door een druk netwerk.

Uw telefoon selecteert automatisch de bandbreedte-instelling waarmee de vereisten van het audio- en videonetwerk in balans worden gebracht.

U kunt een vaste bandbreedte configureren om de automatische selectie te overschrijven, indien nodig voor uw netwerkvoorwaarden. Als u een vaste bandbreedte configureert, selecteert u een instelling en past u deze naar beneden aan tot er geen videovertraging optreedt.

#### **Procedure**

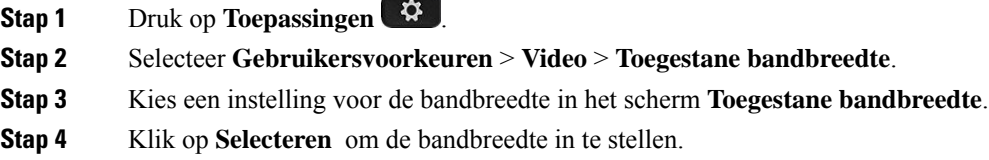

## **Informatie over videogesprekbeveiliging en problemen oplossen**

Uw beheerder kan maatregelen treffen om uw videogesprekken te beveiligen tegen manipulatie door mensen van buiten uw bedrijf. Als het pictogram **Veilig** tijdens een videogesprek wordt weergegeven, heeft uw beheerder maatregel getroffen om uw privacy te bewaken.

Tijdens een videogesprek kan de video mislukken als er onvoldoende netwerkbandbreedte is. De audio gaat door, maar de video stopt. Als u de video wel nodig hebt, hangt u op, wacht u een paar minuten en start u het gesprek opnieuw. Als er nog steeds onvoldoende bandbreedte is, neemt u contact op met de beheerder.

## **Een gesprek opnemen**

U kunt een actieve oproep opnemen. Mogelijk klinkt een meldingstoon als u het gesprek opneemt.

Tijdens het opnemen ziet u pictogrammen voor de verschillende opnamestatussen. U ziet de pictogrammen op het scherm Gesprekken en ook op de lijntoets waarop u een gesprek opneemt.

#### **Tabel 5: Opnamepictogrammen**

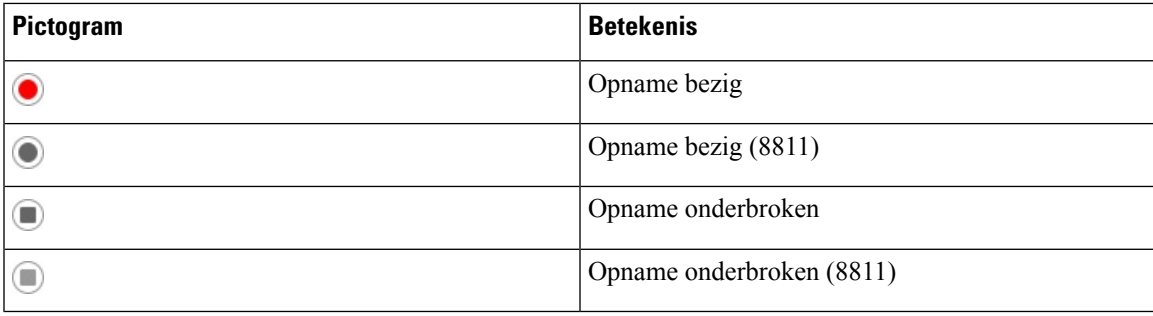

#### **Voordat u begint**

De beheerder kan instellen dat uw telefoon een gesprek kan opnemen.

#### **Procedure**

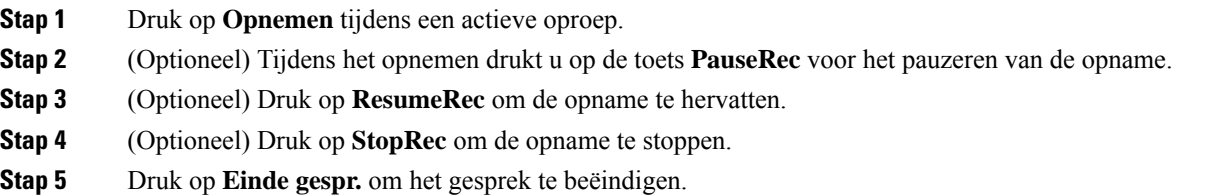

## **Contacten voor chatberichten en aanwezigheid**

Contactpersonen voor chatberichten en aanwezigheid (IM&P) worden weergegeven met aanwezigheidsinformatie. U ziet of de persoon beschikbaar, bezet of niet beschikbaar is en of de persoon niet wilt worden gestoord.

U kunt de UC-One Communicator gebruiken voor het beheren van uw lijsten met contactpersonen. De telefoon ontvangt uw lijsten met contactpersonen van de UC-One Communicator-server.

Wanneer u de telefoon gebruikt, verzendt de telefoon statusinformatie naar de UC-One Communicator.

### **Presence (Aanwezigheidscontrole)**

Uw bedrijf kan de service "UC-One Communicator" gebruiken en integreren met de telefoon. U kunt deze service gebruiken om de status van uw contactpersonen weer te geven.

Op de telefoon wordt uw status weergegeven op de statusregel van de telefoon. Selecteer een van de volgende opties:

- Beschikbaar
- Afwezig
- Niet storen
- Offline

Meer informatie over de service "UC-One Communicator" vindt u in de documentatie bij BroadSoft.

### **Bellen met een contactpersoon voor chatberichten en aanwezigheid**

Wanneer u iemand belt van uw IM&P-contactpersonen, wordt hun aanwezigheidsstatus in uw gespreksgeschiedenis weergegeven.

#### **Voordat u begint**

Uw beheerder kan de IM&P-telefoonlijst op uw telefoon inschakelen.

Ш

#### **Procedure**

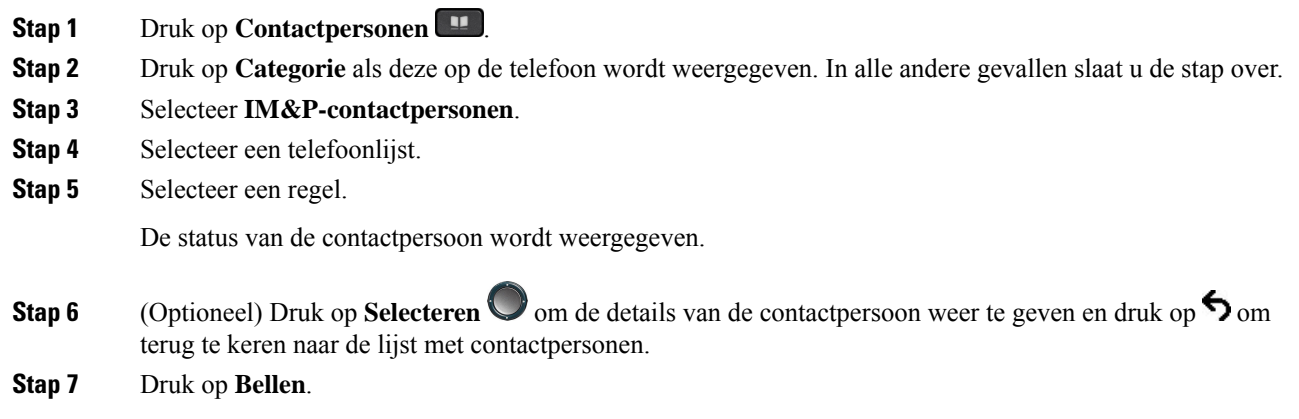

## **Uw aanwezigheidsstatus wijzigen**

Omdat de telefoon altijd beschikbaar is, moet u uw status handmatig instellen op de telefoon.

#### **Voordat u begint**

Uw beheerder kan de IM&P-telefoonlijst op uw telefoon inschakelen.

#### **Procedure**

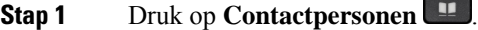

- **Stap 2** Druk op **Categorie** als deze op de telefoon wordt weergegeven. In alle andere gevallen slaat u de stap over.
- **Stap 3** Selecteer **IM&P-contactpersonen**.
- **Stap 4** Markeer een telefoonlijst. Bijvoorbeeld **Favoriet**, **Niet-groep**, **Alle contacten** enzovoort.
- **Stap 5** Druk op **Aanwezigheid**.
- **Stap 6** Selecteer uw status in de lijst.
	- Beschikbaar: u kunt een gesprek aannemen.
	- Afwezig: u bent een korte periode niet bij uw telefoon.
	- Niet storen: u wilt geen oproep aannemen.
	- Offline: u bent niet beschikbaar voor het aannemen van oproepen. U gebruikt deze status gewoonlijk wanneer u langere tijd niet bij uw telefoon bent.

## **Een groep telefoons pagen (multicastoproepen)**

Uw beheerder kan uw telefoon configureren als onderdeel van een paginggroep. In een paginggroep kan uw telefoon automatisch pagingberichten beantwoorden van andere telefoons voor meerdere platforms in het

telefoonsysteem. Elke pagingberichtgroep heeft een uniek nummer dat hieraan is gekoppeld. U ontvangt de geconfigureerde nummers van de paginggroep van de beheerder. Als uw telefoon een pagingbericht ontvangt, hoort u drie korte piepsignalen. De telefoon brengt éénrichtings-audio tot stand tussen u en de telefoon die u belt. U hoeft het tekstbericht niet te accepteren.

#### **Procedure**

Bel het nummer van de paginggroep.

# **XML-toepassing en multicast-paging**

Als uw telefoon deel uitmaakt van een XML-toepassing waar meldingsgroepen voor zijn ingeschakeld, toont uw telefoon afbeeldingen of berichten wanneer u multicast-pagina's van de server ontvangt. Tijdens een unicast- en multicast-paging of -uitzending, tonen telefoons in de meldingsgroep het volgende gedrag:

- De telefoon (afzender) waarmee de pagina wordt gestart, geeft geen XML-toepassingsbericht weer.
- Telefoons (ontvanger) die de pagina ontvangen, tonen een XML-toepassingsbericht (binnenkomende pagina) op het scherm wanneer de paging begint, als uw beheerder de service configureert.
- Als de XML-toepassing wordt afgesloten vanwege een time-out (ingesteld door de beheerder) of door de beheerder, wordt de binnenkomende pagina aan de ontvanger getoond. Als er echter geen time-out is geconfigureerd, wordt de XML-toepassing afgesloten wanneer de pagingoproep wordt beëindigd.

Uw beheerder kan de XML-service aanroepen vanuit multicast-paging.

## **Details van XML-toepassing weergeven**

U kunt een lijst bekijken met Cisco XML-objecten die uw telefoon ondersteunt.

#### **Voordat u begint**

• Uw beheerder heeft XML-toepassingen geconfigureerd.

#### **Procedure**

- **Stap 1** Druk op **Toepassingen** .
- **Stap 2** Druk op **Instellingen**.
- **Stap 3** Selecteer in het scherm **Informatie en instellingen** de optie **XML-toepassingen**. De lijst met ondersteunde Cisco XML-objecten wordt weergegeven, zoals **CiscoIPPhoneMenu**, **CiscoIPPhoneDirectory**.

**Opmerking** Het menu **XML-toepassingen**is niet beschikbaar op uw telefoon als de beheerder dit uitschakelt.

## **Meerdere lijnen**

Als u telefoonnummers deelt met anderen, kunt u meerdere lijnen op uw telefoon hebben. Als u meerdere telefoonlijnen hebt, zijn er meer gespreksfuncties beschikbaar voor u.

## **Het oudste gesprek eerst beantwoorden**

U kunt het oudste gesprek beantwoorden dat beschikbaar is op al uw telefoonlijnen, inclusief 'Terugverwijzing in wachtstand'-gesprekken en 'Terugverwijzing in parkeerstand'-gesprekken met een waarschuwingsstatus. Binnenkomende gesprekken hebben altijd prioriteit over gesprekken in de wachtstand of 'Terugverwijzing in parkeerstand'-gesprekken.

Als u met meerdere lijnen werkt, drukt u gewoonlijk op de lijntoets voor het binnenkomende gesprek dat u wilt beantwoorden. Als u echter het oudste gesprek wilt beantwoorden, ongeacht de lijn, drukt u op **Beantwoorden**.

### **Alle gesprekken op uw telefoon weergeven**

U kunt een lijst met al uw actieve gesprekken (van al uw telefoonlijnen) weergeven, gesorteerd op chronologische volgorde van oudste naar nieuwste.

De lijst met alle gesprekken is nuttig als u meerdere lijnen hebt of als u lijnen deelt met andere gebruikers. In de lijst worden al uw gesprekken bij elkaar weergegeven.

### **Gedeelde lijnen op uw bureautelefoon voor meerdere platforms**

U kunt één telefoonnummer delen met een of meer collega's. Stel dat u als administratief medewerker verantwoordelijk bent voor het screenen van gesprekken voor de persoon voor wie u werkt.

Als u een telefoonnummer deelt, kunt u die telefoonlijn zoals elke andere lijn gebruiken, maar moet u zich bewust zijn van een aantal speciale kenmerken van gedeelde lijnen:

- Het gedeelde telefoonnummer kan worden geconfigureerd om te worden weergegeven op maximaal 35 apparaten.
- Het gedeelde telefoonnummer verschijnt op alle telefoons die het nummer delen.
- Als uw collega het gesprek beantwoordt, zijn de knop voor de gedeelde lijn en de sessietoets op uw telefoon onafgebroken rood.
- Als u een gesprek in de wacht zet, is uw lijntoets onafgebroken rood en knippert de sessietoets rood. De lijntoets van uw collega is ook onafgebroken rood en de sessietoets knippert ook rood.

#### **Inbreken in een bestaand gesprek op een gedeelde lijn**

Het is mogelijk voor u of uw collega om deel te nemen aan een gesprek op de gedeelde lijn. Uw systeembeheerder moet de functie op uw telefoon inschakelen.

Als een gebruiker met wie u een lijn wilt delen, privacy heeft ingeschakeld, kunt u de lijninstellingen niet zien en kunt u zichzelf niet toevoegen aan hun gesprek.

#### **Procedure**

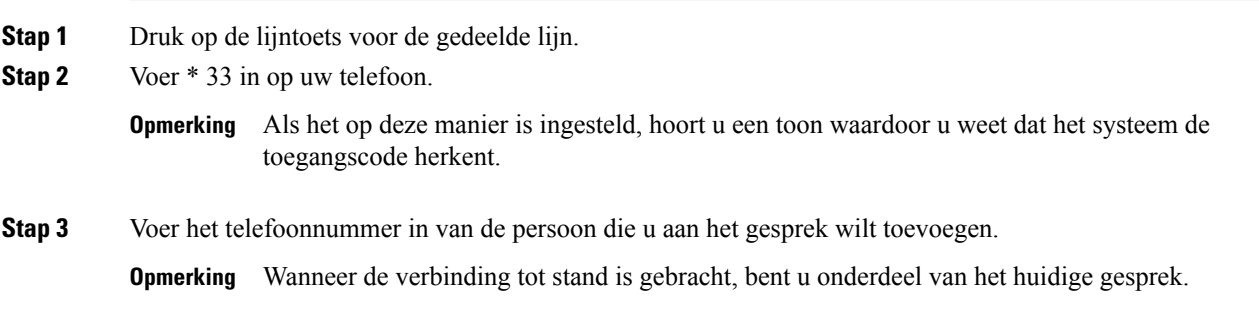

## **Callcentervoorzieningen**

Uw beheerder configureert de telefoon als een callcentertelefoon.

De beheerder kan ACD-functies (Automatic Call Distribution) op uw telefoon inschakelen. Deze telefoon fungeert als de telefoon van een callcenteragent en kan worden gebruikt voor het traceren van een klantgesprek, het in noodgevallen escaleren van het klantgesprek naar een supervisor, het in categorieën indelen van contactnummers op basis van verwerkingscodes en het weergeven van details van klantgesprekken.

Uw telefoon kan de volgende ACD-status hebben:

- Aanmelden
- Afmelden
- Beschikbaar
- Niet beschikbaar
- Afronding

De aanvankelijke ACD-status wordt op twee manieren door de beheerder ingesteld:

- De laatste lokale status kan worden hersteld als de eerste ACD-status wanneer de telefoon wordt opgestart, de status wordt gewijzigd van 'niet-geregistreerd ' of 'registratie mislukt' in 'geregistreerd', of als het IP-adres van de registratiebestemming wordt gewijzigd vanwege failover, fallbak of DNS-reactie.
- De oorspronkelijke ACD-status kan worden opgehaald van de server.

## **Aanmelden als een callcenteragent**

Wanneer u begint met uw werk als callcentermedewerker, moet u zich aanmelden bij de telefoon en uw status instellen.

Uw beheerder kan uw telefoon zo configureren dat uw status automatisch wordt ingesteld op beschikbaar wanneer u zich aanmeldt bij de telefoon. In dat geval hoeft u de status niet handmatig in te stellen.

#### **Procedure**

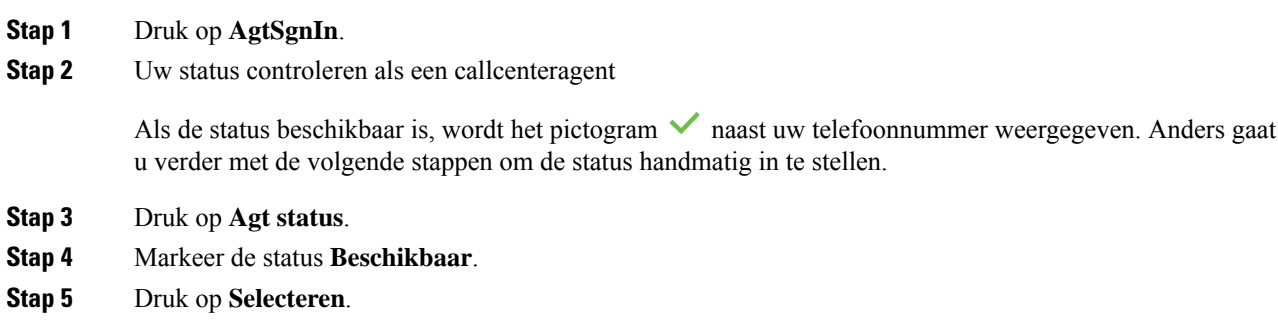

## **Afmelden als een callcenteragent**

Wanneer u uw werk als callcenteragent beëindigt, moet u uw status wijzigen en zich afmelden bij de telefoon. Nadat u zich hebt afgemeld, ontvangt u geen callcentergesprekken meer.

Als u in gesprek bent en weet dat u zich gaat afmelden zodra het gesprek is voltooid, kunt u uw status wijzigen naar **Afronden**.

#### **Procedure**

Druk op **AgtSgnOut**.

## **Uw status wijzigen als een callcenteragent**

Af en toe zult u een korte pauze nemen. Als u dat wilt doen, kunt u uw status wijzigen zodat gesprekken niet op de telefoon overgaan.

#### **Procedure**

- **Stap 1** Druk op **Agt status**.
- **Stap 2** Markeer de status **Niet beschikbaar**.

Met het menutekstvak **Niet beschikbaar** kunt u de reden voor het niet beschikbaar zijn toevoegen.

Indien nodig, kan uw beheerder het tekstvak op de telefoon verbergen in de webinterface van de telefoon.

- **Stap 3** Druk op **Selecteren**. **Stap 4** Druk op **Agt status**. **Stap 5** Markeer de status **Beschikbaar**. **Stap 6** Druk op **Selecteren**. **Stap 7** Markeer de status **Afronden**.
- **Stap 8** Druk op **Selecteren**.

### **Gesprek met een callcenter accepteren**

Wanneer u zich aanmeldt bij de telefoon als een callcenteragent en de telefoonstatusisingesteld op beschikbaar, is uw telefoon gereed om callcentergesprekken te accepteren. Voordat u een gesprek beantwoordt, ziet u informatie over het gesprek.

#### **Procedure**

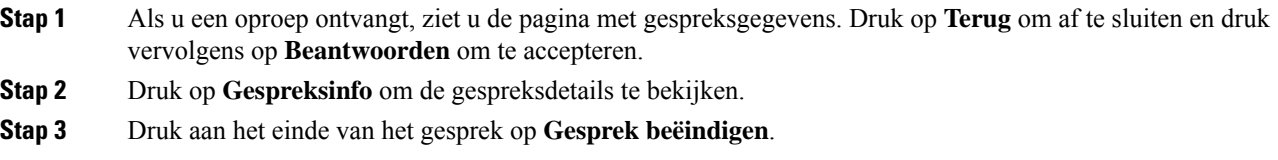

## **Een agentgesprek in de wacht zetten**

Wanneer u een callcentergesprek voert, kunt u de beller in de wacht zetten en later terugkeren naar het gesprek. Als het gesprek lang in de wacht staat, hoort u een herinneringstoon en een doorschakeltoon.

#### **Procedure**

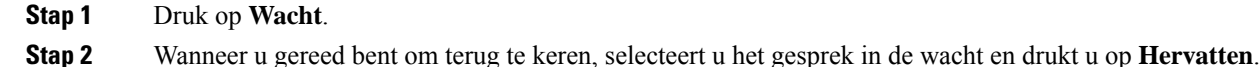

## **Een verwerkingscode instellen in een callcentergesprek**

U kunt een verwerkingscode toewijzen aan een actieve oproep met een klant of nadat u uw status op Afronden instelt na een gesprek. Verwerkingscodes zijn korte labels die u toepast op gespreksrecords om een gesprek te beschrijven. Dit is een eenvoudige manier om gesprekken te labelen en de klantcontactgeschiedenis bij te houden zodat er geen details worden gemist.

#### **Voordat u begint**

De beheerder kan instellen dat u met uw telefoon een verwerkingscode kunt toevoegen.

#### **Procedure**

**Stap 1** Druk op **Verwerkingscode**.

**Stap 2** Druk op **OK**.

## **Een gesprek traceren**

U kunt een actief gesprek en het laatste binnenkomende gesprek in elke willekeurige agentstatus traceren.

#### **Voordat u begint**

De beheerder kan instellen dat uw telefoon een gesprek kan traceren.

#### **Procedure**

Druk vanuit een actief gesprek of na een gesprek op **Traceren**.

## **Een gesprek escaleren naar een supervisor**

Als u een gesprek wilt escaleren, kunt u uw supervisor toevoegen aan een conferentiegesprek met u en de beller.

#### **Voordat u begint**

Uw systeembeheerder schakelt de escalatiefunctie voor noodgevallen op uw telefoon in.

#### **Procedure**

**Stap 1** Druk in een actieve oproep op **Nood**.

**Stap 2** Klik in het venster **Escalatie noodgeval** op **OK**.

U kunt een voorkeursnummer voor escalatie van noodgevallen invoeren of kunt u dit leeg laten als u geen voorkeur voor een supervisor hebt. U ziet geen nummer voor escalatie van noodgevallen.

## **Directiegesprekken**

Als uw beheerder u als een directiegebruiker heeft geconfigureerd met een groep van assistenten, kunnen u en uw assistenten het beheer van uw gesprekken delen zoals hieronder beschreven:

• Als gespreksfiltering is ingeschakeld, gaan uw inkomende oproepen naar uw assistenten volgens de criteria die uw beheerder heeft geconfigureerd.

U ontvangt de inkomende oproepen die naar uw assistenten gaan ook, als de beheerder gespreksscreening voor u heeft ingeschakeld.

Als een gesprek wordt beantwoord door een assistent, ziet u het gesprek niet meer op uw toestel.

- U ontvangt gesprekken die uw assistenten naar u doorverbinden. Wanneer u een doorverbonden gesprek niet beantwoordt, gaat het gesprek terug naar uw assistenten.
- U kunt deelnemen aan een gesprek dat uw assistent aan het voeren is.
- U kunt een lopend gesprek doorverbinden van een assistent naar uzelf.

### **Deelnemen aan een lopend gesprek als directeur**

Kies de service-activeringscode die u hebt gekregen van uw beheerder of volg de procedure die hieronder wordt beschreven om deel te nemen aan een lopend gesprek.

#### **Voordat u begint**

Een van uw assistenten is namens u in gesprek.

#### **Procedure**

Druk op de schermtoets **Brug in** op de telefoon.

## **Een lopend gesprek naar uzelf doorverbinden als directeur**

Kies de service-activeringscode die u hebt gekregen van uw beheerder of volg de procedure die hieronder wordt beschreven om een lopend gesprek naar uzelf door te verbinden.

#### **Voordat u begint**

Een van uw assistenten is namens u in gesprek.

#### **Procedure**

Druk **de functie gesprek ophalen ophalen** op de telefoon.

## **Problemen oplossen met directiegesprekken**

#### **Kan niet deelnemen aan een gesprek of een gesprek doorverbinden**

U kunt alleen doorverbinden of deelnemen aan een gesprek als er slechts één lopend gesprek is voor u.

# **Directie-assistentgesprekken**

Als de beheerder u heeft toegevoegd aan de groep assistenten van een directeur en u neemt deel aan de groep, deelt u het beheer van de gesprekken van de directeur met de directeur en andere assistenten in de groep, zoals hieronder beschreven:

- U kunt gesprekken initiëren namens de directeur.
- Als gespreksfiltering is ingeschakeld, ontvangt u de inkomende oproepen van de directeur volgens de criteria die uw beheerder heeft geconfigureerd. Als een gesprek wordt beantwoord door de directeur of een andere assistent, ziet u het gesprek niet meer op uw toestel.
- Nadat u een gesprek initieert of beantwoordt, kunt u het gesprek naar de directeur doorverbinden. Als de directeur een doorverbonden gesprek niet beantwoordt, kan het gesprek terug naar u komen.
- U kunt deelnemen aan een gesprek dat een directeur aan het voeren is.
- U kunt een lopend gesprek doorverbinden van een directeur naar uzelf.

### **Een gesprek namens een directeur initiëren als assistent**

Kies de service-activeringscode die u hebt gekregen van uw beheerder of volg de procedure die hieronder wordt beschreven om een gesprek te initiëren namens een directeur.

#### **Voordat u begint**

U bevindt zich in de groep assistenten van een directeur.

#### **Procedure**

- **Stap 1** Voer een van de volgende handelingen uit:
	- Als uw beheerder de functie **Assistent** heeft geprogrammeerd op een lijntoets, drukt u op de lijntoets.
	- Als u de functie **Assistent** niet op een lijntoets hebt:
	- **1.** Druk op **Toepassingen** .
	- **2.** Selecteer **Assistent** .
- **Stap 2** Als uw beheerder uw extensie heeft geconfigureerd om verbinding te maken met de XSI BroadWorks-server, verschijnt het scherm **Assistent**. Selecteer in het scherm **Lijst van directie**.

Als uw beheerder alleen de synchronisatie van functietoetsen (Feature KeySynchronization,FKS) inschakelt voor uw toestelnummer, verschijnt meteen de lijst met leidinggevenden op het scherm.

Op het scherm wordt een lijst met alle leidinggevenden weergegeven die zijn gekoppeld aan alle assistenttoestelnummers op de telefoon. Het toont ook de aan- of afmeldstatus van de assistent voor elke leidinggevende.

**Stap 3** Selecteer de directeur namens wie u een gesprek wilt initiëren.

Als er meerdere assistenttoestelnummers zijn op de telefoon, verschijnt het toestelnummer waarmee de geselecteerde directeur is gekoppeld bovenaan de lijst.

- **Stap 4** Druk op **Proxy-gesprek**.
- **Stap 5** Voer het nummer dat u wilt bellen in.
- **Stap 6** Druk op **Gesprek**.
- **Stap 7** (Optioneel) Als uw beheerder uw toestelnummer heeft geconfigureerd om verbinding te maken met de XSI BroadWorks-server, ontvangt u mogelijk een binnenkomend gesprek van een SIP-proxy. Druk in dit geval op **Beantwoorden** om de oproep naar de bestemming te starten.

U ook op **Weigeren** drukken om het gesprek af te wijzen of op **Negeren** om het gesprek te dempen.

## **Een lopend gesprek naar een directeur doorverbinden als assistent**

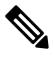

**Opmerking**

U kunt een lopend gesprek alleen doorverbinden naar een directeur als dit het enige lopende gesprek is voor de directeur. Als de assistenten op dit moment in andere gesprekken zijn voor de directeur, kunt u een gesprek niet doorverbinden.

Kies de service-activeringscode die u hebt gekregen van uw beheerder of volg de procedure die hieronder wordt beschreven om een lopend gesprek naar een directeur door te verbinden.

#### **Voordat u begint**

U bent in gesprek namens een directeur.

#### **Procedure**

Druk op de schermtoets **Gesprek pushen** om het gesprek door te verbinden.

U kunt het gesprek ook doorverbinden op de volgende manier:

- a) Druk op de functietoets **In de wacht**.
- b) Druk op de schermtoets **Gesprek doorsturen**.

## **Deelnemen aan een lopend gesprek of een lopend gesprek naar uzelf doorverbinden als directie-assistent**

#### **Voordat u begint**

Er is een lopend gesprek met een directeur.

#### **Procedure**

- **Stap 1** Kies de service-activeringscode die u hebt gekregen van uw beheerder voor het initiëren van gesprekken namens directeurs en volg de gesproken instructies.
- **Stap 2** Wanneer u wordt gevraagd om het bestemmingsnummer in te voeren, kiest u de juiste service-activeringscode die u van uw beheerder hebt gekregen voor deelnemen aan een gesprek of een gesprek doorverbinden naar uzelf.

## **Problemen oplossen met directie-assistentgesprekken**

#### **Kan niet deelnemen aan een gesprek of een gesprek doorverbinden**

U kunt alleen doorverbinden of deelnemen aan het gesprek van een directeur als er slechts één lopend gesprek is voor de directeur.

#### **Kan niet meerdere gesprekken initiëren namens directeuren**

Het aantal gesprekken dat u naast elkaar kunt initiëren namens directeurs wordt beperkt door de beheerder.

## **Mobiele apparaten en uw bureautelefoon**

Als u een mobiele telefoon heeft, kunt u het mobiele apparaat aan uw bureautelefoon koppelen. Met deze verbinding kunt u gesprekken plaatsen en beantwoorden op het mobiele apparaat of op de bureautelefoon.

Cisco IP-telefoon 8851 en 8861 ondersteunen deze functie.

Koppel niet twee of meer desktoptelefoons van de serie Cisco IP-telefoon 8800 aan elkaar.

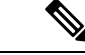

Wanneer uw mobiele apparaat is verbonden met de bureautelefoon, kan het mobiele apparaat de contactpersonen van de bureautelefoon niet openen of gebruiken. U kunt de contactpersonen van de bureautelefoon niet naar uw mobiele apparaat verplaatsen of kopiëren. **Opmerking**

**Verwante onderwerpen**

Bluetooth-headsets

## **Telefoongesprekken met Intelligent Proximity**

Als u Bluetooth gebruikt, kunt u uw mobiele apparaat (telefoon of tablet) aan uw bureautelefoon koppelen. Als u het mobiele apparaat hebt gekoppeld en verbonden, geeft uw telefoon een extra telefoonlijn weer. Dit is uw mobiele lijn (het nummer van uw mobiele telefoon). Via uw bureautelefoon kunt u gesprekken op deze mobiele lijn plaatsen en ontvangen. Deze mogelijkheid om de mobiele lijn via uw bureautelefoon te gebruiken, wordt Intelligent Proximity genoemd.

#### **Een mobiel apparaat aan uw bureautelefoon koppelen**

Nadat u uw mobiele apparaat hebt gekoppeld aan uw bureautelefoon, maakt de telefoon automatisch verbinding met het mobiele apparaat als dit zich binnen het bereik bevindt. Uw telefoon verbreekt de verbinding met het mobiele apparaat wanneer dit zich buiten het bereik bevindt.

Als u tegelijkertijd verbinding maakt met uw Bluetooth-hoofdtelefoon en een mobiel apparaat, kunt u de Bluetooth-hoofdtelefoon niet gebruiken om de audio van het mobiele apparaat te beantwoorden.

Als het mobiele apparaat en de telefoon verbonden zijn, kunt u de contactpersonen en gespreksgeschiedenis van uw mobiele apparaat opslaan op uw bureautelefoon.

#### **Voordat u begint**

Zorg ervoor dat Bluetooth is ingeschakeld op uw mobiele apparaat en dat dit apparaat kan worden herkend. Controleer de documentatie die is meegeleverd met uw mobiele apparaat als u hulp nodig hebt.

#### **Procedure**

- **Stap 1** Druk op uw bureautelefoon op **Toepassingen**
- **Stap 2** Selecteer **Bluetooth** > **Bluetooth-apparaat toevoegen**.
- **Stap 3** Selecteer het mobiele apparaat in de lijst met beschikbare apparaten om het te koppelen.
- **Stap 4** Verifieer de toegangscode op het mobiele apparaat.
- **Stap 5** Verifieer de toegangscode op de bureautelefoon.
- **Stap 6** (Optioneel) Kies of u de contactpersonen en de gespreksgeschiedenis van uw mobiele apparaat beschikbaar wilt maken op uw bureautelefoon.

#### **Verwante onderwerpen**

Bluetooth en uw telefoon, op pagina 36 De Cisco IP-telefoon 8800-serie, op pagina 1

### **Schakelen tussen verbonden mobiele apparaten**

Als er zich meer dan één gekoppeld mobiel apparaat in het bereik van uw Cisco IP-telefoon bevindt, kunt u kiezen met welk mobiel apparaat u verbinding wilt maken.

#### **Procedure**

**Stap 1** Druk op **Toepassingen** .

- **Stap 2** Selecteer **Bluetooth** > **Apparaten**.
- **Stap 3** Selecteer een mobiel apparaat in de lijst met beschikbare apparaten.

#### **Een mobiel apparaat verwijderen**

U kunt een mobiel apparaat verwijderen zodat het niet automatisch via Bluetooth verbinding maakt.

#### **Procedure**

- **Stap 1** Druk op **Toepassingen** .
- **Stap 2** Selecteer **Bluetooth**.
- **Stap 3** Selecteer het mobiele apparaat uit de lijst met beschikbare apparaten.
- **Stap 4** Selecteer **Verwijderen**.

#### **Uw mobiele contactpersonen zoeken op uw bureautelefoon**

U kunt contactpersonen op uw mobiele telefoon zoeken met uw bureautelefoon.

#### **Voordat u begint**

Uw mobiele telefoon is aan uw bureautelefoon gekoppeld.

#### **Procedure**

- **Stap 1** Druk op **Contactpersonen**
- **Stap 2** Druk op **Categorie** als deze op de telefoon wordt weergegeven. In alle andere gevallen slaat u de stap over.
- **Stap 3** Selecteer uw mobiele telefoon in de lijst van het adresboek.
- **Stap 4** Druk op **Optie** en selecteer **Zoeken**.
- **Stap 5** Voer de zoekcriteria in.

#### **Uw gekoppelde Bluetooth-apparaten weergeven**

Een gekoppeld mobiel apparaat wordt weergegeven in de lijst met gekoppelde apparaten. Dit apparaat wordt weergegeven totdat u dit ontkoppelt van de bureautelefoon.

#### **Procedure**

- **Stap 1** Druk op **Toepassingen**
- **Stap 2** Selecteer **Bluetooth** > **Apparaten**.

#### **Intelligent Proximity voor mobiele telefoons**

U kunt uw mobiele contactpersonen en gespreksgeschiedenis delen met de bureautelefoon en gesprekken verplaatsen van uw mobiele telefoon naar uw bureautelefoon en omgekeerd. U kunt ook de signaalsterkte en het batterijniveau van het mobiele apparaat op de bureautelefoon weergeven.

#### **Een binnenkomend mobiel gesprek afhandelen**

#### **Voordat u begint**

Uw mobiele telefoon is aan uw bureautelefoon gekoppeld.

#### **Procedure**

Als een gesprek overgaat op uw mobiele telefoon, voert u een van de volgende handelingen uit op uw bureautelefoon:

- Druk op **Beantw** om het gesprek te beantwoorden.
- Druk op **Afwijzen** om het gesprek af te wijzen en naar uw voicemail te leiden.

#### **Een mobiel gesprek plaatsen**

#### **Voordat u begint**

Uw mobiele telefoon is aan uw bureautelefoon gekoppeld.

#### **Procedure**

- **Stap 1** Selecteer een mobiele lijn op uw bureautelefoon.
- **Stap 2** Voer een telefoonnummer in.
- **Stap 3** Druk op **Bellen**.

#### **Een gesprek verplaatsen van de bureautelefoon naar een mobiele telefoon en andersom**

U kunt uw bureautelefoon gebruiken om een actief gesprek van of naar uw mobiele apparaat te verplaatsen.

#### **Voordat u begint**

Uw mobiele telefoon is aan uw bureautelefoon gekoppeld.

#### **Procedure**

Druk op **Audio verplaatsen** om een gesprek van uw bureautelefoon naar uw mobiele apparaat te verplaatsen of omgekeerd.
#### **Het volume van het mobiele apparaat aanpassen**

De volumeknoppen op uw telefoon en mobiele apparaat zijn gesynchroniseerd. Synchronisatie wordt alleen uitgevoerd tijdens een actief gesprek.

#### **Voordat u begint**

Uw mobiele telefoon is aan uw bureautelefoon gekoppeld.

#### **Procedure**

Voer een van de volgende handelingen uit:

- Druk op **Volume b** op uw bureautelefoon. Druk op de + om het volume te verhogen of op de om het volume te verlagen.
- Druk op de toets **Volume** op uw mobiele apparaat.

#### **Uw mobiele contactpersonen bekijken op uw bureautelefoon**

Gebruik uw bureautelefoon om de lijst met contactpersonen op uw mobiele telefoon weer te geven. Dit is een handige manier om een contactpersoon weer te geven zonder dat u uw mobiele telefoon erbij hoeft te pakken.

#### **Voordat u begint**

Voordat u uw mobiele apparaat met uw bureautelefoon kunt gebruiken, moet u Bluetooth gebruiken om de twee telefoons te koppelen. Selecteer de optie om de mobiele contactpersonen te delen.

#### **Procedure**

- **Stap 1** Druk op **Contactpersonen**
- **Stap 2** Druk op **Categorie** als deze op de telefoon wordt weergegeven. In alle andere gevallen slaat u de stap over.
- **Stap 3** Selecteer uw mobiele telefoon in de lijst.

#### **Contactpersonen van uw mobiele apparaat opslaan op uw bureautelefoon**

U kunt de lijst met contactpersonen van uw mobiele telefoon opslaan op uw bureautelefoon. Deze lijst met contactpersonen van uw mobiele telefoon blijft behouden op uw bureautelefoon, ook als u de verbinding met uw mobiele apparaat verbreekt of als u het apparaat ontkoppelt.

#### **Voordat u begint**

Uw mobiele telefoon is aan uw bureautelefoon gekoppeld.

Uw beheerder heeft de BroadSoft persoonlijke telefoonlijst of het persoonlijke adresboek ingeschakeld.

#### **Procedure**

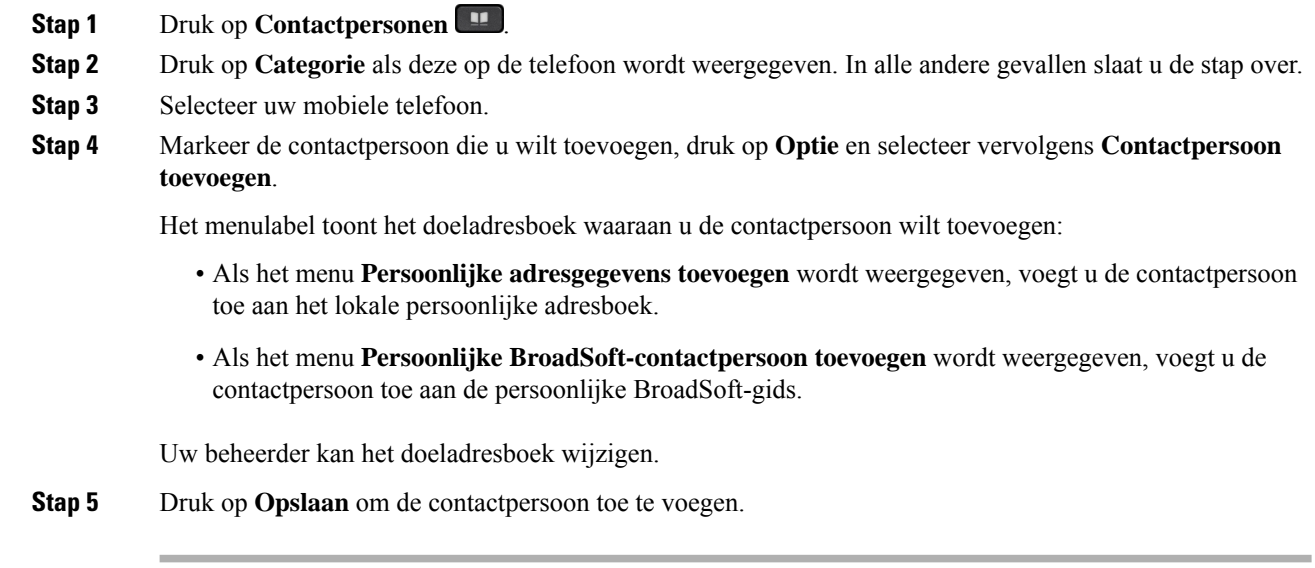

#### **Contactpersonen uit de lijst met contactpersonen van uw mobiele apparaat verwijderen**

U kunt uw lijst met mobiele contactpersonen verwijderen van uw bureautelefoon. De lijst met contactpersonen op uw mobiele telefoon blijft onaangetast.

#### **Voordat u begint**

Uw mobiele telefoon is aan uw bureautelefoon gekoppeld.

#### **Procedure**

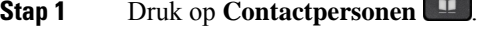

**Stap 2** Druk op **Categorie** als deze op de telefoon wordt weergegeven. In alle andere gevallen slaat u de stap over.

**Stap 3** Selecteer uw mobiele telefoon in de lijst van het adresboek.

**Stap 4** Druk op **Optie** en selecteer **Alle verwijderen**.

#### **Uw mobiele gespreksgeschiedenis bekijken op uw bureautelefoon**

U kunt op uw bureautelefoon de recente binnenkomende en uitgaande gesprekken op uw telefoon zien.

#### **Voordat u begint**

Voordat u de gespreksgeschiedenis van uw mobiele telefoon op uw bureautelefoon kunt bekijken, moet u Bluetooth gebruiken om de mobiele telefoon te koppelen aan uw bureautelefoon. Selecteer de optie om uw mobiele gespreksgescheidenis te delen met uw bureautelefoon.

#### **Procedure**

Druk op uw bureautelefoon op **Nieuw gesprek**.

### **Intelligent Proximity voor tablets**

Als u een tablet hebt, kunt u deze met behulp van Bluetooth aan uw bureautelefoon koppelen. Nadat u de tablet hebt gekoppeld, kunt u audio van een telefoontoepassing op de tablet afspelen op de bureautelefoon. U kunt niet zo veel belfuncties op uw tablet gebruiken als op een mobiele telefoon.

De bureautelefoon ondersteunt verbindingen van Android- en iOS-tablets.

#### **De audio van uw tablet verplaatsen naar uw bureautelefoon**

#### **Voordat u begint**

Uw tablet is aan uw bureautelefoon gekoppeld en u ontvangt een gesprek op de tablet.

#### **Procedure**

- **Stap 1** Stel op de tablet het audiopad in op het gebruik van Bluetooth.
- **Stap 2** Gebruik de hoofdtelefoon, handset of luidspreker om naar de audio op de telefoon te luisteren.

#### **De audio van uw bureautelefoon verplaatsen naar uw tablet**

#### **Voordat u begint**

Uw tablet is aan uw bureautelefoon gekoppeld en u bent in gesprek op de tablet met de audio van de bureautelefoon.

#### **Procedure**

Voer een van de volgende handelingen uit:

- Leg de handset op de haak.
- Druk op **Vrijgeven**.
- Beantwoord een ander gesprek op de bureautelefoon.

 $\mathbf I$ 

i.

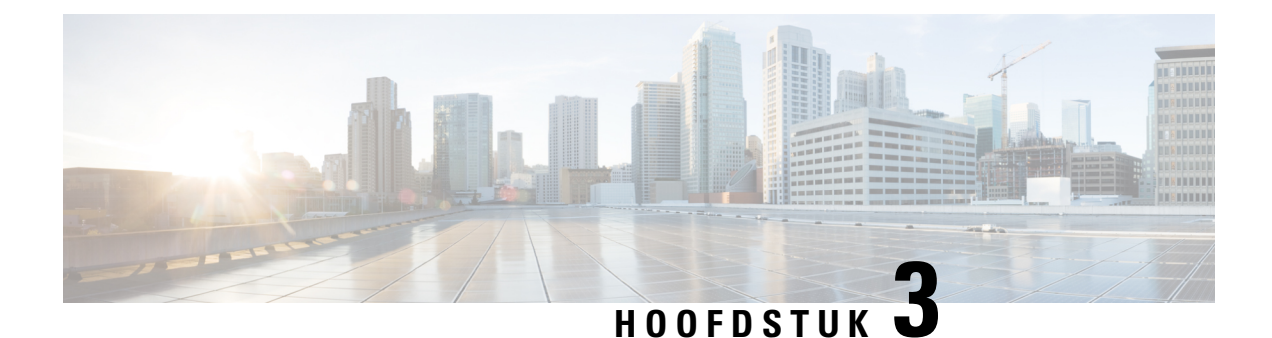

# **Contactpersonen**

- Persoonlijk adresboek, op pagina 97
- Een contactpersoon in meerdere telefoonlijsten zoeken, op pagina 100
- Bedrijfstelefoonlijst, op pagina 102
- Reverse lookups voor namen uitvoeren voor inkomende en uitgaande gesprekken, op pagina 117

# **Persoonlijk adresboek**

### **Een nieuwe contactpersoon aan uw persoonlijke telefoonlijst toevoegen**

#### **Voordat u begint**

Uw beheerder moet het persoonlijke adresboek op de telefoon inschakelen. Anders wordt de menuoptie **Persoonlijk adresboek** niet weergegeven.

Uw beheerder heeft het persoonlijke adresboek ingesteld als de doeltelefoonlijst voor het opslaan van nieuwe contactpersonen.

#### **Procedure**

- **Stap 1** Druk op **Contactpersonen**
- **Stap 2** Druk op **Categorie** als deze op de telefoon wordt weergegeven. In alle andere gevallen slaat u de stap over.
- **Stap 3** Een contactpersoon aan uw persoonlijke adresboek toevoegen
	- a) Selecteer **Persoonlijk adresboek**.
	- b) Druk op **Toevoegen**.
	- c) Voer een naam in en ten minste één telefoonnummer.
	- d) (Optioneel) Selecteer een aangepaste beltoon voor de contactpersoon.
	- e) Druk op **Opslaan** om de contactpersoon toe te voegen.

**Stap 4** Een contactpersoon aan uw persoonlijke adresboek toevoegen uit andere adresboeken.

- a) Selecteer Alle adresboeken, de BroadSoft-directory, de LDAP-directory of het gekoppelde Bluetooth-apparaat.
- b) Zoek de contactpersoon die u wilt toevoegen.
- c) Markeer de contactpersoon.
- d) Druk op **Optie** en selecteer **Contactpersoon toevoegen**.
- e) Voer een naam in en ten minste één telefoonnummer.
- f) (Optioneel) Selecteer een aangepaste beltoon voor de contactpersoon.
- g) Druk op **Opslaan** om de contactpersoon toe te voegen.

#### **Verwante onderwerpen**

Een contactpersoon in meerdere telefoonlijsten zoeken, op pagina 100 Een contactpersoon zoeken in uw BroadSoft-directory, op pagina 106 Zoeken naar een contactpersoon in uw LDAP-directory, op pagina 112 Uw mobiele contactpersonen zoeken op uw bureautelefoon, op pagina 91

## **Een nieuwe contactpersoon aan uw persoonlijke telefoonlijst toevoegen op de webpagina van de telefoon**

#### **Voordat u begint**

Uw beheerder moet het persoonlijke adresboek op de telefoon inschakelen. Anders wordt het menu **Persoonlijk adresboek** niet weergegeven.

#### **Procedure**

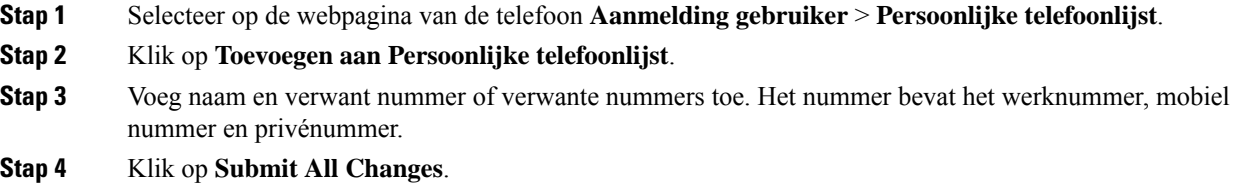

## **Zoeken naar een contactpersoon in uw Persoonlijk adresboek**

#### **Voordat u begint**

De beheerder moet de functie persoonlijke telefoonlijst inschakelen op de telefoon. Anders wordt het menu **Persoonlijk adresboek** niet weergegeven.

- **Stap 1** Druk op **Contactpersonen Stap 2** Druk op Categorie, als dit wordt weergegeven. In alle andere gevallen slaat u de stap over. **Stap 3** Selecteer **Persoonlijk adresboek**.
- **Stap 4** Selecteer **Optie** > **Zoeken**.

**Stap 5** Voer de adresgegevens in die u wilt zoeken. De gefilterde contacten worden weer gegeven op de telefoon. U kunt alleen op naam zoeken (hoofdlettergevoelig). Zoeken op nummer wordt niet ondersteund.

## **Een contactpersoon in uw persoonlijke adresboek bellen**

#### **Voordat u begint**

De beheerder moet de functie voor de persoonlijke telefoonlijst op de telefoon inschakelen. Anders wordt het menu **Persoonlijk adresboek** niet weergegeven.

#### **Procedure**

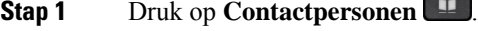

- **Stap 2** Druk op Categorie, als dit wordt weergegeven. In alle andere gevallen slaat u de stap over.
- **Stap 3** Selecteer **Persoonlijk adresboek** en zoek naar een contactpersoon.
- **Stap 4** Selecteer de vermelding in het oersoonlijk adresboek die u wilt bellen.
- **Stap 5** Druk op **Bellen**.

#### **Verwante onderwerpen**

Zoeken naar een contactpersoon in uw Persoonlijk adresboek, op pagina 98

### **Een contactpersoon in uw persoonlijke adresboek bewerken**

#### **Voordat u begint**

De beheerder moet de functie voor de persoonlijke telefoonlijst op de telefoon inschakelen. Anders wordt het menu **Persoonlijk adresboek** niet weergegeven.

#### **Procedure**

- **Stap 1** Druk op **Contactpersonen**
- **Stap 2** Druk op **Categorie** als deze op de telefoon wordt weergegeven. In alle andere gevallen slaat u de stap over.
- **Stap 3** Selecteer **Persoonlijk adresboek** en zoek naar een contactpersoon.
- **Stap 4** Selecteer de vermelding die u wilt wijzigen.
- **Stap 5** Druk op **Selecteren** .
- **Stap 6** Wijzig de informatie van de contactpersoon.
- **Stap 7** Druk op **Opslaan**.

#### **Verwante onderwerpen**

Zoeken naar een contactpersoon in uw Persoonlijk adresboek, op pagina 98

### **Een contactpersoon verwijderen uit uw Persoonlijk adresboek**

#### **Voordat u begint**

De beheerder moet de functie voor de persoonlijke telefoonlijst op de telefoon inschakelen. Anders wordt het menu **Persoonlijk adresboek** niet weergegeven.

#### **Procedure**

- **Stap 1** Druk op **Contactpersonen Stap 2** Druk op Categorie, als dit wordt weergegeven. In alle andere gevallen slaat u de stap over. **Stap 3** Selecteer **Persoonlijk adresboek**. **Stap 4** Zoek de contactpersoon die u wilt verwijderen.
- **Stap 5** Markeer de adresgegevens en druk op **Optie** > **Verwijderen** om het adres te verwijderen.

#### **Verwante onderwerpen**

Zoeken naar een contactpersoon in uw Persoonlijk adresboek, op pagina 98

## **Een contactpersoon in meerdere telefoonlijsten zoeken**

De **Alle telefoonlijsten** is de landingspagina van uw contactpersonen. Gewoonlijk worden de contacten automatisch opgehaald uit uw persoonlijke adresboek en een gekoppelde Bluetooth-telefoon.

Als uw doelcontactpersoon niet in de weergegeven telefoonlijsten staat, kunt u een handmatige zoek opdracht uitvoeren op het scherm. Het zoekbereik omvat de volgende telefoonlijsten (indien ingeschakeld):

- Persoonlijk adresboek
- BroadSoft-landings, inclusief de volgende submappen:
	- Onderneming
	- Groep
	- Privé
	- Algemene ondernemingstelefoonlijst
	- Algemene groepstelefoonlijst
- LDAP-directory
- Gekoppelde Bluetooth-telefoon

Bij de handmatige zoekactie wordt geprobeerd de contactpersonen in deze volgorde op te halen uit de telefoonlijsten:

- Persoonlijk adresboek
- BroadSoft-directory
- LDAP-directory
- Gekoppelde Bluetooth-telefoon

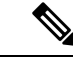

```
Opmerking
```
De beheerder bepaalt tot welke lijsten u toegang hebt. Als de contactpersoon zich in een uitgeschakelde lijst bevindt, wordt de vermelding niet in de zoekresultaten weergegeven.

In de zoekresultaten kunt u de contactgegevens weergeven, de contactpersoon bellen of het nummer bewerken voordat u het gesprek start. Als de beheerder de persoonlijke telefoonlijst op de telefoon heeft ingeschakeld, kunt u de contactpersoon ook toevoegen aan uw persoonlijke telefoonlijst.

#### **Voordat u begint**

De beheerder moet alle zoekopdrachten voor telefoonlijsten inschakelen. Anders wordt het scherm **Alle telefoonlijsten** niet weergegeven.

#### **Procedure**

- **Stap 1** Druk op **Contactpersonen**
- **Stap 2** Selecteer de contactpersoon die al in het scherm wordt weergegeven met de navigatiecluster.

Als u de contactpersoon niet in het scherm kunt vinden, gaat u verder met de volgende stap.

**Stap 3** Voer de naam van de contactpersoon in die u wilt zoeken.

De telefoon zoekt naar voor- of familienamen die uw zoektermen bevatten.

Als u contactpersonen zonder trefwoorden zoekt, haalt de telefoon alle contacten op.

**Stap 4** Druk op **Zoeken**.

De zoekresultaten tonen zowel volledige als gedeeltelijke overeenkomsten.

Standaard worden maximaal 50 records met contactpersonen weergegeven in de telefoon. De beheerder kan het maximum aantal contacten instellen.

- **Stap 5** (Optioneel) Als u de gegevens van een contactpersoon wilt weergeven, markeert u de contactpersoon in de zoekresultaten en drukt u op **Gegevens**.
- **Stap 6** (Optioneel) Als u een contactpersoon wilt toevoegen aan het doeladresboek op de telefoon, voert u de volgende stappen uit:
	- a) Als de gegevens van de contactpersoon worden weergegeven, drukt u op **optie**.
	- b) Selecteer **Contactpersoon toevoegen**.

Het menulabel toont het doeladresboek waaraan u de contactpersoon wilt toevoegen:

- Als het menu **Persoonlijke adresgegevenstoevoegen** wordt weergegeven, voegt u de contactpersoon toe aan het lokale persoonlijke adresboek.
- Als het menu **Persoonlijke BroadSoft-contactpersoon toevoegen** wordt weergegeven, voegt u de contactpersoon toe aan de persoonlijke BroadSoft-gids.

Uw beheerder kan het doeladresboek wijzigen.

Als u de optie **Contactpersoon toevoegen** niet ziet, neemt u contact op met de beheerder.

- c) Voer de gegevens van de contactpersoon in en druk op **Opslaan**.
- **Stap 7** Voer de volgende stappen uit om een contactpersoon te bellen:
	- a) Selecteer de contactpersoon bij de zoekresultaten.
	- b) Druk op **Details**.
	- c) Markeer het werknummer dat u wilt bellen.
	- d) Druk op **Bellen**.
- **Stap 8** (Optioneel) Als u het te kiezen nummer wilt wijzigen en vervolgens een contactpersoon wilt bellen, voert u de volgende stappen uit:
	- a) Selecteer de contactpersoon bij de zoekresultaten.
	- b) Druk op **Details**.
	- c) Markeer het werknummer dat u wilt wijzigen.
	- d) Druk op **Gesprek bewerken**.
	- e) Bewerk het nummer indien nodig.
	- f) Druk op **Bellen**.

#### **Verwante onderwerpen**

Zoeken naar een contactpersoon in uw Persoonlijk adresboek, op pagina 98 Een contactpersoon zoeken in uw BroadSoft-directory, op pagina 106 Zoeken naar een contactpersoon in uw LDAP-directory, op pagina 112 Uw mobiele contactpersonen zoeken op uw bureautelefoon, op pagina 91

## **Bedrijfstelefoonlijst**

U kunt het nummer van een collega opzoeken op uw telefoon, zodat u diegene gemakkelijker kunt bellen. Uw beheerder stelt de telefoonlijst in en onderhoudt deze.

Uw telefoon ondersteunt drie typen bedrijfsdirectories: LDAP-directories (Lightweight Directory Access Protocol), BroadSoft-directories en een XML-directory van Cisco.

### **Webex-adresboek**

Webex-adresboek helpt u bij het opzoeken van Webex-contactpersonen. De beheerder kan het Webex-adresboek op uw telefoon instellen. U kunt de Webex-contactpersonen zoeken en weergeven, waardoor het gemakkelijker wordt om een gesprek met hen tot stand te brengen. U kunt de weergavenaam van de Webex-contactpersoon bewerken. Als de beheerder Webex-contactpersonen op een lijntoets of als programmeerbare schermtoets instelt, ziet u de naam van het adresboek op de lijntoets of schermtoets op het startscherm van de telefoon, waardoor het gemakkelijker wordt om het zoekscherm van het adresboek rechtstreeks te openen.

### **De naam van het Webex-adresboek bewerken**

U kunt de weergavenaam van het Webex-adresboek wijzigen.

#### **Voordat u begint**

De beheerder configureert de ondersteuning voor Webex-contactpersonen.

#### **Procedure**

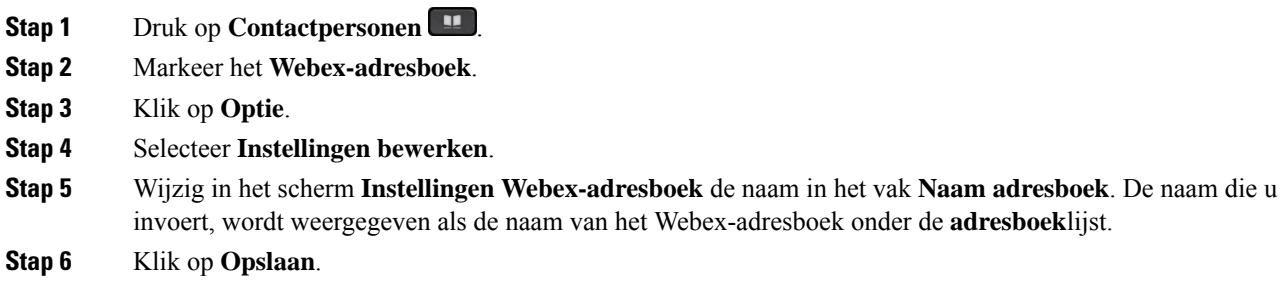

### **Zoeken naar een contactpersoon in uw Webex-adresboek**

U kunt op basis van e-mailadres of naam naar contactpersonen zoeken in het Webex-adresboek.

#### **Voordat u begint**

De beheerder schakelt het Webex-adresboek in.

#### **Procedure**

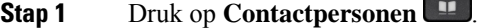

**Stap 2** Selecteer in het scherm **Adresboek** het Webex-adresboek.

De naam van het adresboek is standaard **Webex-adresboek**.

- **Stap 3** Geef in het scherm **In Webex-adresboek zoeken** de zoekcriteria op. Dit kan een naam of e-mailadres zijn.
- **Stap 4** Klik op **Zoek**.
	- U kunt ook een Webex-contactpersoon zoeken door in het zoekscherm **Alle adresboeken** een naam of e-mailadresin te voeren. Zie Zoeken naar een Webex-contactpersoon in alle adresboeken, op pagina 104 voor meer informatie. **Opmerking**
		- Soms levert een zoekopdracht contactpersonen met dezelfde naam, hetzelfde werktelefoonnummer en hetzelfde mobiele nummer op. In dergelijke gevallen wordt in het Webex-adresboek slechts één contactpersoon weergegeven en worden de resterende contactpersonen als dubbel beschouwd.

#### Bijvoorbeeld:

- Als een zoekopdracht A (naam: 'abc', werktelefoon: '123456') en B (naam: 'abc', werktelefoon '123456') oplevert: wordt alleen A in het adresboek weergegeven.
- Als een zoekopdracht A (naam: 'abc', werktelefoon: '123456', en mobiele telefoon: "8888") en B (naam: 'abc', werktelefoon: '123456' en mobiele telefoon: '8888') oplevert: wordt alleen A in het adresboek weergegeven.
- Als een zoekopdracht A (naam: 'abc', werktelefoon: '123456' en mobiele telefoon: '8888') en B (naam: 'abc', werktelefoon: '123456' en mobiele telefoon: '2222') oplevert: worden zowel A als B in het adresboek weergegeven.
- **Stap 5** (Optioneel) Selecteer een contactpersoon in de lijst met zoekresultaten en druk op **Details**. U ziet de details, zoals de naam, het werktelefoonnummer, het mobiele telefoonnummer, het e-mailadres en de afdeling.
- **Stap 6** (Optioneel) Selecteer een contactpersoon en breng een gesprek tot stand.
	- Als een contactpersoon zowel een werktelefoonnummer als een mobiele telefoonnummer heeft, wordt in het adresboek het werktelefoonnummer weergegeven als het gespreksnummer. Het werktelefoonnummer heeft een hogere prioriteit dan het mobiele telefoonnummer. Als u in het scherm 'Details' de naam of het werktelefoonnummerselecteert en een gesprek totstand brengt, kiest de telefoon het werktelefoonnummer. Maar als u het mobiele nummer selecteert en een gesprek tot stand brengt, kiest de telefoon het mobiele telefoonnummer.
	- Als een contactpersoon alleen een mobiele telefoonnummer heeft, wordt in het adresboek het mobiele telefoonnummer weergegeven als het gespreksnummer.
	- Als een contactpersoon geen werktelefoonnummer en mobiele telefoonnummer heeft, wordt in het adresboek alleen de naam weergegeven zonder een gespreksnummer. U kunt geen gesprek tot stand brengen met deze contactpersoon.
- **Stap 7** (Optioneel) Selecteer een contactpersoon en druk op **Gesprek bewerken** om het scherm **Nieuw gesprek** te openen. In dit scherm kunt u het contactnummer wijzigen in het werktelefoonnummer of het mobiele telefoonnummer en vervolgens een nieuw gesprek tot stand brengen. Als de contactpersoon geen gespreksnummer heeft, is **Gesprek bewerken**niet mogelijk.

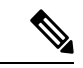

Terwijl de telefoon naar de contactpersoon zoekt, kunt u op **Annuleren**drukken en de zoekbewerking annuleren voordat de telefoon het eindresultaat ophaalt. **Opmerking**

Voor een zoekopdracht in het Webex-adresboek gelden de volgende voorwaarden en foutscenario's:

- U moet minimaal drie tekens invoeren in het vak **Naam/e-mail**. Als u minder dan drie tekens invoert, verschijnt het bericht Ongeldige invoer. Voer minimaal drie tekens in
- Als u de juiste zoekcriteria invoert, maar de telefoon geen waarde retourneert, verschijnt het bericht: Geen overeenkomst gevonden
- Wanneer uw beheerder de maximale weergavewaarde op meer dan 100 instelt, worden in het resultaat van de query slechts honderd contacten weergegeven wanneer er wordt gezocht in de Webex-telefoonlijst of in Alle telefoonlijsten. Als het aantal zoekresultaten hoger is dan de toegestane waarde voor weergaverecords, verschijnt het bericht: Te veel overeenkomsten gevonden. Verfijn uw zoekopdracht
- Als tijdens de zoekopdracht een netwerkprobleem optreedt of de DNS-server (Domain Name Server) niet reageert en het bericht: Toegang tot adresboek mislukt. Controleer de configuratie en netwerkinstellingen verschijnt, moet u contact opnemen met de beheerder.

### **Zoeken naar een Webex-contactpersoon in alle adresboeken**

U kunt naar Webex-contactpersonen zoeken in het scherm **Alle adresboeken**.

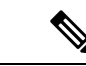

#### **Opmerking**

Zelfs wanneer uw beheerder de maximale weergavewaarde op meer dan 100 instelt, worden in het resultaat van de query slechts honderd contacten weergegeven wanneer er wordt gezocht in Alle telefoonlijsten. Als het aantal zoekresultaten hoger is dan de toegestane waarde voor weergaverecords, verschijnt het bericht: Te veel overeenkomsten gevonden. Verfijn uw zoekopdracht

#### **Voordat u begint**

- De beheerder schakelt het Webex-adresboek in.
- De beheerder schakelt de functie voor zoeken in Alle adresboeken in.

#### **Procedure**

- **Stap 1** Druk op **Contactpersonen**
- **Stap 2** Selecteer in scherm **Adresboek** de optie **Alle adresboeken**.
- **Stap 3** Geef in het scherm **In alle adresboeken zoeken** de zoekcriteria op voor de Webex-contactpersoon. U kunt een naam of een e-mailadres invoeren.

Voor een zoekopdracht in alle adresboeken wordt één teken als zoekinvoer ondersteund en u kunt alleen de naam van de contactpersoon invoeren. Als u echter Webex-contactpersoon wilt zoeken, moet u minimaal drie tekens invoeren en u kunt zoeken door een naam of een e-mailadres op te geven. Als u echter minder dan drie tekens invoert bij deze zoekopdracht, worden geen Webex-contactpersonen opgehaald door de telefoon.

#### **Stap 4** Klik op **Zoek**.

Soms levert de zoekopdracht contactpersonen met dezelfde naam en hetzelfde werktelefoonnummer op. In dergelijke gevallen wordt in de lijst **Alle adresboeken** slechts één contactpersoon weergegeven en worden de resterende contactpersonen als dubbel beschouwd. Bij de zoekbewerking wordt geprobeerd de contactpersonen in deze volgorde op te halen uit de adresboeken. Het persoonlijk adresboek heeft de hoogste prioriteit.

- Persoonlijk adresboek (PAB)
- Webex-adresboek
- BroadSoft-directory
- LDAP-directory
- Bluetooth
- **Stap 5** (Optioneel) Selecteer een contactpersoon in de lijst met zoekresultaten en druk op **Details**. U ziet de details, zoals de naam, het werktelefoonnummer, het mobiele telefoonnummer, het e-mailadres en de afdeling in het scherm **Details van zoekresultaten**.

In het scherm **Details van zoekresultaten** kunt u de Webex-contactpersoon toevoegen aan het persoonlijke adresboek. Om een contactpersoon toe te voegen, selecteert u de **optie** > **Contactpersoon toevoegen** > **Selecteren** en slaat u de details op in het scherm **Item persoonlijk adres toevoegen**. U kunt het scherm **Persoonlijkadresboek**openen en naar de toegevoegde Webex-contactpersoon zoeken, uit het resultaat blijkt dat de contactpersoon aan het PAB is toegevoegd. Als u de toegevoegde contactpersoon in het BroadSoft-adresboek zoekt, komt bij de zoekopdracht de toevoegde Webex-contactpersoon naar boven.

We raden aan om **Webex** of **XSI-server** te kiezen voor het opzoeken van contactpersonen, omdat u niet tegelijkertijd kunt zoeken in de Webex-contactpersonen en in de contactpersonen op de XSI-server.

### **BroadSoft-directory**

U kunt zoeken naar uw persoonlijke, groeps- en bedrijfscontactpersonen in uw BroadSoft-directory en deze weergeven zodat u diegene gemakkelijker kunt bellen. Uw beheerder kan de BroadSoft-directory op uw telefoon instellen. Deze toepassingsfunctie maakt gebruik van de Extended Services Interface (XSI) van BroadSoft.

### **Een contactpersoon zoeken in uw BroadSoft-directory**

#### **Voordat u begint**

- De beheerder schakelt de BroadSoft XSI-Services in.
- De beheerder schakelt de BroadSoft-telefoonlijsten in en stelt de telefoonlijsten correct in.
- De beheerder schakelt de bladermodus in voor de telefoonlijsten.

Wanneer deze modus is ingeschakeld, wordt automatisch vooraf een laadbewerking uitgevoerd om alle contactpersonen uit de telefoonlijst op te halen.

#### **Procedure**

- **Stap 1** Druk op **Contactpersonen**
- **Stap 2** Druk op **Categorie** als deze op de telefoon wordt weergegeven. In alle andere gevallen slaat u de stap over.
- **Stap 3** Selecteer BroadSoft-directory. De standaardnamen zijn:
	- Onderneming
	- Groep
	- Privé
	- Algemene ondernemingstelefoonlijst
	- Algemene groepstelefoonlijst
	- Wanneer de beheerder de individuele modus van de map uitschakelt, wordt in de telefoon alleen **BroadSoft-directory** weergegeven. **Opmerking**

Nadat u de telefoonlijst hebt ingevoerd, wacht u totdat de bewerking van het vooraf laden is voltooid. Druk op **Annuleren** om de bewerking voor het vooraf laden te stoppen.

**Stap 4** Druk op **Optie** en selecteer **Zoeken**.

Als de beheerder de bladermodus voor telefoonlijsten uitschakelt, wordt alleen de schermtoets **Zoeken** op de telefoon weergegeven.

- **Stap 5** Selecteer een zoekcriterium.
	- In een BroadSoft-directory voor ondernemingen of groepen kunt u naar een contactpersoon zoeken op Achternaam, Voornaam, Gebruikers-id, Nummer, Toestel, Mobiele telefoon, Afdeling en E-mailadres.
	- In een algemene BroadSoft-directory voor ondernemingen of groepen, of in een persoonlijke telefoonlijst kunt u een contactpersoon op naam of nummer zoeken.

**Stap 6** Voer uw zoekcriteria in en druk op **Zoeken**.

### **Uw type contactpersoon in uw BroadSoft-directory bewerken**

#### **Voordat u begint**

De beheerder schakelt de individuele modus van de BroadSoft XSI-service uit.

#### **Procedure**

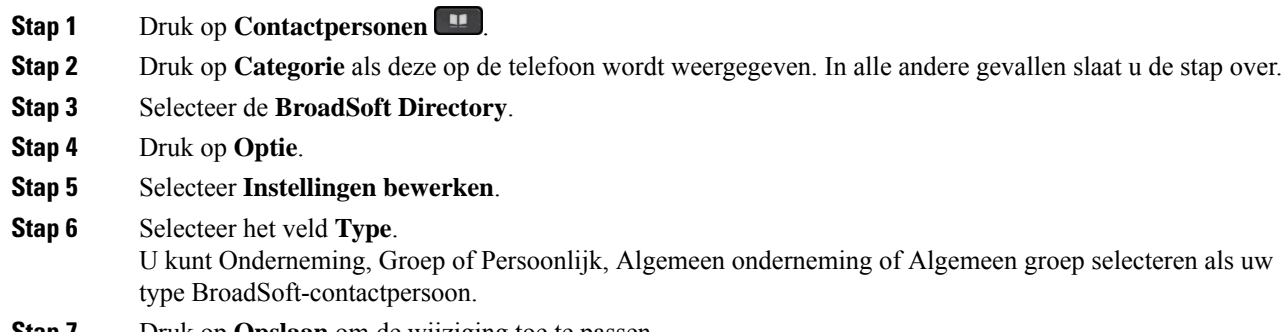

**Stap** *I* Druk op **Opslaan** om de wijziging toe te passen.

### **Uw contactpersonen beheren in de persoonlijke BroadSoft-directory**

U kunt contactpersonen toevoegen, bewerken of verwijderen in de persoonlijke BroadSoft-directory.

#### **Voordat u begint**

- Uw telefoon maakt verbinding met de BroadSoft XSI-service.
- Uw beheerder schakelt de BroadSoft-gids op uw telefoon in.
- Uw beheerder stelt de persoonlijke BroadSoft-directory in als het doeladresboek om nieuwe contactpersonen op te slaan.
- De beheerder schakelt de bladermodus in voor de adresboeken.

Wanneer deze modus is ingeschakeld, wordt automatisch vooraf een laadbewerking uitgevoerd om alle contactpersonen uit de telefoonlijst op te halen.

#### **Procedure**

#### **Stap 1** Druk op **Contactpersonen**

- **Stap 2** Druk op **Categorie** als deze op de telefoon wordt weergegeven. In alle andere gevallen slaat u de stap over.
- **Stap 3** Ga als volgt te werk om een contactpersoon toe te voegen in de persoonlijke BroadSoft-directory:
	- a) Selecteer de persoonlijke BroadSoft-directory. De standaardnaam is **Persoonlijk**.
		- Wanneer de beheerder de individuele modus van het adresboek uitschakelt, wordt in de telefoon in plaats daarvan **BroadSoft-directory** weergegeven. Selecteer deze. **Opmerking**
	- b) Wacht totdat de bewerking voor het vooraf laden is voltooid of druk op **Annuleren** om de bewerking voor het vooraf laden te stoppen.

Als de beheerder de bladermodus van het adresboek uitschakelt, wordt het menu **Zoekenindepersoonlijke telefoonlijst** weergegeven. Voer uw zoekcriteria in en druk op **Zoeken**.

- c) Druk op **Optie** en selecteer **Toevoegen**.
- d) Voer de gegevens van de contactpersoon in.
- e) Druk op **Opslaan**.
- **Stap 4** Een contactpersoon vanuit andere adresboeken (indien ingeschakeld) toevoegen aan de persoonlijke BroadSoft-directory:
	- a) Selecteer Alle adresboeken, de BroadSoft-directory, de LDAP-directory of het gekoppelde Bluetooth-apparaat.
	- b) Zoek de contactpersoon die u wilt toevoegen.
	- c) Markeer de contactpersoon.
	- d) Druk op **Optie** en selecteer **Contactpersoon toevoegen**.
	- e) Voer de gegevens van de contactpersoon in.
	- f) Druk op **Opslaan**.
- **Stap 5** Ga als volgt te werk om een contactpersoon te bewerken in de persoonlijke BroadSoft-directory:
	- a) Selecteer de persoonlijke BroadSoft-directory. De standaardnaam is **Persoonlijk**.

Wanneer de beheerder de individuele modus van het adresboek uitschakelt, wordt in de telefoon in plaats daarvan **BroadSoft-directory** weergegeven. Selecteer deze. **Opmerking**

b) Wacht totdat de bewerking voor het vooraf laden is voltooid of druk op **Annuleren** om de bewerking voor het vooraf laden te stoppen.

Als de beheerder de bladermodus van het adresboek uitschakelt, wordt het menu **Zoekenindepersoonlijke telefoonlijst** weergegeven. Voer uw zoekcriteria in en druk op **Zoeken**.

- c) Markeer de te bewerken contactpersoon.
- d) Druk op **Optie** en selecteer **Bewerken**.

U kunt ook op de knop **Selecteren** van de Navigatiecluster drukken om de contactpersoon te bewerken.

- e) Bewerk de gegevens van de contactpersoon.
- f) Druk op **Opslaan**.

- **Stap 6** Ga als volgt te werk om een contactpersoon in de persoonlijke BroadSoft-directory te verwijderen:
	- a) Selecteer de persoonlijke BroadSoft-directory. De standaardnaam is **Persoonlijk**.
- Wanneer de beheerder de individuele modus van het adresboek uitschakelt, wordt in de telefoon in plaats daarvan **BroadSoft-directory** weergegeven. Selecteer deze. **Opmerking**
- b) Wacht totdat de bewerking voor het vooraf laden is voltooid of druk op **Annuleren** om de bewerking voor het vooraf laden te stoppen.

Als de beheerder de bladermodus van het adresboek uitschakelt, wordt het menu **Zoekenindepersoonlijke telefoonlijst** weergegeven. Voer uw zoekcriteria in en druk op **Zoeken**.

- c) Markeer de te verwijderen contactpersoon.
- d) Druk op **Optie** en selecteer **Verwijderen**.

### **De naam van uw BroadSoft-directory bewerken**

Wanneer de beheerder de individuele modus van de map uitschakelt, wordt in de telefoon alleen **BroadSoft-directory** weergegeven.

Wanneer de beheerder de individuele modus van de map inschakelt, geeft de telefoon alle ingeschakelde telefoonlijsten weer met standaard of aangepaste namen. De standaardnamen zijn:

- Onderneming
- Groep
- Privé
- Algemene ondernemingstelefoonlijst
- Algemene groepstelefoonlijst

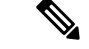

Alleen de telefoonlijst die door de beheerder is ingeschakeld, kan worden weergegeven in het scherm **Telefoonlijsten**. **Opmerking**

#### **Procedure**

- **Stap 1** Druk op **Contactpersonen**
- **Stap 2** Druk op **Categorie** als deze op de telefoon wordt weergegeven. In alle andere gevallen slaat u de stap over.

**Stap 3** Voer een van de volgende handelingen uit:

- Selecteer de **BroadSoft Directory**.
- Markeer een van de geconfigureerde telefoonlijsten.
- **Stap 4** Druk op **Optie**.
- **Stap 5** Selecteer **Instellingen bewerken**.
- **Stap 6** Bewerk het veld **Naam directory**.

**Stap 7** Druk op **Opslaan** om de wijziging toe te passen.

### **De servernaam van uw BroadSoft-directory bewerken**

Wanneer de beheerder de individuele modus van de map uitschakelt, wordt in de telefoon alleen **BroadSoft-directory** weergegeven.

Wanneer de beheerder de individuele modus van de map inschakelt, geeft de telefoon alle ingeschakelde telefoonlijsten weer met standaard of aangepaste namen. De standaardnamen zijn:

- Onderneming
- Groep
- Privé
- Algemene ondernemingstelefoonlijst
- Algemene groepstelefoonlijst

**Opmerking**

Alleen de telefoonlijst die door de beheerder is ingeschakeld, kan worden weergegeven in het scherm **Telefoonlijsten**.

#### **Procedure**

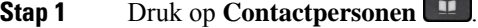

- **Stap 2** Druk op **Categorie** als deze op de telefoon wordt weergegeven. In alle andere gevallen slaat u de stap over.
- **Stap 3** Voer een van de volgende handelingen uit:
	- Selecteer de **BroadSoft Directory**.

• Markeer een van de geconfigureerde telefoonlijsten.

- **Stap 4** Druk op **Optie**.
- **Stap 5** Selecteer **Instellingen bewerken**.
- **Stap 6** Bewerk het veld **Hostserver**.
- **Stap 7** Druk op **Opslaan** om de wijziging toe te passen.

### **De referenties van uw BroadSoft-directory bewerken**

Wanneer de beheerder de individuele modus van de map uitschakelt, wordt in de telefoon alleen **BroadSoft-directory** weergegeven.

Wanneer de beheerder de individuele modus van de map inschakelt, geeft de telefoon alle ingeschakelde telefoonlijsten weer met standaard of aangepaste namen. De standaardnamen zijn:

• Onderneming

- Groep
- Privé
- Algemene ondernemingstelefoonlijst
- Algemene groepstelefoonlijst
- 

Alleen de telefoonlijst die door de beheerder is ingeschakeld, kan worden weergegeven in het scherm **Telefoonlijsten**. **Opmerking**

#### **Procedure**

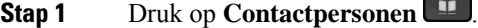

- **Stap 2** Druk op **Categorie** als deze op de telefoon wordt weergegeven. In alle andere gevallen slaat u de stap over.
- **Stap 3** Voer een van de volgende handelingen uit:
	- Selecteer de **BroadSoft Directory**.
	- Markeer een van de geconfigureerde telefoonlijsten.
- **Stap 4** Druk op **Optie**.
- **Stap 5** Selecteer **Instellingen bewerken**.
- **Stap 6** (Optioneel) Stel het **verificatietype** in op **Aanmeldingsgegevens** of **SIP-referenties**.
- **Stap 7** Voer de gebruikers gegevens in op basis van het verificatietype.
	- Aanmeldingsgegevens: bewerk de velden **Gebruikersnaam** en **Wachtwoord**.
	- SIP-referenties: bewerk de velden **SIP-verificatie-id** en **SIP-wachtwoord**.
- **Stap 8** Druk op **Opslaan** om de wijziging toe te passen.

## **LDAP-telefoonlijst**

De Cisco IP-telefoon ondersteunt Lightweight Directory Access Protocol (LDAP) v3. U kunt in een opgegeven LDAP-directory zoeken naar een naam, een telefoonnummer of allebei. Directories op basis van LDAP, zoals Microsoft Active Directory 2003 en OpenLDAP-databases, worden ondersteund.

Als u toegang wilt krijgen tot de LDAP-directory op de telefoon, voert u de gebruikersreferenties ten minste één keer in. De beheerder kan uw gebruikersreferenties instellen op de webpagina voor het beheren van de telefoon. Wanneer u de LDAP-directory hebt geopend, slaat de telefoon de gebruikersreferenties op. De volgende keer kunt u de aanmeldingsprocedure voor de gebruiker overslaan. De telefoon kan de gebruikersreferenties voor host-gebruikers of gastgebruikers opslaan. Deze gebruikers melden zich normaal gesproken aan bij de telefoon via de functie voor flexibele werkplekken of toestelmobiliteit.

### **Referenties van LDAP-directory bewerken**

Wanneer u de LDAP-directory op de telefoon opent, wordt u mogelijk gevraagd uw referenties in te voeren. U kunt de referenties van tevoren bewerken om de aanmeldingsprocedure te negeren. U kunt ook het LDAP-account wijzigen door de referenties te bewerken.

De telefoon slaat de referenties voor verschillende typen gebruikers op. Bijvoorbeeld gebruikers die zich aanmelden bij de telefoon met de functie voor flexibele werkplekken of toestelmobiliteit. Nadat u een gebruiker naar de telefoon hebt overgeschakeld, bewaart de telefoon de referenties van de gebruiker. U hebt dan nog steeds toegang tot de LDAP-directory zonder dat u zich hoeft aan te melden.

#### **Voordat u begint**

De beheerder schakelt de LDAP-directory in.

#### **Procedure**

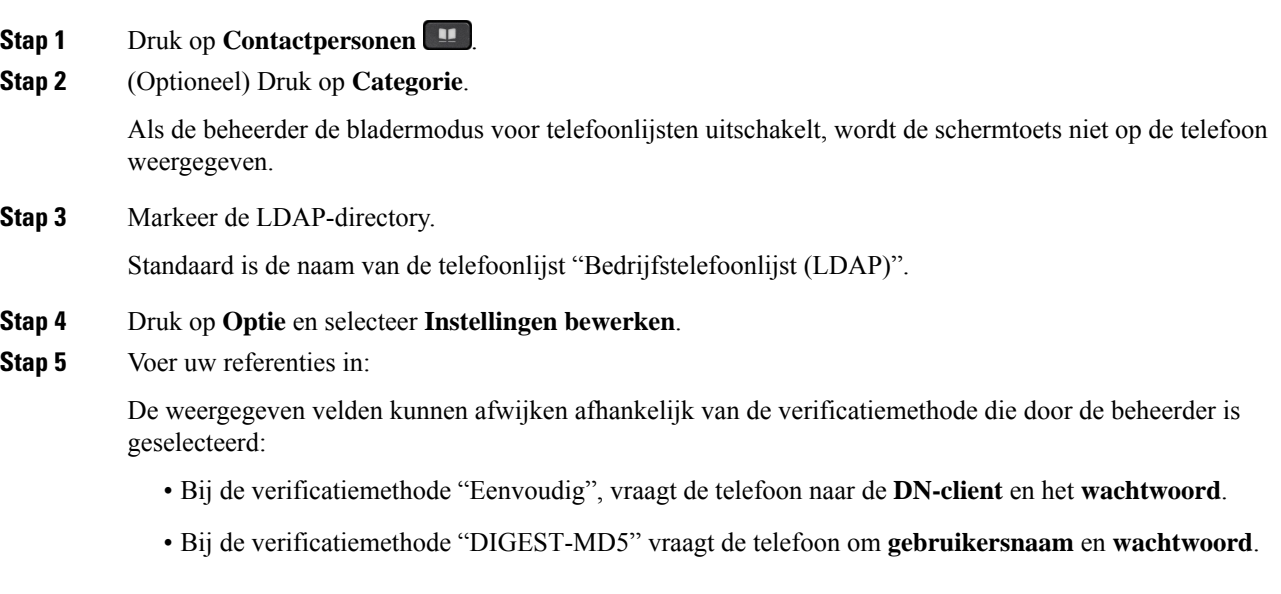

**Stap 6** Druk op **Opslaan** om de referenties op te slaan.

### **Zoeken naar een contactpersoon in uw LDAP-directory**

#### **Voordat u begint**

De beheerder schakelt de LDAP-directory in.

#### **Procedure**

**Stap 1** Druk op **Contactpersonen** 

**Stap 2** Druk op **Categorie** als deze op de telefoon wordt weergegeven. In alle andere gevallen slaat u de stap over.

- **Stap 3** Selecteer LDAP-directory. Standaard is de naam van de telefoonlijst "Bedrijfstelefoonlijst (LDAP)". **Stap 4** (Optioneel) Meld u aan met uw gebruikersgegevens wanneer u hierom wordt gevraagd. De telefoon vraagt een van de volgende referenties aan om toegang te krijgen tot de LDAP-directory: • **Client-DN** en **wachtwoord** • **Gebruikersnaam** en **wachtwoord** Neem voor meer informatie contact op met de beheerder. Als de lokale cache op de telefoon de gebruikersreferenties bevat, kunt u de aanmeldingsprocedure voor de gebruiker automatisch overslaan. Wanneer u de telefoonlijst opent, kan de telefoon alle contacten ophalen uit de telefoonlijst. **Stap 5** (Optioneel) Druk op **Annuleren** om het automatisch laden te stoppen. **Stap 6** Druk op **Optie** en selecteer een van de volgende methoden: • **Eenvoudige zoekopdracht**: u kunt zoeken op de voor- of achternaam van een contactpersoon. • **Geavanceerde zoekopdracht**: u kunt zoeken op achternaam, voornaam en telefoonnummer van een contactpersoon.
	- **Stap 7** Voer uw zoekcriteria in en druk op **Zoeken**.

#### **Verwante onderwerpen**

Een contactpersoon in uw LDAP-namenlijst bellen, op pagina 113 Een contactnummer in uw LDAP-namenlijst bewerken, op pagina 114

### **Een contactpersoon in uw LDAP-namenlijst bellen**

#### **Voordat u begint**

De beheerder schakelt de LDAP-directory in.

#### **Procedure**

**Stap 1** Zoeken naar een contactpersoon in uw LDAP-namenlijst, zie Zoeken naar een contactpersoon in uw LDAP-directory, op pagina 112.

> Nadat de zoekopdracht is voltooid, worden de afgestemde contacten weergegeven in de vorm van invoer in de lijst met zoekresultaten.

**Stap 2** Gebruik in het scherm **Resultatenlijst bedrijfsadresboek (LDAP)** de buitenste ring van de navigatiecluster om een invoer te markeren.

Gewoonlijk wordt op de telefoon een invoer met een contactnummer weergegeven. Als een invoer echter geen contactnummer heeft, is het veld contactnummer leeg.

**Stap 3** Druk op **Bellen**.

Uw telefoon selecteert het eerste beschikbare contactnummer in de invoer om te bellen. Als een invoer meerdere contactnummers bevat en u de andere contactnummers wilt bellen, gaat u verder met de volgende stappen. In alle andere gevallen slaat u de volgende stappen over. **Opmerking Stap 4** Druk op **Details** om meer informatie over de gemarkeerde invoer weer te geven. **Stap 5** Gebruik in het scherm **Adresgegevens zakelijk adresboek (LDAP)** de buitenste ring van de navigatiecluster om door de details te schuiven. U kunt zien dat bepaalde attributen meerdere keren worden weergegeven in de gegevens van de invoer. Elk attribuut bevat een contactnummer. **Stap 6** Markeer een contactnummer dat beschikbaar is om te bellen en druk op **Bellen**. De schermtoets **Bellen** wordt alleen weergegeven voor de contactnummers die beschikbaar zijn om te bellen.

### **Een contactnummer in uw LDAP-namenlijst bewerken**

Voordat u een telefoongesprek start, kunt u het contactnummer bewerken met een bestaand nummer dat u selecteert.

#### **Voordat u begint**

De beheerder schakelt de LDAP-directory in.

#### **Procedure**

**Stap 1** Zoeken naar een contactpersoon in uw LDAP-namenlijst, zie Zoeken naar een contactpersoon in uw LDAP-directory, op pagina 112.

> Nadat de zoekopdracht is voltooid, worden de afgestemde contacten weergegeven in de vorm van invoer in de lijst met zoekresultaten.

**Stap 2** Gebruik in het scherm **Resultatenlijst bedrijfsadresboek (LDAP)** de buitenste ring van de navigatiecluster om een invoer te markeren.

Gewoonlijk wordt op de telefoon een invoer met een contactnummer weergegeven. Als een invoer echter geen contactnummer heeft, is het veld contactnummer leeg. In dit geval kunt u het contactnummer van de invoer niet bewerken.

#### **Stap 3** Druk op **Gesprek bewerken**.

- Als een invoer meerdere contactnummers bevat (gescheiden door komma's) en u een van de contactnummers wilt bewerken, voert u Stap 4 tot en met Stap 6 uit. In alle andere gevallen slaat u deze stappen over. **Opmerking**
- **Stap 4** Druk op **Details** om meer informatie over de gemarkeerde invoer weer te geven.
- **Stap 5** Gebruik in het scherm **Adresgegevens zakelijk adresboek (LDAP)** de buitenste ring van de navigatiecluster om door de details te schuiven.

U kunt zien dat bepaalde attributen meerdere keren worden weergegeven in de gegevens van de invoer. Elk attribuut bevat een contactnummer.

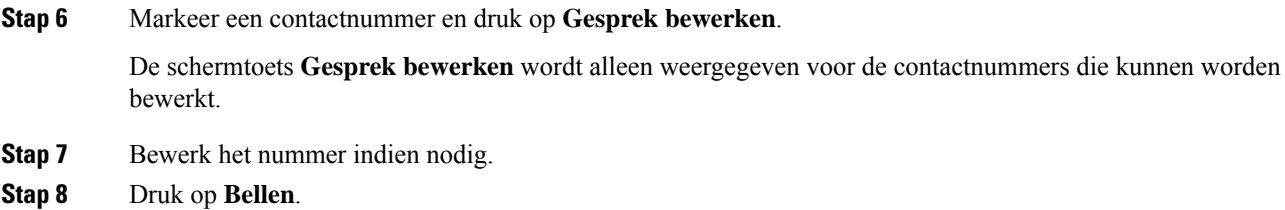

## **XML-telefoonlijst**

Uw telefoon kan de contactpersonen ophalen uit de XML-telefoonlijstservice of -toepassing nadat de beheerder het XML-adresboek op uw telefoon heeft geconfigureerd. Op deze manier kunt u de contactpersonen in uw XML-telefoonlijst weergeven en bellen. Gewoonlijk kan uw telefoon maximaal 200 contacten (of invoeren) weergeven in de XML-telefoonlijst.

### **Een contactpersoon in uw XML-telefoonlijst bellen**

#### **Voordat u begint**

De beheerder heeft de XML-telefoonlijst geconfigureerd.

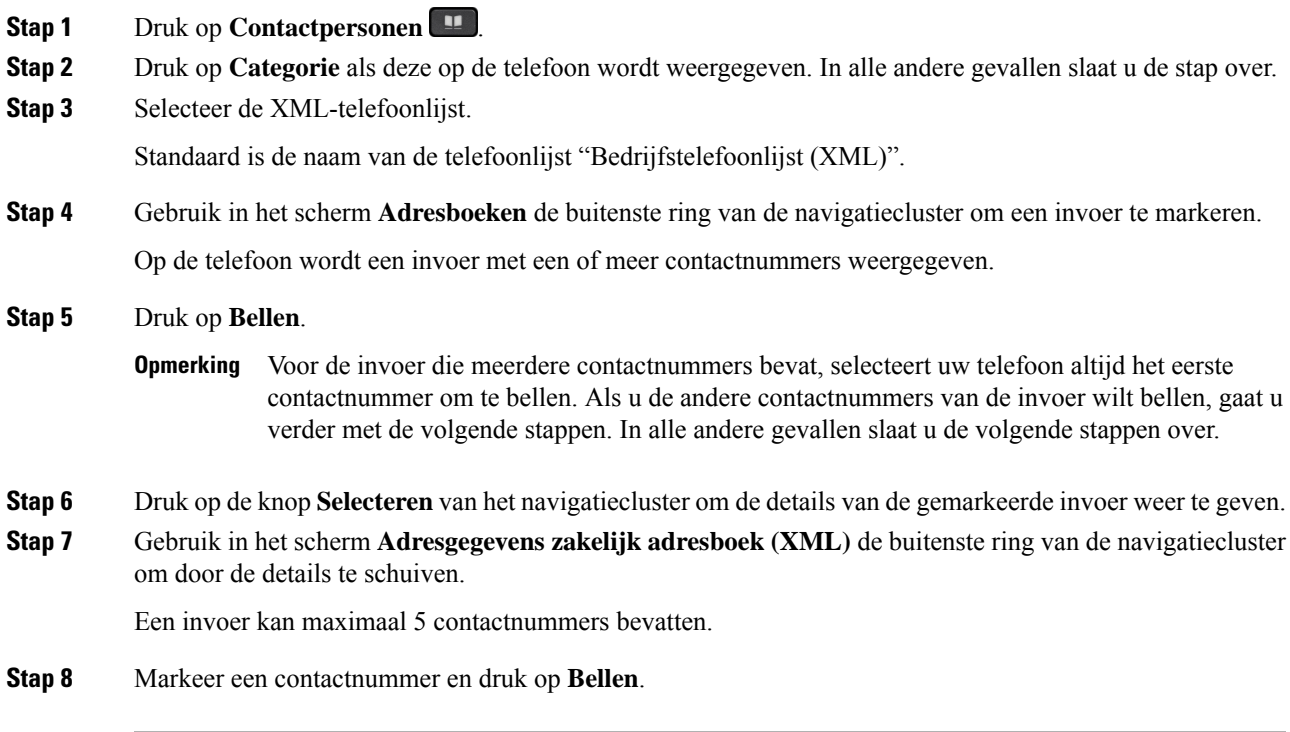

### **Een contactnummer in uw XML-telefoonlijst bewerken**

Voordat u een telefoongesprek start, kunt u het contactnummer bewerken met een bestaand nummer dat u selecteert.

#### **Voordat u begint**

De beheerder heeft de XML-telefoonlijst geconfigureerd.

#### **Procedure**

- **Stap 1** Druk op **Contactpersonen**
- **Stap 2** Druk op **Categorie** als deze op de telefoon wordt weergegeven. In alle andere gevallen slaat u de stap over.
- **Stap 3** Selecteer de XML-telefoonlijst.

Standaard is de naam van de telefoonlijst "Bedrijfstelefoonlijst (XML)".

- **Stap 4** Gebruik in het scherm **Adresboeken** de buitenste ring van de navigatiecluster om een invoer te markeren. Op de telefoon wordt een invoer met een of meer contactnummers weergegeven.
- **Stap 5** Voer een van de volgende handelingen uit:
	- Als de invoer slechts één contactnummer bevat:
	- **1.** Druk op **Gesprek bewerken**.
	- **2.** Bewerk het nummer indien nodig.
	- **3.** Druk op **Bellen**.
	- Als de invoer meerdere contactnummers bevat (gescheiden door komma's) en u een van de contactnummers wilt bewerken:
	- **1.** Druk op de knop **Selecteren** van het navigatiecluster om de details van de gemarkeerde invoer weer te geven.
	- **2.** Gebruik in het scherm **Adresgegevens zakelijk adresboek (XML)** de buitenste ring van de navigatiecluster om een contactnummer te markeren.

Een invoer kan maximaal 5 contactnummers bevatten.

- **3.** Druk op **Gesprek bewerken**.
- **4.** Bewerk het nummer indien nodig.
- **5.** Druk op **Bellen**.

Ш

# **Reverse lookups voor namen uitvoeren voor inkomende en uitgaande gesprekken**

Met reverse lookups voor namen zoekt u naar de naam bij een nummer in een conferentiegesprek of een inkomend, uitgaand of doorverbonden gesprek. Reverse lookups voor namen wordt gebruikt wanneer de telefoon een naam niet kan vinden in de telefoonlijst van de serviceprovider, de gespreksgeschiedenis of uw contactpersonen. Reverse lookups voor namen vereist een geldige LDAP-directory of een geconfigureerde XML-telefoonlijst.

Bij reverse lookups voor namen wordt gezocht in de externe telefoonlijsten van de telefoon. Wanneer een zoekactie is voltooid, wordt de naam in de gespreksessie en in de gespreksgeschiedenis geplaatst. Voor meerdere gelijktijdige telefoongesprekken wordt met reverse lookups voor namen een naam gezocht die overeenkomt met het eerste nummer. Wanneer het tweede gesprek wordt verbonden of in de wacht wordt geplaatst, wordt met reverse lookups voor namen gezocht naar een naam die voldoet aan het tweede gesprek.

Reverse lookups voor namen is standaard ingeschakeld.

Reverse lookups voor namen doorzoekt de mappen in de volgende volgorde:

- **1.** Telefooncontactpersonen
- **2.** Gespreksgeschiedenis
- **3.** LDAP-directory
- **4.** XML-telefoonlijst

 $\mathbf I$ 

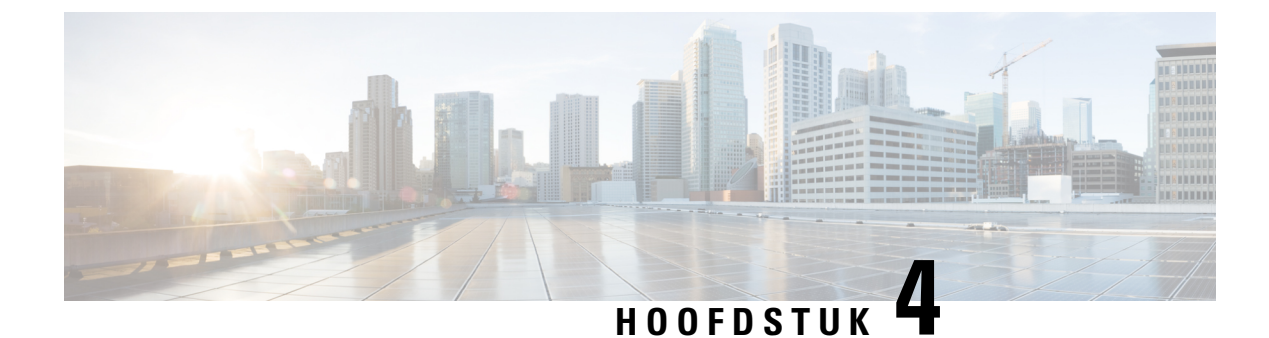

# **Recente gesprekken**

- Lijst met recente gesprekken, op pagina 119
- Uw recente gesprekken weergeven, op pagina 119
- Duur van Webex-gesprekslogboeken weergeven, op pagina 121
- Spam-indicatie voor Webex-gesprekken, op pagina 122
- Gesprekslogs weergeven vanuit de server , op pagina 123
- Terugbellen naar een recent gesprek, op pagina 123
- De lijst met recente gesprekken wissen, op pagina 124
- Een nieuwe contactpersoon maken vanuit een recent record, op pagina 124
- Een gespreksrecord verwijderen, op pagina 125
- Alle gespreksrecords verwijderen, op pagina 125

# **Lijst met recente gesprekken**

Gebruik de lijst Recent om de 180 laatste persoonlijke gesprekken en groepsgesprekken weer te geven.

Als uw lijst Recent de maximale grootte bereikt, overschrijft de volgende nieuwe invoer de oudste invoer in de lijst.

Als u gemiste oproepen hebt, wordt op de telefoon het aantal gemiste gesprekken voor de lijn weergegeven op het hoofdscherm (maximaal 99 gemiste gesprekken). Open de lijst Recent om het aantal voor de lijn te wissen.

Het aantal gemiste gesprekken op het hoofdscherm kan afwijken van het werkelijke aantal gesprekken in de lijst met gemiste gesprekken. Een aantal gemiste gesprekken is mogelijk uit de lijst verwijderd omdat u meer dan 180 vermeldingen hebt in de lijst Recent.

Wanneer ondersteuning voor STIR/SHAKEN is geïmplementeerd op de server, geeft de telefoon een extra pictogram weer naast de beller-id op basis van het verificatieresultaat voor STIR/SHAKEN van de beller. Op basis van het verificatieresultaat geeft de telefoon drie typen pictogrammen weer. Zie Uw recente gesprekken weergeven, op pagina 119 voor meer informatie over de pictogrammen.

# **Uw recente gesprekken weergeven**

Controleer wie u recent heeft gebeld.

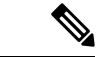

#### **Opmerking**

Elke regel heeft een badge voor gemiste oproep. U kunt het aantal gemiste gesprekken per lijn weergeven op het telefoonscherm. Het maximum aantal gemiste gesprekken is 99. Als u de lijst Alle gesprekken of Gemiste gesprekken voor een bepaalde lijn weergeeft op het telefoonscherm, wordt de badge voor de geselecteerde lijn gewist.

De badge van het gemiste gesprek en het werkelijke aantal gemiste gesprekken kunnen afwijken vanwege de weergavelimiet van 180 gesprekken voor de lijst met recente gesprekken. Deze limiet bestaat uit uitgaande gesprekken, gemiste gesprekken en inkomende gesprekken. Er kunnen ook oude gemiste gesprekken worden toegevoegd aan het aantal gemiste gesprekken op de badge. Dit kan worden overschreven in de lijst Recent.

#### **Procedure**

- **Stap 1** Druk op **Toepassingen** .
- **Stap 2** Voer een van de volgende acties uit:
	- Bureautelefoons: selecteer een lijn die u wilt bekijken en druk op **Toepassingen** .
	- Conferentie telefoons: druk op **Instellingen**.

**Stap 3** Selecteer **Recente** naar het scherm **Recente** te gaan.

U kunt ook op de schermtoets **Recente** drukken op het startscherm van de telefoon. U ziet deze schermtoets alleen wanneer uw beheerder deze configureert in de webinterface van de telefoon.

Wanneer u op de schermtoets **Recente** drukt, gaat u automatisch naar het scherm **Alle gesprekken**.

**Stap 4** Kies in het scherm **Recente** of u alle recente gesprekken wilt bekijken of een bepaald type recente gesprekken uit de volgende gesprekkenlijst.

- Al. gspr
- Gemiste gesprekken
- Ontvangen gesprekken
- Gevoerde gesprekken
- Recente weergeven van

Als u meer wilt weten over het weergeven van logboeken van gesprekken met de optie **Recente weergeven van**, raadpleegt u Gesprekslogs weergeven vanuit de server , op pagina 123.

De beheerder configureert de schermtoetsen **Optie**, **Oproepen**, **Oproep bewerken**, **Filteren** en **Terug** in dit scherm voor de lijst met alle, geplaatste, ontvangen en gemiste oproepen. Na het configureren ziet u deze schermtoetsen wanneer u een van de menu'sin de bovenstaande oproepenlijst opent. De schermtoetsen kunnen ook worden weergegeven als een van de **optie**menu's in de oproepenlijst al naar gelang de configuratie.

De beheerder activeert de ondersteuning om Webex-gesprekken vast te leggen. Als het gesprek met een telefoonnummer wordt weergegeven in het scherm **Alle gesprekken**, kunt u de schermtoetsen **Gesprekken** en **bewerken** zien. Als het gesprek niet wordt weergegeven als een telefoonnummer, geeft de telefoon beide schermtoetsen niet weer.

Elk menu in de bovenstaande oproepenlijst bevat de schermtoets **Optie** met de volgende menu's.

• Filter: biedt toegang tot het scherm **Recente**, wanneer erop wordt gedrukt.

De beschikbaarheid van dit menu is afhankelijk van de configuratie van schermtoetsen door uw beheerder op de webinterface van de telefoon.

• Gesprek bewerken: alle gegevens van oproepen kunnen worden bewerkt wanneer u erop drukt.

De beschikbaarheid van dit menu is afhankelijk van de configuratie van schermtoetsen door uw beheerder op de webinterface van de telefoon.

- Item verwijderen: druk hierop om een geselecteerde vermelding te verwijderen.
- Lijst verwijderen: druk hierop om alle vermeldingen in het geselecteerde menu te verwijderen.
- Sorteren op naam: sorteer op namen van bellers wanneer u dit selecteert.
- Contactpersoon toevoegen: voegt een nieuwe contactpersoon toe aan de telefoonlijst.

U kunt de optie **Contactpersoon toevoegen** zien wanneer de beheerder ondersteuning activeert voor het vastleggen van Webex-gesprekken en het gesprek in het scherm **Alle gesprekken** wordt weergegeven met een telefoonnummer. Als het gesprek niet wordt weergegeven met een telefoonnummer, bevat het optiemenu de optie **Contactpersoon toevoegen** niet.

#### **Opmerking**

• Er wordt een extra pictogram weergegeven naast de beller-id op de telefoon met een gekleurd scherm om aan te geven dat de beller is gevalideerd.

Voor een gemiste oproep krijgt u een rood pictogram te zien.

**Opmerking** De Cisco IP-telefoon 8811 heeft een scherm met grijswaarden en ondersteunt daarom geen gekleurde pictogrammen.

Wanneer u naar de gespreksdetails van een gesprek gaat, kunt u bekijken of het om een gemiste oproep of een beantwoord gesprek gaat.

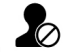

• Er wordt een extra pictogram  $\triangle Q$  weergegeven naast de beller-id op de telefoon om aan te geven dat het om een onrechtmatige beller gaat.

Voor een gemiste oproep krijgt u een rood pictogram te zien.

• Er wordt een extra pictogram weergegeven naast de beller-id op de telefoon om aan te geven dat het om een niet-geverifieerd gesprek gaat.

Voor een gemiste oproep krijgt u een rood pictogram te zien.

# **Duur van Webex-gesprekslogboeken weergeven**

U kunt de duur van een ontvangen en geplaatst Webex-gesprek bekijken.

#### **Voordat u begint**

• De telefoon is verbonden met de Webex-cloudserver.

- De beheerder voegt het menu **Recente weergeven van** toe aan de telefoon.
- Wanneer de beheerder ondersteuning activeert voor het weergeven van logboeken van Webex-gesprekken, is de **Webex**-optie beschikbaar in het menu Recente weergeven van.

#### **Procedure**

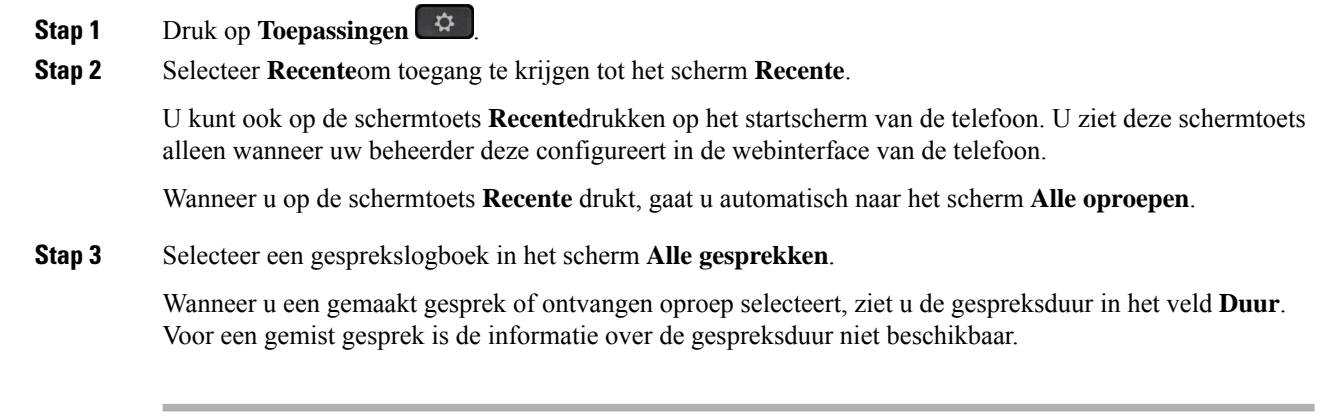

# **Spam-indicatie voor Webex-gesprekken**

Als uw telefoon is geregistreerd bij Webex-server, worden op de telefoon de volgende pictogrammen ter verificatie weergegeven in gesprekssessies, de lokale gesprekslogboeken en Webex-gesprekslogboeken.

• Er wordt een extra pictogram weergegeven naast de beller-id op de telefoon met een gekleurd scherm om aan te geven dat de beller is gevalideerd.

Voor een gemiste oproep krijgt u een rood pictogram te zien.

Wanneer u naar de gespreksdetails van een gesprek gaat, kunt u bekijken of het om een gemiste oproep of een beantwoord gesprek gaat.

• Er wordt een extra pictogram  $\Box$  weergegeven naast de beller-id op de telefoon om aan te geven dat het om een onrechtmatige beller gaat.

Voor een gemiste oproep krijgt u een rood pictogram te zien.

• Er wordt een extra pictogram weergegeven naast de beller-id op de telefoon om aan te geven dat het om een niet-geverifieerd gesprek gaat.

Voor een gemiste oproep krijgt u een rood pictogram te zien.

## **Gesprekslogs weergeven vanuit de server**

U kunt een afzonderlijke lijst weergeven voor de gesprekslogs van de BroadWorks XSI-server en de lokale gesprekslogs en voor de logs van de Webex-cloudserver, afhankelijk van uw selectie.

De telefoon voert een reverse lookup uit op de lokale persoonlijke telefoonlijst wanneer de gebruiker in het BroadWorks-gesprekslogboek op de telefoon navigeert.

#### **Voordat u begint**

De beheerder voegt het menu **Recente weergeven van** toe aan de telefoon.

Wanneer de beheerder ondersteuning activeert voor het weergeven van logboeken van Webex-gesprekken, is de **Webex**-optie beschikbaar in het menu **Recente weergeven van**.

#### **Procedure**

- **Stap 1** Selecteer een lijn om deze weer te geven.
- **Stap 2** Druk op **Toepassingen**
- **Stap 3** Selecteer **Recente**.
- **Stap 4** Selecteer **Recente weergeven van** en kies een van de opties.
	- **XSI-server**: hiermee worden gesprekslogboeken weergegeven die zijn opgeslagen op en overgedragen van de server.
	- **Telefoon**: hiermee worden gesprekslogs weergegeven die zijn opgeslagen op de telefoon.
	- **Webex**: hiermee worden gesprekslogboeken weergegeven die zijn opgeslagen op de Webex-cloudserver.

#### **Stap 5** Klik op **Instellen**.

U kunt een lijst met alle gesprekken, gemiste gesprekken, ontvangen oproepen en gemaakte gesprekken weergeven.

## **Terugbellen naar een recent gesprek**

#### **Procedure**

**Stap 1** Voer een van de volgende handelingen uit:

• Bureautelefoons: druk op **Toepassingen** .

• Conferentietelefoons: druk op **Instellingen**.

#### **Stap 2** Druk op **Recent**.

Als er een gemist gesprek is op een lijn, kunt u de functietoets **Gemist** op het startscherm van de telefoon gebruiken voor toegang tot de lijst **Gemiste gesprekken**.

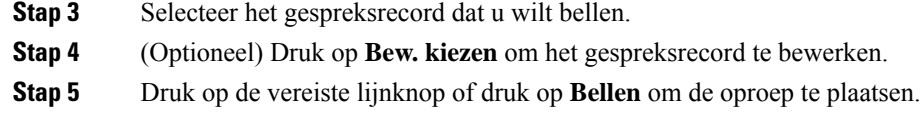

# **De lijst met recente gesprekken wissen**

#### **Procedure**

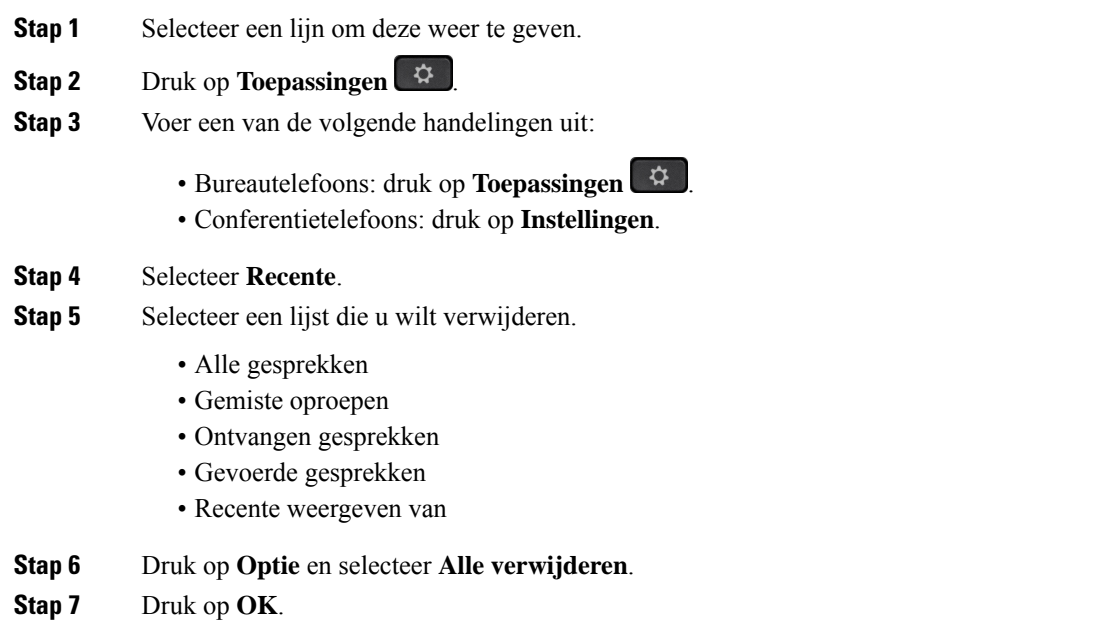

# **Een nieuwe contactpersoon maken vanuit een recent record**

- **Stap 1** Selecteer een lijn om deze weer te geven.
- **Stap 2** Druk op **Toepassingen**
- **Stap 3** Selecteer **Recente**.
- **Stap 4** Selecteer een lijstitem.
	- Alle gesprekken
	- Gemiste oproepen
	- Ontvangen gesprekken
- Gevoerde gesprekken
- Recente weergeven van

Voor het weergeven van gesprekken in de optie **Recente weergeven van** ziet u Gesprekslogs weergeven vanuit de server , op pagina 123.

- **Stap 5** Markeer het individuele record dat u wilt toevoegen.
- **Stap 6** Druk op **Optie**.

```
Stap 7 Druk op Contactpersoon toevoegen.
```
Het menulabel toont het doeladresboek waaraan u de contactpersoon wilt toevoegen:

- Als het menu **Persoonlijke adresgegevens toevoegen** wordt weergegeven, voegt u de contactpersoon toe aan het lokale persoonlijke adresboek.
- Als het menu **Persoonlijke BroadSoft-contactpersoon toevoegen** wordt weergegeven, voegt u de contactpersoon toe aan de persoonlijke BroadSoft-gids.

Uw beheerder kan het doeladresboek wijzigen.

**Stap 8** Druk op **Opslaan** om de contactpersoon toe te voegen.

## **Een gespreksrecord verwijderen**

#### **Procedure**

**Stap 1** Druk op **Toepassingen** .

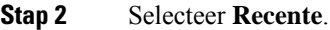

- **Stap 3** Kies of u alle recente gesprekken wilt weergeven of een bepaald soort recente gesprekken.
	- Alle gesprekken
	- Gemiste oproepen
	- Ontvangen gesprekken
	- Gevoerde gesprekken
	- Recente weergeven van
- **Stap 4** Markeer het individuele record of de gespreksgroep die u wilt verwijderen.
- **Stap 5** Druk op **Optie**.
- **Stap 6** Selecteer **Record verwijderen**.
- **Stap 7** Druk op **OK**.

## **Alle gespreksrecords verwijderen**

U kunt alle records uit de gespreksgeschiedenis van uw telefoon verwijderen.

- **Stap 1** Druk op **Toepassingen** .
- **Stap 2** Selecteer **Recente**.
- **Stap 3** Selecteer **Alle gesprekken**.
- **Stap 4** Druk op **Optie** en selecteer **Alle verwijderen**.
- **Stap 5** Druk op **OK**.

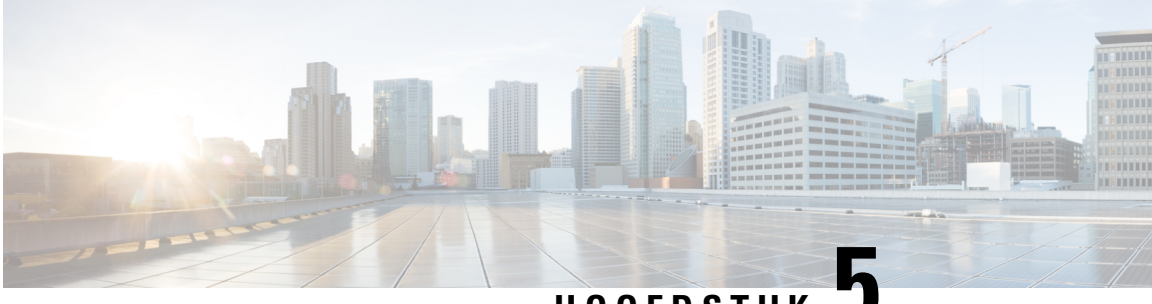

## **HOOFDSTUK 5**

# **Voicemail**

- Uw persoonlijke voicemailaccount, op pagina 127
- Controleren of u nieuwe voicemailberichten hebt in Uw persoonlijke voicemail , op pagina 128
- Toegang tot uw persoonlijke voicemail, op pagina 128
- Toegang tot uw persoonlijke audiovoicemail, op pagina 128
- Telefoongedrag met de voicemail-instelling, op pagina 129
- Gedrag van de telefoon met configuratie-instelling voor voicemail en gemiste oproep, op pagina 129
- Status van spraakberichten voor bewaakte voicemailaccounts, op pagina 130

## **Uw persoonlijke voicemailaccount**

U kunt uw persoonlijke voicemailberichten direct vanaf uw telefoon beluisteren. Maar uw beheerder moet uw voicemailaccount instellen en uw telefoon misschien ook configureren voor toegang tot het voicemailsysteem.

De knop **Berichten** op uw telefoon fungeert als snelkiesnummer voor het voicemailsysteem.

Als u niet aan uw bureau zit, kunt u uw voicemailsysteem bellen om toegang te krijgen tot uw voicemail. Uw beheerder kan u het telefoonnummer van het voicemailsysteem geven.

Omdat elk voicemailsysteem andersis, kunnen we niet aangeven hoe u uw voicemailsysteem moet gebruiken. Voor meer informatie over uw voicemailopdrachten gaat u naar de gebruikersdocumentatie bij uw voicemailsysteem of neemt u contact op met de beheerder.

## **Voicemail instellen op uw telefoon**

Als uw beheerder geen telefoonnummer voor persoonlijke voicemail heeft ingesteld op uw telefoon, kunt u dit zelf instellen.

- **Stap 1** Druk op **Toepassingen** .
- **Stap 2** Selecteer **Gebruikersvoorkeuren** > **Gespreksvoorkeuren**.
- **Stap 3** Voer uw persoonlijke voicemailnummer in bij **Voicemail**.

**Stap 4** Druk op **Instellen**.

# **Controleren of u nieuwe voicemailberichten hebt in Uw persoonlijke voicemail**

Let op de volgende signalen om te weten te komen of u nieuwe voicemailberichten hebt:

- Het indicatielampje op uw handset is onafgebroken rood.
- Het aantal gemiste gesprekken en voicemailberichten wordt op uw scherm weergegeven. Als u meer dan 99 nieuwe gesprekken hebt, wordt een plusteken (+) weergegeven.
- Een uitroepteken (!) geeft urgente voicemailberichten aan.

Cisco IP-telefoon 6800-serie, 7800-serie en 8800-serie: u hoort ook een stottertoon op uw handset, hoofdtelefoon of luidspreker wanneer u een telefoonlijn gebruikt. Deze stottertoon is lijnspecifiek. U hoort deze toon alleen als u een lijn gebruikt met spraakberichten.

Cisco IP-conferentietelefoon 7832 en 8832: u hoort een stottertoon via de luidspreker wanneer u de telefoonlijn gebruikt. U hoort dit alleen wanneer er een voicemailbericht is voor de lijn.

## **Toegang tot uw persoonlijke voicemail**

#### **Procedure**

- **Stap 1** Druk op **Berichten** .
- **Stap 2** Volg de gesproken aanwijzingen.

## **Toegang tot uw persoonlijke audiovoicemail**

Afhankelijk van hoe uw beheerder uw telefoon heeft ingesteld, kunt u uw persoonlijke voicemail ophalen zonder een lijst met berichten weer te geven. Deze optie is nuttig als u een lijst met voicemailberichten wilt weergeven, maar u uw berichten af en toe liever zonder de visuele aanwijzingen opent.

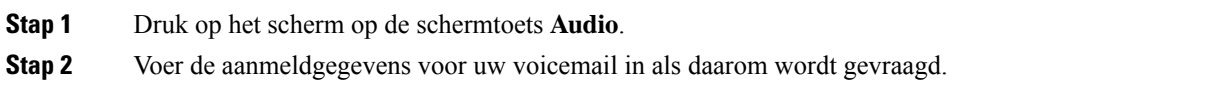
# **Telefoongedrag met de voicemail-instelling**

Deze tabel geeft een lijst van het telefoongedrag bij verschillende scenario's met het veld **Hoorn LED-waarschuwing** in het configuratiehulpprogramma ingesteld op Voicemail.

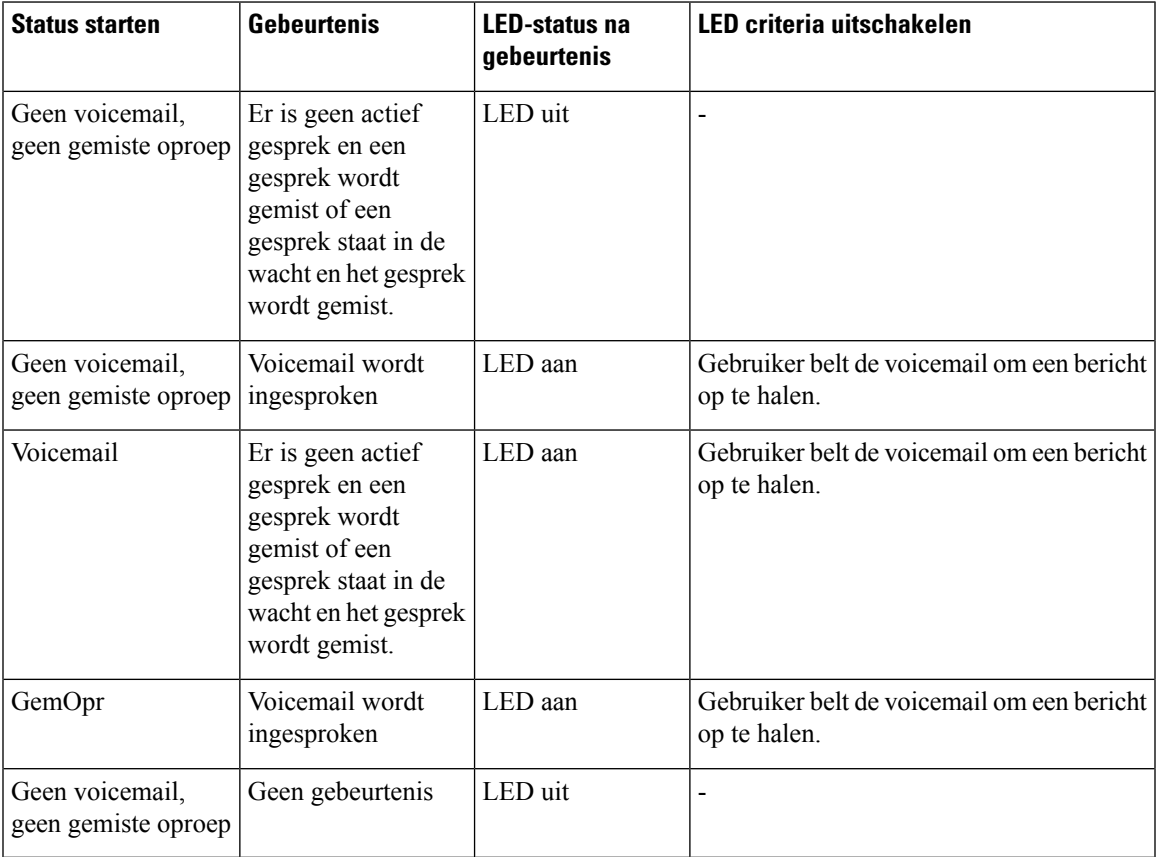

# **Gedrag van de telefoon met configuratie-instelling voor voicemail en gemiste oproep**

Deze tabel geeft een lijst van het telefoongedrag bij verschillende scenario's met het veld**hoorn LED melding** in het configuratiehulpprogramma ingesteld op **Voicemail, gemiste gesprekken**.

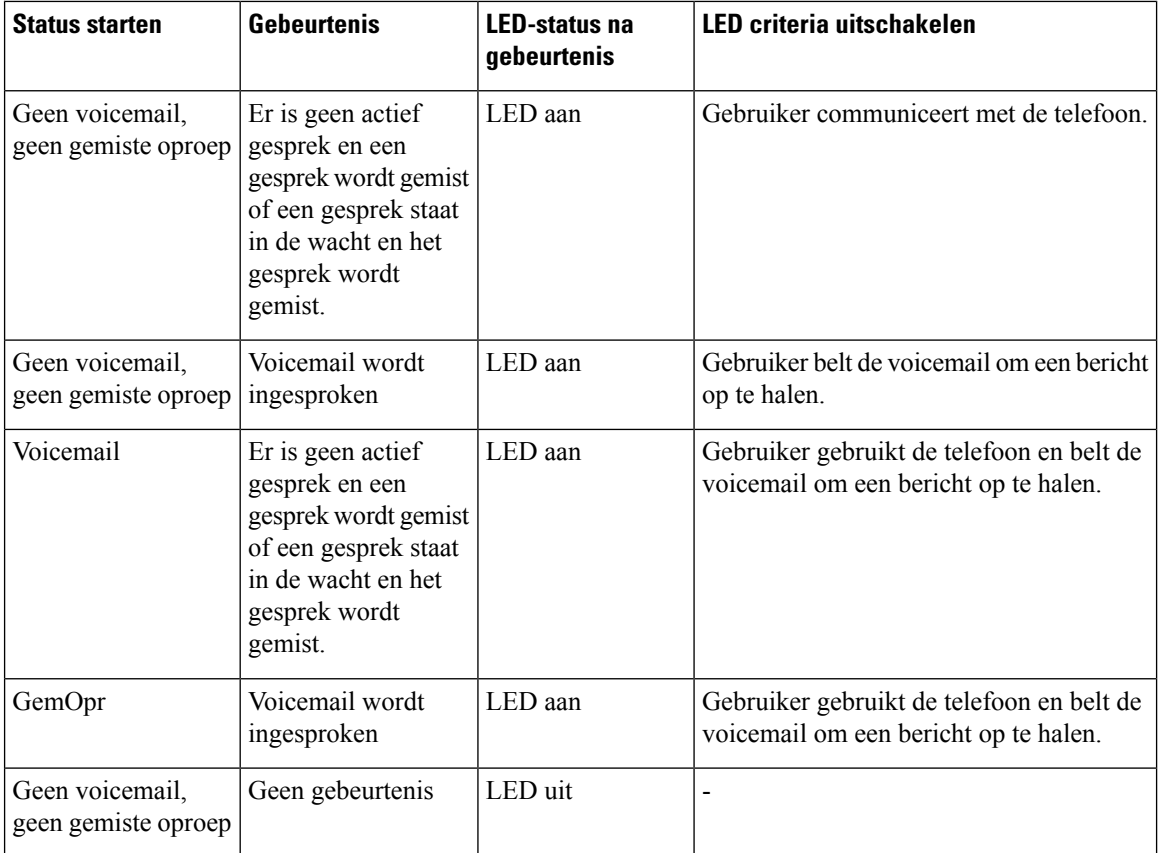

# **Status van spraakberichten voor bewaakte voicemailaccounts**

U kunt de status van voicemailberichten voor een voicemailaccount van een gebruiker of groep zien op een lijntoetsof een toetsuitbreidingsmodule.

Het bereik van het gecontroleerde voicemailaccount:

- Een aan het toestel gekoppeld voicemailaccount dat op de telefoon is geconfigureerd
- Een voicemailaccount dat verschilt van alle aan het toestel gekoppelde voicemailaccounts

Als u wilt controleren of uw SIP-proxy ondersteuning biedt, neemt u contact op met de beheerder.

In het gecontroleerde voicemailaccount wordt een van de volgende pictogrammen weergegeven naast de knop voor de lijntoets of de toetsuitbreidingsmodule:

- $\Omega$ . er zijn geen voicemailberichten voor het gecontroleerde account.
- $\Omega$  er zijn nieuwe voicemailberichten. Het aantal berichten wordt weergegeven naast de naam van het gecontroleerde account. (4) VM 3300 geeft bijvoorbeeld aan dat er vier voicemailberichten zijn voor het gecontroleerde account VM 3300.
- $\Omega$   $\Omega$   $\Omega$   $\Omega$  de nieuwe voicemailberichten bevatten ten minste één urgent bericht.

 $\bullet$  : de lijn kan niet worden geregistreerd bij de voicemailserver.

Een lijnknop-LED wijzigt van kleur om de status van de bewaakte lijn aan te geven. De standaardkleur en het patroon van de LED voor de statussen zijn:

- Geen bericht: effen groen
- Nieuwe berichten: effen rood
- Urgente berichten: effen rood
- Registratie mislukt: effen oranje

Neem contact op met de beheerder om het LED-patroon aan te passen.

### **Berichten voor bewaakte voicemailaccounts openen**

#### **Voordat u begint**

- De beheerder moet een lijntoets configureren op de telefoon of een toetsuitbreidingsmodule om een voicemailaccount te controleren.
- De beheerder moet het snelkeuzenummer toewijzen aan de geconfigureerde toets.
- Er zijn nieuwe berichten voor het gecontroleerde voicemailaccount.

#### **Procedure**

**Stap 1** Druk op de lijntoets op de telefoon of de toetsuitbreidingsmodule.

Mogelijk wordt u gevraagd de account-ID en PIN voor de gecontroleerde voicemail in te voeren.

**Stap 2** Volg de gesproken aanwijzingen.

 $\mathbf I$ 

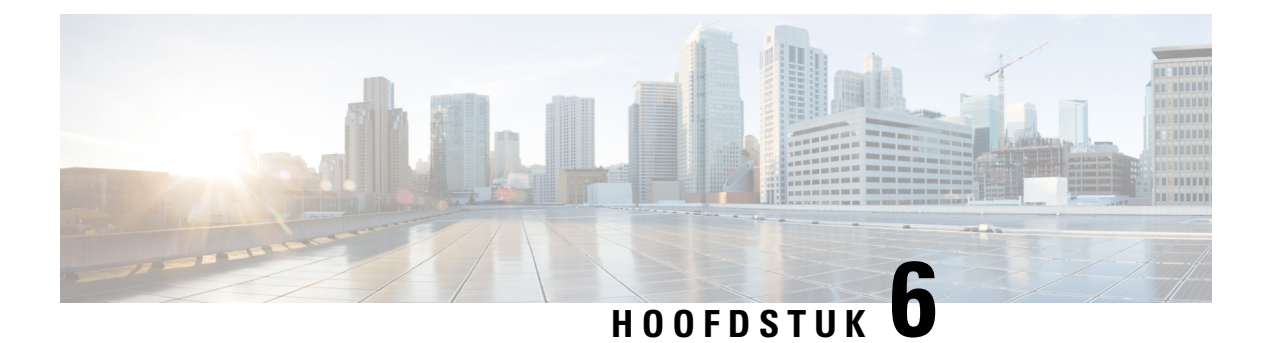

# **Instellingen**

- Overzicht van telefooninstellingen, op pagina 134
- De beltoon wijzigen, op pagina 134
- Beltoon toewijzen via de webpagina van de telefoon, op pagina 134
- Beltoonvolume instellen, op pagina 135
- Gesprekken vanaf uw telefoon doorschakelen, op pagina 135
- Gesprekken doorschakelen inschakelen met de webpagina van de telefoon, op pagina 137
- Niet storen inschakelen voor een specifieke lijn, op pagina 138
- NST inschakelen via de webpagina van de telefoon, op pagina 138
- Wachtend gesprek inschakelen, op pagina 138
- Wachtende gesprekken inschakelen via de webpagina voor de telefoon, op pagina 139
- Een anoniem gesprek blokkeren, op pagina 139
- Anonieme gespreksblokkering inschakelen vanaf de webpagina voor de telefoon, op pagina 140
- Beller-id blokkeren , op pagina 140
- Een gesprek beveiligen, op pagina 141
- Kieshulp inschakelen, op pagina 141
- Meerdere locaties voor een BroadWorks XSI-gebruiker toevoegen, op pagina 141
- Een pagina Automatisch beantwoorden instellen, op pagina 142
- Voicemail instellen, op pagina 142
- HTTP-proxyinstellingen, op pagina 143
- VPN-verbindingsinstellingen, op pagina 146
- De tijdnotatie wijzigen, op pagina 150
- De datumnotatie wijzigen, op pagina 150
- De schermbeveiliging wijzigen, op pagina 150
- Achtergrondafbeelding wijzigen vanuit de pagina Telefoon, op pagina 151
- De schermbeveiliging configureren vanaf de webinterface van de telefoon, op pagina 152
- Een logo als telefoonachtergrond toevoegen, op pagina 153
- Achtergrondafbeelding wijzigen vanuit de pagina Telefoon, op pagina 153
- Achtergrondafbeelding downloaden, op pagina 154
- De helderheid van het telefoonscherm aanpassen, op pagina 154
- De duur van de achtergrondverlichting aanpassen, op pagina 155
- De timer voor de achtergrondverlichting aanpassen op de webinterface van de telefoon, op pagina 155
- Weergavemodus wijzigen, op pagina 156
- Een audioapparaat opgeven voor een gesprek, op pagina 156
- Uw telefoon opnieuw opstarten, op pagina 157
- Taal instellen, op pagina 157
- Wachtwoord instellen, op pagina 157
- Wachtwoord instellen op de webpagina van de telefoon, op pagina 158
- De profielaccount instellen, op pagina 158
- Directie-instellingen, op pagina 159
- Directie-assistentinstellingen, op pagina 163
- Wi-Fi-instellingen, op pagina 168
- Toegankelijkheid met spraakfeedback, op pagina 177
- Spraakfeedback in- of uitschakelen, op pagina 178
- De snelheid van spraak aanpassen, op pagina 178
- Spraakvolume aanpassen, op pagina 179
- Onderdrukking van achtergrondgeluid in- of uitschakelen op uw telefoon, op pagina 179
- Onderdrukking van achtergrondgeluid in- of uitschakelen op de webpagina van de telefoon, op pagina 180
- Aanmelden bij een bureau (Hot Desking) , op pagina 180
- Uw telefoon opnieuw opstarten, op pagina 183

## **Overzicht van telefooninstellingen**

De beheerder kan de telefoon zo configureren dat de menu's voor het instellen beschikbaar zijn op het telefoonscherm of in de telefoonwebinterface. Als u een specifiek menu niet kunt vinden, neemt u contact op met de beheerder.

## **De beltoon wijzigen**

U kunt een beltoon instellen voor een inkomende oproep.

#### **Procedure**

- **Stap 1** Druk op **Toepassingen** .
- **Stap 2** Selecteer **Gebruikersvoorkeuren** > **Beltoon** > **Toestel (n) - Beltoon**, waarbij n het toestelnummer is.
- **Stap 3** Blader door de lijst met beltonen en druk op **Afspelen** om een voorbeeld te horen.
- **Stap 4** Druk op **Selecteren** en vervolgens op **Instellen** om een selectie op te slaan.

## **Beltoon toewijzen via de webpagina van de telefoon**

#### **Procedure**

**Stap 1** Selecteer op de webpagina van de telefoon **User Login** > **Voice** > **Ext(n)**, waarbij **(n)** een toestelnummer is.

Ш

**Stap 2** Kies in het gedeelte **Call Feature Settings** een beltoon uit de vervolgkeuzelijst **Default Ring**. Als u geen beltoon wilt opgeven voor de telefoonlijn, kiest u **No ring**. De telefoon gaat niet over wanneer u een inkomende oproep ontvangt.

**Stap 3** Klik op **Submit All Changes**.

# **Beltoonvolume instellen**

U kunt het beltoonvolume van een binnenkomend gesprek op de telefoon instellen of via de webpagina voor telefoonbeheer.

Als de beheerder uw mogelijkheid beperkt om het beltoonvolume in te stellen, kunt u deze taak niet uitvoeren via de toesteltoets voor volume of via de webpagina voor telefoonbeheer.

#### **Voordat u begint**

De beheerder moet je toestemming geven om het beltoonvolume te in te stellen.

#### **Procedure**

Voer een van de volgende handelingen uit om het beltoonvolume in te stellen.

- Druk op de telefoon op het **Volume b** of de knop **o**m het volume te verlagen of te verhogen.
- Wanneer de beheerder uw mogelijkheid beperkt om het beltoonvolume in te stellen, wordt er een bericht weergegeven met de mededeling dat u geen toestemming hebt om het beltoonvolume te wijzigen. **Opmerking**
- Ga op de webpagina voor telefoonbeheer naar de **Gebruikersaanmelding** > **Geavanceerd** en selecteer vervolgens**Spraak** > **Gebruiker** > **Audiovolume**. Voer een waarde in voor de parameter **Beltoonvolume** en klik op **Alle wijzigingen indienen**.

De geldige waarde voor de parameter **Beltoonvolume** ligt tussen 0 en 15.

Wanneer de beheerder uw mogelijkheid beperkt om het beltoonvolume in te stellen, wordt de paramaters **Beltoonvolume** niet weergegeven onder de sectie **Audiovolume**. **Opmerking**

## **Gesprekken vanaf uw telefoon doorschakelen**

U kunt de telefoon zo instellen dat binnenkomende gesprekken worden doorgeschakeld nadat u hebt genavigeerd naar het scherm **Instellingen oproep doorsturen**.

Er zijn twee andere methoden om de services voor het doorschakelen van gesprekken in te stellen. Zie Gesprekken doorschakelen, op pagina 59 voor het instellen van de services voor het doorschakelen van gesprekken via een specifieke schermtoets. Zie Gesprekken doorschakelen met de webpagina van de telefoon, op pagina 60 voor het instellen van de services voor het doorschakelen van gesprekken via de webpagina van de telefoon.

#### **Voordat u begint**

De beheerder moet de services voor het doorschakelen van gesprekken activeren.

De beheerder schakelt de synchronisatie van de functieactiveringscode uit voor gesprek doorschakelen. Als deze optie is geactiveerd, wijzigt het scherm **Instellingen oproep doorsturen** naar alleen-lezen, maar u kunt de instellingen voor de service voor het doorschakelen van alle gesprekken nog steeds wijzigen door op het hoofdscherm op **Doorschakelen** of **Alles doorschakelen** te drukken. Zie Alle gesprekken doorschakelen activeren met de functie voor activeringscode synchroniseren, op pagina 61 voor meer informatie.

#### **Procedure**

- **Stap 1** Druk op **Toepassingen** .
- **Stap 2** Selecteer **Gebruikersvoorkeuren** > **Gespreksvoorkeuren** > **Gesprekdoorschakelen**om toegang te krijgen tot het scherm **Instellingen oproep doorsturen**.
- **Stap 3** Selecteer een service voor het doorschakelen van gesprekken.
	- **Alle gesprekken doorschakelen**: alle binnenkomende gesprekken doorschakelen naar een ander telefoonnummer.
	- **Doorschakelen bezet**: een binnenkomend gesprek moet worden doorgeschakeld naar een doeltelefoonnummer wanneer de lijn bezet is.
	- **Doorschakelen geen antwoord**: een binnenkomend gesprek moet worden doorgestuurd naar een doeltelefoonnummer wanneer het gesprek niet wordt beantwoord.
- **Stap 4** Activeer de service voor het doorschakelen van gesprekken door op de knop **Selecteren**te drukken in de navigatiecluster.
- **Stap 5** wijs een doeltelefoonnummer toe voor de service voor het doorschakelen van gesprekken.
	- **Alle gesprekken doorschakelen**: hiermee geeft u het telefoonnummer op om alle binnenkomende gesprekken naar door te schakelen.
	- **Bezet nr doorsturen**: hiermee geeft u het doeltelefoonnummer aan waarnaar u het inkomende gesprek wilt doorschakelen wanneer de lijn bezet is.
	- **Gesprekken doorschakelen bij geen gehoor**: hiermee geeft u het telefoonnummer op waarnaar u het volgende gesprek wilt doorschakelen wanneer het gesprek niet wordt beantwoord.
	- **Doorschakelen bij geen gehoor na bepaalde tijd**: hiermee geeft u een vertragingstijd op voor beantwoorden.
	- Als de beheerder synchronisatie van functietoetsen (Feature Key Synchronization, FKS) en XSI-synchronisatie voor gesprekken doorschakelen op uw telefoon uitschakelt, kunt u de waarde invoeren als het aantal seconden waarna het gesprek moet worden doorgeschakeld. **Opmerking**
		- Als de beheerder synchronisatie van FKS of XSI voor gesprekken doorschakelen op uw telefoon activeert, kunt u het aantal keren overgaan invoeren waarna het gesprek moet worden doorgeschakeld.

De instellingen voor het doorschakelen van gesprekken op de telefoon worden alleen van kracht wanneer FKS en XSI zijn uitgeschakeld. Neem voor meer informatie contact op met de beheerder.

**Stap 6** (Optioneel) Wijs een telefoon nummer toe via de schermtoets **Contactpersonen**.

- a) Selecteer in het scherm **Instellingen oproep doorsturen** een van de services voor het doorschakelen van gesprekken.
- b) Selecteer **Alle gesprekken doorschakelen**, **Gesprekken doorschakelen bij bezet** of **Gesprekken doorschakelen bij geen antwoord** op basis van de service voor het doorschakelen van de gesprekken die u hebt geselecteerd, en druk vervolgens op de schermtoets **Contactpersonen**.
- c) Zoek naar een contactpersoon. Zie Een contactpersoon in meerdere telefoonlijsten zoeken, op pagina 100 voor meer informatie.
- d) Druk op **Bellen** om het gewenste telefoonnummer toe te wijzen. U ziet dat het doeltelefoonnummer naast de service voor het doorschakelen van gesprekken wordt weergegeven.
- **Stap 7** Druk op **Instellen** om de instellingen toe te passen.
- **Stap 8** Controleer of de instelling van kracht is door te zoeken naar het pictogram gesprek doorschakelen . Het pictogram wordt weergegeven met een doelnummer in de linkerbovenhoek of in het midden van het telefoonscherm.

Nadat u een van de services voor het doorschakelen van gesprekken activeert, verandert de schermtoets **Doorschakelen** of **Alles doorschakelen** naar respectievelijk **Wis Doorsch.** of **Alles doorsch.** U kunt op de schermtoets drukken om de service ofservices voor het doorschakelen van gesprekken uit te schakelen, terwijl het doeltelefoonnummer blijft bestaan.

**Allesdoorsch.**schakelt alleen de service voor het doorschakelen van alle gesprekken uit en **Doorsch.**schakelt alle services voor het doorschakelen van gesprekken uit.

Als de instellingen voor het doorschakelen van gesprekken op de telefoon niet werken, neemt u contact op met de beheerder.

# **Gesprekken doorschakelen inschakelen met de webpagina van de telefoon**

Voer de volgende taak uit als u de instellingen voor gesprekken doorschakelen op de webpagina van de telefoon wilt inschakelen.

#### **Procedure**

**Stap 1** Klik op de webpagina van de telefoon **Gebruikersaanmelding** > **Geavanceerd** > **Spraak** > **Gebruiker**.

- **Stap 2** Kies onder **Call ForwardYes** voor de CFWD Setting.
- **Stap 3** Klik op **Alle wijzigingen verzenden**.

### **Niet storen inschakelen voor een specifieke lijn**

Stel Niet storen (NST) in om uw telefoon te dempen en meldingen van binnenkomende gesprekken te onderdrukken als u niet wilt worden afgeleid. U kunt alle binnenkomende gesprekken onderdrukken of u kunt een melding over een specifieke beller onderdrukken.

#### **Procedure**

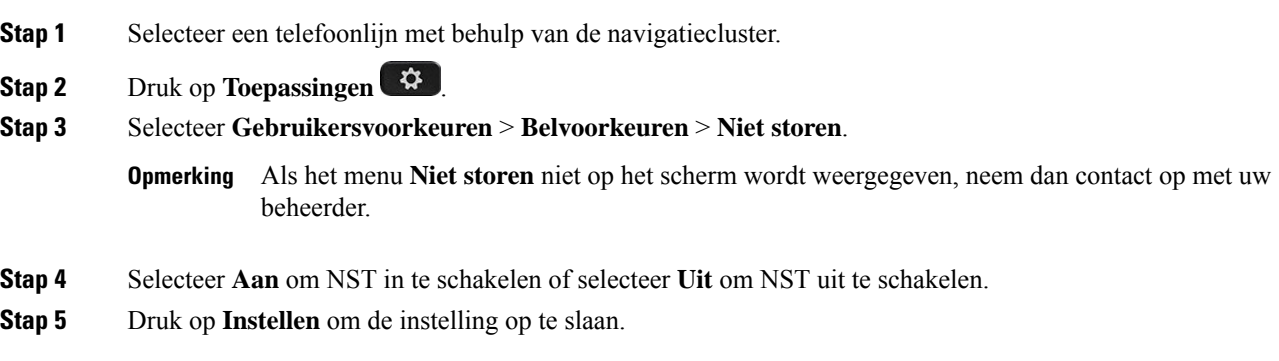

## **NST inschakelen via de webpagina van de telefoon**

#### **Procedure**

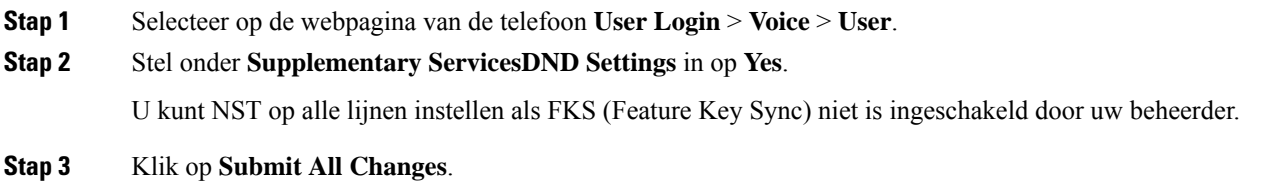

## **Wachtend gesprek inschakelen**

U kunt wachtend gesprek inschakelen voor een specifieke lijn of alle lijnen. Als dit is ingeschakeld, kunt u de oproepmelding ontvangen (één pieptoon en de lijnknop knippert rood) tijdens een actief gesprek.

Als uw beheerder synchronisatie voor wachtend gesprek tussen een lijn en een BroadSoft XSI-service heeft ingeschakeld, is uw instelling alleen van toepassing op de specifieke lijn in plaats van op alle lijnen. Meestal is de instelling van toepassing op alle lijnen, behalve voor de lijnen waarvoor de synchronisatie isingeschakeld. Ш

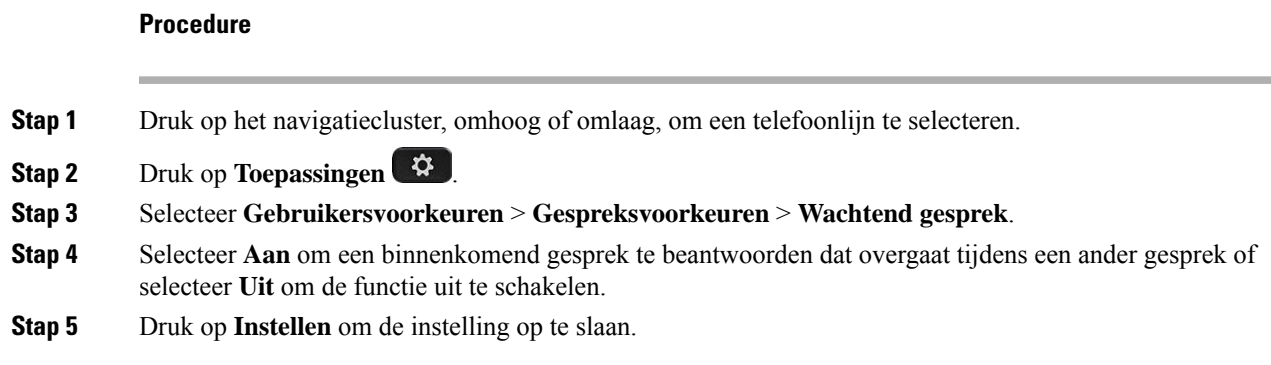

# **Wachtende gesprekken inschakelen via de webpagina voor de telefoon**

#### **Procedure**

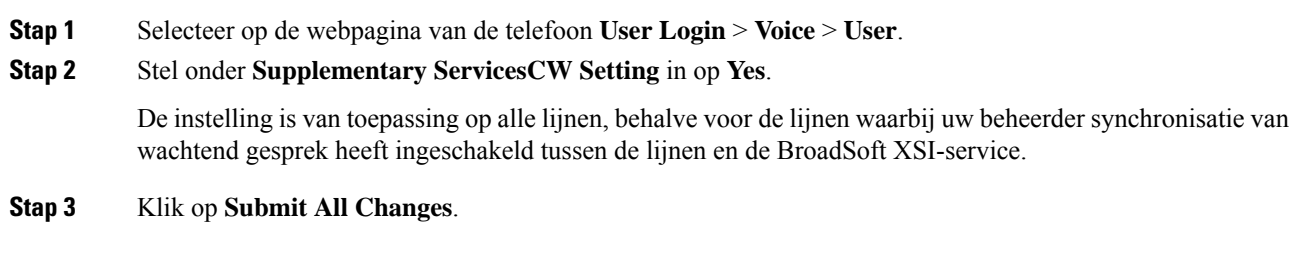

# **Een anoniem gesprek blokkeren**

U kunt een binnenkomend gesprek dat geen gespreksinformatie bevat blokkeren voor een bepaalde lijn of alle lijnen.

Als uw beheerder synchronisatie voor Anonieme gesprekken afwijzen tussen een lijn en een BroadSoft XSI-service heeft ingeschakeld, is uw instelling alleen van toepassing op de specifieke lijn in plaats van op alle lijnen. Meestal is de instelling van toepassing op alle lijnen, behalve voor de lijnen waarvoor de synchronisatie is ingeschakeld.

#### **Procedure**

- **Stap 1** Druk op het navigatiecluster, omhoog of omlaag, om een telefoonlijn te selecteren.
- **Stap 2** Druk op **Toepassingen**
- **Stap 3** Selecteer **Gebruikersvoorkeuren** > **Gespreksvoorkeuren** > **Anoniem gesprek blokkeren**.
- **Stap 4** Selecteer **Aan** als u het gesprek zonder gespreksinformatie wilt blokkeren of selecteer **Uit** om het gesprek toe te staan.

**Stap 5** Druk op **Instellen** om de instelling op te slaan.

# **Anonieme gespreksblokkering inschakelen vanaf dewebpagina voor de telefoon**

#### **Procedure**

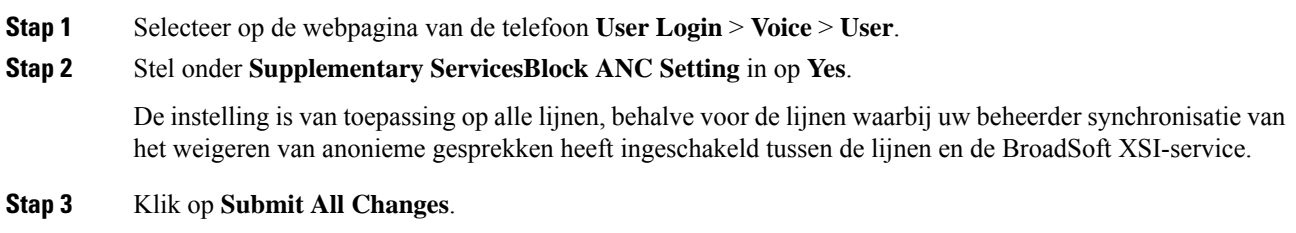

## **Beller-id blokkeren**

U kunt uw nummerweergave blokkeren om te voorkomen dat uw naam en telefoonnummer worden weergegeven op het scherm van de ontvanger wanneer u een gesprek voert. Met deze functie kunt u privacy behouden.

#### **Voordat u begint**

Uw beheerder schakelt de functie voor het blokkeren van nummerweergave in op uw telefoon.

Uw beheerder schakelt de functie voor het blokkeren van nummerweergave in op de XSI BroadWorks-server.

#### **Procedure**

- **Stap 1** Druk op **Toepassingen** .
- **Stap 2** Selecteer **Gebruikersvoorkeuren** > **Gespreksvoorkeuren**.
- **Stap 3** Selecteer **Nummerweergave blokkeren**.
- **Stap 4** Druk op **Selecteren** om het blokkeren van nummerweergave in of uit te schakelen.

Als de beheerder de functie voor het blokkeren van nummerweergave inschakelt op de XSI BroadWorks-server, haalt de telefoon deze waarde op van de server en ziet u de waarde die de beheerder heeft ingesteld op de server. U kunt de waarde vervolgens wijzigen in het menu **Nummerweergave blokkeren** op de telefoon.

**Stap 5** Druk op **Instellen** om de wijziging op te slaan.

Ш

## **Een gesprek beveiligen**

U kunt gesprekken coderen om deze te beveiligen tegen afluisteren. U kunt de functie voor gespreksbeveiliging instellen voor alle uitgaande gesprekken of voor een specifiek gesprek.

#### **Procedure**

**Stap 1** Druk op **Toepassingen Stap 2** Selecteer **Gebruikersvoorkeuren** > **Gespreksvoorkeuren** > **Beveiligd gesprek**. **Stap 3** Selecteer **Aan** om de functie voor gespreksbeveiliging in te schakelen of selecteer **Uit** om de functie voor gespreksbeveiliging uit te schakelen. **Stap 4** Druk op **Instellen** om de instelling op te slaan.

## **Kieshulp inschakelen**

Als u een nieuwe gesprek start, worden in het venster Kieshulp de telefoonnummers weergegeven die deels overeenkomen met de nummers in de telefoonlijst en de gespreksgeschiedenislijst.

#### **Voordat u begint**

Uw systeembeheerder schakelt de functie op uw telefoon in.

#### **Procedure**

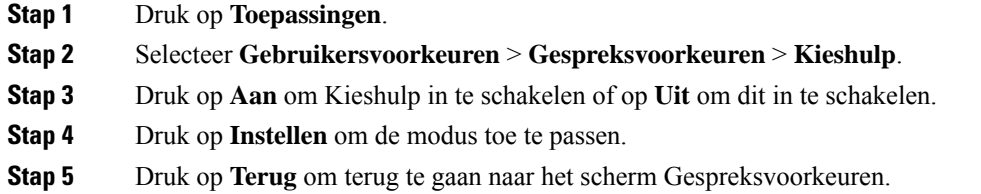

# **Meerdere locaties voor een BroadWorks XSI-gebruiker toevoegen**

U kunt meerdere locaties toevoegen aan uw toestelnummer. Hiermee kunt een inkomende oproep naadloos vanaf uw telefoon verplaatsen naar andere mobiele telefoons of bureautelefoons die zijn toegevoegd aan uw toestelnummer.

#### **Voordat u begint**

De beheerder heeft de functie Overal ingeschakeld op het toestel.

#### **Procedure**

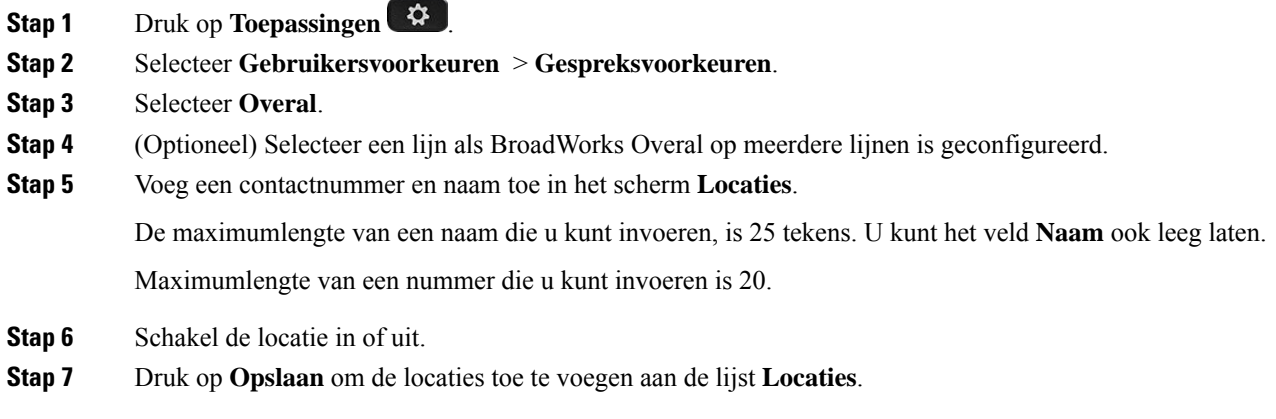

# **Een pagina Automatisch beantwoorden instellen**

#### **Procedure**

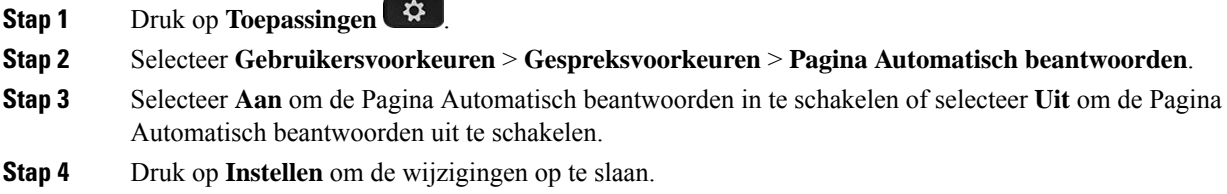

# **Voicemail instellen**

#### **Procedure**

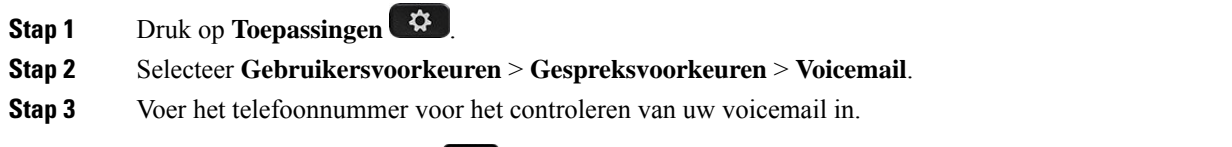

Als u op de knop **Berichten** drukt, wordt het voicemailnummer gebeld en wordt de lijst met spraakberichten weergegeven.

**Stap 4** Druk op **Instellen** om het toegewezen nummer te bevestigen.

- **Stap 5** Druk op  $\bigcirc$  om af te sluiten.
- **Stap 6** Druk op **Terug** om te sluiten.

# **HTTP-proxyinstellingen**

U kunt via het menu **HTTP-proxyinstellingen** onder het menu **Netwerkconfiguratie** een HTTP-proxy op uw telefoon instellen. De HTTP-proxy-instellingen zijn ook beschikbaar op de webpagina van de telefoon.

#### **Verwante onderwerpen**

Webpagina voor telefoon, op pagina 28

Een proxyserver instellen met de automatische proxymodus, op pagina 143

Een proxyserver instellen met de handmatige proxymodus, op pagina 143

Een proxyserver instellen op de webpagina van de telefoon, op pagina 144

### **Een proxyserver instellen met de automatische proxymodus**

U kunt de automatische proxymodus kiezen om een HTTP-proxyserver op de telefoon in te stellen.

#### **Procedure**

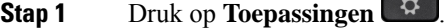

- **Stap 2** Selecteer **Netwerkconfiguratie** > **HTTP-proxyinstellingen** > **Proxymodus**.
- **Stap 3** Druk op de knop **Selecteren** van het navigatiecluster om **Automatisch** te kiezen.
- **Stap 4** Markeer **Automatisch detecteren (WPAD)**, selecteer **Aan** om Web Proxy Auto-Discovery (WPAD) in te schakelen waarmee een PAC-bestand automatisch wordt opgehaald, en selecteer tot slot **Uit** om WPAD uit te schakelen.

Standaard wordt WPAD in de automatische proxymodus gebruikt.

**Stap 5** (Optioneel) Als u WPAD in de vorige stap uitschakelt, moet u verder een geldige PAC URL (Proxy Auto-Configuration) in **PAC URL** invoeren. Bijvoorbeeld:

http://proxy.department.branch.example.com/pac

Neem contact op met uw beheerder als u de PAC URL niet hebt.

**Stap 6** Druk op **Instellen** om de instellingen toe te passen.

### **Een proxyserver instellen met de handmatige proxymodus**

U kunt de handmatige proxymodus kiezen om een HTTP-proxyserver op de telefoon in te stellen.

#### **Voordat u begint**

Uw beheerder geeft u het serveradres en de poort van de proxyserver.

#### **Procedure**

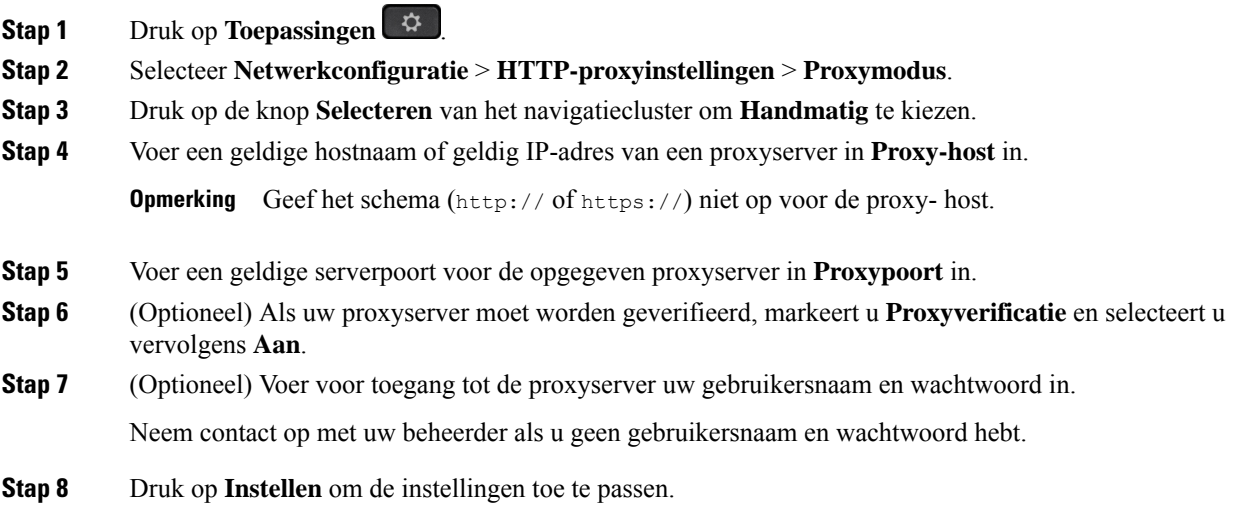

### **Een proxyserver instellen op de webpagina van de telefoon**

Voor het instellen van een HTTP-proxyserver vanaf de webpagina van de telefoon kunt u de automatische of de handmatige proxymodus kiezen.

#### **Procedure**

- **Stap 1** Selecteer **Spraak** > **Systeem** op de webpagina van de telefoon.
- **Stap 2** Stel in de sectie **HTTP-proxyinstellingen** de parameterwaarden in zoals wordt beschreven in de volgende tabel:

### **Tabel 6: HTTP-proxyinstellingen**

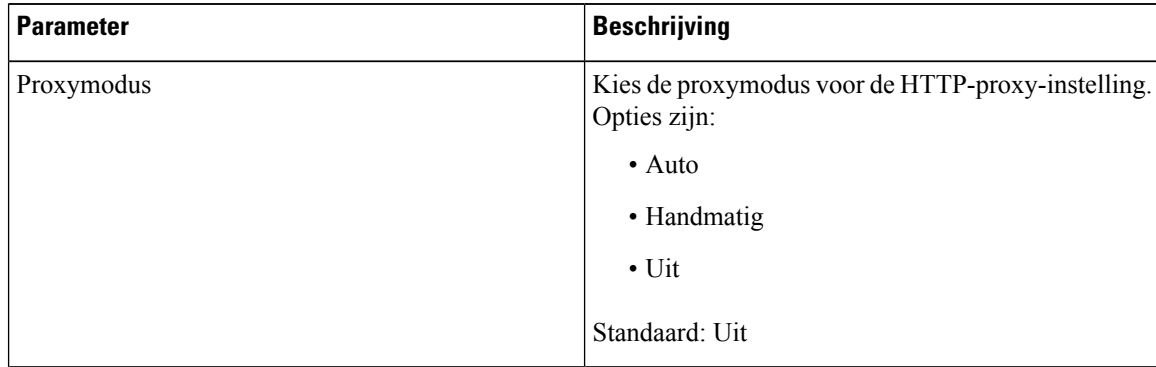

 $\mathbf{l}$ 

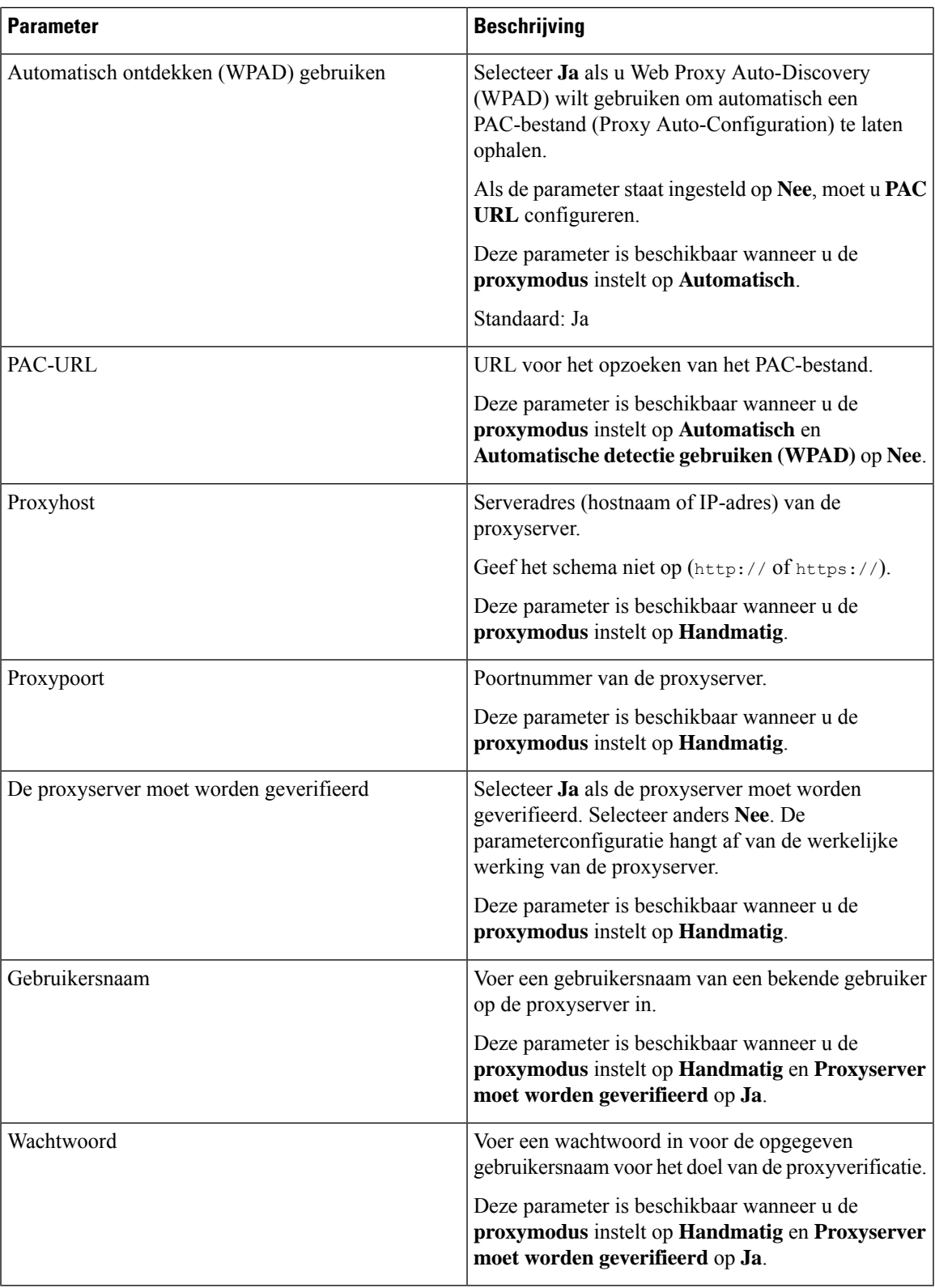

**Stap 3** Klik op **Submit All Changes**.

## **VPN-verbindingsinstellingen**

U kunt via het menu **VPN-instellingen** onder het menu **Netwerkconfiguratie** een VPN-verbinding op uw telefoon instellen en inschakelen. U kunt de instellingen vereenvoudigen door de parameters voor de VPN-instellingen op de webpagina van de telefoon te configureren. Als u de VPN-verbinding wilt inschakelen, moet u de telefoon opnieuw opstarten.

#### **Verwante onderwerpen**

Een VPN-verbinding instellen , op pagina 146 Een VPN-verbinding inschakelen, op pagina 147 Een VPN-verbinding uitschakelen, op pagina 147 Een VPN-verbinding instellen op de webpagina van de telefoon, op pagina 148 De VPN-status weergeven, op pagina 149

### **Een VPN-verbinding instellen**

U kunt een VPN-verbinding op de telefoon instellen. Nadat u de procedure hebt uitgevoerd die in dit onderwerp wordt beschreven, zijn alleen de VPN-instellingen voltooid. U moet de VPN-verbinding toch inschakelen door de telefoon opnieuw handmatig of automatisch op te starten.

Zie Een VPN-verbinding instellen op de webpagina van de telefoon, op pagina 148 voor het instellen van de VPN-verbinding op de webpagina van de telefoon.

#### **Voordat u begint**

De beheerder zorgt voor de noodzakelijke informatie die nodig is om een VPN-verbinding totstand te brengen.

#### **Procedure**

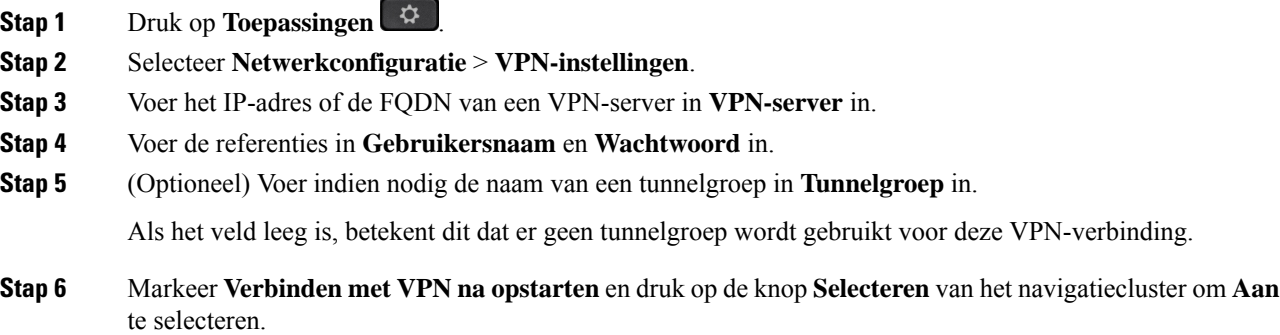

**Stap 7** Druk op **Instellen** om de instellingen op te slaan.

De VPN-instellingen zijn voltooid. Zie Een VPN-verbinding inschakelen, op pagina 147 voor meer informatie over het inschakelen van de VPN-verbinding.

### **Een VPN-verbinding inschakelen**

U kunt een geconfigureerde VPN-verbinding inschakelen door uw telefoon automatisch opnieuw te laten opstarten. Zie Uw telefoon opnieuw opstarten, op pagina 157 voor het handmatig opnieuw opstarten van uw telefoon om de VPN-verbinding in te schakelen.

#### **Voordat u begint**

De VPN-instellingen zijn voltooid. Zie Een VPN-verbinding instellen , op pagina 146 of Een VPN-verbinding instellen op de webpagina van de telefoon, op pagina 148 voor meer informatie.

#### **Procedure**

- **Stap 1** Druk op **Toepassingen** .
- **Stap 2** Selecteer **Netwerkconfiguratie** > **VPN-instellingen**.
- **Stap 3** Markeer **VPN-verbinding inschakelen** en druk op de knop **Selecteren** van het navigatiecluster om **Aan** te selecteren en de wijzigingen toe te passen.
	- Nadat u **VPN-verbinding inschakelen** hebt ingesteld op **Aan**, wordt geprobeerd de telefoon direct verbinding met de VPN-server te laten maken. Tegelijkertijd wordt de telefoon automatisch opnieuw opgestart. **Opmerking**

Het duurt ongeveer één minuut om de VPN-verbinding tot stand te brengen.

Nadat de telefoon opnieuw is opgestart, geeft het pictogram van de VPN-verbinding  $\bigoplus$  rechtsboven op het telefoonscherm aan dat de VPN-verbinding tot stand is gebracht.

Als de VPN-verbinding niet tot stand kan worden gebracht, staat **VPN-verbinding inschakelen** op **Uit**.

**Stap 4** (Optioneel) Bekijk de details van de VPN-verbinding. Bijvoorbeeld de status van de huidige VPN-verbinding en het VPN IP-adres. Zie De VPN-status weergeven, op pagina 149 voor meer informatie.

### **Een VPN-verbinding uitschakelen**

U kunt een VPN-verbinding uitschakelen door uw telefoon automatisch of handmatig opnieuw op te starten.

#### **Voordat u begint**

Er is een VPN-verbinding ingeschakeld op uw telefoon.

#### **Procedure**

- **Stap 1** Druk op **Toepassingen**
- **Stap 2** Selecteer **Netwerkconfiguratie** > **VPN-instellingen**.
- **Stap 3** Markeer **Verbinden met VPN na opstarten** en druk op de knop **Selecteren** van het navigatiecluster om **Uit** te selecteren.
- **Stap 4** Druk op **Instellen** om de instelling op te slaan.
- **Stap 5** Voer een van de volgende handelingen uit:
	- Markeer **VPN-verbinding inschakelen** en selecteer **Uit**.
		- Nadat u **VPN-verbinding inschakelen**hebt ingesteld op **Uit**, wordt geprobeerd de verbinding **Opmerking** van de VPN-server te verbreken. Tegelijkertijd wordt de telefoon automatisch opnieuw opgestart.
	- Zie Uw telefoon opnieuw opstarten, op pagina 157 voor het handmatig opnieuw opstarten van uw telefoon.

Het duurt ongeveer één minuut om de VPN-verbinding te verbreken.

Nadat de telefoon opnieuw is opgestart, verdwijnt het pictogram van de VPN-verbinding  $\bigoplus$  van het telefoonscherm. Dit betekent dat de VPN-verbinding is uitgeschakeld.

**Stap 6** (Optioneel) Controleer of de VPN-verbinding is verbroken. Zie De VPN-status weergeven, op pagina 149 voor meer informatie.

### **Een VPN-verbinding instellen op de webpagina van de telefoon**

U kunt een VPN-verbinding instellen op de webpagina van de telefoon.

U kunt dezelfde configuratie op uw telefoon gebruiken; zie Een VPN-verbinding instellen , op pagina 146.

#### **Procedure**

**Stap 1** Selecteer **Spraak** > **Systeem** op de webpagina van de telefoon.

**Stap 2** Stel in de sectie **VPN-Instellingen** de parameterwaarden in zoals wordt beschreven in de volgende tabel.

#### **Tabel 7: VPN-instellingen**

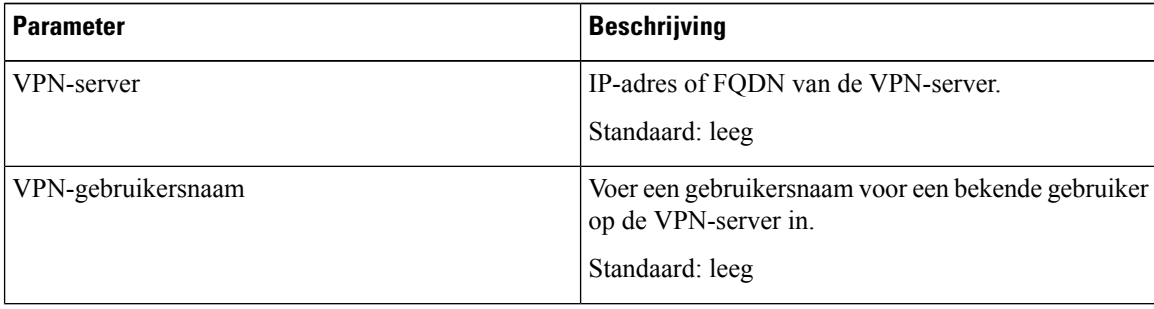

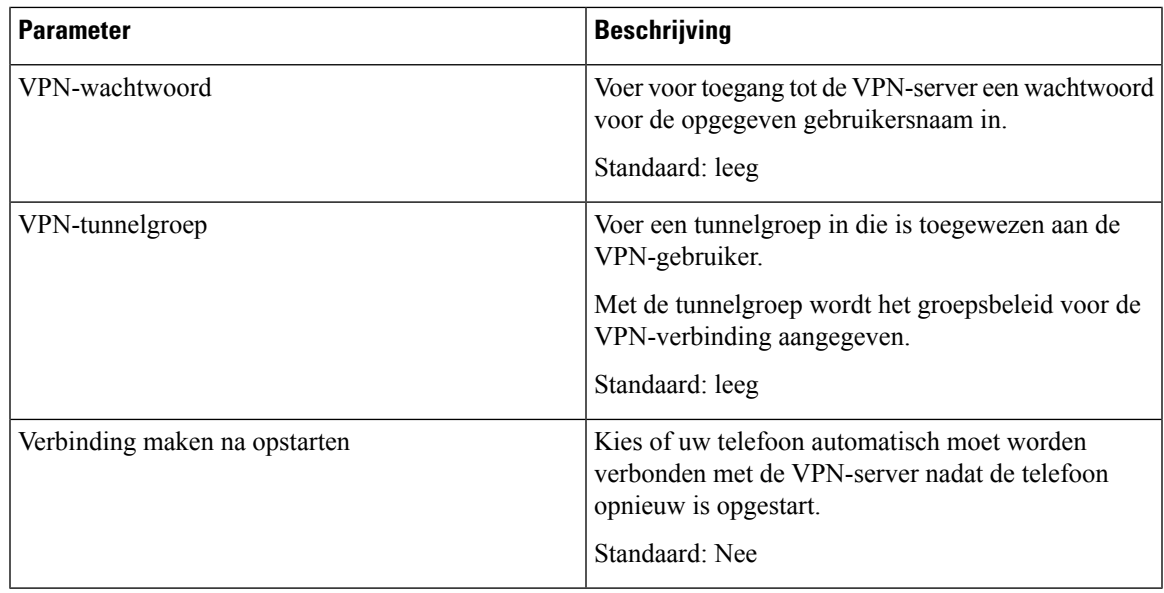

#### **Stap 3** Klik op **Alle wijzigingen verzenden** om de wijzigingen op te slaan.

De VPN-instellingen zijn voltooid. Zie Een VPN-verbinding inschakelen, op pagina 147 voor meer informatie over het inschakelen van de VPN-verbinding.

### **De VPN-status weergeven**

U kunt de details van de VPN-verbinding controleren. Bijvoorbeeld de huidige VPN-status en het VPN IP-adres van uw telefoon.

U kunt de VPN-status ook op de webpagina van de telefoon bekijken door **Info** > **Status** > **VPN-status** te selecteren.

#### **Procedure**

**Stap 1** Druk op **Toepassingen** 

**Stap 2** Selecteer **Status** > **VPN-status**.

U kunt de volgende informatie weergeven:

- **VPN-verbinding**: geeft aan of de telefoon verbinding maakt met de VPN-server. De status kan zijn Verbonden of Verbinding verbroken.
- **IP-adres van VPN**: het IP-adres van VPN dat vanaf de VPN-server is toegewezen.
- **VPN-subnetmasker**: het VPN-subnetmasker dat vanaf de VPN-server is toegewezen.
- **Verzonden bytes**: het totale aantal bytes dat vanaf de telefoon via de VPN-server naar het netwerk is verzonden.

• **Ontvangen bytes**: het totale aantal bytes dat de telefoon via de VPN-server van het netwerk heeft ontvangen.

## **De tijdnotatie wijzigen**

U kunt de notatie wijzigen van de huidige tijd die op het telefoonscherm wordt weergegeven.

#### **Procedure**

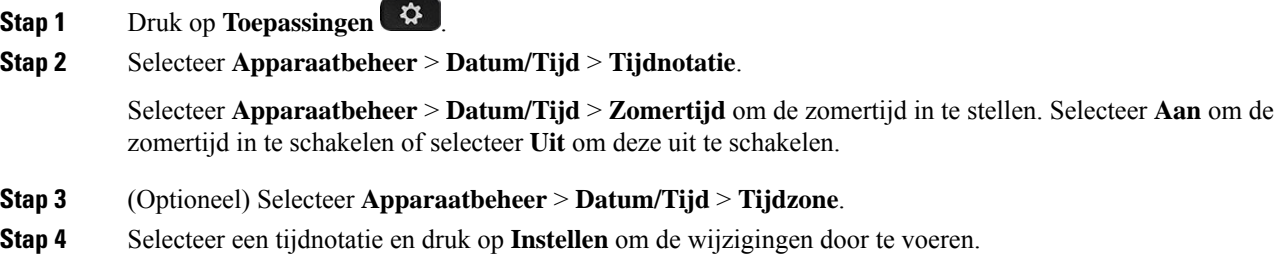

## **De datumnotatie wijzigen**

U kunt de notatie wijzigen van de datum die op uw telefoonscherm wordt weergegeven.

#### **Procedure**

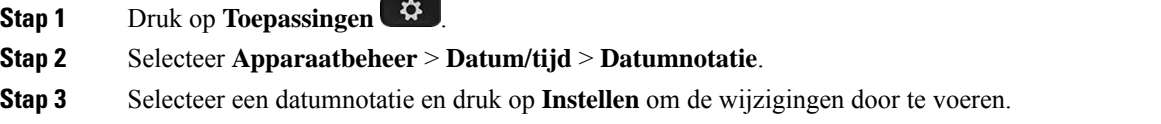

# **De schermbeveiliging wijzigen**

U kunt schermbeveiliging voor uw telefoon instellen, opgeven hoe deze wordt weergegeven en hoe lang de telefoon buiten gebruik moet zijn, voordat de schermbeveiliging verschijnt.

**Procedure**

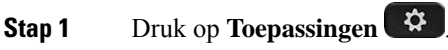

#### **Stap 2** Selecteer **Gebruikersvoorkeuren** > **Schermvoorkeuren** > **Schermbeveiliging**.

- **Stap 3** Selecteer **Aan** om de schermbeveiliging in te schakelen en selecteer **Uit** om die uit te schakelen.
- **Stap 4** Selecteer **Instellingen schermbeveiliging** om de instellingen te kiezen:
	- **Type schermbeveiliging**: kies een van de volgende opties:
		- **Klok**: een ronde klok met achtergrond.
		- **Foto oph.**: een afbeelding wordt gepusht vanaf de webpagina van de telefoon.
		- **Logo**: hiermee wordt er een logo alsschermbeveiliging van de telefoon weergegeven. Deze afbeelding wordt toegevoegd in het veld Logo-URL van de webpagina van de telefoon.
		- **Vergrendelen**: op de achtergrond van het telefoonscherm wordt een hangslotpictogram weergegeven.
	- **Act. interval**: geef het aantal seconden op dat de telefoon buiten gebruik moet zijn voordat de schermbeveiliging wordt ingeschakeld.
	- **Vern.interval**: geef het aantal seconden op voordat de schermbeveiliging wordt vernieuwd (als u bijvoorbeeld hebt gekozen voor roterende foto's).

**Stap 5** Druk op **Instellen**.

## **Achtergrondafbeelding wijzigen vanuit de pagina Telefoon**

Uw beheerder staat u mogelijk toe om de standaardachtergrond van uw telefoon te wijzigen in een van de beschikbare achtergrondafbeeldingen.

#### **Procedure**

- **Stap 1** Selecteer op de webpagina van de telefoon **User Login** > **Voice** > **User**.
- **Stap 2** In het veld **Phone Background** van de sectie **Screen**, selecteert u een van de opties als telefoonachtergrond.
	- **Default**: de telefoon heeft geen achtergrondafbeelding. Als er geen achtergrond is toegevoegd aan het telefoonscherm, geeft het telefoonscherm een monochrome achtergrond weer.
	- **Download Picture**: op de webpagina van de telefoon kunt u **Download Picture** selecteren als de optie voor uw telefoonachtergrond. De afbeelding die u toevoegt via de **Picture Download URL** wordt gebruikt als de telefoonachtergrond.

De telefoon ondersteunt .jpg- en .png-afbeeldingsbestanden. De grootte van de afbeelding mag maximaal 625 Kb zijn. U kunt de schaal van de afbeelding naar boven of beneden bijstellen zodat een afbeelding volledig in het scherm past. Als de hoogte-breedteverhouding van de doelafbeelding niet 5:3 is, raakt een deel van de afbeelding verloren.

- **Logo**: op de webpagina van de telefoon kunt u **Logo** selecteren als de optie voor uw telefoonachtergrond. Het logo dat u toevoegt via de **Logo URL** wordt gebruikt als de achtergrond.
- Voorzichtig Voor de Logo URL en de Picture Download URL geldt een maximumlengte van 255 tekens.

Het weergavegebied voor het logo is in het midden van het telefoonscherm. Het formaat van het weergavegebied voor het logo op de telefoon is 128 x 128 pixels. Als het oorspronkelijke formaat van het logo niet in het weergavegebied past, wordt het logo geschaald om te passen in het weergavegebied.

# **De schermbeveiliging configureren vanaf de webinterface van de telefoon**

U kunt een schermbeveiliging configureren voor de telefoon. Wanneer de telefoon inactief is voor een opgegeven tijd, wordt de schermbeveiligingsmodus geactiveerd.

Drukken op een willekeurige knop zorgt ervoor dat de telefoon in de normale modus terugkeert.

#### **Procedure**

**Stap 1** Selecteer op de webpagina van de telefoon **Spraak** > **Gebruiker**.

**Stap 2** Stel in het onderdeel **Screen** de velden in zoals beschreven in de volgende tabel.

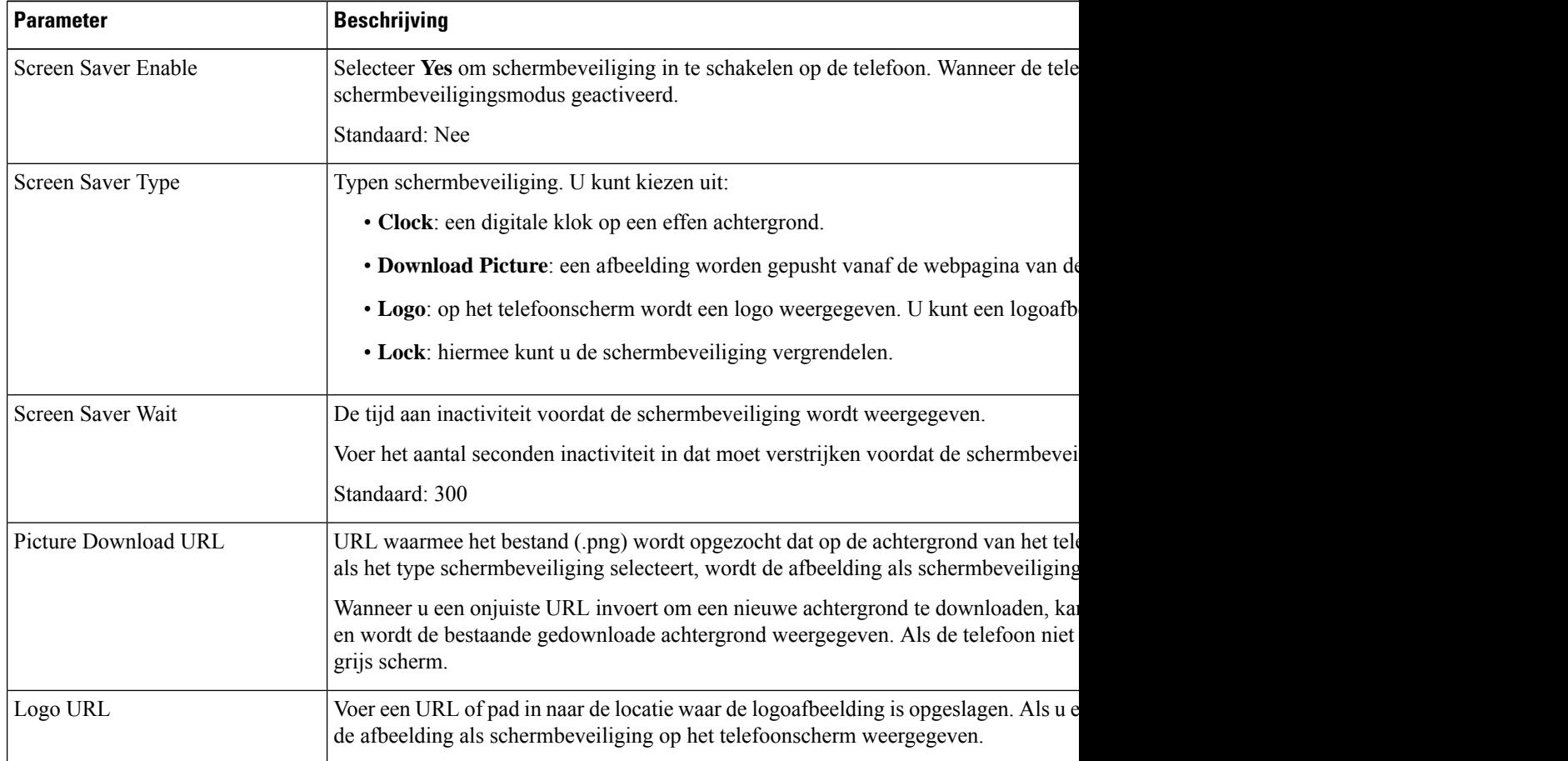

**Stap 3** Klik op **Submit All Changes**.

### **Een logo als telefoonachtergrond toevoegen**

U voegt een logopictogram als achtergrond van uw telefoonscherm toe door het toe te voegen vanaf de telefoonwebpagina.

**Procedure**

- **Stap 1** Selecteer op de webpagina van de telefoon **User Login** > **Voice** > **User**.
- **Stap 2** Selecteer in de sectie **Screen** de optie **Logo** vanuit het veld **Phone Background** en voer in het veld **Logo URL** een URL of pad in naar de locatie waar de logoafbeelding is opgeslagen.

**Stap 3** Klik op **Submit All Changes**.

Als u na toevoeging van het logo aan de telefoonachtergrond **Standaard** selecteert vanuit de lijst **Telefoonachtergrond** en de wijzigingen opslaat, verdwijnt het logopictogram van het telefoonscherm.

### **Achtergrondafbeelding wijzigen vanuit de pagina Telefoon**

Uw beheerder staat u mogelijk toe om de standaardachtergrond van uw telefoon te wijzigen in een van de beschikbare achtergrondafbeeldingen.

#### **Procedure**

**Stap 1** Selecteer op de webpagina van de telefoon **User Login** > **Voice** > **User**.

- **Stap 2** In het veld **Phone Background** van de sectie **Screen**, selecteert u een van de opties als telefoonachtergrond.
	- **Default**: de telefoon heeft geen achtergrondafbeelding. Als er geen achtergrond is toegevoegd aan het telefoonscherm, geeft het telefoonscherm een monochrome achtergrond weer.
	- **Download Picture**: op de webpagina van de telefoon kunt u **Download Picture** selecteren als de optie voor uw telefoonachtergrond. De afbeelding die u toevoegt via de **Picture Download URL** wordt gebruikt als de telefoonachtergrond.

De telefoon ondersteunt .jpg- en .png-afbeeldingsbestanden. De grootte van de afbeelding mag maximaal 625 Kb zijn. U kunt de schaal van de afbeelding naar boven of beneden bijstellen zodat een afbeelding volledig in het scherm past. Als de hoogte-breedteverhouding van de doelafbeelding niet 5:3 is, raakt een deel van de afbeelding verloren.

- **Logo**: op de webpagina van de telefoon kunt u **Logo** selecteren als de optie voor uw telefoonachtergrond. Het logo dat u toevoegt via de **Logo URL** wordt gebruikt als de achtergrond.
	- **Voorzichtig** Voor de Logo URL en de Picture Download URL geldt een maximumlengte van 255 tekens.

Het weergavegebied voor het logo is in het midden van het telefoonscherm. Het formaat van het weergavegebied voor het logo op de telefoon is 128 x 128 pixels. Als het oorspronkelijke formaat van het logo niet in het weergavegebied past, wordt het logo geschaald om te passen in het weergavegebied.

## **Achtergrondafbeelding downloaden**

U kunt een afbeelding downloaden om de achtergrond van het telefoonscherm aan te passen.

#### **Procedure**

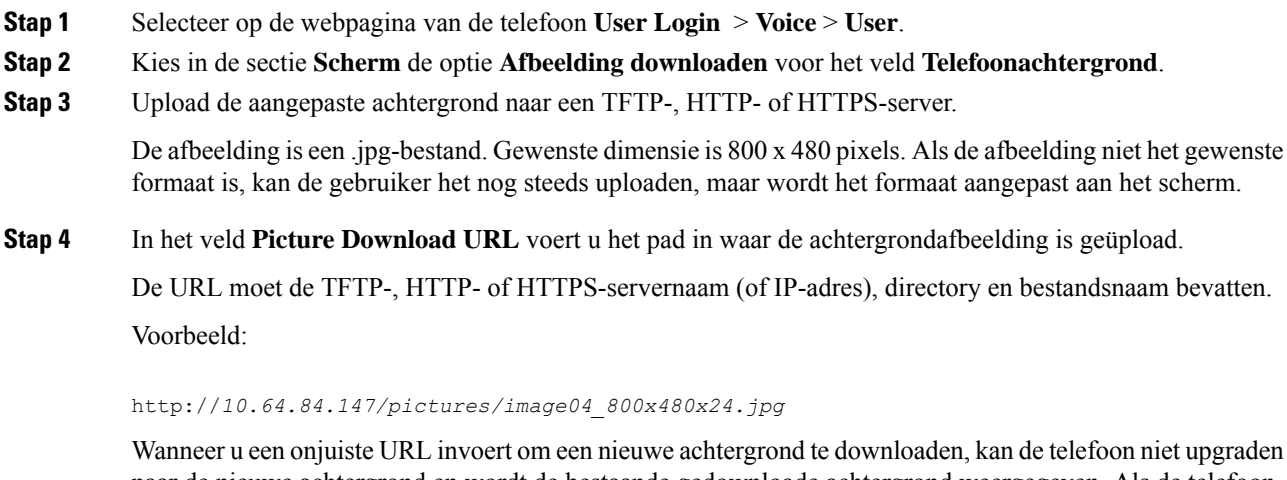

naar de nieuwe achtergrond en wordt de bestaande gedownloade achtergrond weergegeven. Als de telefoon niet eerder een achtergrond heeft gedownload, ziet u een grijs scherm.

#### **Stap 5** Klik op **Submit All Changes**.

De telefoon wordt niet opnieuw opgestart nadat u de URL van de achtergrondafbeelding hebt gewijzigd.

## **De helderheid van het telefoonscherm aanpassen**

#### **Procedure**

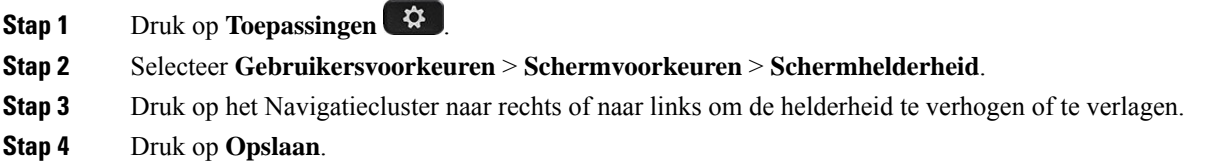

Ш

## **De duur van de achtergrondverlichting aanpassen**

U kunt de achtergrondverlichting aanpassen om het telefoonscherm beter leesbaar te maken.

#### **Procedure**

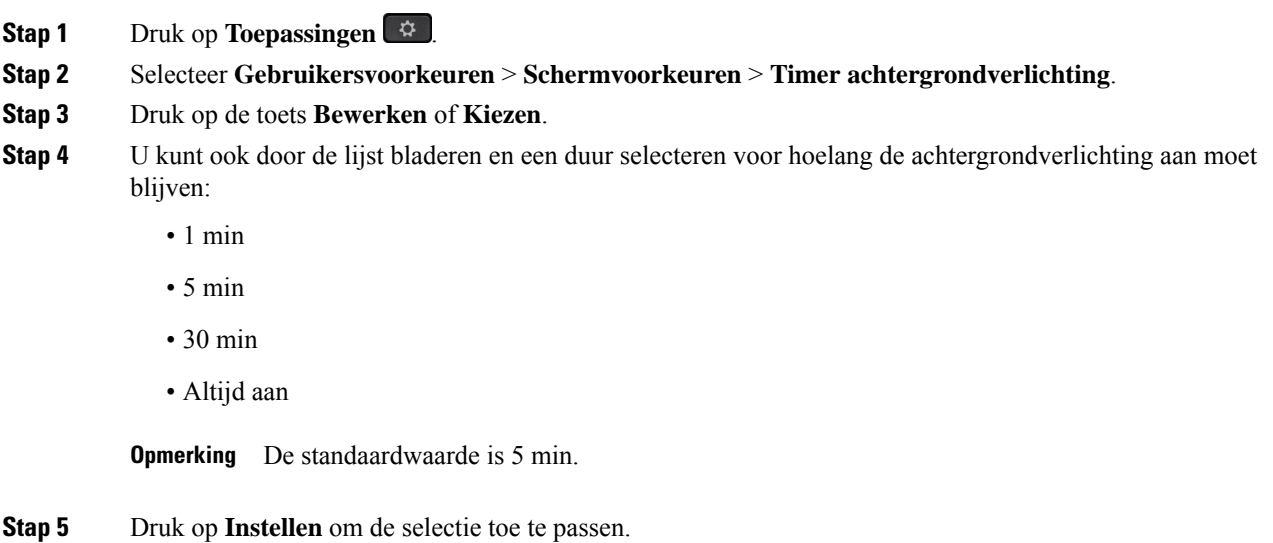

# **De timer voor de achtergrondverlichting aanpassen op de webinterface van de telefoon**

U kunt energie besparen door de achtergrondverlichting van elke telefoon op een vooraf ingestelde uit te schakelen.

#### **Procedure**

- **Stap 1** Selecteer **Spraak** > **Gebruiker**.
- **Stap 2** Selecteer in de sectie **Screen** een duur voor de parameter **Back Light Timer**.

U kunt deze parameter ook configureren in het configuratiebestand (cfg.xml) door een reeks in deze indeling in te voeren:

<Back\_Light\_Timer ua="rw">30s</Back\_Light\_Timer>

De toegestane waarden zijn 1m|5m|30m|Altijd aan. De standaardwaarde is 5m (5 minuten).

**Stap 3** Voer in het veld **Display Brightness** een geheel getal in tussen 4 en 15 voor de gewenste helderheid.

U kunt deze parameter ook configureren in het configuratiebestand (cfg.xml) door een reeks in deze indeling in te voeren:

<Display\_Brightness ua="rw">15</Display\_Brightness>

De toegestane waarde is een geheel getal tussen 4 en 15. Hoe groter de waarde, hoe helderder de schermweergave. De standaardwaarde is 15.

**Stap 4** Klik op **Submit All Changes**.

## **Weergavemodus wijzigen**

#### **Procedure**

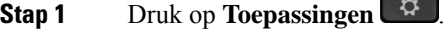

**Stap 2** Selecteer **Gebruikersvoorkeuren** > **Voorkeuren beantwoordersconsole** > **Weergavemodus**.

De volgende opties zijn beschikbaar:

- **Naam**
- **Ext**
- **Beide**
- **Stap 3** Kies de weergavemodus en druk op **Instellen**.

## **Een audioapparaat opgeven voor een gesprek**

U kunt tegelijkertijd een analoge headset, een Bluetooth-headset en een USB-headset op uw telefoon aansluiten. U kunt echter slechts één headset tegelijk gebruiken.

Wanneer u meerdere headsets op de telefoon aansluit, kunt u kiezen welk audioapparaat u voor een gesprek gebruikt. Uw keuze geldt wanneer u een gesprek start of beantwoordt met een lijntoets of de bijbehorende schermtoets.

#### **Procedure**

- **Stap 1** Druk op **Toepassingen**
- **Stap 2** Selecteer **Gebruikersvoorkeuren** > **Audiovoorkeuren** > **Voorkeursaudioapparaat**.
- **Stap 3** Druk op **Selecteren** om een van de opties te kiezen:
	- **Geen**: selecteert het laatst gebruikte audioapparaat.
	- **Luidspreker**: selecteert de luidspreker als audioapparaat.
	- **Hoofdtelefoon**: selecteert een hoofdtelefoon als audioapparaat. Een prioriteitvolgorde van een headset is:

П

- USB (hoogste)
- Bluetooth (gemiddeld)
- analoge headset (laagste)
- **Bluetooth**: selecteert Bluetooth als audioapparaat. De headsetprioriteitsvolgorde is Bluetooth (hoogste), USB (midden) en analoge headset (laagste).

**Stap 4** Druk op **Instellen** om een selectie op te slaan.

## **Uw telefoon opnieuw opstarten**

U dient mogelijk uw telefoon opnieuw op te starten voordat een software-upgrade of andere wijzigingen van kracht worden. Uw instellingen of andere aanpassingen worden niet gewijzigd.

#### **Procedure**

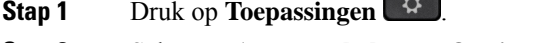

- **Stap 2** Selecteer **Apparaatbeheer** > **Opnieuw opstarten**.
- **Stap 3** Selecteer **OK** om te bevestigen dat u uw telefoon opnieuw wilt opstarten.

 $\overline{a}$ 

## **Taal instellen**

Afhankelijk van de configuratie van uw telefoon kunt u de taal wijzigen die door uw telefoon wordt gebruikt.

#### **Procedure**

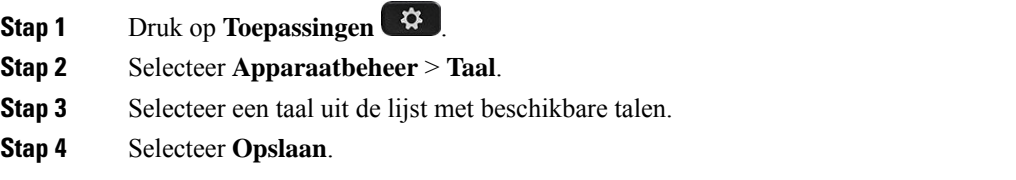

## **Wachtwoord instellen**

Verander uw telefoonwachtwoord regelmatig en houd uw netwerk veilig.

#### **Voordat u begint**

U moet uw wachtwoord hebben.

#### **Procedure**

**Stap 1** Druk op **Toepassingen** 

**Stap 2** Selecteer **Apparaatbeheer** > **Wachtwoord instellen**.

- **Stap 3** Voer uw huidige wachtwoord in het veld Oud wachtwoord in.
- **Stap 4** Voer uw nieuwe wachtwoord in in de velden Nieuw wachtwoord en Nieuw wachtwoord herhalen.
- **Stap 5** Selecteer **Opslaan**.

#### **Verwante onderwerpen**

Wachtwoord instellen op de webpagina van de telefoon, op pagina 158

## **Wachtwoord instellen op de webpagina van de telefoon**

U kunt uw wachtwoord vanaf de webpagina van de telefoon bijwerken.

#### **Voordat u begint**

U moet uw huidige wachtwoord hebben.

#### **Procedure**

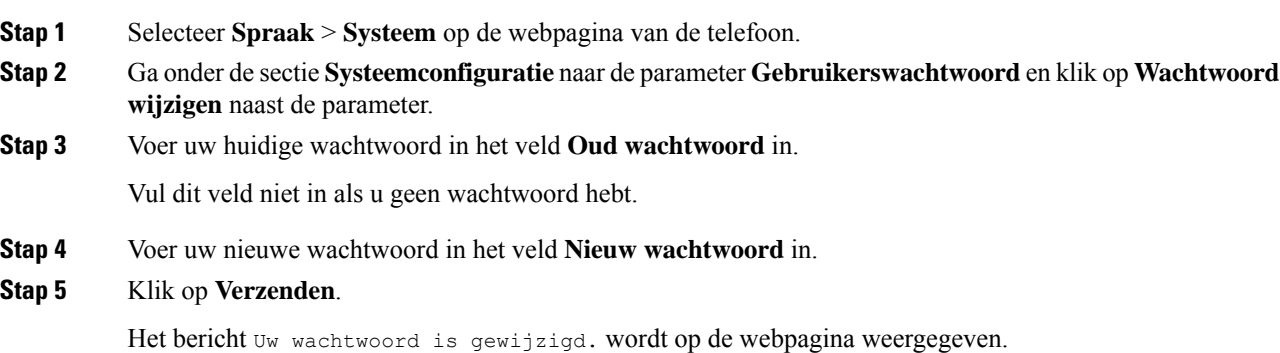

## **De profielaccount instellen**

U moet de verificatiereferenties invoeren om uw telefoon opnieuw te synchroniseren met het profiel wanneer dit met het scherm **Profielaccountinstelling** wordt gevraagd.

Als u het scherm **Profielaccountinstelling** hebt gemist, kunt u dit ook vanaf het telefoonmenu openen of met de schermtoets **Instelling**, indien beschikbaar.

Als aanmelden met de telefoon mislukt, neemt u contact op met de beheerder.

#### **Voordat u begint**

De beheerder bepaalt het profielverificatietype profiel op uw telefoon en bezorgt u de verificatiereferenties.

#### **Procedure**

- **Stap 1** Druk op **Toepassingen**
- **Stap 2** Selecteer **Apparaatbeheer** > **Profielaccountinstelling**. Uw gebruikersnaam en wachtwoord worden automatisch ingevuld. Deze velden zijn leeg als uw gebruikersnaam en wachtwoord niet eerder zijn toegevoegd.
- **Stap 3** Druk op **Aanmelden** om uw gebruikersnaam en wachtwoord op te slaan.
	- Als het veld **Gebruikersnaam** of **Wachtwoord** leeg is, toont de telefoon een grijze schermtoets **Aanmelden** en kunt u die schermtoets niet indrukken. **Opmerking**
- **Stap 4** (Optioneel) Voer een nieuwe gebruikersnaam en wachtwoord in als u zich wilt aanmelden met een andere set referenties.

### **Directie-instellingen**

Als uw beheerder u als een directiegebruiker heeft geconfigureerd met een groep van assistenten, kunt u de volgende instellingen configureren om het beheer van uw gesprekken met uw assistenten te delen:

• U kunt gespreksfiltering activeren of deactiveren. Als uw toestel verbinding maakt met de XSI BroadWorks-server, kunt u ook de gespreksfiltermodus en het type gespreksfiltering selecteren.

Als gespreksfiltering is ingeschakeld, gaan uw inkomende oproepen naar uw assistenten volgens de criteria die uw beheerder heeft geconfigureerd.

U ontvangt de inkomende oproepen die naar uw assistenten gaan ook, als de beheerder gespreksscreening voor u heeft ingeschakeld.

• U kunt de aan-/afmeldstatus van uw assistenten controleren.

De assistenten met de aanmeldstatus hebben controle over de gesprekken van de directeur.

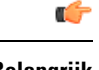

De menuopties die op het telefoonscherm worden weergegeven, zijn in de volgende gevallen anders: **Belangrijk**

- Uw beheerderschakelt de synchronisatie van functietoetsen (Feature KeySynchronization,FKS) in voor uw toestelnummer.
- Uw beheerder verbindt uw toestel met de XSI BroadWorks-server.

### **Gespreksfiltering als directeur activeren**

Voer deze taak uit om gespreksfiltering te activeren. Als uw beheerder uw extensie configureert om verbinding te maken met de XSI BroadWorks-server, kunt u ook de gespreksfiltermodus en het type gespreksfiltering selecteren.

Als gespreksfiltering actief is, gaan uw inkomende oproepen naar uw assistenten volgens de criteria die uw beheerder heeft geconfigureerd.

U ontvangt de inkomende oproepen die naar uw assistenten gaan ook, als de beheerder gespreksscreening voor u heeft ingeschakeld. Als een gesprek wordt beantwoord door een assistent, ziet u het gesprek niet meer op uw toestel.

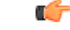

**Belangrijk** Als u NST op uw telefoon activeert, ontvangen de assistenten uw inkomende oproepen niet.

Kies de service-activeringscode die u hebt gekregen van uw beheerder of volg de procedure die hieronder wordt beschreven om gespreksfiltering te activeren.

#### **Voordat u begint**

Uw beheerder geeft u de directiegebruikersrechten.

Uw beheerder configureert en schakelt de criteria voor het filteren van oproepen in op de XSI BroadWorks-server.

#### **Procedure**

- **Stap 1** Voer een van de volgende handelingen uit:
	- Als uw beheerder de functie **Directie** op een lijntoets heeft geprogrammeerd, wordt op de telefoon

**Directie** met de gespreksfilterstatus (**Aan** of **Uit**) weergegeven op het hoofdscherm. Druk op de lijntoets.

- Als u de functie **Directie** niet op een lijntoets hebt geconfigureerd:
- **1.** Druk op **Toepassingen** .
- **2.** Selecteer **Directie** .
- **Stap 2** Volg de onderstaande procedure volgens de werkelijke menu's die worden weergegeven op de telefoon.
	- Als uw beheerder uw toestel configureert om verbinding te maken met de XSI BroadWorks-server:
	- **1.** Selecteer **Gespreksfilter** > **Gespreksfilter**.
	- **2.** Druk op  $\bigcirc$  om **Aan** te selecteren.
	- **3.** Selecteer de modus en het type voor het gespreksfilter.
		- **Gespreksfiltermodus**: kies een van de volgende opties:
- **Eenvoudig**: uw inkomende oproepen gaan naar uw assistenten volgens de criteria voor gespreksfiltering die in de eenvoudige modus zijn geconfigureerd.
- **Geavanceerd**: uw inkomende oproepen gaan naar uw assistenten volgens de criteria voor gespreksfiltering die in de geavanceerde modus zijn geconfigureerd.
- **Gespreksfiltertype**: kies een van de volgende opties:
	- Dit menu-item is beschikbaar wanneer de **gespreksfiltermodus** is ingesteld op **Eenvoudig**. **Opmerking**
		- **Alle oproepen**: al uw inkomende oproepen gaan naar uw assistenten.
		- **Interne gesprekken**: als u en de bellers in dezelfde BroadSoft-groep zitten, gaan hun inkomende oproepen naar uw assistenten.
		- **Externe gesprekken**: als u en de bellers in dezelfde BroadSoft-groep zitten, gaan hun inkomende oproepen naar uw assistenten.
- **4.** Druk op **Instellen** om de wijzigingen toe te passen.
- Als uw beheerder alleen de synchronisatie van functietoetsen (Feature Key Synchronization, FKS) inschakelt voor uw toestelnummer:
- **1.** Druk op de schermtoets **Aan** om gespreksfiltering te activeren.
- 2. Druk op  $\bigcirc$  om af te sluiten.

### **Gespreksfiltering als directeur deactiveren**

Als gespreksfiltering is uitgeschakeld, gaan geen van uw inkomende oproepen naar uw assistenten.

Kies de service-activeringscode die u hebt gekregen van uw beheerder of volg de procedure die hieronder wordt beschreven om gespreksfiltering te deactiveren.

#### **Voordat u begint**

Uw beheerder geeft u de directiegebruikersrechten.

#### **Procedure**

**Stap 1** Voer een van de volgende handelingen uit:

- Als uw beheerder de functie **Directie** op een lijntoets heeft geprogrammeerd, wordt op de telefoon **Directie** met de gespreksfilterstatus (**Aan** of **Uit**) weergegeven op het hoofdscherm. Druk op de lijntoets.
- Als u de functie **Directie** niet op een lijntoets hebt geconfigureerd:
- **1.** Druk op **Toepassingen** .
- **2.** Selecteer **Directie** .
- **Stap 2** Volg de onderstaande procedure volgens de werkelijke menu's die worden weergegeven op de telefoon.
	- Als uw beheerder uw toestel configureert om verbinding te maken met de XSI BroadWorks-server:
	- **1.** Selecteer **Gespreksfilter** > **Gespreksfilter**
	- **2.** Druk op  $\bigcirc$  om **Uit** te selecteren.
	- **3.** Druk op **Instellen** om de wijzigingen toe te passen.
	- Als uw beheerder alleen de synchronisatie van functietoetsen (Feature Key Synchronization, FKS) inschakelt voor uw toestelnummer:
	- **1.** Druk op de schermtoets **Uit** om gespreksfiltering te deactiveren.
	- 2. Druk op  $\sum$  om af te sluiten.

### **Lijst van assistent controleren als directeur**

U kunt het menu **Lijst met assistenten** op de telefoon openen om te controleren welke assistenten aan u zijn toegewezen. In het menu wordt ook de aan- of afmeldstatus voor de toegewezen assistenten weergegeven.

#### **Voordat u begint**

De beheerder heeft ten minste één assistent aan u toegewezen.

Uw beheerder heeft uw toestelnummer geconfigureerd om verbinding te maken met de XSI BroadWorks-server. Anders wordt het menu **Lijst met assistenten** niet weergegeven op de telefoon.

De beheerder heeft alfanumerieke nummering ingeschakeld. Anders kunt u niet bellen met een assistent vanuit de assistentenlijst.

#### **Procedure**

**Stap 1** Voer een van de volgende handelingen uit:

• Als uw beheerder de functie **Directie** op een lijntoets heeft geprogrammeerd, wordt op de telefoon

**Directie** met de gespreksfilterstatus (**Aan** of **Uit**) weergegeven op het hoofdscherm. Druk op de lijntoets.

- Als u de functie **Directie** niet op een lijntoets hebt geconfigureerd:
- **1.** Druk op **Toepassingen** .
- **2.** Selecteer **Directie** .

#### **Stap 2** Selecteert **Lijst met assistenten**.

In het scherm **Lijst met assistenten** worden maximaal 10 assistenten op de telefoon weergegeven.

Als de beheerder meerdere leidinggevenden op de telefoon configureert, worden in het scherm alleen de assistenten van de eerst beschikbare directeur weergegeven.

### **Directie-assistentinstellingen**

Als uw beheerder u heeft geconfigureerd als een directie-assistent, kunt u de volgende instellingen configureren voor gedeeld beheer van de gesprekken van de directeur:

- U kunt de gekoppelde leidinggevenden weergeven.
- U kunt ervoor kiezen om wel of niet deel te nemen aan de groep assistenten van een directeur als uw beheerder deze optie heeft ingeschakeld voor de groep.
- Als u deelneemt aan een groep en wilt dat iemand anders de oproepen beantwoordt namens de directeuren in plaats van u, kunt u gesprekken omleiden naar een nummer van uw keuze.

U kunt gesprekken omleiden op elk moment deactiveren.

• Als u deelneemt aan een groep, kunt u gespreksfiltering voor een directeur activeren of deactiveren.

Als gespreksfiltering is ingeschakeld, ontvangen u en andere assistenten die zijn gekoppeld met de directeur de inkomende oproepen van de directeur volgens de criteria die door de beheerder zijn geconfigureerd.

Ú

**Belangrijk**

- De menuopties die op het telefoonscherm worden weergegeven, zijn in de volgende gevallen anders:
	- Uw beheerderschakelt de synchronisatie van functietoetsen (Feature KeySynchronization,FKS) in voor uw toestelnummer.
	- Uw beheerder verbindt uw toestel met de XSI BroadWorks-server.

### **Deelnemen aan/niet meer deelnemen aan de groep van een directeur als een assistent**

Als u ervoor kiest deel te nemen aan de groep van een directeur, krijgt u gedeeld beheer van de gesprekken van de directeur.

Als u ervoor kiest niet deel te nemen aan de groep van een directeur, krijgt u geen beheer van de gesprekken van de directeur.

Als uw beheerder alleen de functie FSK (Feature Key Synchronization) activeert op uw toestelnummer, kiest u de juiste service-activeringscode die u hebt gekregen van uw beheerder om deel te nemen aan of niet deel te nemen aan de groep van een directeur. Sla de onderstaande procedure over.

**Stap 3** (Optioneel) Als u een gesprek wilt voeren met een van uw assistenten, markeert u het telefoonnummer van de assistent en drukt u op **Bellen**.

Als de beheerder uw toestel heeft geconfigureerd om verbinding te maken met de XSI BroadWorks-server, kunt u de betreffende service-activeringscode kiezen of de hieronder beschreven procedure volgen.

#### **Voordat u begint**

De beheerder geeft u de gebruikersrechten van een assistent-gebruiker en zet u in de groep assistenten van de directeur.

De beheerder verleent u de bevoegdheid om u aan of af te melden bij de groep van de directeur.

#### **Procedure**

- **Stap 1** Voer een van de volgende handelingen uit:
	- Als uw beheerder de functie **Assistent Algebr** heeft geprogrammeerd op een lijntoets, drukt u op de lijntoets.
	- Als u niet de functie **Assistent** op een lijntoets hebt:
		- **1.** Druk op **Toepassingen** .
		- **2.** Selecteer **Assistent** .

**Stap 2** Selecteer **Lijst van directie**.

- **Stap 3** Selecteer een directeur met een assistentgroep bij wie u zich wilt aan- of afmelden.
- **Stap 4** Druk op voor de optie **Opt-in** om u aan te melden bij de groep van de directeur of kies **Opt-out** om u af te melden bij de groep van directuer.
- **Stap 5** Druk op **Instellen** om de wijzigingen toe te passen.

### **Gespreksfiltering directeur activeren of deactiveren als directie-assistent**

Open het scherm **Gespreksfilter**om het filteren van oproepen te activeren of te deactiveren. Op het scherm wordt een lijst met directeurs gekoppeld aan alle assistenttoestelnummers op de telefoon samen met de gespreksfilterstatus (**Aan** of **Uit**).

Als gespreksfiltering is ingeschakeld voor een directeur, ontvangen u en andere assistenten die zijn gekoppeld met de directeur de inkomende oproepen van de directeur volgens de criteria die door de beheerder zijn geconfigureerd.

Als een gesprek wordt beantwoord door de directeur of een andere assistent, ziet u het gesprek niet meer op uw toestel.

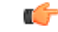

**Belangrijk**

Gespreksfiltering activeren of deactiveren voor een directeur activeert of deactiveert de instelling voor alle assistenten in de groep van de directeur.
### **Voordat u begint**

U bevindt zich in de groep assistenten van een directeur.

Uw beheerder schakelt het menu-item **Gespreksfilter** in op het telefoonscherm.

### **Procedure**

- **Stap 1** Voer een van de volgende handelingen uit:
	- Als uw beheerder de functie **Assistent** heeft geprogrammeerd op een lijntoets, drukt u op de lijntoets.
	- Als u de functie **Assistent** niet op een lijntoets hebt:
	- **1.** Druk op **Toepassingen** .
	- **2.** Selecteer **Assistent** .

**Stap 2** Volg de onderstaande procedure volgens de werkelijke menu's die worden weergegeven op de telefoon.

- Als uw beheerder uw toestel configureert om verbinding te maken met de XSI BroadWorks-server:
- **1.** Selecteer **Gespreksfilter**.
- **2.** Markeer een leidinggevende, druk op  $\bullet$  om gespreksfiltering in of uit te schakelen voor de gemarkeerde leidinggevende.
- **3.** Druk op **Instellen** en druk vervolgens op **OK** om de wijzigingen toe te passen.
- Als uw beheerder alleen de synchronisatie van functietoetsen (Feature Key Synchronization, FKS) inschakelt voor uw toestelnummer:
- **1.** Markeer de directeur voor wie u gespreksfiltering wilt activeren of deactiveren.
- 2. Druk op  $\bigcirc$  om gespreksfiltering in of uit te schakelen voor de gemarkeerde leidinggevende.
- **3.** Druk op  $\bigcirc$  om af te sluiten.

## **Gesprek omleiden activeren als directie-assistent**

Open het scherm **Omleiden** om gesprekken omleiden te activeren wanneer u wilt dat iemand anders de inkomende oproepen van een directeur ontvangt.

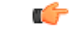

**Belangrijk** Als u NST op uw toestel activeert, worden gesprekken niet omgeleid.

U kunt gesprekken omleiden activeren voor het toestelnummer van een assistent. Wanneer u gesprekken omleiden activeert voor een toestelnummer, en u voor meerdere directeuren werkt via dat toestelnummer, worden de inkomende oproepen voor alle directeuren omgeleid van dat toestelnummer.

Andere assistenten in de groep van de directeur blijven de inkomende oproepen van de directeur ontvangen. Ook andere assistenttoestelnummers op uw telefoon blijven de inkomende oproepen van directeurs ontvangen.

#### **Voordat u begint**

U bevindt zich in de groep assistenten van een directeur.

### **Procedure**

- **Stap 1** Voer een van de volgende handelingen uit:
	- Als uw beheerder de functie **Assistent** heeft geprogrammeerd op een lijntoets, drukt u op de lijntoets.
	- Als u de functie **Assistent** niet op een lijntoets hebt:
		- **1.** Druk op **Toepassingen** .
		- 2. Selecteer **Assistent**
- **Stap 2** Volg de onderstaande procedure volgens de werkelijke menu's die worden weergegeven op de telefoon.
	- Als uw beheerder uw toestel configureert om verbinding te maken met de XSI BroadWorks-server:
	- **1.** Selecteer **Omleiden** > **Omleiden**.
	- **2.** Selecteer **Aan** om gespreksomleiding te activeren.
	- **3.** Markeer **Nummer omleiden** en voer het bestemmingsnummer in waarnaar u wilt dat de gesprekken worden omgeleid.
	- **4.** Druk op **Instellen** om de wijzigingen toe te passen.
	- Als uw beheerder alleen de synchronisatie van functietoetsen (Feature Key Synchronization, FKS) inschakelt voor uw toestelnummer:
	- **1.** Op het scherm wordt gewoonlijk een lijst met directeurs gekoppeld aan alle assistenttoestelnummers op de telefoon weergegeven.Selecteer een directeur die is gekoppeld met het toestelnummer waarvoor u gesprekken omleiden wilt activeren.

Het toestelnummer waaraan de geselecteerde directeur is gekoppeld wordt bovenaan weergegeven.

- **2.** Druk op **Omleiden**.
- **3.** Voer het bestemmingsnummer in waarnaar u wilt dat de gesprekken worden omgeleid.
- **4.** Druk op **Bellen** om de actie te voltooien.
- **5.** Druk op  $\bigcirc$  om af te sluiten.

Als de beheerder de functie **Assistent** heeft geprogrammeerd op een lijntoets, verandert het pictogram in het lijntoetslabel in  $\sim$  om weer te geven dat gesprekken omleiden is ingeschakeld.

Ш

Als u de enige directie-assistent bent met een toestelnummer op de telefoon, verschijnt het bestemmingsnummer voor de omleiding onder de lijntoets **Assistent**.

### **Gesprek omleiden deactiveren als directie-assistent**

### **Voordat u begint**

U bent in de groep assistenten van een directeur en gesprek omleiden is ingeschakeld.

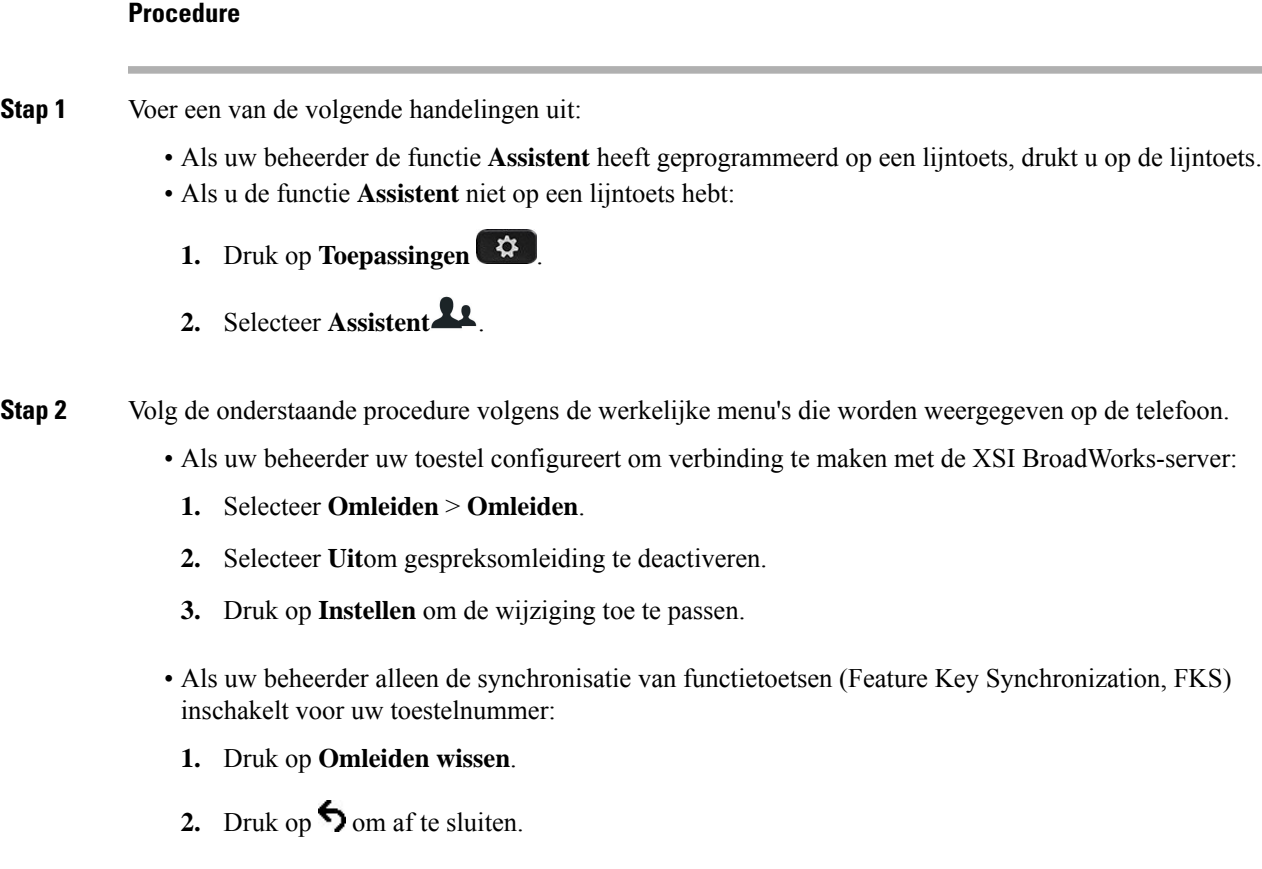

Als de beheerder de functie **Assistent** heeft geprogrammeerd op een lijntoets en gespreksomleiding is niet ingeschakeld voor een toestelnummer van een andere assistent op de telefoon, verandert het pictogram in het

lijntoetslabel **Assistent** terug van  $\mathbb{X}$  naar  $\mathbb{X}$ .

## **Lijst van directie controleren als assistent**

U kunt het menu **Lijst van directie** op de telefoon openen om de leidinggevenden te controleren die de beheerder aan u heeft toegewezen. In het menu wordt ook uw huidige aan-/afmeldstatus voor de gekoppelde leidinggevenden weergegeven, samen met hun telefoonnummers.

### **Voordat u begint**

De beheerder geeft u de gebruikersrechten van een assistent-gebruiker en zet u in de groep assistenten van de directeur.

Uw beheerder heeft uw toestelnummer geconfigureerd om verbinding te maken met de XSI BroadWorks-server.

### **Procedure**

- **Stap 1** Voer een van de volgende handelingen uit:
	- Als uw beheerder de functie **Assistent Let** heeft geprogrammeerd op een lijntoets, drukt u op de lijntoets.
	- Als u niet de functie **Assistent o** op een lijntoets hebt:
	- **1.** Druk op **Toepassingen**
	- **2.** Selecteer **Assistent** .

### **Stap 2** Selecteer **Lijst van directie**.

In het scherm **Lijst van directie** worden maximaal 10 leidinggevenden op de telefoon weergegeven.

Als de beheerder meerdere assistenten op de telefoon configureert, worden in het scherm alleen de leidinggevenden van de eerst beschikbare assistent weergegeven.

## **Problemen oplossen met directie-assistentinstellingen**

### **Gesprekken mislukken ondanks dat gesprekken omleiden is ingeschakeld**

Zorg ervoor dat NST niet is ingeschakeld voor uw toestel.

# **Wi-Fi-instellingen**

Wi-Fi-instellingen zijn alleen beschikbaar op Cisco IP-telefoon 8861 en 8865 voor meerdere platforms.

U kunt de Wi-Fi-instellingen voor uw telefoon aanpassen via het menu **Wi-Fi-configuratie** onder het menu **Netwerkconfiguratie** op de telefoon. Sommige Wi-Fi-instellingen zijn ook beschikbaar op de telefoonwebpagina.

### **De telefoon verbinden met een draadloos netwerk bij de eerste keer opstarten**

De telefoon zoekt automatisch naar beschikbare Wi-Fi-netwerken in een van de volgende situaties:

- wanneer de telefoon voor het eerst wordt opgestart zonder netwerkverbinding.
- wanneer de telefoon niet is verbonden met een netwerk nadat de fabrieksinstellingen zijn hersteld.

Er wordt een lijst met beschikbare Wi-Fi-netwerken weergegeven nadat het Wi-Fi-scanproces is voltooid.

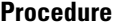

**Stap 1** Selecteer een Wi-Fi-netwerk in de lijst.

U ziet de volgende opties:

- **Scan**: de telefoon scant opnieuw naar beschikbare netwerken.
- **Instellingen**: hiermee opent u de pagina **Wi-Fi instellen**.
- **Overslaan**: het bericht Als u deze stap overslaat, dient u het netwerk handmatig te configureren wordt weergegeven. Als u bevestigt dat u de pagina **Verbinden met Wi-Fi** wilt overslaan, wordt de schermtoets **Wi-Fi-scan** weergegeven.
- **Stap 2** Druk op **Instellingen** en vul de velden in.
- **Stap 3** Druk op **Verbinden**.

## **Wi-Fi-scan activeren met schermtoets**

U kunt de schermtoets **Wi-Fi-scan** gebruiken om te zoeken naar beschikbare draadloze netwerken. De schermtoets wordt op het telefoonscherm weergegeven in een van de volgende situaties:

- wanneer u de Wi-Fi-verbinding overslaat bij de eerste keer opstarten zonder bekabelde netwerkverbinding
- wanneer de telefoon geen netwerkverbinding verliest en de telefoon-Wi-Fi is ingeschakeld

### **Procedure**

- **Stap 1** Druk op de schermtoets **Wi-Fi-scan** wanneer deze op het telefoonscherm wordt weergegeven. Het bericht Wi-Fi-scan wordt uitgevoerd weergegeven. Nadat de scan is voltooid, wordt een lijst met netwerken weergegeven. U ziet de volgende opties:
	- **Scan**: scan voor beschikbare netwerken.
	- **Selecteren**: hiermee opent u de pagina **Wi-Fi instellen**.
	- **Annuleren**: hiermee sluit u de netwerklijst.
- **Stap 2** Selecteer een Wi-Fi-netwerk in de lijst.
- **Stap 3** Druk op **Selecteren** en vul de velden in.
- **Stap 4** (Optioneel) Druk op **Opslaan** om de instellingen als Wi-Fi-profiel op te slaan. U kunt later met het profiel verbinding maken met dit netwerk.
- **Stap 5** Druk op **Verbinden**.

## **Wi-Fi in- of uitschakelen via de webpagina van de telefoon**

U kunt de draadloze LAN van uw telefoon in- of uitschakelen via de webpagina van de telefoon. Schakel Wi-Fi in zodat de telefoon automatisch of handmatig verbinding kan maken met een draadloos netwerk. Het draadloze LAN van uw telefoon is standaard ingeschakeld.

### **Procedure**

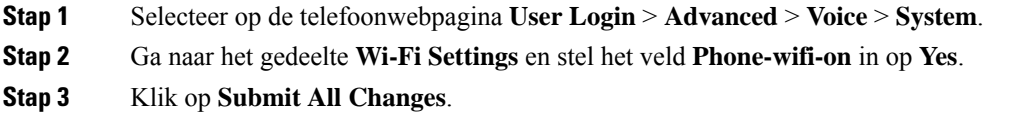

## **Wi-Fi in- of uitschakelen via uw telefoon**

U kunt de draadloze LAN van uw telefoon in- of uitschakelen via het menu **Wi-Fi-configuratie**. Het draadloze LAN van uw telefoon is standaard ingeschakeld.

### **Procedure**

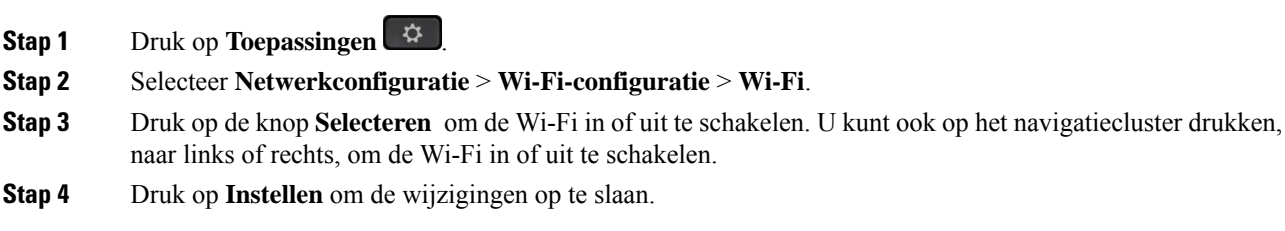

## **De telefoon handmatig met Wi-Fi verbinden**

Wanneer u een Wi-Fi-profiel instelt, krijgt u de optie om de telefoon handmatig te verbinden met een draadloos netwerk. U kunt de verbinding tot stand brengen vanuit het scherm **Wi-Fi-profiel** of vanuit het scherm **Wi-Fi-instellingen**.

Het bovenste Wi-Fi-profiel in het scherm **Wi-Fi-profiel** wordt automatisch verbonden wanneer de telefoon wordt ingericht.

### **Voordat u begint**

Schakel Wi-Fi in op uw telefoon.

### **Procedure**

**Stap 1** Druk op **Toepassingen** 

Ш

### **Stap 2** Selecteer **Netwerkconfiguratie** > **Wi-Fi-configuratie** > **Wi-Fi-profiel**.

- **Stap 3** In het scherm **Wi-Fi-profiel** gebruikt u een van de acties om verbinding te maken met Wi-Fi.
	- Selecteer een van de geconfigureerde Wi-Fi-profielen en klik op **Verbinden**.
	- Druk op **Zoeken** en selecteer een draadloze verbinding in het scherm **Verbinding maken met Wi-Fi**. In het scherm **Wi-Fi-instellingen** geeft u waarden op in de velden en drukt u op **Verbinden**.

Zie de tabel **Profielparameter** in de Een Wi-Fi-profiel instellen vanaf de telefoon, op pagina 172 voor de veldwaarden.

## **Verbinding maken met een Wi-Fi-netwerk wanneer op uw telefoon een foutbericht voor verbinding wordt weergegeven**

Als uw telefoon Wi-Fi ondersteunt, krijgt u statusinformatie als deze geen netwerkverbinding heeft wanneer de telefoon wordt opgestart. U ziet het bericht Verifieer uw internetinstellingen of neem contact op met uw serviceprovider.

### **Voordat u begint**

De telefoon mag niet zijn aangesloten op met een Ethernet-kabel.

### **Procedure**

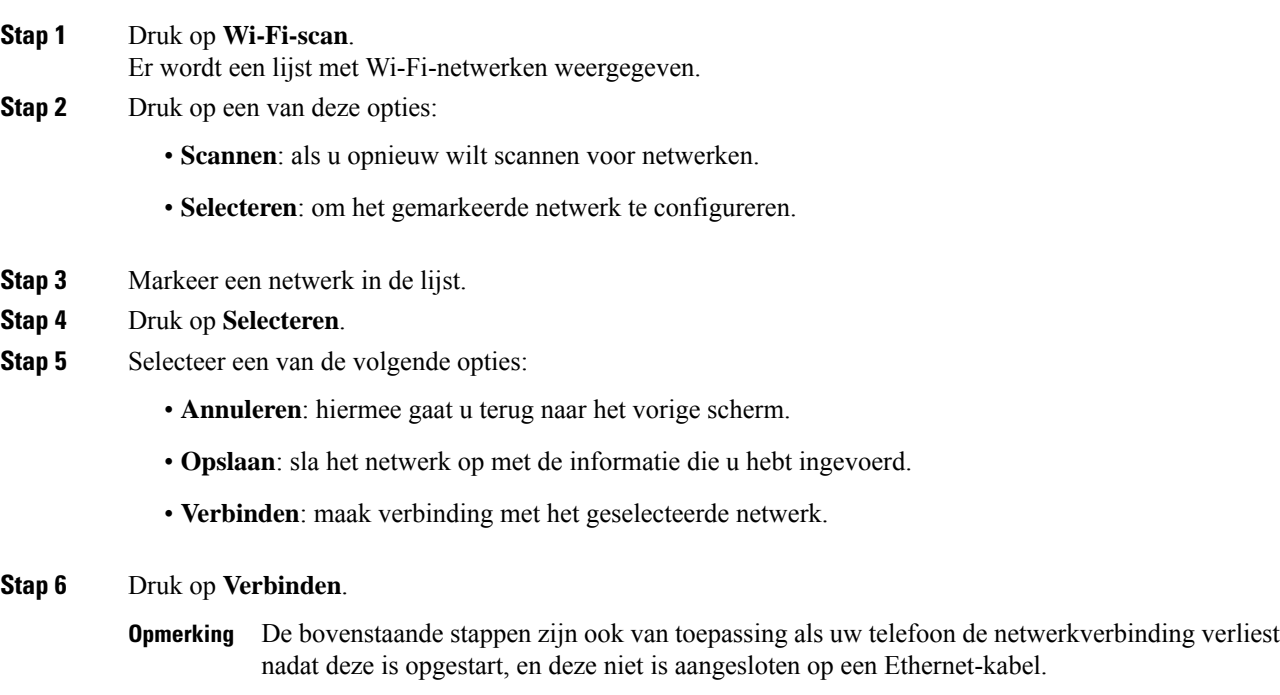

# **Een Wi-Fi-profiel instellen vanaf de telefoon**

U kunt maximaal vier Wi-Fi-profielen toevoegen. U kunt dit profiel gebruiken om uw telefoon te verbinden met een Wi-Fi-netwerk.

### **Procedure**

- **Stap 1** Druk op **Toepassingen** .
- **Stap 2** Selecteer **Netwerkconfiguratie** > **Wi-Fi-configuratie** > **Wi-Fi-profiel**.
- **Stap 3** In het scherm **Wi-Fi-profiel** verplaatst u naar een rij in de lijst waarop u het profiel wilt instellen.
- **Stap 4** Druk op de knop **Selecteren**.

U kunt ook drukken op **Opties** en vervolgens **Bewerken** selecteren.

**Stap 5** In het scherm **Profiel bewerken** stelt u de parameters in zoals beschreven in de tabel **Profielparameters**.

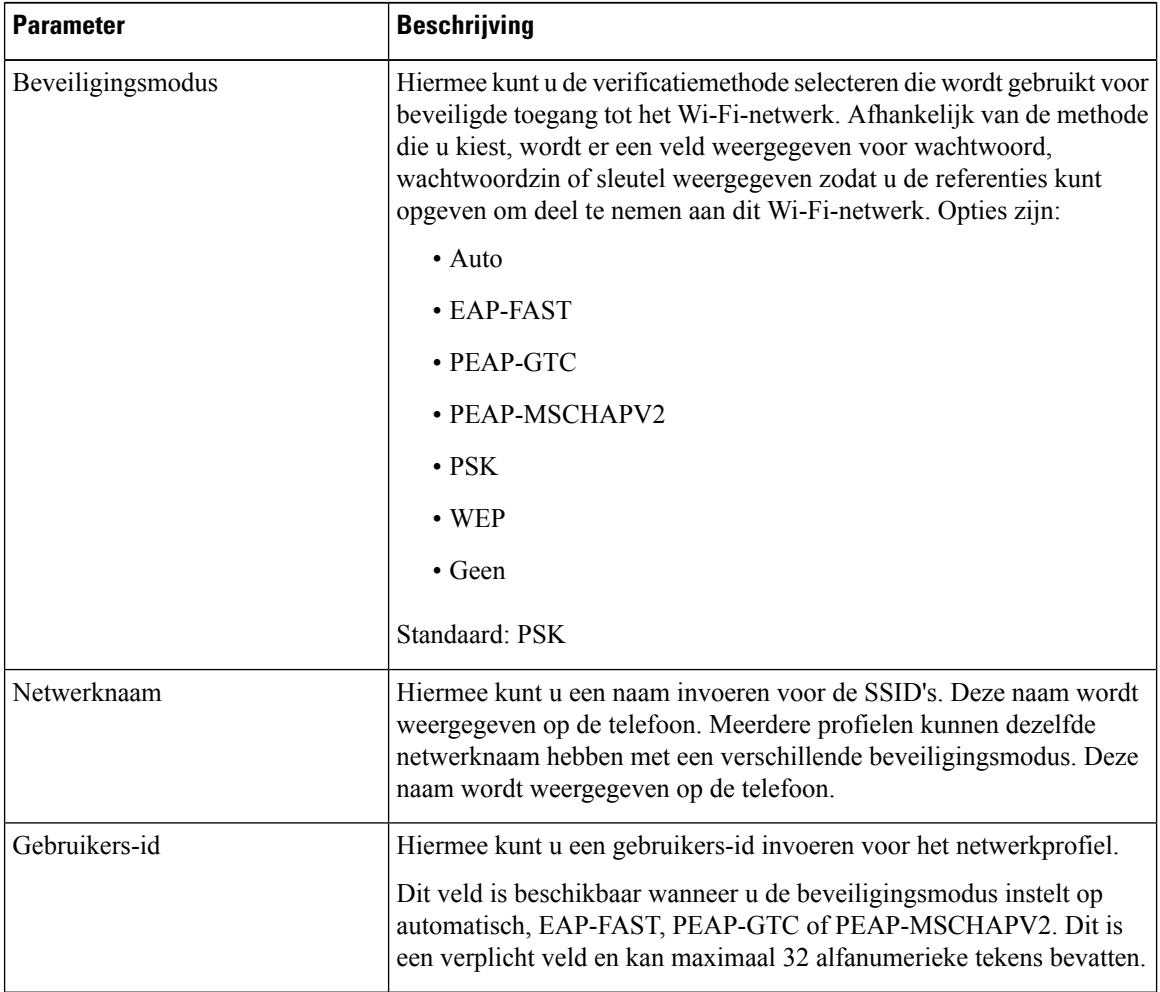

#### **Tabel 8: Profielparameters**

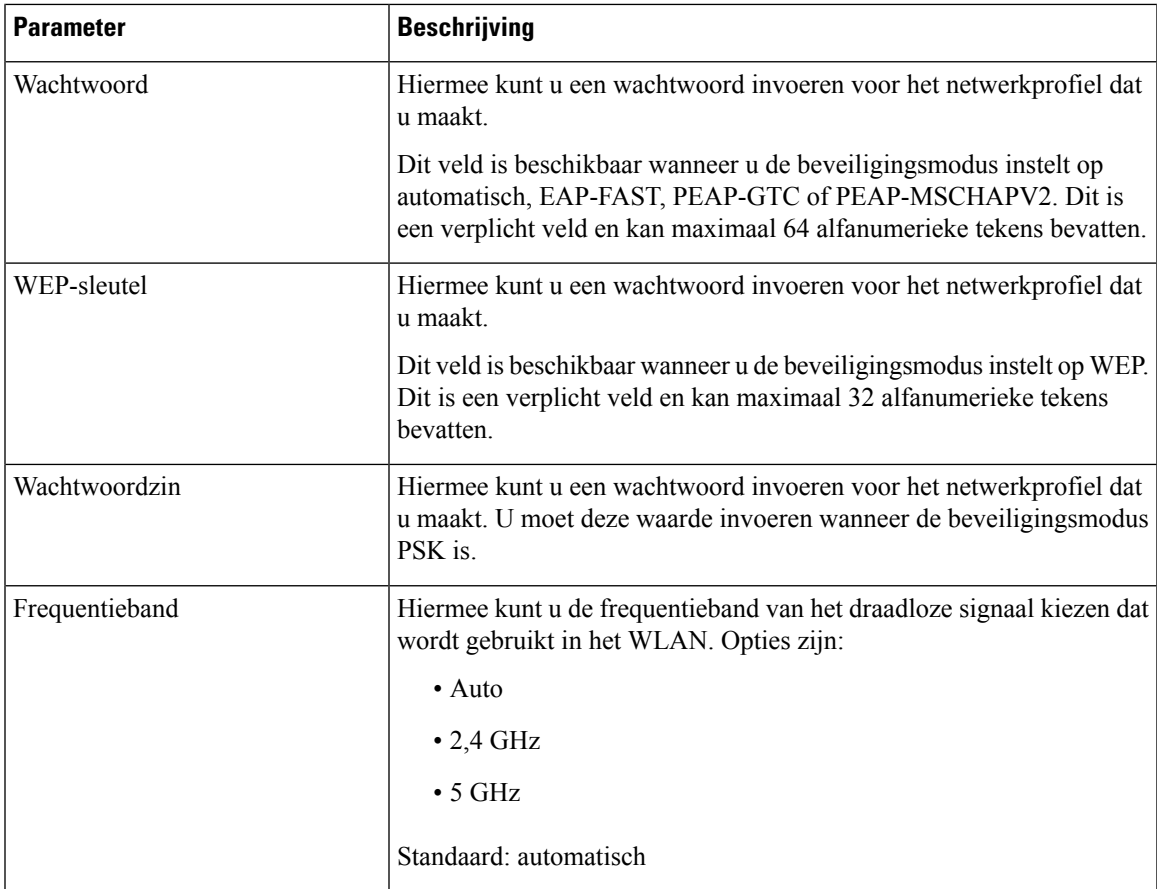

**Stap 6** Druk op **Opslaan**.

# **Een Wi-Fi-profiel instellen**

U kunt een Wi-Fi-profiel configureren op de webpagina van de telefoon of externe hersynchronisatie van het appraatprofiel en dit profiel vervolgens koppelen met de beschikbare Wi-Fi-netwerken. U kunt dit Wi-Fi-profiel gebruiken om verbinding te maken met een Wi-Fi-netwerk. U kunt maximaal vier profielen configureren.

### **Procedure**

- **Stap 1** Selecteer op de telefoonwebpagina **User Login** > **Advanced** > **Voice** > **System**.
- **Stap 2** Stel de velden **Wi-Fi Profile** in met de informatie die uw beheerder heeft bezorgd.

### **Stap 3** Klik op **Submit All Changes**.

Als de telefoon een actief gesprek heeft, kunt u de wijzigingen niet opslaan.

### **Een Wi-Fi-profiel verwijderen**

U kunt een Wi-Fi-profiel uit de lijst verwijderen wanneer het profiel niet meer nodig is.

### **Procedure**

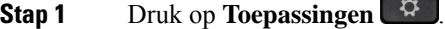

**Stap 2** Selecteer **Netwerkconfiguratie** > **Wi-Fi-configuratie** > **Wi-Fi-profiel**.

- **Stap 3** Selecteer in het scherm **Wi-Fi-profiel** het Wi-Fi-profiel dat u wilt verwijderen.
- **Stap 4** Druk op **Opties**.
- **Stap 5** Selecteer **Verwijderen** en bevestig het verwijderen.

## **De volgorde van een Wi-Fi-profiel wijzigen**

U kunt de positie van een Wi-Fi-profiel in de lijst bepalen. Het Wi-Fi-profiel bovenaan de lijst heeft de hoogste prioriteit. Als de Wi-Fi is ingeschakeld, gebruikt de telefoon het Wi-Fi-profiel bovenaan de lijst om tijdens de inrichting automatisch verbinding te maken met een draadloos netwerk.

### **Procedure**

**Stap 1** Als u de volgorde van de Wi-Fi-profielen van de telefoon wijzigt, volg dan deze stappen:

- a) Druk op **Toepassingen**
- b) Selecteer **Netwerkconfiguratie** > **Wi-Fi-configuratie** > **Wi-Fi-profiel**.
- c) In het scherm **Wi-Fi-profiel scherm**, selecteert u een Wi-Fi-netwerk waarvan u de volgorde wilt wijzigen.
- d) Druk op **Opties**.
- e) Selecteer **Omhoog** of **Omlaag** om het Wi-Fi-profiel één niveau omhoog of één niveau omlaag in de lijst te verplaatsen.

### **Stap 2** Als u de volgorde van de Wi-Fi-profielen van de telefoonwebpagina wijzigt, volg dan deze stappen:

- a) Selecteer op de telefoonwebpagina **User Login** > **Advanced** > **Voice** > **System**.
- b) Stel in het gedeelte **Wi-Fi Profile (n)** het veld **Wi-Fi Profile Order** in op de gewenste volgorde.
- c) Klik op **Submit All Changes**.

## **Een Wi-Fi-netwerk scannen en opslaan**

U kunt een Wi-Fi-profiel scannen om de lijst met beschikbare draadloze netwerken (SSID) te krijgen. De beveiligingsmodus en de netwerknaam hebben dezelfde waarde als de gescande SSID. U kunt vervolgens de velden de draadloze netwerken bewerken. Wanneer u de wijzigingen opslaat, worden deze opgeslagen als een Wi-Fi-profiel in de lijst met Wi-Fi-profielen op de telefoon. U kunt dit nieuwe Wi-Fi-profiel vervolgens gebruiken om de telefoon met een draadloos netwerk te verbinden.

Ш

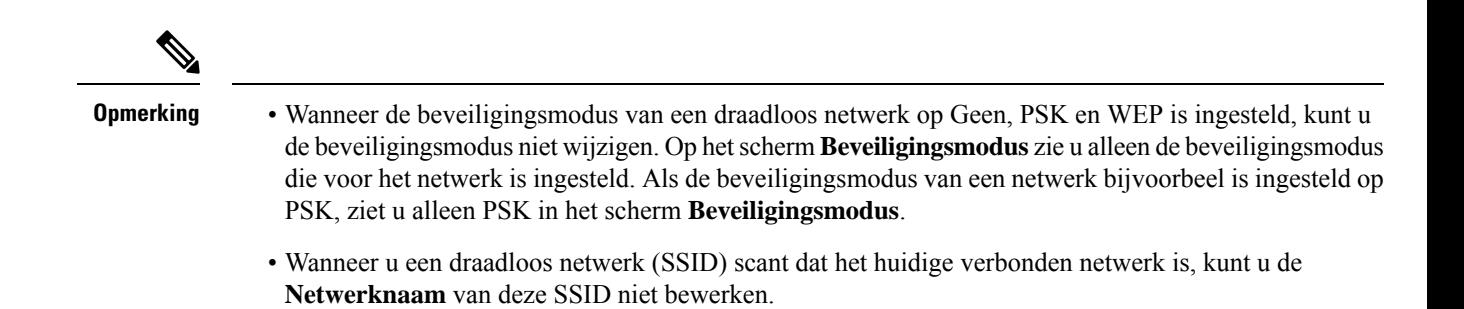

### **Procedure**

- **Stap 1** Druk op **Toepassingen** .
- **Stap 2** Selecteer **Netwerkconfiguratie** > **Wi-Fi-configuratie** > **Wi-Fi-profiel**.
- **Stap 3** In het scherm **Wi-Fi-profiel** drukt u op **Scannen** om alle beschikbare draadloze netwerken op te halen.
- **Stap 4** (Optioneel) In het scherm **Verbinding maken met Wi-Fi** drukt u opnieuw op **Scannen** om de lijst opnieuw te scannen.
- **Stap 5** Selecteer een draadloos netwerk en druk op **Selecteren** of de knop **Selecteren**.
- **Stap 6** In het scherm **Wi-Fi instellen** stelt u de parameters in zoals beschreven in de tabel **Profielparameters**.

### **Tabel 9: Profielparameters**

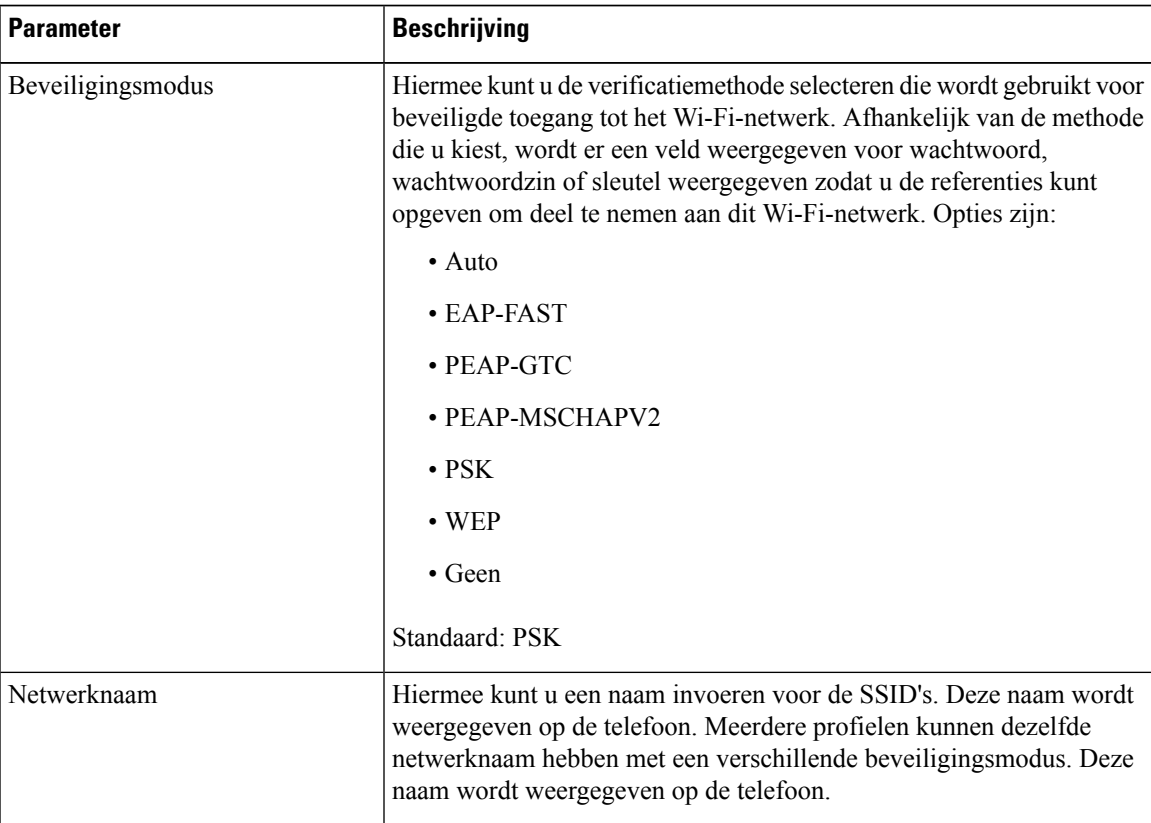

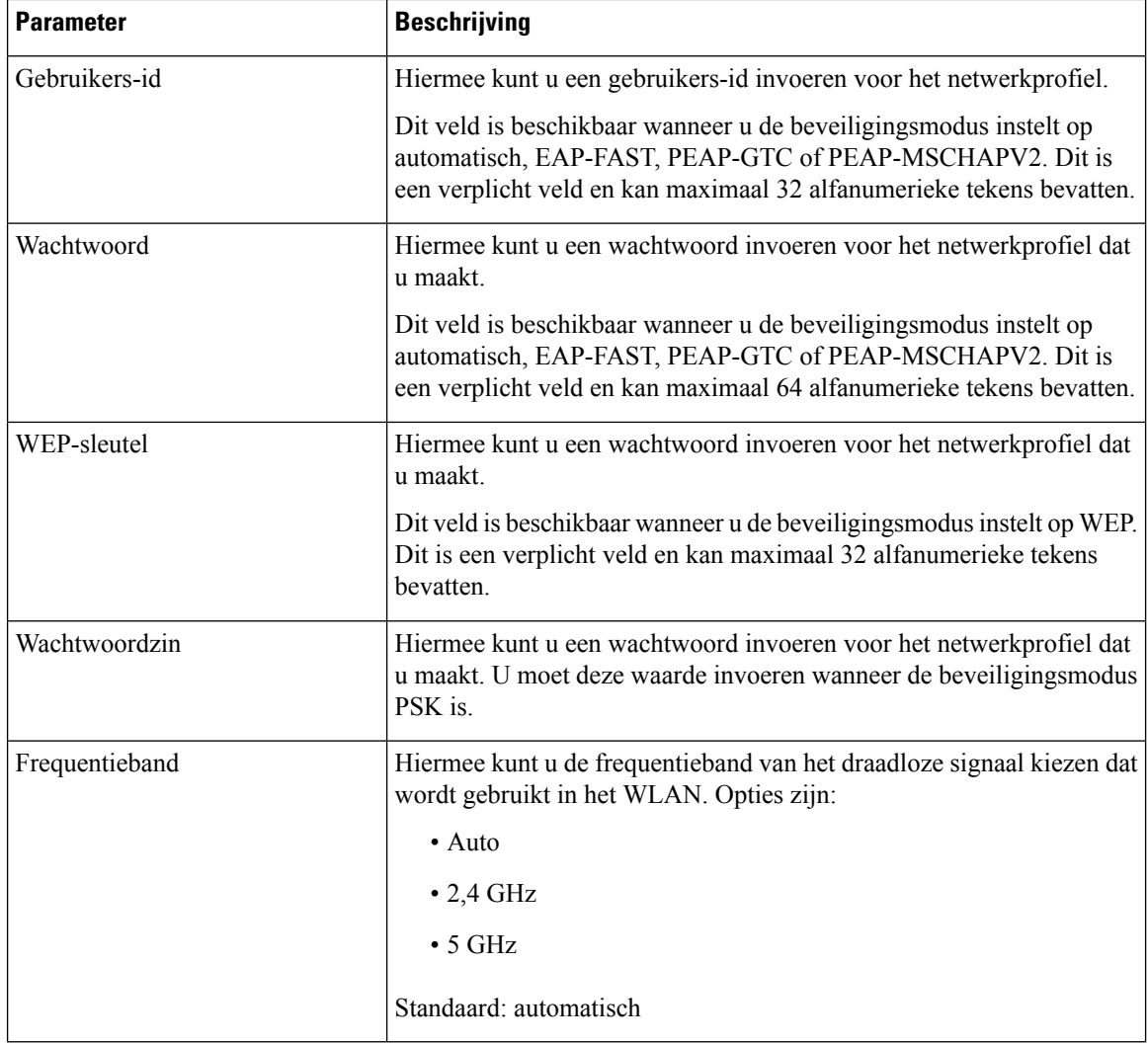

**Stap 7** Druk op **Opslaan**.

## **De Wi-Fi-status weergeven**

U kunt ook de status weergeven vanaf de webpagina van de telefoon door **Gebruikersaanmelding** > **Geavanceerd** > **Info** > **Status** > **Systeeminformatie** te selecteren.

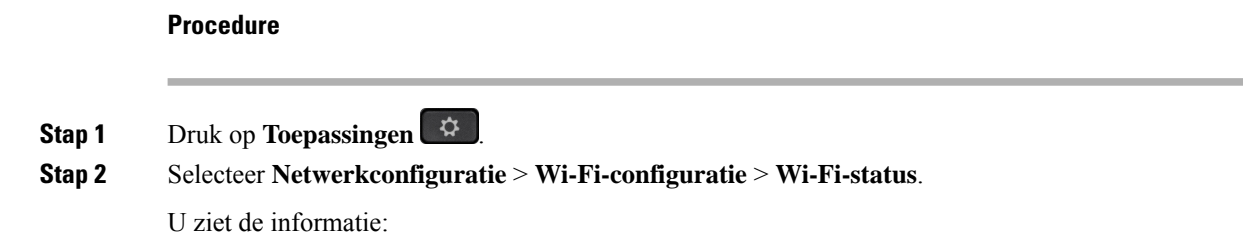

• **Wi-Fi-status**: hier wordt weergegeven of het Wi-Fi-netwerk is verbonden of niet.

- **Netwerknaam**: geeft de naam van de SSID.
- **Signaalsterkte**: geeft de sterkte aan van het netwerksignaal.
- **MAC-adres**: geeft het MAC-adres van de telefoon.
- **AP MAC-adres**: geeft het MAC-adres van het toegangspunt (SSID).
- **Kanaal**: geeft het kanaal waarop het Wi-Fi-netwerk gegevens verzendt en ontvangt.
- **Frequentie**: geeft de frequentieband gebruikt voor het draadloos signaal.
- **Beveiligingsmodus**: geeft de beveiligingsmodus die is ingesteld voor het draadloze LAN-netwerk.

## **Wi-Fi-statusberichten op de telefoon weergeven**

U kunt berichten over de status van de Wi-Fi-verbinding van uw telefoon bekijken. De berichten kunnen u helpen bij de diagnose van Wi-Fi-verbindingsproblemen. De berichten bevatten:

- verbindingstijd en MAC-adres van het toegangspunt
- verbrekingstijd en diagnosecode
- tijd van verbindingsfout
- tijd dat zwak signaal van het toegangspunt meer dan 12 seconden aanhoudt

### **Procedure**

- **Stap 1** Druk op **Toepassingen**  $\bullet$
- **Stap 2** Selecteer **Status** > **Wi-Fi-berichten**.
- **Stap 3** Gebruik de buitenste ring van de navigatiecluster om door de berichten te scrollen.
- **Stap 4** Druk op **Details** om meer details van het geselecteerd berichte weer te geven.
- **Stap 5** (Optioneel) Druk op **Wissen** om alle berichten te verwijderen.

## **Toegankelijkheid met spraakfeedback**

Met spraakfeedback kunnen personen met visuele beperkingen hun Cisco IP-telefoon gebruiken. Indien ingeschakeld helpt een gesproken instructie u bij het navigeren met de telefoonknoppen en het gebruiken en configureren van de telefoonfuncties. De spraakfeedback leest ook de nummerweergave van inkomende oproepen, weergegeven schermen en instellingen en knopfuncties voor.

• Spraakfeedback wordt in- en uitgeschakeld met de **selectie**knop die zich in het midden van het navigatiecluster bevindt. Als de telefoon niet actief is, tikt u snel drie keer op**Selecteren**om deze functie in of uit te schakelen. U hoort een gesproken instructie met de status van de functie.

 $\boldsymbol{\mathcal{Q}}$ 

- Druk één keer op een schermtoets en gesproken feedback leest de functie voor die is gekoppeld aan de toets. Druk snel twee keer op de schermtoets voor het uitvoeren van de functie. **Tip**
- Vaste toetsen zoals die voor Contactpersonen, Toepassingen en Berichten worden anders behandeld. Druk eenmaal op een vaste toets en een stem leest de schermnaam voor, gevolgd door de toepassing of de instelling die op de telefoon wordt weergegeven.

Het kan zijn dat u de spraakfeedback niet hoort als u de hoofdtelefoonknop selecteert, terwijl er geen hoofdtelefoon is aangesloten. Selecteer **Luidspreker** en u hoort opnieuw de spraakfeedback. Wanneer u in gesprek bent, hoort u als enige de spraakfeedback, zodat de privacy gegarandeerd is.

Spraakfeedback is alleen beschikbaar voor gebruikers van de Engelse taal. Als deze functie niet beschikbaar is, wordt deze uitgeschakeld op uw telefoon.

## **Spraakfeedback in- of uitschakelen**

Met spraakfeedback kunnen personen met visuele beperkingen hun Cisco IP-telefoon gebruiken. U kunt Spraakfeedback in- of uitschakelen door drie keer snel op de knop**Selecteren**te drukken. U kunt deze functie ook openen via het menu **Toegankelijkheid** onder **Toepassingen** op uw telefoon.

#### **Procedure**

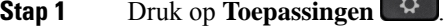

**Stap 2** Selecteer **Toegankelijkheid** > **Gesproken feedback**.

- **Stap 3** Selecteer **Aan** om spraakfeedback in te schakelen.
- **Stap 4** Druk twee keer snel op de schermtoets **Instellen** om uw instellingen op te slaan.
- **Stap 5** (Optioneel) Als u de spraakfeedback wilt uitschakelen, selecteert u **Uit** om de spraakfeedback uit te schakelen en drukt u vervolgens tweemaal op de schermtoets **Instellen** om de wijziging door te voeren.

Wanneer u voor het eerst de schermtoets **Instellen** indrukt, kunt u de functie horen. Nadat u voor de tweede keer op **Instellen** hebt gedrukt, is de spraakfeedback uitgeschakeld.

# **De snelheid van spraak aanpassen**

U kunt de snelheid van de spraakfeedback aanpassen, als deze te snel of te langzaam wordt gelezen. Spraakfeedback moet zijn ingeschakeld voordat u een spraaksnelheid kunt selecteren.

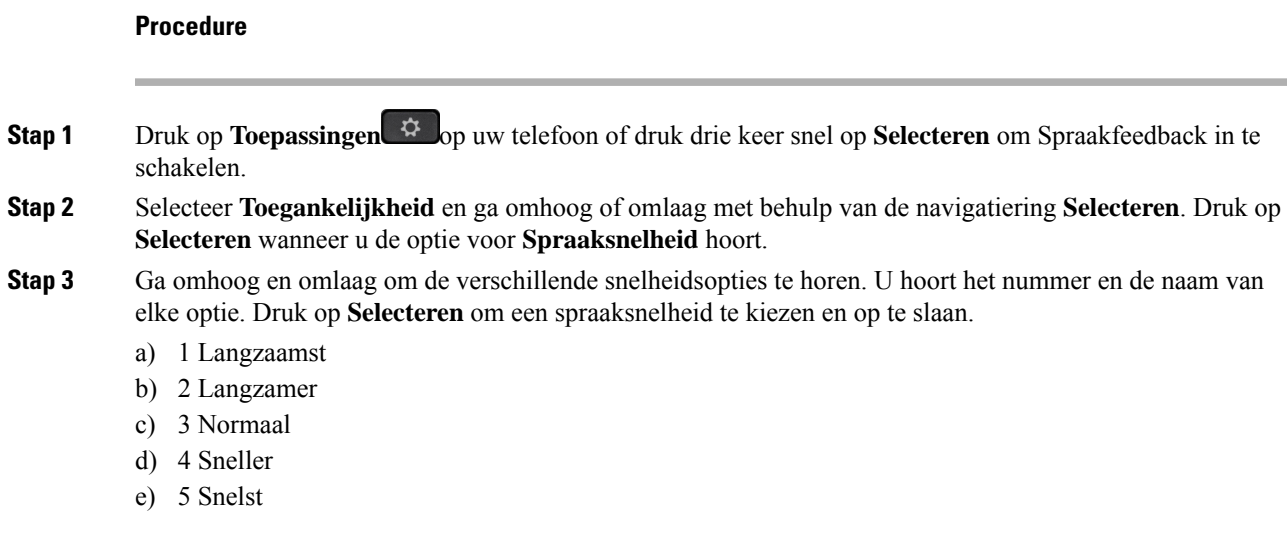

# **Spraakvolume aanpassen**

Met de functie Spraakfeedback kunt u ook het volume van de spraak instellen.

### **Voordat u begint**

### **Procedure**

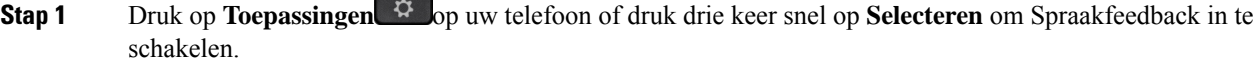

- **Stap 2** Selecteer **Toegankelijkheid** en ga naar **Spraakvolume** met behulp van de navigatiering **Selecteren**.
- **Stap 3** Druk op **Selecteren** en blijf drukken tot u de vijf beschikbare volumeinstellingen hebt gehoord.
	- a) Hoogst
	- b) Hoog
	- c) Normaal
	- d) Laag
	- e) Laagste

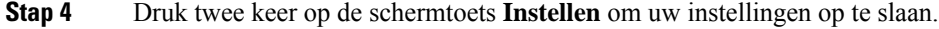

# **Onderdrukking van achtergrondgeluid in- of uitschakelen op uw telefoon**

Met de functie Onderdrukking van achtergrondgeluid kunt u achtergrondgeluiden uit uw omgeving wegfilteren tidjens een gesprek of vergadering.

#### **Voordat u begint**

Zorg ervoor dat uw beheerder u toestemming verleent om de functie Onderdrukking van achtergrondgeluid in of uit te schakelen. Anders wordt het menu-item **Onderdrukking vanachtergrondgeluid**niet weergegeven op het telefoonscherm.

### **Procedure**

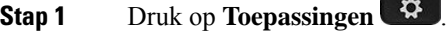

- **Stap 2** Selecteer**Gebruikersvoorkeuren** > **Audiovoorkeuren** > **Onderdrukking van achtergrondgeluid**.
- **Stap 3** Druk vanuit de navigatiecluster op de knop **Selecteren** om de functie in of uit te schakelen.

**Stap 4** Druk op **Instellen** om de wijzigingen op te slaan.

# **Onderdrukking van achtergrondgeluid in- of uitschakelen op de webpagina van de telefoon**

### **Voordat u begint**

Zorg ervoor dat uw beheerder u toestemming verleent om de functie Onderdrukking van achtergrondgeluid in of uit te schakelen. Anders wordt de parameter **Onderdrukking vanachtergrondgeluid**niet weergegeven op de webpagina van de telefoon.

### **Procedure**

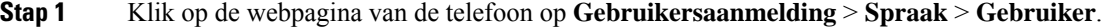

**Stap 2** In het gedeelte **Akoestische instelling** stelt u **Onderdrukking vanachtergrondgeluid**in op **Ja** om de functie in te schakelen.

Als u niet wilt dat uw telefoon het achtergrondgeluid onderdrukt tijdens een gesprek of vergadering, stelt u **Onderdrukking van achtergrondgeluid** in op **Nee**.

**Stap 3** Klik op **Submit All Changes**.

**Verwante onderwerpen**

Webpagina voor telefoon, op pagina 28

# **Aanmelden bij een bureau (Hot Desking)**

Als een telefoon zich in een werkomgeving bevindt waar de planningsmodus is ingesteld op **Hot Desking**, kunt u uw mobiele telefoon aan deze telefoon koppelen en u gedurende een bepaalde tijd aanmelden als gast. Dit is gunstig in een hybride werkomgeving waar externe werknemers vaak naar het kantoor reizen en geen werkplekken hebben. In dit scenario hebben medewerkers mogelijk slechts af en toe toegang tot een telefoon nodig terwijl ze op kantoor zijn. Deze functie biedt hybride medewerkers snel toegang tot een apparaat met hun persoonlijke lijn en instellingen zonder de noodzaak om permanent een toegewezen apparaat te hebben, waardoor het kantoor optimaal kan worden gebruikt. Uw bedrijf geeft er de voorkeur aan Hot Desking slechts op een paar telefoonsin te schakelen voor gebruik in plaats van voor alle werknemerstelefoons aan te schaffen.

### **Voordat u begint**

- Telefoon aangemeld voor Webex Calling met een werkruimteaccount, waarbij de planningsmodus is ingesteld op **Hot Desking**. Telefoon geeft scherm **Bureau is beschikbaar** weer met een QR-code om te koppelen met een mobiele telefoon.
- Webex-app is geïnstalleerd en aangemeld op het mobiele apparaat.

### **Procedure**

**Stap 1** Meld u met uw account aan bij de Webex-app op uw mobiele telefoon.

**Stap 2** U ziet de QR-code in het scherm **Bureau beschikbaar** op de telefoon. Gebruik de camera van uw mobiele telefoon en scan de QR-code op de telefoon.

Nadat u de QR-code hebt gescand, verschijnt het scherm **Aanmelden**. U ziet het scherm **Dit bureau reserveren tot** waarin u een tijdsduur in uren kunt invoeren om het bureau te kunnen gebruiken. Nadat u op **Reserveren** klikt, wordt het scherm **Configuratie toepassen** een tijdje weergegeven. Nadat u zich hebt aangemeld, wordt de configuratie toegepast en wordt de telefoon opnieuw opgestart en keert u terug naar het startscherm. U ziet de volgende wijzigingen op de telefoon en op de gekoppelde mobiele telefoon.

- Uw persoonlijke telefoonnummer wordt weergegeven op de telefoon van de werkplek.
- Als u op **Toepassingen**  $\ddot{\mathbf{Q}}$  drukt, ziet u dat het menu **Instellingen voor Hot Desking** is toegevoegd aan het scherm **Informatie en instellingen**.
- Uw persoonlijke gegevens worden gesynchroniseerd met de telefoon en Webex-gesprekslogboeken worden gesynchroniseerd met de lijst Recente oproepen van de telefoon via de Webex-cloudserver. Als er bijvoorbeeld een gemist gesprek in uw gesprekslogboek staat, wordt dit weergegeven op het telefoonscherm. Ook kunt u het scherm Gemiste gesprekken openen en betreffende contactpersoon terugbellen.
- U kunt in de Webex-telefoonlijst op naam zoeken naar contactpersonen en een gesprek plaatsen. Als u de lijst**Recente oproepen** opent, ziet u dat het gesprek is geregistreerd.
- Wanneer u het bureau gebruikt, kan een van uw Webex Meetings als pop-upbericht worden weergegeven. U kunt op **Samenvoegen** drukken om aan de vergadering deel te nemen. Wanneer u de lijst **Recente oproepen** opent, ziet u dat deze vergadering aan de lijst wordt toegevoegd.
- Open de Webex-app op de mobiele telefoon en controleer de lijst **Verbinding maken met eenapparaat**. Hier ziet u de naam van de gereserveerde telefoon, de duur van de bureaureservering en een knop voor afmelden.

## **Afmelden bij het bureau (Hot Desking)**

Wanneer u een telefoon of een bureau in de Hot Desking-modus hebt gebruikt, kunt u zich op elk gewenst moment afmelden via het telefoonmenu of in de Webex-app. Zodra de bureauboeking is afgelopen, wordt u automatisch afgemeld.

### **Procedure**

Meld u op een van de volgende manieren af:

• Druk op de telefoon op **Toepassingen** . Selecteer vervolgens het menu **Instellingen voor Hot Desking** in het scherm **Informatie** en instellingen en klik op Afmelden in het scherm Instellingen voor **Hot Desking**. Er verschijnt een venster met een melding:

```
Hiermee verwijdert u uw bureaureservering en uw persoonlijke gegevens van het
apparaat
```
Klik op **Afmelden** om de actie te bevestigen.

• Open op de mobiele telefoon de Webex-app en open de **Gereserveerde apparaten**. Klik op de knop **Afmelden** naast de naam van de gereserveerde telefoon.

Nadat u zich hebt afgemeld, worden uw persoonlijke gegevens en gesynchroniseerde Webex gesprekslogboeken verwijderd van de telefoon (bureau). De gebruikersaccount en het telefoonnummer worden gewijzigd in de werkruimteaccount.

## **Foutscenario's tijdens Hot Desking**

U kunt de volgende fouten ondervinden voordat u zich aanmeldt, nadat u zich aanmeldt of na het afmelden bij het bureau en mogelijk moet u contact opnemen met de beheerder.

### **Voordat u zich aanmeldt**

- Aanmelden niet beschikbaar tijdens gesprek
- Bureau niet beschikbaar tijdens upgrade
- Bureau niet beschikbaar tijdens serviceprobleem
- Bureau niet beschikbaar tijdens uitval service

#### **Fouten na aanmelding**

- Kan geen verbinding maken met Webex Calling. U kunt geen gesprekken meer voeren of ontvangen met uw persoonlijke nummer.
- Foutcode bevat het bericht: Persoonlijke accountgegevens al ingevuld
- Foutcode bevat de berichten:

Kan hostnaam niet oplossen

Ш

Kan geen verbinding maken met server

Time-out is bereikt

- Time-out voor bewerking
- Aanpassing systeemtijd mislukt
- Foutcode bevat berichten:

Peercertificaat kan niet worden geverifieerd met de beschikbare CA-certificaten

'serviceDomein' ontbreekt (onbekende CI-locatie)

SRP-groep moet 3072 bits of hoger zijn

Niet-ondersteund CI SRP handshake-protocol

Kan niet registreren bij Spark met beschikbare activeringscode

Geen toegangstoken

Onvolledige accountgegevens

GDS heeft geweigerd onze activerings-id te verwerken

### **Fouten bij afmelden**

- WxC-fout bij afmelden
- Netwerk is niet beschikbaar
- Gesprek is actief of Vergadering is actief
- Herstellen van fabrieksinstellingen is niet toegestaan tijdens aanmelden voor Hot Desking

# **Uw telefoon opnieuw opstarten**

U dient mogelijk uw telefoon opnieuw op te starten voordat een software-upgrade of andere wijzigingen van kracht worden. Uw instellingen of andere aanpassingen worden niet gewijzigd.

### **Procedure**

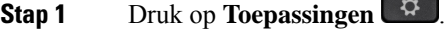

**Stap 2** Selecteer **Apparaatbeheer** > **Opnieuw opstarten**.

**Stap 3** Selecteer **OK** om te bevestigen dat u uw telefoon opnieuw wilt opstarten.

 $\mathbf I$ 

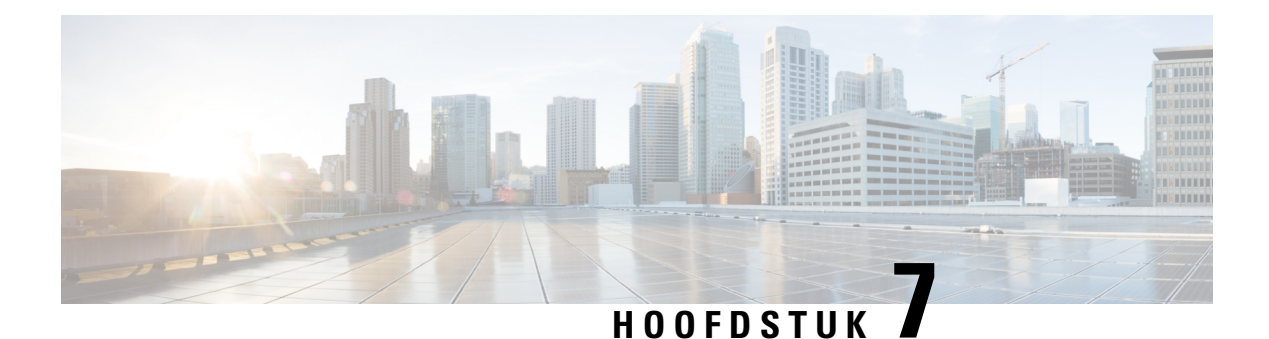

# **Accessoires**

- Overzicht van accessoires voor Cisco IP-telefoon 8800-serie met firmware voor meerdere platforms, op pagina 185
- De aan uw telefoon gekoppelde accessoires weergeven, op pagina 187
- Headsets, op pagina 187
- Externe luidsprekers en microfoon, op pagina 220
- Installatieoverzicht toetsuitbreidingsmodule Cisco 8800-serie, op pagina 221

# **Overzicht van accessoires voor Cisco IP-telefoon 8800-serie met firmware voor meerdere platforms**

**Tabel 10: Ondersteuning voor accessoires voor Cisco IP-telefoon 8800-serie met firmware voor meerdere platforms**

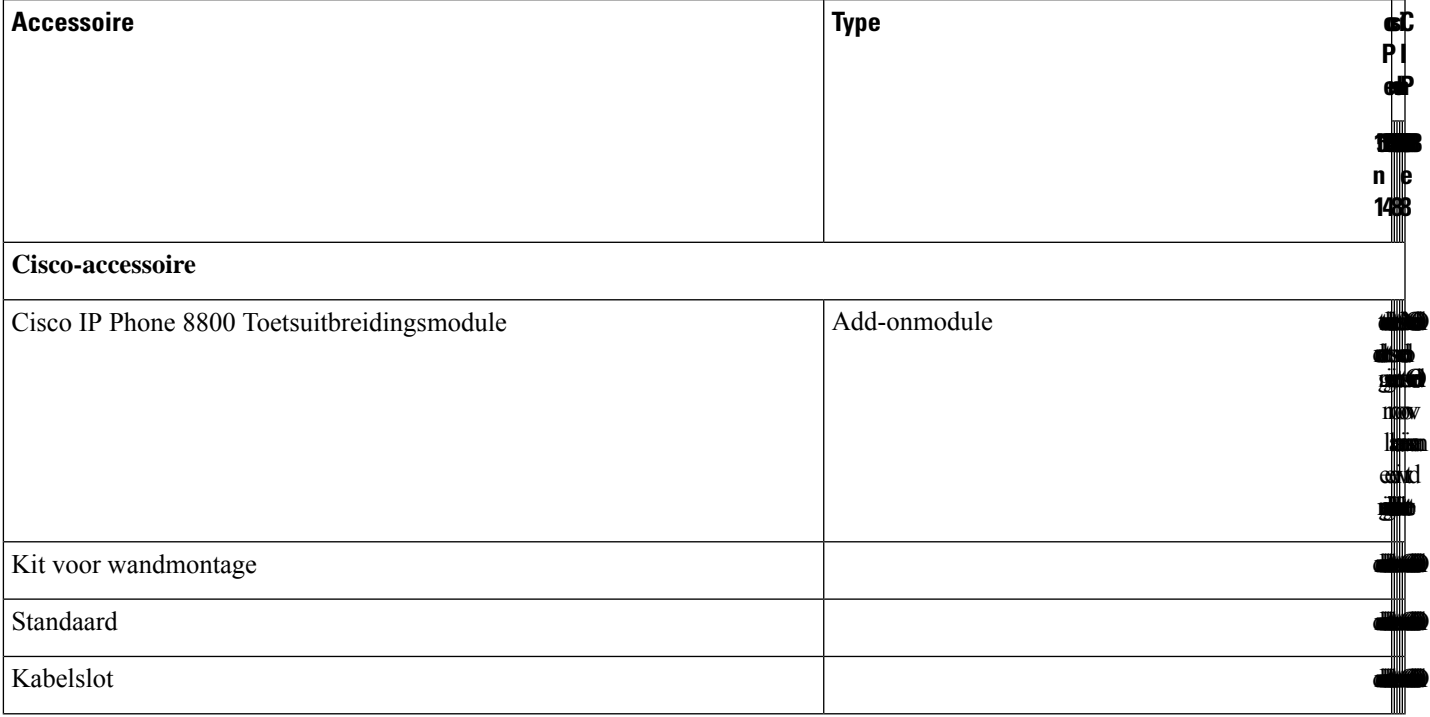

 $\mathbf I$ 

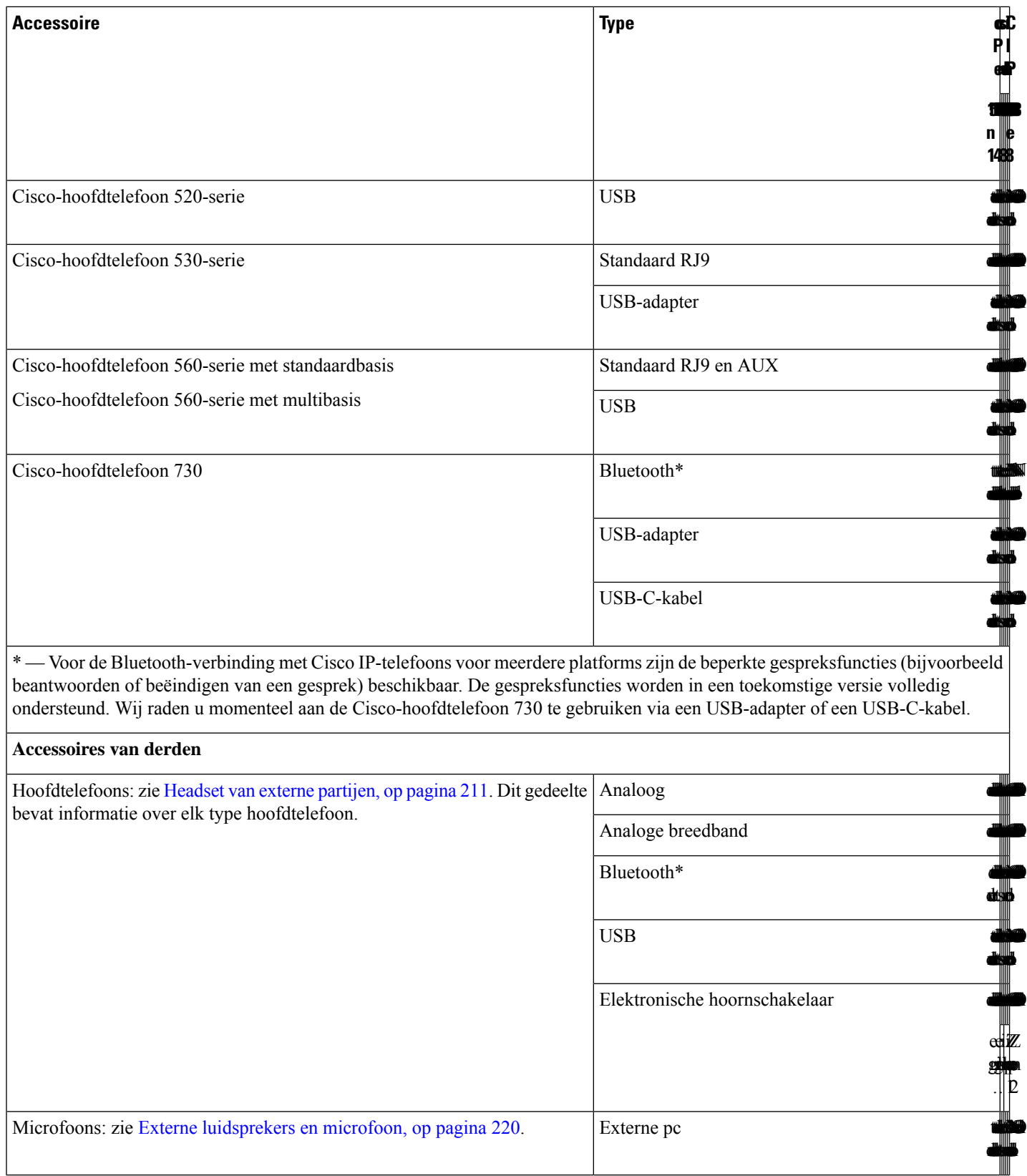

Ш

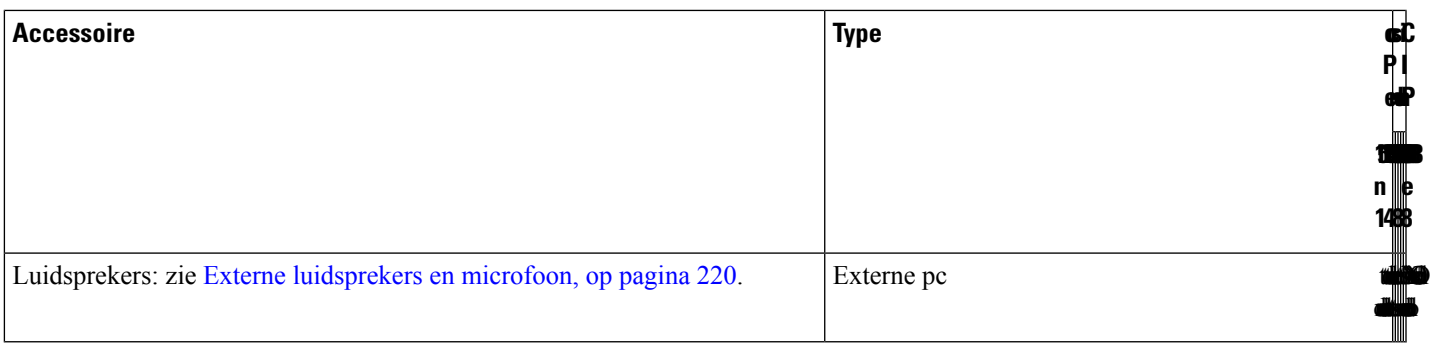

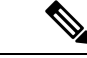

#### **Opmerking**

- **1.** Als u de hoofdtelefoon aansluit op de telefoon met de Y-kabel (RJ-9-aansluiting en AUX-aansluiting), moet u zorgen dat u **Electronic HookSwitch Control** inschakelt in het gedeelte **Audio Volume** van het tabblad **Voice** > **User** op de beheerwebpagina van de telefoon.
	- **2.** Wanneer u de Elektronische Hookswitch (EHS) gebruikt:
		- De EHS maakt via de hulppoort verbinding met Cisco IP-telefoon 8811, 8841 en 8845.
		- De EHS maakt via de hulppoort, de USB-poort of met Bluetooth verbinding met Cisco IP-telefoon 8851, 8861 en 8865.

# **De aan uw telefoon gekoppelde accessoires weergeven**

U kunt de hoofdtelefoonaansluiting, Bluetooth of de USB-poort gebruiken om externe hardware op uw telefoon aan te sluiten. De accessoirelijst bevat standaard een analoge hoofdtelefoon die kan worden ingesteld om breedband in te schakelen.

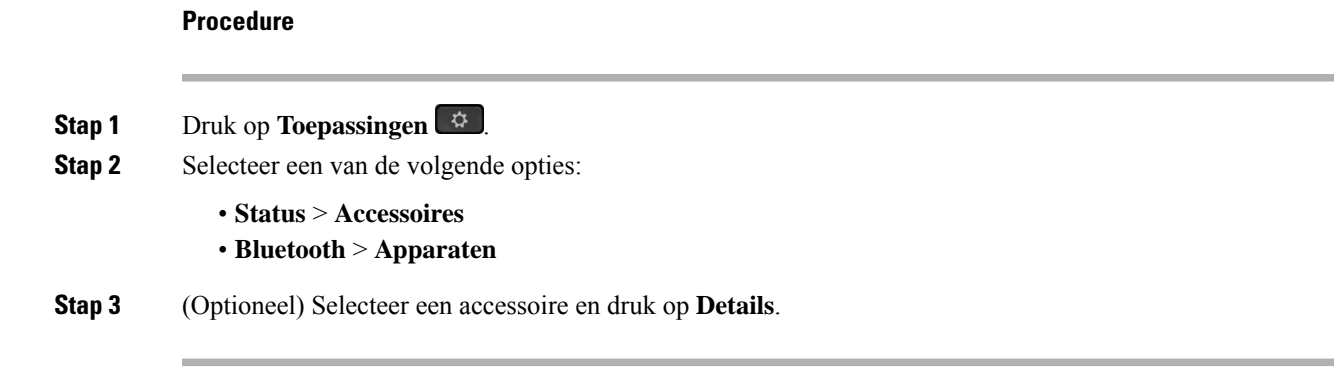

# **Headsets**

Vraag na bij de headsetfabrikant of u de headset kunt gebruiken met uw Cisco-telefoon.

Als u tijdens een actief gesprek een headset op de telefoon aansluit, wijzigt het audiopad automatisch in het pad naar de headset.

### **Belangrijke informatie over veilig gebruik van de headset**

À

Hoge geluidsdruk: vermijd luisteren op hoog volumeniveau voor langere perioden om mogelijke gehoorschade te voorkomen.

Wanneer u uw headset aansluit, dient u het volume van de luidspreker te verlagen voordat u de headset opzet. Als u eraan denkt om het volume te verlagen voordat u de headset afzet, staat het volume lager wanneer u de headset weer opnieuw aansluit.

Houd rekening met uw omgeving. Wanneer u uw headset gebruikt, kan deze belangrijke externe geluiden blokkeren, met name bij noodgevallen of in lawaaierige omgevingen. Gebruik de headset niet tijdens het rijden. Laat de headset of de headsetkabels niet achter in een ruimte waar personen of huisdieren erover kunnen struikelen. Let altijd op kinderen in de buurt van uw headset of headsetkabels.

## **Cisco Headset 320**

### **Cisco-hoofdtelefoon 320 aansluiten**

U moet uw hoofdtelefoon op uw telefoon aansluiten.

### **Voordat u begint**

De beheerder schakelt de randapparatuur in.

### **Procedure**

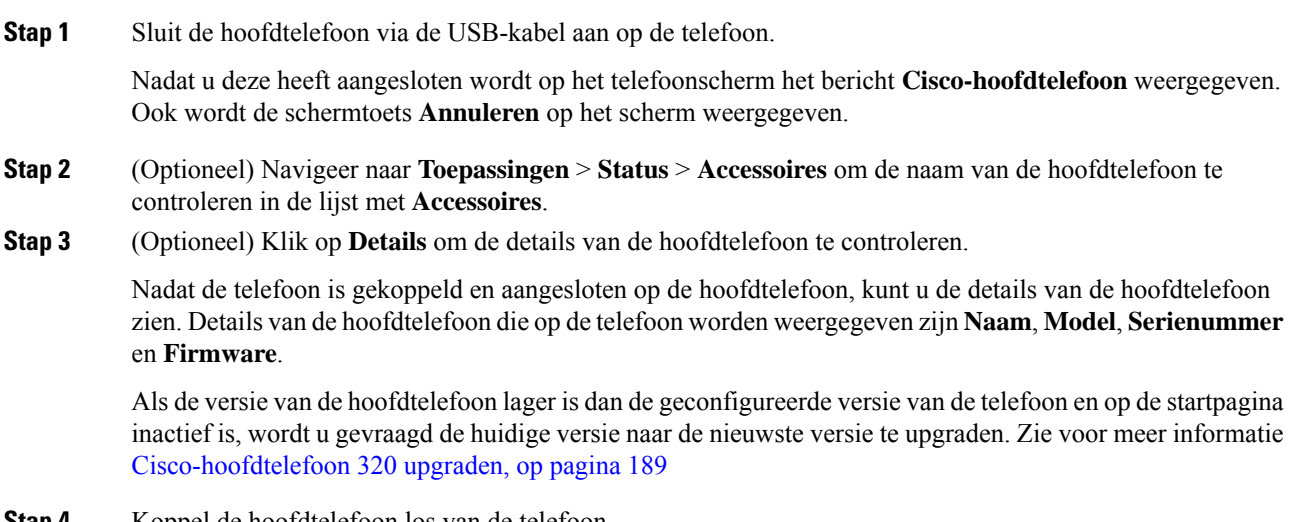

**Stap 4** Koppel de hoofdtelefoon los van de telefoon.

Ш

Op de telefoon wordt **Verbinding met accessoires verbroken** weergegeven. Onder de lijst **Accessoires** wordt de hoofdtelefoon verwijderd.

### **Cisco-hoofdtelefoon 320 upgraden**

Als deze versie lager is dan de geconfigureerde versie, moet u de firmwareversie van de hoofdtelefoon upgraden om met de telefoon te kunnen koppelen.

### **Voordat u begint**

De Cisco-hoofdtelefoon 320 is aangesloten op de telefoon.

### **Procedure**

**Stap 1** Klik nadat de hoofdtelefoon is aangesloten op de schermtoets **Upgraden** wanneer het scherm voor upgraden wordt weergegeven.

Tijdens de upgradeprocedure wordt het pictogram van de hoofdtelefoon bovenaan het telefoonscherm weergegeven. Nadat het upgraden is voltooid, wordt het pictogram niet meer weergegeven. De details van de hoofdtelefoon worden weergegeven in het scherm **Accessoires** van de telefoon.

**Stap 2** (Optioneel) Klik op de schermtoets **Uitstellen**om het proceste vertragen of klik op de schermtoets **Annuleren** om de upgrade te annuleren.

Als u geen acties uitvoert, wordt het upgraden na enige tijd automatisch gestart.

### **Besturingselementen voor de hoofdtelefoon 320 - Webex**

Het volgende diagram toont de Cisco-hoofdtelefoon 320-serie-controller en leds.

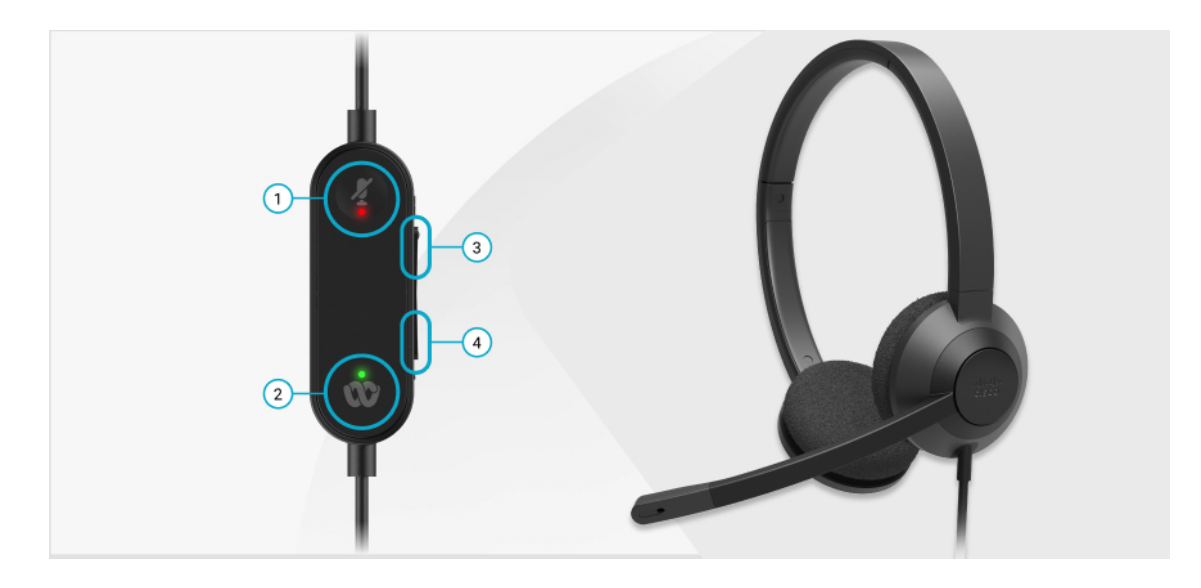

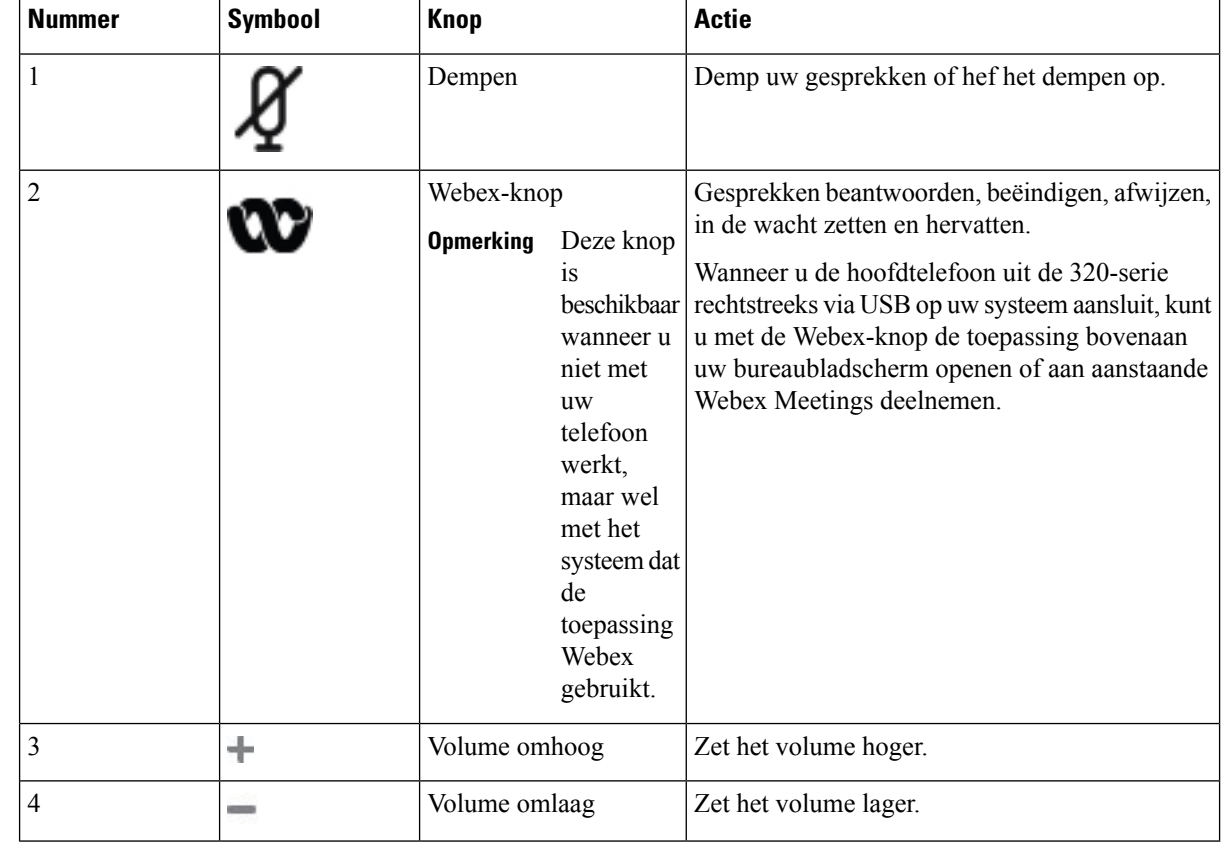

### **Tabel 11: Knoppen van de Cisco-headset 320-serie**

#### **Tabel 12: Ledstatus Cisco-hoofdtelefoon 320-serie**

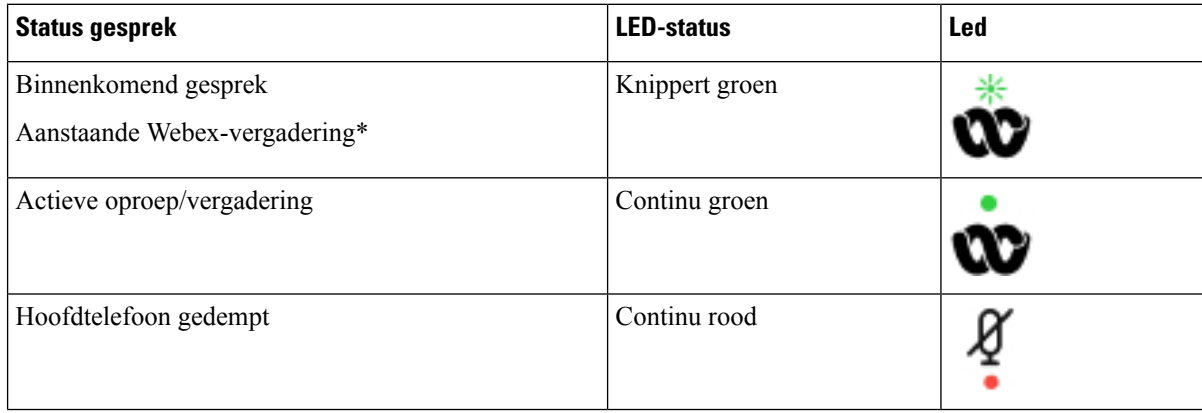

### **Besturingselementen voor de hoofdtelefoon 320 - Teams**

Het volgende diagram toont de Cisco-hoofdtelefoon 320-serie-controller en leds.

 $\overline{\phantom{a}}$ 

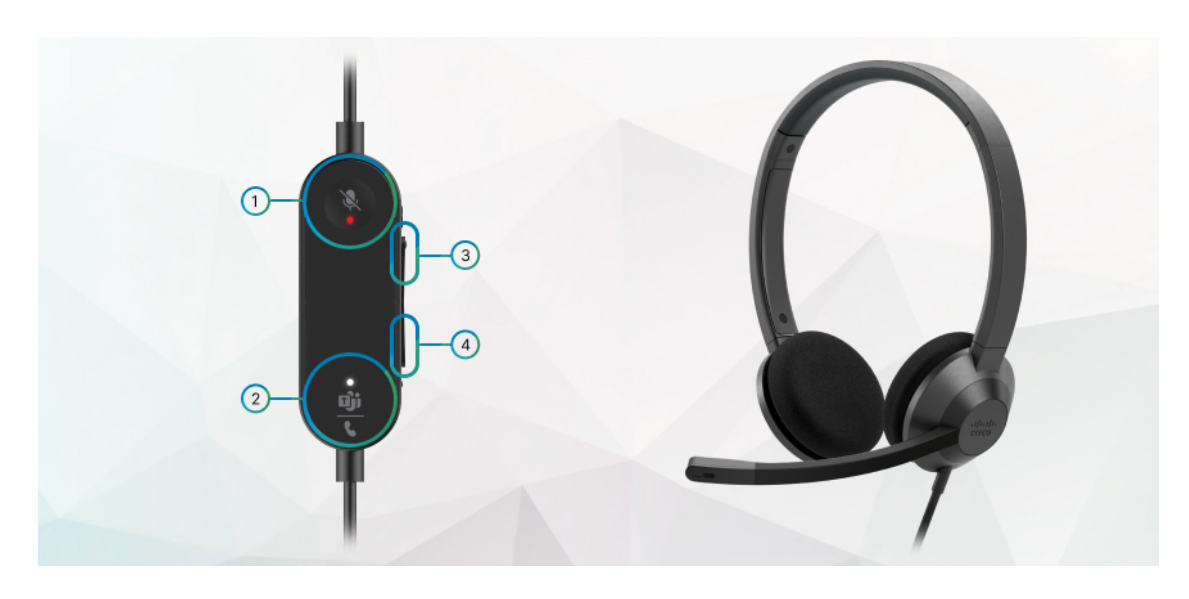

**Tabel 13: Knoppen van de Cisco-headset 320-serie**

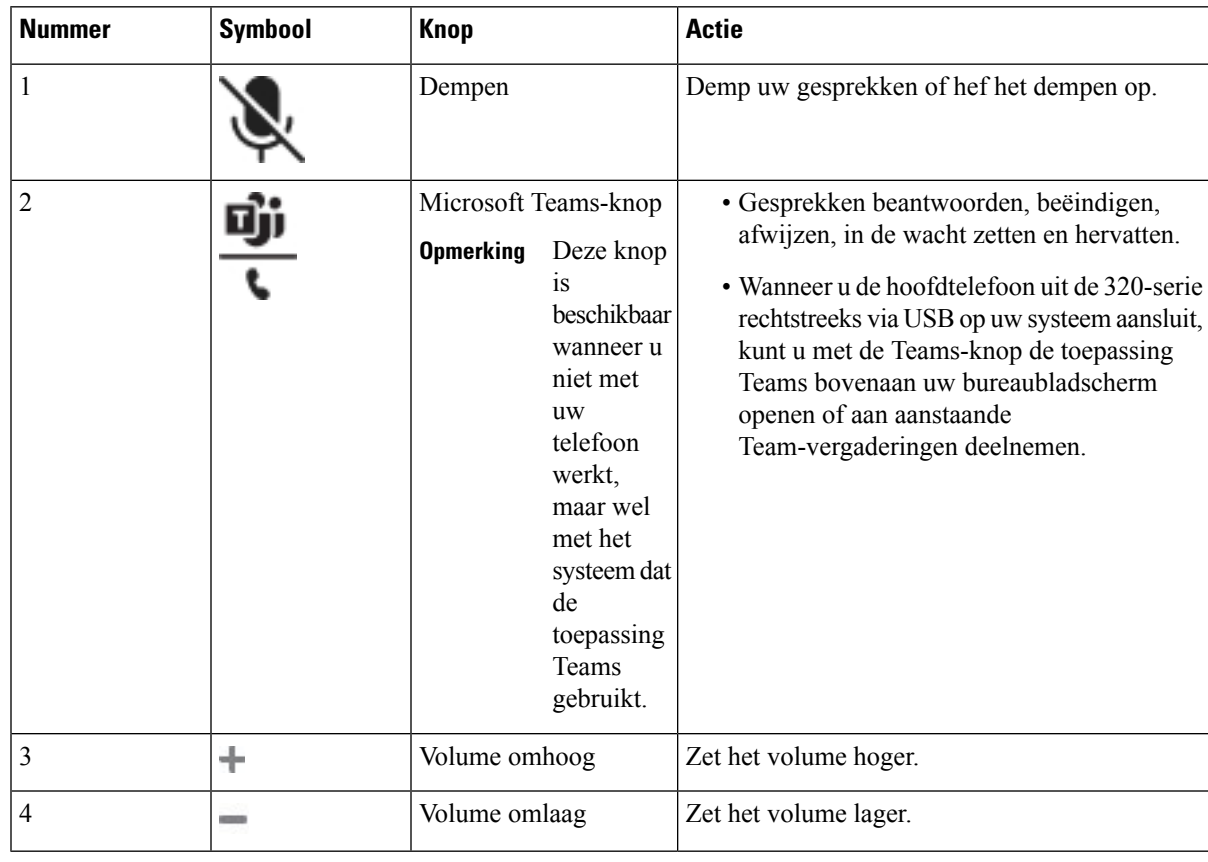

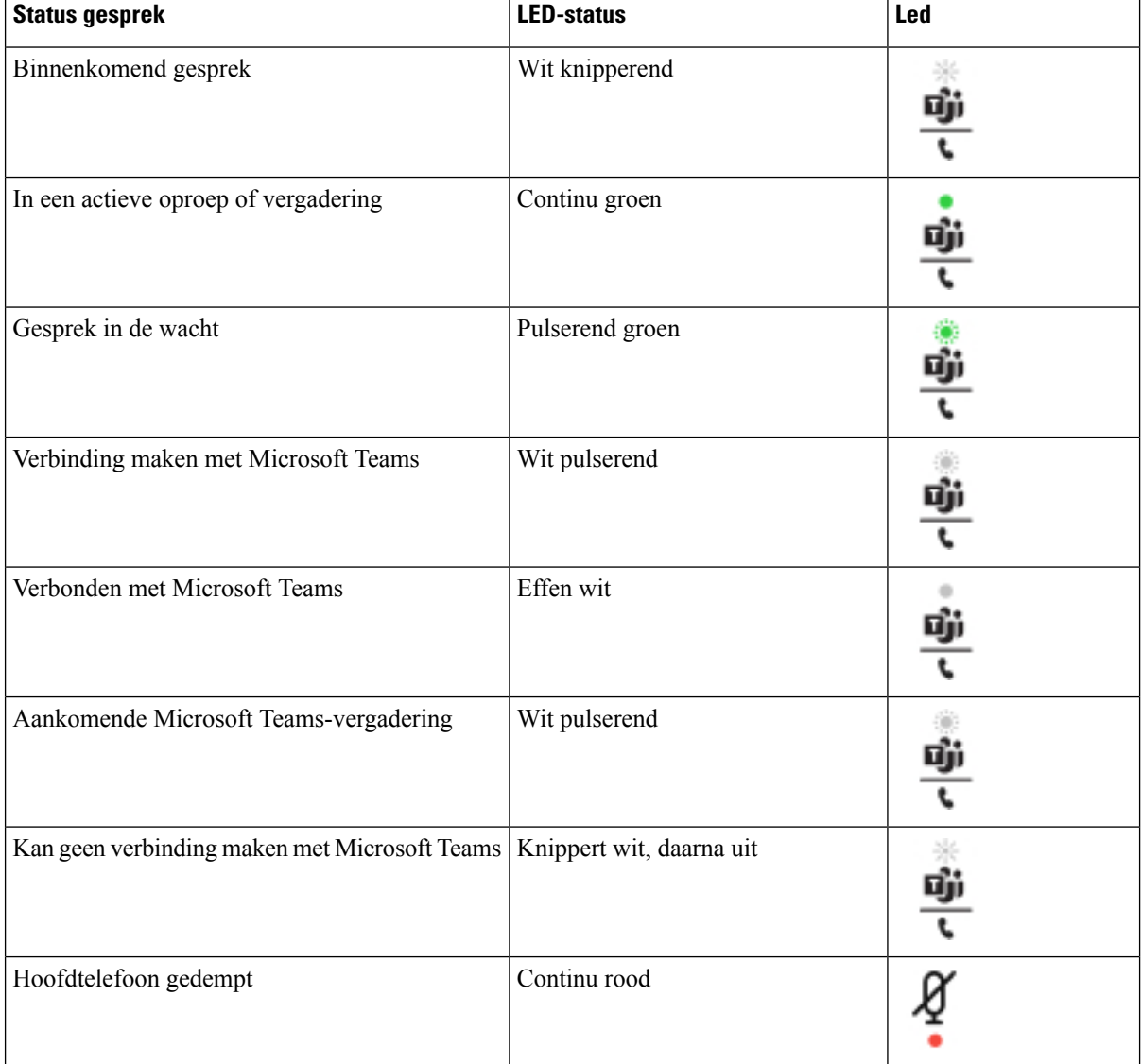

### **Tabel 14: Ledstatus Cisco-hoofdtelefoon 320-serie**

## **Cisco-headset 500-serie**

U kunt de Cisco-hoofdtelefoon 500-serie gebruiken met uw Cisco IPPhone 8800-serie Telefoons voor meerdere platforms. De Cisco-headset 500-serie biedt een uitgebreidere ervaring met:

- Indicatoren in gesprek: LED-lampjes op een oorplaat
- Vereenvoudigd gespreksbeheer
- Aangepaste audio

De ondersteunde headsets zijn:

• Cisco-hoofdtelefoon 520-serie

- Cisco-headset 531 en 532
- Cisco-hoofdtelefoon 560-serie (Standaardbasis en multibase)

### **Cisco-headset 521 en 522**

De Cisco-headset 521 en 522 zijn twee vaste headsets die zijn ontwikkeld voor gebruik op Cisco IP-telefoons en apparaten. De Cisco-headset 521 is voorzien van één oortelefoon voor uitgebreid gebruik en comfort. De Cisco-headset 522 is voorzien van twee oortelefoons voor gebruik op een lawaaierige werkplek.

Beide headset zijn uitgerust met een connector van 3,5 mm voor gebruik op laptops en mobiele apparaten. Een inline controller met USB-aansluiting is ook beschikbaar is voor gebruik op de Cisco IP-telefoon 8851, 8861 en 8865 met firmware voor meerdere platforms. De controller biedt een eenvoudige manier om uw gesprekken te beantwoorden en toegang tot standaardtelefoonfuncties zoals wachten en hervatten, dempen en volumeregeling.

Voor Cisco-headset 521 en 522 is firmware voor meerdere platforms versie 11.2(3) of later vereist. Upgrade uw telefoons naar de meest recente firmware voordat u deze headsets gebruikt.

Als u wilt controleren welk telefoonmodel en welke firmwareversie u hebt, drukt u op **Toepassingen** en selecteert u **Status** > **Productinformatie**. In het veld **Productnaam** wordt het telefoonmodel weergegeven. In het veld **Softwareversie** staat de geïnstalleerde versie, waar u de firmwareversie kunt zien.

### **Knoppen en leds Cisco-headset 521 en 522**

De knoppen van uw controller worden gebruikt voor basisgespreksfuncties.

**Figuur 6: Controller voor Cisco-headset 521 en 522**

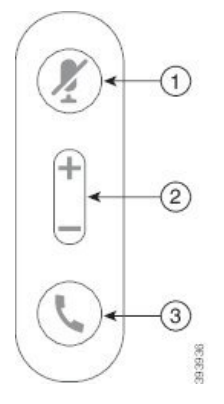

In de volgende tabel worden de knoppen beschreven van de controller voor Cisco-headset 521 en 522.

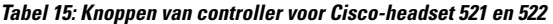

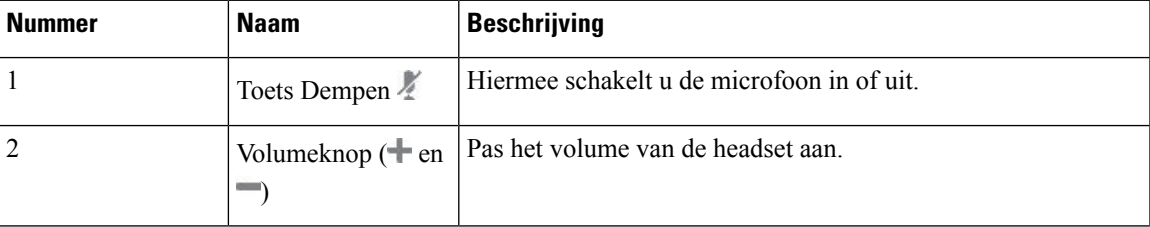

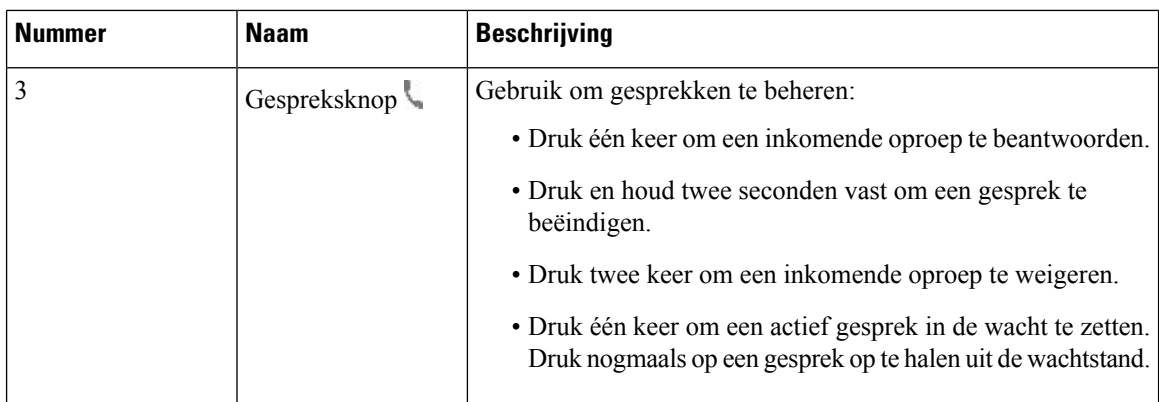

### **Cisco-headset 531 en 532**

De Cisco-hoofdtelefoon 530-serie bestaat uit twee headsets die zijn ontwikkeld voor Cisco-producten en -services. De 531-headset is uitgerust met een enkele oortelefoon en is licht en comfortabel. De 532-headset beschikt over twee oortelefoons voor gebruik in een lawaaierige omgeving of een druk kantoor.

De Cisco-headset 531 en 532 gebruiken een van twee aansluitingen met de Cisco IP-telefoon 8800-serie met firmware voor meerdere platforms:

- RJ9-aansluiting: gebruik deze met Cisco IP-telefoons die een headset-poort hebben.
- USB-headsetadapter: biedt verbeterd gespreksbeheer en ondersteunt momenteel de Cisco IP-telefoon 8851, 8861 en 8865.

De USB-adapter van de Cisco-hoofdtelefoon is beschikbaar voor gebruik met de Cisco-hoofdtelefoon 531 en 532. Met de adapter kunt u uw hoofdtelefoon testen en de lage en hoge tonen, versterking of microfoonvolume en zijtoon- of feedback-instellingen aanpassen. De adapter behoudt ook uw instellingen als u schakelt tussen telefoons.

De Cisco USB-adapter wordt ondersteund op de Cisco IP-telefoon 8851, 8861 en 8865 met firmware voor

meerdere platforms. Als u wilt controleren welk telefoonmodel u hebt, drukt u op **Toepassingen Status** > **Productinformatie**. In het veld **Productnaam** wordt het telefoonmodel weergegeven.

Voor de Cisco-hoofdtelefoon 530-serie is firmware voor meerdere platforms met versie 11.1 (2) of hoger nodig. Upgrade uw telefoons naar de meest recente firmware voordat u deze headsets gebruikt.

### **Cisco-headset 531 en 532 LED en knoppen**

De Cisco-headset USB-adapter voor Cisco-hoofdtelefoon 530-serie wordt gebruikt voor de standaard gespreksfuncties.

**Figuur 7: USB-adapter voor Cisco-headset**

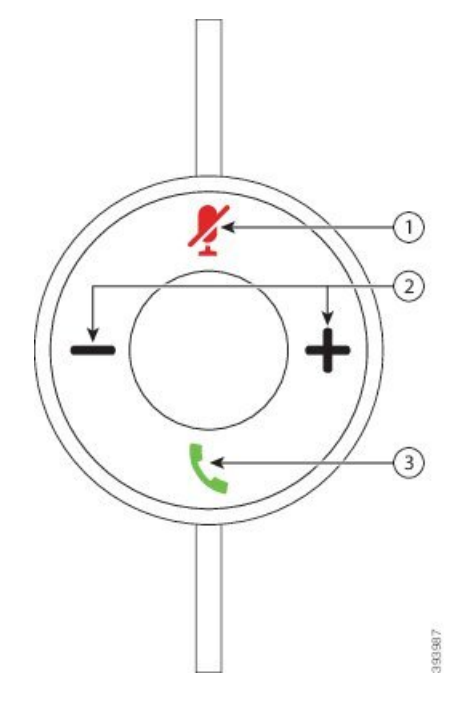

In de volgende tabel worden de knoppen beschreven van de USB-adapter voor de Cisco-headset 531 en 532.

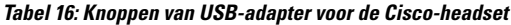

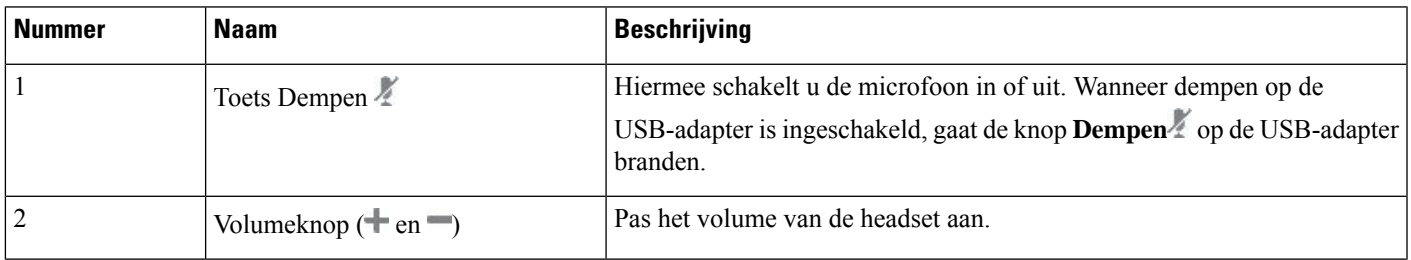

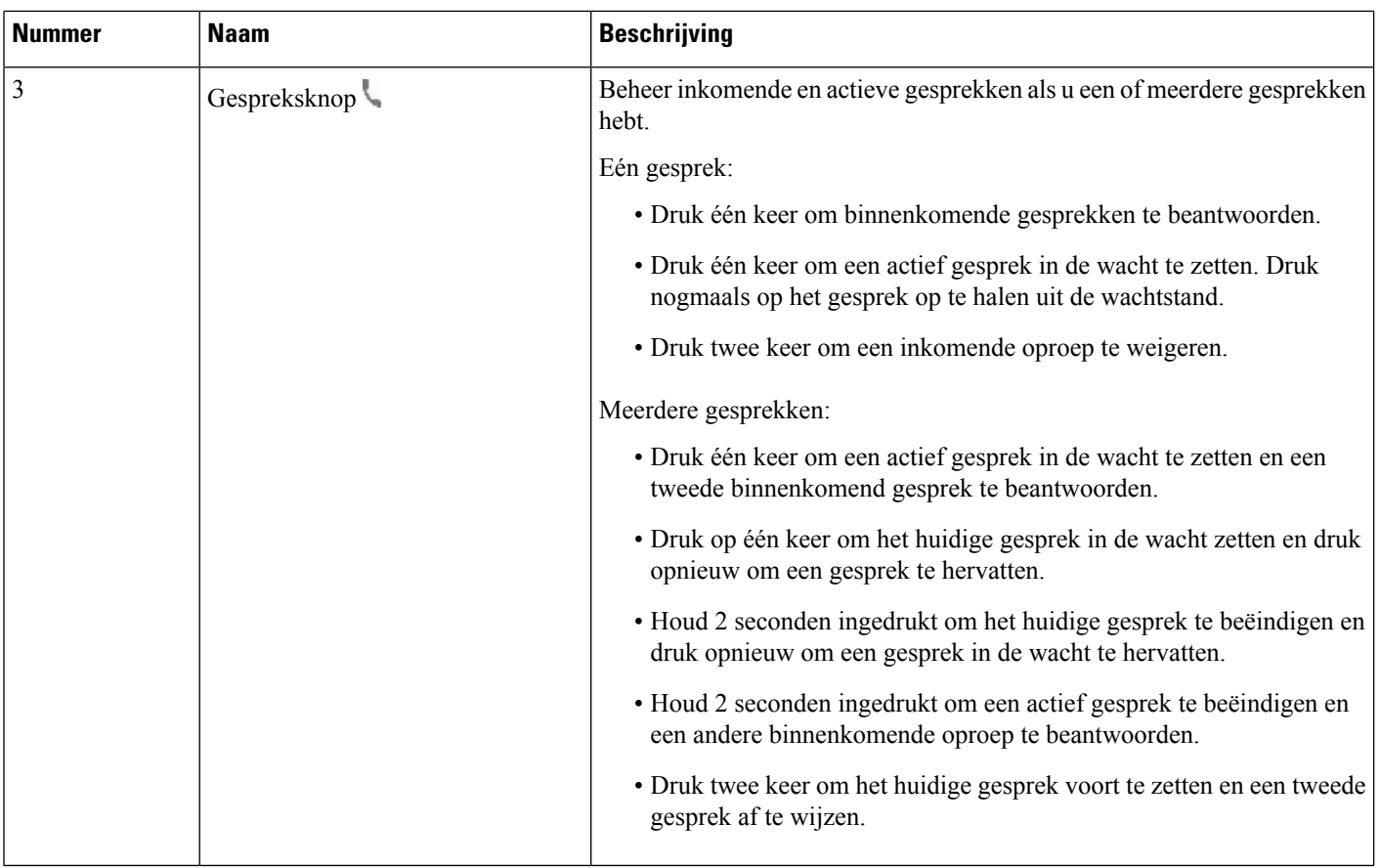

### **Cisco-headset 561 en 562**

De Cisco-hoofdtelefoon 560-serie bestaat uit twee draadloze headsets die zijn ontwikkeld voor Cisco-producten en -services. De Cisco-headset 561 is uitgerust met een enkele oortelefoon en is licht en comfortabel. De Cisco-headset 562 beschikt over twee oortelefoons voor gebruik in een lawaaierige omgeving of een druk kantoor.

De Cisco-hoofdtelefoon 560-serie gebruikt een headsetbasis om verbinding maken met Cisco IP-telefoons de headsets te laden. De beschikbare opties voor de basis zijn standaardbasis en multibase. De Cisco-hoofdtelefoon 560-serie met standaardbasis ondersteunt verbinding met één bron vanuit een telefoon of computer. De Cisco-hoofdtelefoon 560-serie met multibasis ondersteunen meerdere bronnen van telefoons, computers en apparaten gekoppeld via Bluetooth, voor intuïtief en gemakkelijk schakelen tussen de verbonden bronnen.

U kunt de Cisco-hoofdtelefoon 560-serie verbinden met het volgende:

- RJ9- en AUX-aansluiting (Y-kabel): ondersteund op Cisco IP-telefoon 8811, 8841, 8845, 8851, 8861 en 8865 met meerdere platforms.
- USB-aansluiting: ondersteund op Cisco IP-telefoon 8851, 8861 en 8865 met meerdere platforms.

Voor de Cisco-hoofdtelefoon 560-serie is firmware voor meerdere platforms met versie 11.2 (3) of hoger nodig. Upgrade uw telefoons naar de meest recente firmware voordat u deze headsets gebruikt.

Als u wilt controleren welk telefoonmodel en welke firmwareversie u hebt, drukt u op **Toepassingen**  $\ddot{\Phi}$  en selecteert u **Status** > **Productinformatie**. In het veld **Productnaam** wordt het telefoonmodel weergegeven. In het veld **Softwareversie** staat de geïnstalleerde versie, waar u de firmwareversie kunt zien.

### **Knoppen en leds Cisco-headset 561 en 562**

De knoppen van uw headset worden gebruikt voor basisgespreksfuncties.

### **Figuur 8: Knoppen van Cisco-headset 561 en 562**

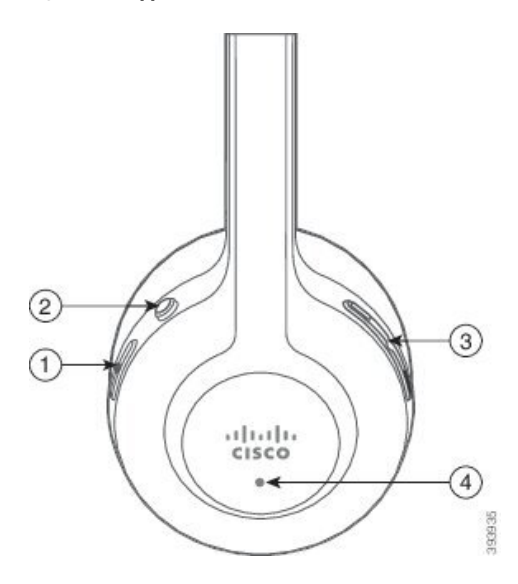

In de volgende tabel worden de knoppen beschreven van de Cisco-headset 561 en 562.

### **Tabel 17: Knoppen van Cisco-headset 561 en 562**

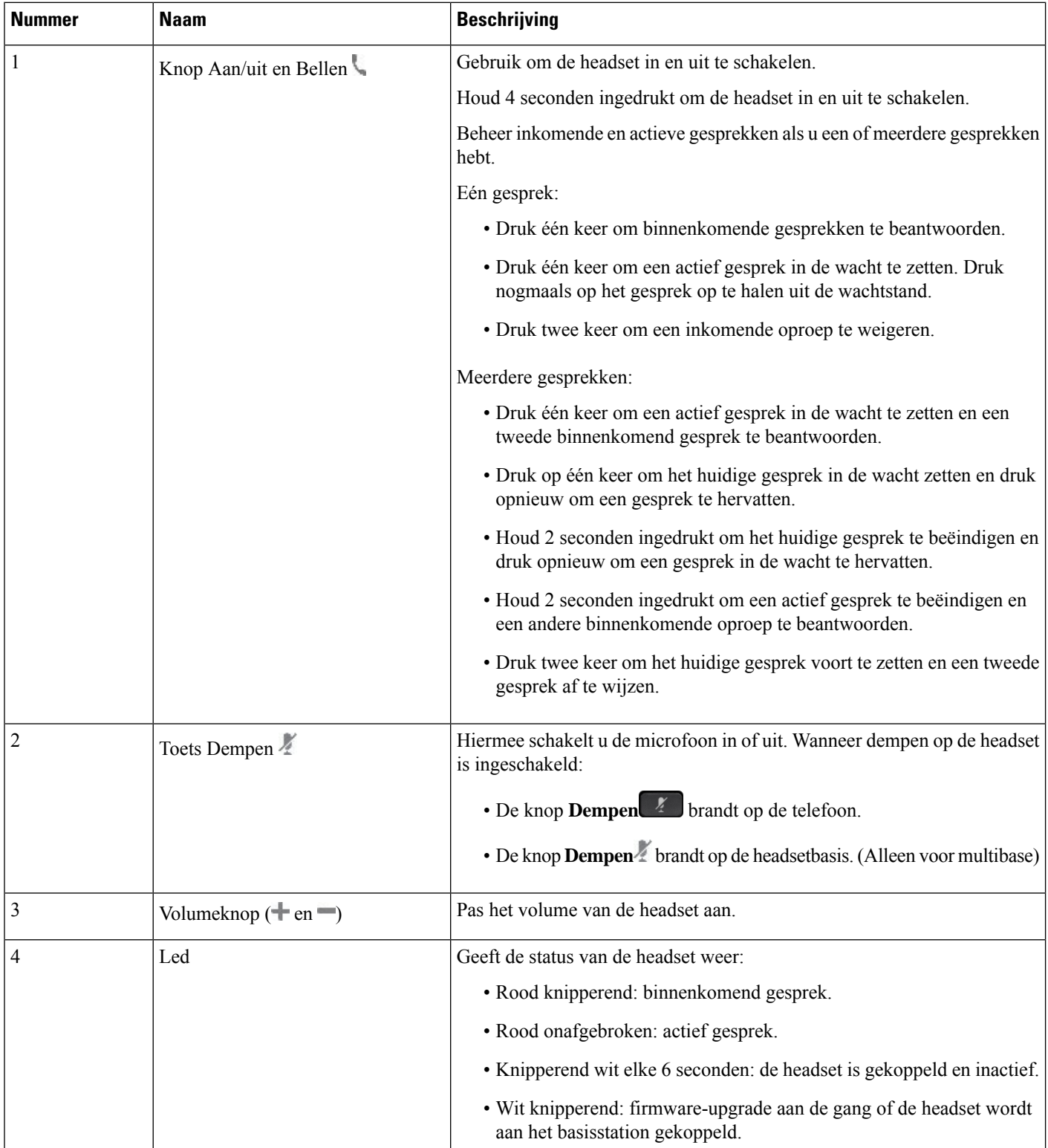

### **Cisco-headset 561 en 562 opladen**

Gebruik de headsetbasis om de headset te laden.

#### **Procedure**

Plaats de headset in de socket op de basis.

De lampjes op het basisstation geven de laadstatus aan. Wanneer de headset volledig is geladen, worden de vijf lampjes op de basis onafgebroken wit. Als de lampjes niet oplichten, verwijdert u de headset van de basis en probeert u het opnieuw.

### **De firmware van de headset 500-serie upgraden**

Wanneer u de headset op de telefoon aansluit, controleert de telefoon de firmwareversie van de headset. Als er een nieuwe versie beschikbaar is, vraagt de telefoon of u de headset wilt upgraden. De upgradeprompt van de headset wordt alleen weergegeven op het startscherm van een inactieve telefoon. Als de telefoon in gebruik is wanneer er een nieuwe firmwareversie wordt gevonden, wordt de upgradeprompt weergegeven wanneer u weer naar het startscherm gaat in inactieve modus.

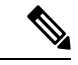

**Opmerking** Als u niet reageert op de upgradeprompt, start de upgrade automatisch nadat de timer is afgelopen.

### **Voordat u begint**

Uw beheerder configureert de upgraderegel voor de headset op de beheerwebpagina van de telefoon.

#### **Procedure**

**Stap 1** Druk op **Upgraden** op de telefoon wanneer hierom wordt gevraagd.

Het upgradepictogram  $\mathbf{A}_i$  in de rechterbovenhoek van het telefoonscherm geeft aan dat de headset wordt geüpgradet. Hoelang het upgradeproces duurt, is afhankelijk van het headsetmodel en varieert van 10 tot 15 minuten.

**Stap 2** (Optioneel) Als u uw headset later wilt upgraden, drukt u op **Uitstellen**.

Dit wordt u elke 2 uur gevraagd tot u de upgrade start.

### **Cisco-headset 500-serie instellen**

Op het telefoonscherm kunt u de headset testen en uw lage en hoge tonen, versterking en microfoonvolume aanpassen, evenals de instellingen voor zijtoon en feedback wanneer:

- De Cisco-hoofdtelefoon 520-serie is aangesloten op de telefoon met de inline USB-controller.
- De Cisco-headset 531 en 532 is verbonden met de telefoon via de USB-adapter.

• De Cisco-hoofdtelefoon 560-serie standaardbasis of multibase is verbonden met de telefoon via de Y-kabel of de USB-kabel.

U wordt gevraagd om uw headset in te stellen wanneer u deze aansluit op de telefoon. Als u de upgradeprompt van de headset negeert, kunt u deze weer openen vanuit **Toepassingen**  $\bullet$  > **Status** > **Accessoires**.

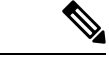

**Opmerking**

De instellingen worden opgeslagen in de inline USB-controller, de USB-adapter of de headsetbasis, afhankelijk van het headsetmodel. Wanneer u de fabrieksinstellingen van de telefoon opnieuw instelt, heeft dit geen invloed op de instellingen van de headset.

### **De lage en hoge tonen van uw headset aanpassen**

U kunt uw headset aanpassen door de lage en hoge tonen aan te passen. Als u liever een headset wilt met sterke lage tonen, kunt u de warme instelling gebruiken. Als u sterkere hoge tonen wilt, kunt u de heldere instelling gebruiken.

### **Procedure**

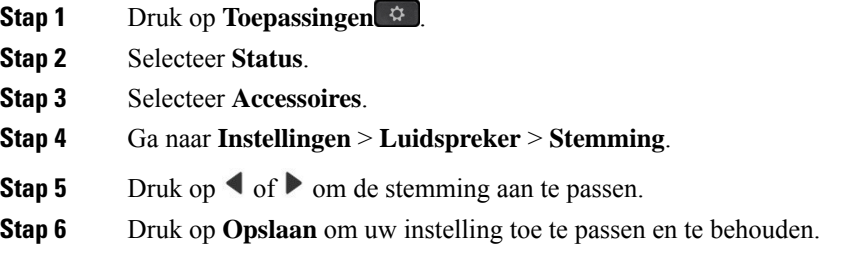

#### **Het microfoonvolume van uw headset aanpassen**

Het volume van de microfoon heet ook wel versterking. U kunt het versterkingsniveau aanpassen wanneer u een gesprek voert met verschillende harde en zachte stemmen. Deze instelling egaliseert de stemmen die u hoort in uw oortelefoon door harde stemmen zachter te maken en zachte stemmen harder.

### **Procedure**

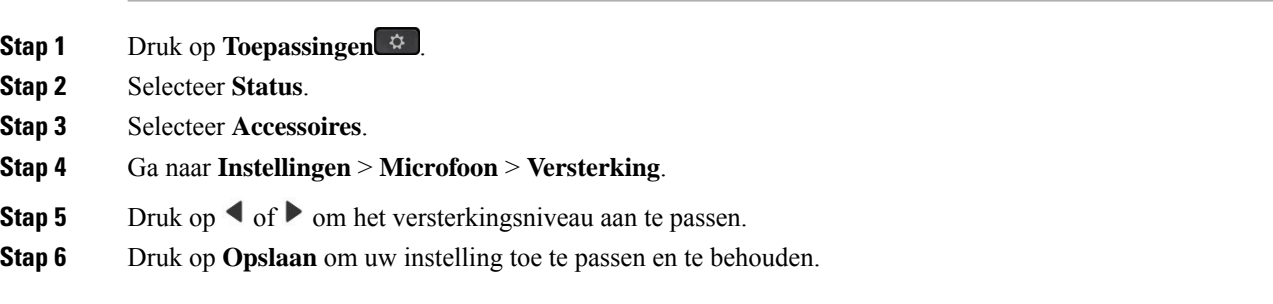
### **De feedback van de luidspreker van uw headset aanpassen**

Feedback, ook wel bekend als zijtoon, is wanneer u uw eigen stem hoort in de headset. U kunt het zijtoonniveau aanpassen of het uitzetten als u het afleidend vindt om uw eigen stem te horen tijdens een gesprek.

### **Procedure**

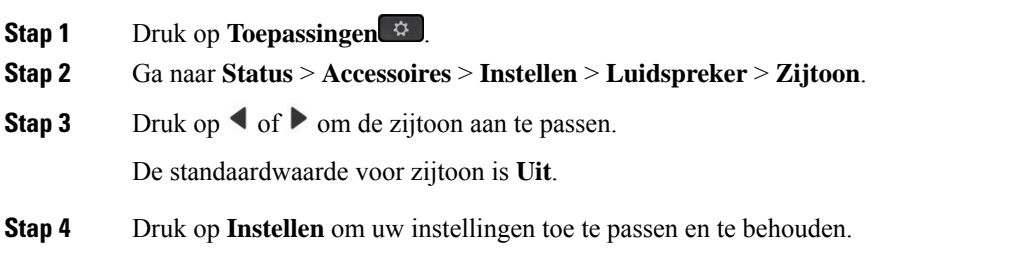

#### **De microfoon van uw headset testen**

U kunt controleren of de microfoon werkt voordat u een gesprek begint.

### **Procedure**

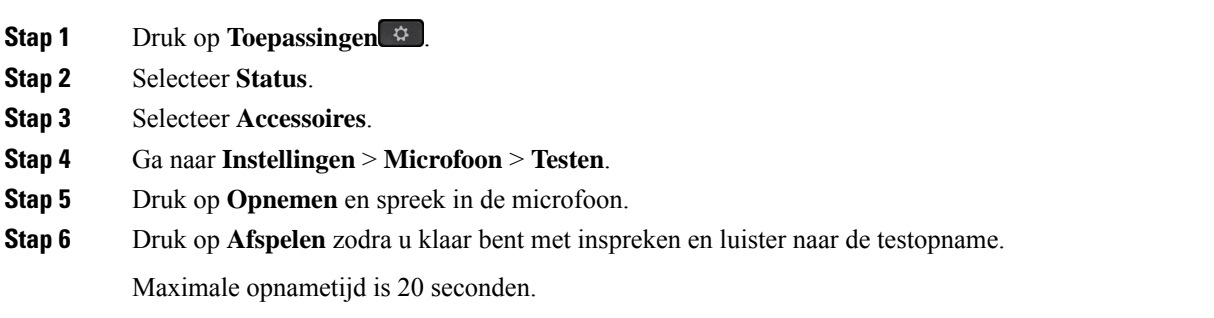

### **Nieuwe Cisco-hoofdtelefoon 500-serie-oorpads**

De oorpads van de headset zijn een belangrijk onderdeel van de prestaties. Deze bieden comfort, grip en geluidsverbetering. Met de tijd zullen deze oorpads verslijten, maar u kunt ze gemakkelijk vervangen.

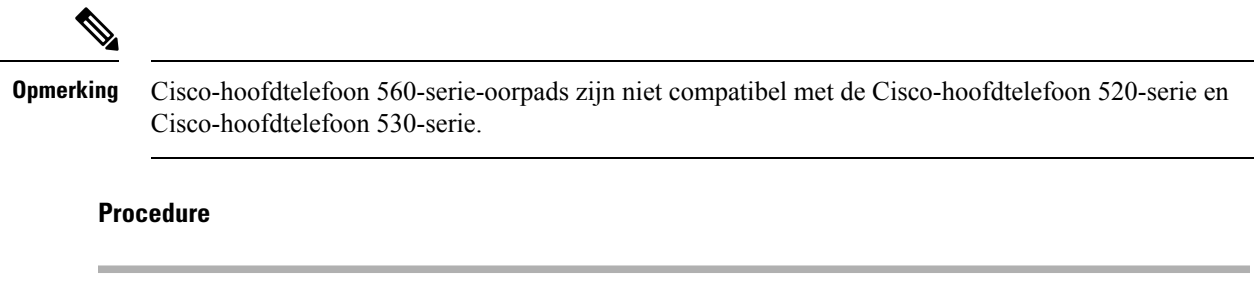

**Stap 1** Draai de oude oorpad tegen de klok in.

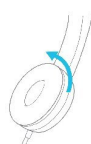

**Stap 2** Trek de oude oorpad los van de luidspreker.

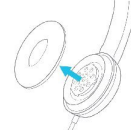

**Stap 3** Druk de nieuwe oorpad op de luidspreker.

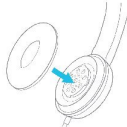

**Stap 4** Draai de nieuwe oorpad met de klok mee.

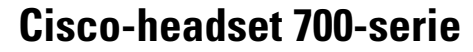

U kunt de Cisco-hoofdtelefoon 700-serie gebruiken met de volgende Cisco IP-telefoon voor meerdere platforms:

- Cisco IP Phone 8851 voor meerdere platforms
- Cisco IP Phone 8861 voor meerdere platforms
- Cisco IP Phone 8865 voor meerdere platforms

De Cisco-hoofdtelefoon 700-serie is een draadloze hoofdtelefoon die gebruik maakt van Bluetooth-connectiviteit om te koppelen met Cisco IP-telefoons voor meerdere platforms. De headset biedt de volgende functies:

- Betrouwbaar geluid met Clear Voice
- Security van enterpriseklasse
- Intelligent headsetnbeheer
- Aanpasbaar geluid

Het ondersteunde hoofdtelefoonmodel in de Cisco-hoofdtelefoon 700-serie is:

• Cisco-hoofdtelefoon 730

U hebt firmwareversie 1-7-0-138 of hoger nodig.

De firmwareversie van de USB-adapter moet 1-3-12 of hoger zijn.

### **Cisco-headset 730**

De Cisco-headset 730 is een draadloze headset die gebruikmaakt van Bluetooth-connectiviteit om te koppelen met Cisco IP-telefoons voor meerdere platforms. De headset is uitgerust met volledig gespreksbeheer en afspeelmogelijkheden voor muziek, naast de krachtige systemen voor ruisonderdrukking en het verbeteren van omgevingsgehuid voor gebruik in drukke kantooromgevingen.

De Cisco-headset 730 wordt geleverd met een USB-adapter voor gebruik met apparaten die geen betrouwbare Bluetooth-oplossing bieden. De headset kan ook worden aangesloten op apparaten met de meegeleverde 3,5 mm-kabel en de USB-C-naar-USB-A-kabel. De USB-C-kabel fungeert ook als een oplaadkabel en kan worden aangesloten op een USB-voedingsadapter.

U kunt de Cisco-headset 730 aansluiten op:

- USB-adapter
- USB-C-kabel
- 3,5 mm audiokabel

De volgende functies voor gespreksbeheer zijn van toepassing op de Cisco-headset 730 die wordt gebruikt met Cisco IP-telefoons voor meerdere platforms:

- Een gesprek beantwoorden
- Een gesprek beëindigen
- Het volume van de headset aanpassen
- Een gesprek in de wacht zetten
- Een gesprek hervatten
- Een gesprek weigeren
- Meerdere gesprekken afhandelen
- De microfoon dempen

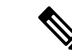

#### **Opmerking**

Deze functies voor gespreksbeheer zijn alleen beschikbaar als de headset op de telefoon is aangesloten via een USB-adapter of USB-C-kabel. Bij een Bluetooth-verbinding worden alleen beheerfuncties voor basisgesprekken ondersteund (zoals opnemen of een gesprek beëindigen). De functies voor gespreksbeheer krijgen volledige ondersteuning in een toekomstige versie.

Meer informatie over de Cisco-headset 730 vindt u in de [gebruikershandleiding](https://www.cisco.com/c/en/us/td/docs/voice_ip_comm/cuipph/Headsets/730/userguide/h730_b_cisco-headset-730-user-guide/h730_b_cisco-headset-730-user-guide_chapter_00.html?referring_site=RE&pos=1&page=https://www.cisco.com/c/en/us/support/collaboration-endpoints/headset-730/model.html) voor de Cisco-headset 730.

Voor de Cisco-headset 730 is versie 11.3(5) of hoger nodig van de firmware voor meerdere platforms. Upgrade uw telefoons naar de nieuwste firmware voordat u de headset gebruikt.

Als u wilt controleren welk telefoonmodel en welke firmwareversie u hebt, drukt u op **Toepassingen** en selecteert u**Status** > **Productinformatie**. In het veld **Productnaam** wordt het telefoonmodel weergegeven. In het veld **Softwareversie** staat de geïnstalleerde versie, waar u de firmwareversie kunt zien.

### **De firmware van de headset 730 upgraden**

Wanneer u de headset op de telefoon aansluit, controleert de telefoon de firmwareversie van de headset. Als er een nieuwe versie beschikbaar is, vraagt de telefoon of u de headset wilt upgraden. De upgradeprompt van de headset wordt alleen weergegeven op het startscherm van een inactieve telefoon. Als de telefoon in gebruik is wanneer er een nieuwe firmwareversie wordt gevonden, wordt de upgradeprompt weergegeven wanneer u weer naar het startscherm gaat in inactieve modus.

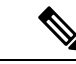

**Opmerking** Als u niet reageert op de upgradeprompt, start de upgrade automatisch nadat de timer is afgelopen.

#### **Voordat u begint**

- Uw beheerder configureert de upgraderegel voor de headset op de beheerwebpagina van de telefoon.
- Uw telefoon is inactief.

### **Procedure**

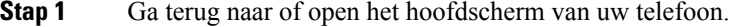

**Stap 2** Gebruik de USB-C-kabel om de headset te verbinden met de telefoon.

**Opmerking** U kunt de headset alleen upgraden via verbinding met USB-C.

**Stap 3** Druk op **Upgraden** op de telefoon wanneer hierom wordt gevraagd.

Het upgradepictogram  $\mathbf{L}$  in de rechterbovenhoek van het telefoonscherm geeft aan dat de headset wordt geüpgradet. Hoelang het upgradeproces duurt, is afhankelijk van het headsetmodel en varieert van 10 tot 15 minuten.

**Stap 4** (Optioneel) Als u uw headset later wilt upgraden, drukt u op **Uitstellen**.

Dit wordt u elke 2 uur gevraagd tot u de upgrade start.

### **Informatie bekijken over uw headset 730 op de telefoon**

U kunt op de telefoon informatie vinden over de naam, het model, het serienummer en de firmwareversie van de Cisco-headset.

#### **Voordat u begint**

• Zorg ervoor dat u firmwareversie 1-7-0-138 of hoger voor uw headset hebt.

Zie De firmware van de headset 730 upgraden, op pagina 204 voor informatie over het upgraden van de firmware van uw headset.

• Zorg ervoor dat de firmwareversie van de USB-adapter voor de headset 1-3-12 of hoger is.

Voor meer informatie over het upgraden van de adapter kunt u contact opnemen met de ondersteuning van de headset.

Ш

### **Procedure**

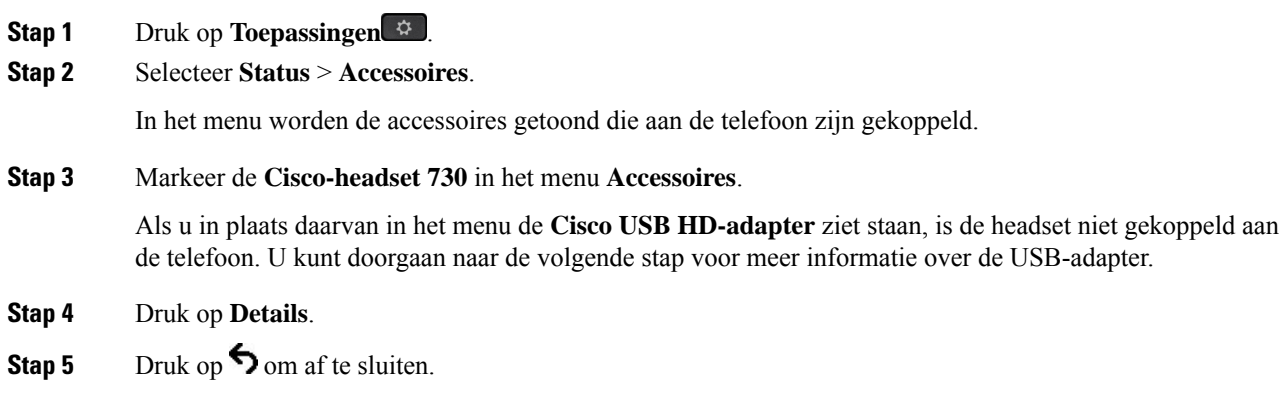

### **Cisco Headset 720**

### **Cisco-hoofdtelefoon 720 aansluiten**

U moet uw hoofdtelefoon op uw telefoon aansluiten.

#### **Voordat u begint**

De beheerder schakelt de randapparatuur in.

#### **Procedure**

**Stap 1** Sluit de USB-kabel van de hoofdtelefoon of de USB-adapter aan op de telefoon.

Nadat u deze heeft aangesloten wordt op het telefoonscherm het bericht **Cisco-hoofdtelefoon** weergegeven. Ook wordt de schermtoets **Annuleren** op het scherm weergegeven.

- **Stap 2** (Optioneel) Navigeer naar **Toepassingen** > **Status** > **Accessoires** om de naam van de hoofdtelefoon te controleren in de lijst met **Accessoires**.
- **Stap 3** (Optioneel) Klik op **Details** om de details van de hoofdtelefoon te controleren.

Aansluiting van koptelefoons met een dongel:

• Nadat de telefoon is gekoppeld en aangesloten op de hoofdtelefoon, kunt u de details van de hoofdtelefoon en de adapter bekijken. Details van de hoofdtelefoon die op de telefoon worden weergegeven zijn **Naam**, **Model**,**Serienummer** en **Firmware**. Adapterdetails die op de telefoon worden weergegeven zijn **Model**, **Serienummer** en **Firmware**.

Alleen details van de Cisco USB HD-adapter worden weergegeven wanneer de telefoon niet is gekoppeld of als de telefoon via de hoofdtelefoon is losgekoppeld.

Aansluiting hoofdtelefoon via USB:

- Nadat de telefoon is gekoppeld en op de hoofdtelefoon is aangesloten, wordt de apparaatnaam weergegeven.
- Als u op de schermtoets **Details** klikt, ziet u details zoals **Naam**, **Model**, **Serienummer** en **Firmware**.

**Stap 4** Koppel de hoofdtelefoon los van de telefoon.

Op de telefoon wordt **Verbinding met accessoires verbroken** weergegeven. Onder de lijst **Accessoires** wordt de hoofdtelefoon verwijderd.

### **Besturingselementen voor de hoofdtelefoon 720 - Webex**

Het volgende diagram toont de Cisco-hoofdtelefoon 720-serie-controller en leds.

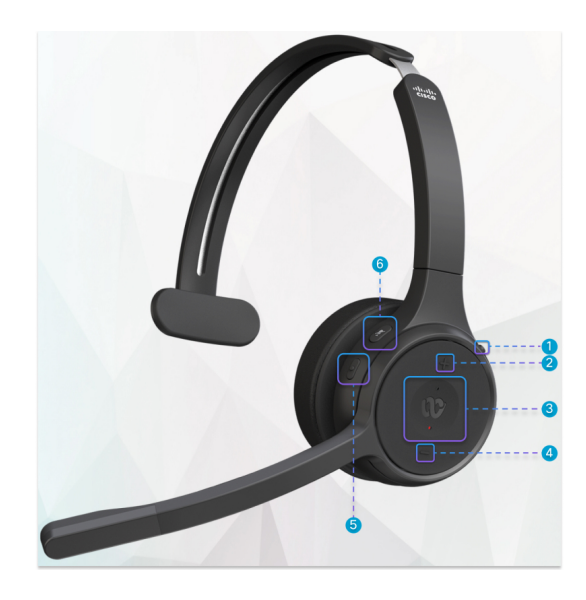

**Tabel 18: Knoppen van de Cisco-headset 720-serie**

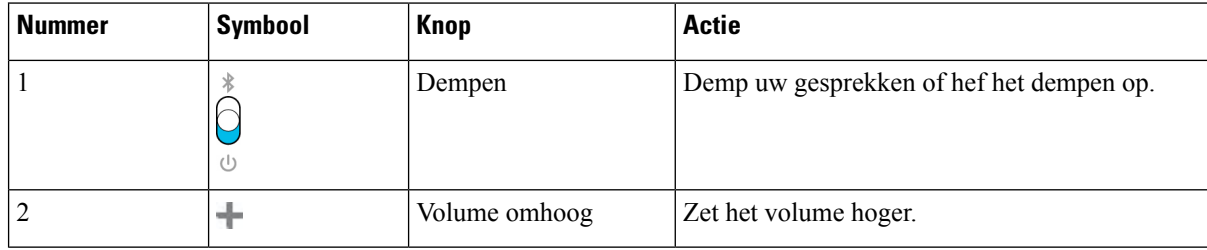

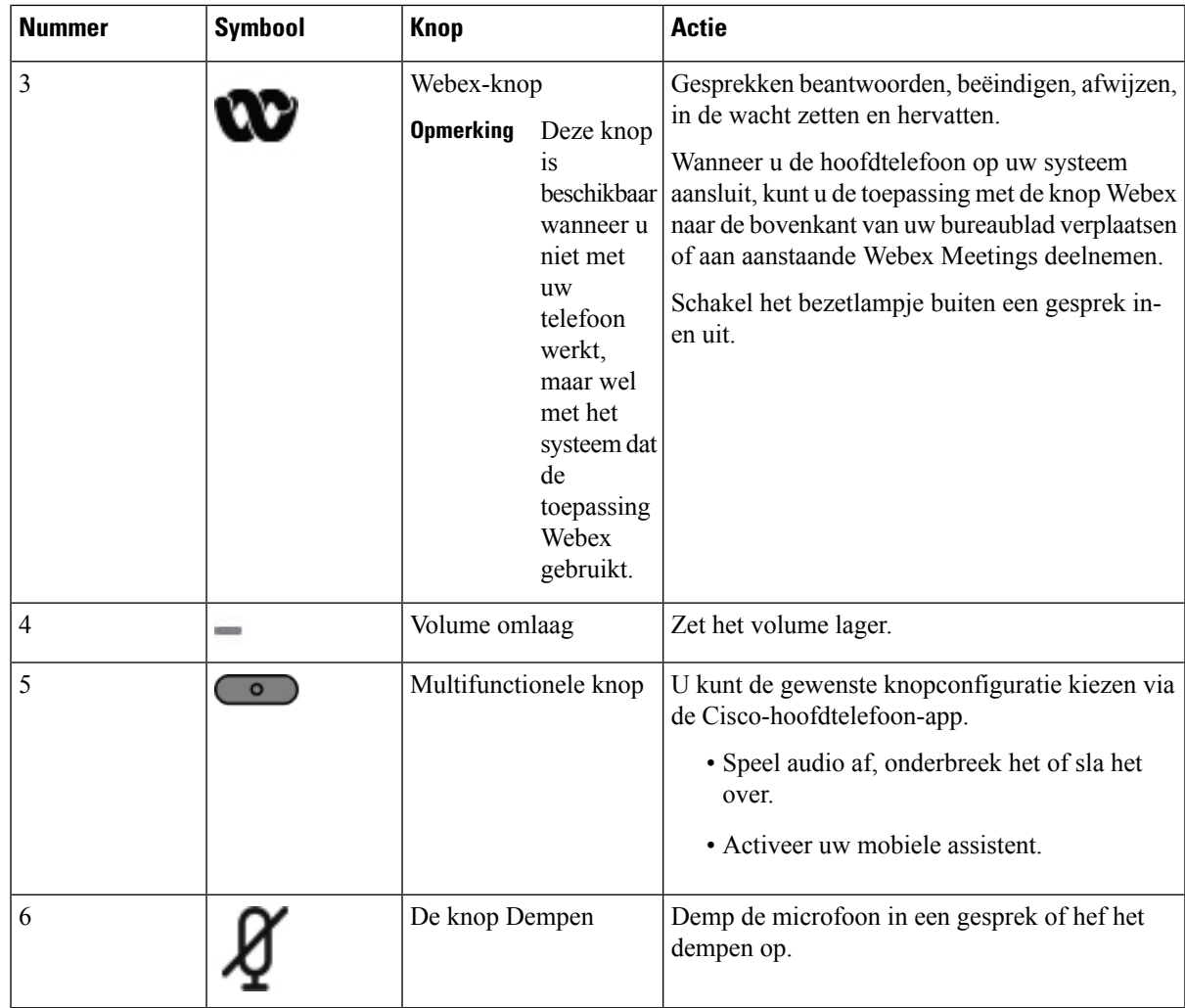

### **Besturingselementen voor de hoofdtelefoon 720 - Teams**

 $\overline{\phantom{a}}$ 

Het volgende diagram toont de besturingselementen van de Cisco-hoofdtelefoon 720-serie.

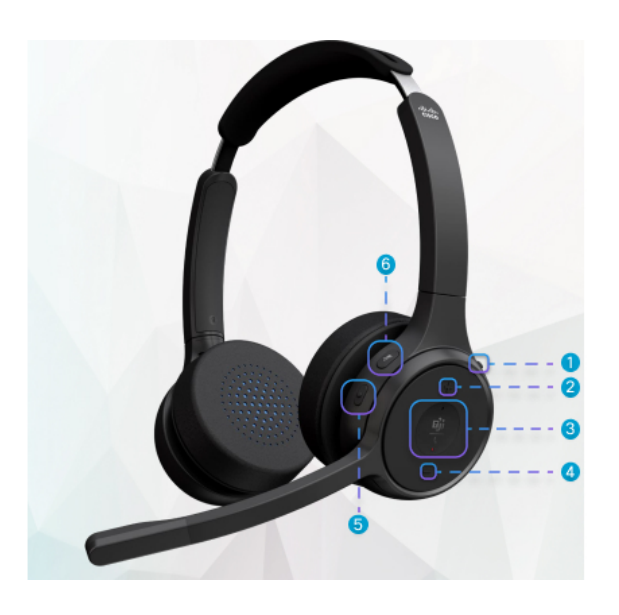

**Tabel 19: Knoppen van de Cisco-headset 720-serie**

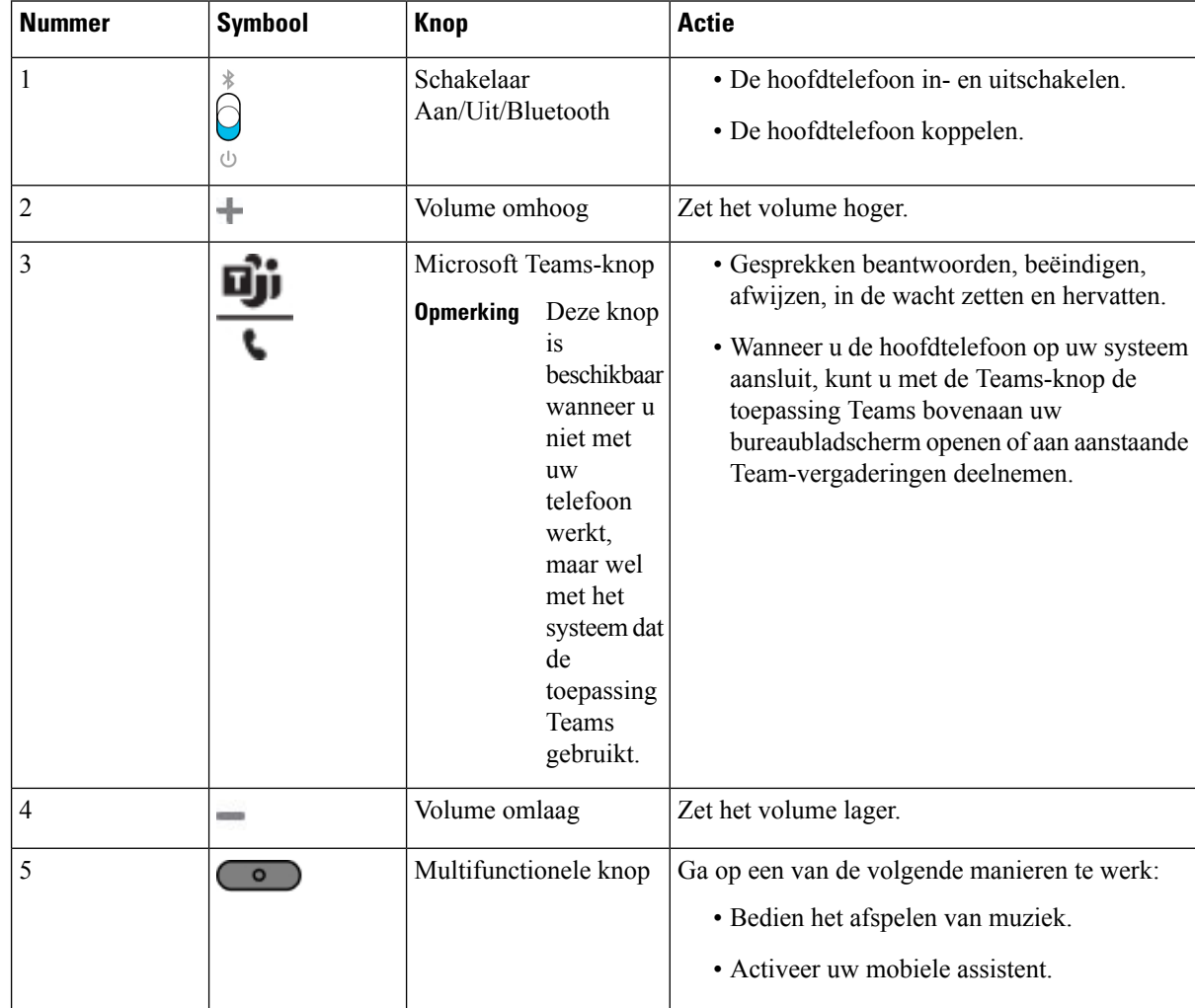

Ш

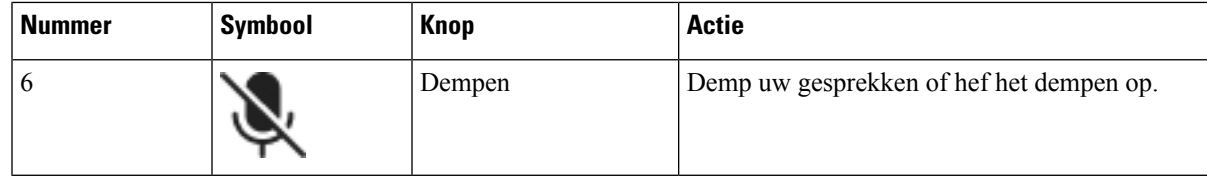

### **Hoofdtelefoon dempen of dempen opheffen**

U kunt de hoofdtelefoon op twee verschillende manieren dempen of het dempen opheffen.

#### **Procedure**

Als u de hoofdtelefoon wilt dempen of het dempen wilt opheffen, voert u een van de volgende handelingen uit.

- Druk op de toets Dempen.
- Als u geforceerd gedempt of niet-geforceerd gedempt wilt instellen, beweegt u de hoofdtelefoonarm omhoog of omlaag.

Zie Dempen of dempen opheffen met hoofdtelefoonarm, op pagina 210 voor meer informatie.

Telefoon heeft één manier om te dempen of dempen op te heffen. Druk op de toets Dempen om de telefoon te dempen of het dempen op te heffen. **Opmerking**

### **Schakelaar voor het dempen van hoofdtelefoons of telefoons**

Als u op de toets Dempen van de hoofdtelefoon of telefoon drukt, worden in de volgende tabel de variaties in de dempstatus weergegeven:

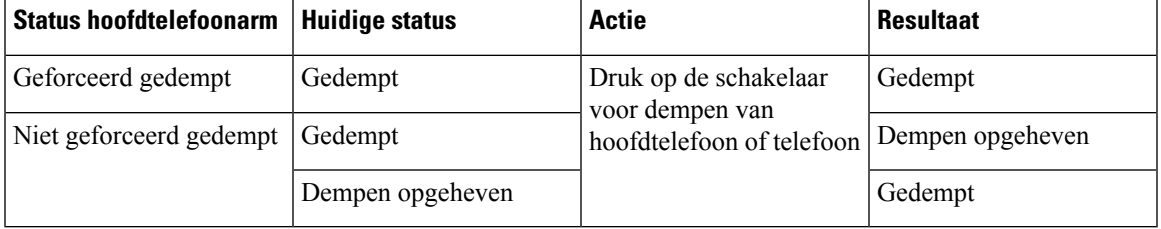

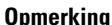

**Opmerking** De telefoon wordt geforceerd te dempen als de hoofdtelefoon geforceerd is gedempt.

- Als u de schakelaar voor dempen op de hoofdtelefoon of de telefoon gebruikt, blijf de status gedempt als de hoofdtelefoon geforceerd is te dempen.
- Als u de schakelaar voor dempen op de hoofdtelefoon of de telefoon gebruikt, wijzigt de dempstatus als de hoofdtelefoonarm niet is geforceerd te dempen

### **Dempen of dempen opheffen met hoofdtelefoonarm**

Wanneer de hoofdtelefoonarm omhoog of omlaag wordt gedaan, worden de resultaten weergegeven in de volgende tabel:

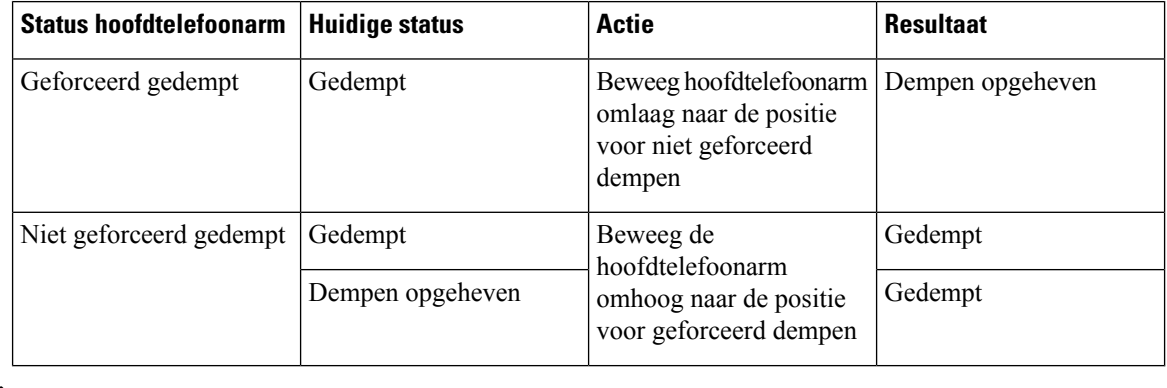

**Opmerking** De telefoon wordt geforceerd te dempen als de hoofdtelefoon is gedempt.

- Breng de hoofdtelefoonarm omlaag als de hoofdtelefoon geforceerd is gedempt en de status wijzigt in ′dempen opgeheven′.
- Beweeg de hoofdtelefoonarm omhoog en de dempstatus wordt gewijzigd in gedempt.

### **Synchroniseren Dempen tussen hoofdtelefoon en telefoon mislukt**

### **Probleem**

Synchroniseren van status Dempen tussen een hoofdtelefoon en een telefoon is niet mogelijk.

#### **Oorzaak**

- Wanneer de telefoon inactief is
- Wanneer de telefoon in de wacht staat
- Wanneer de telefoon een nummer kiest
- Wanneer de telefoon overgaat
- Wanneer niet aan de voorwaarden ′het huidige gesprek is actief′ en ′het audiopad is hoofdtelefoon′ wordt voldaan.

Daarom heeft het indrukken van de toets Dempen of Dempen opheffen geen resultaat.

#### **Oplossing**

- Verifieer of uw hoofdtelefoon wel is verbonden met een telefoon, maar slechts met één telefoon.
- Verifieer of het gesprek actief is (niet overgaan, niet kiezen of in de wacht staan)
- Verifieer of de hoofdtelefoon het audiopad is van de telefoon.

• Verifieer of de instelling Geforceerd dempen actief is op uw hoofdtelefoon.

## **Headset van externe partijen**

Cisco Systems voert interne tests uit op headsets van derden voor gebruik met Cisco IP-telefoon. Maar Cisco certificeert en ondersteunt geen producten van leveranciers van headsets of handsets.

Headsets maken verbinding met de telefoon met behulp van de USB- of hulppoort. Afhankelijk van uw type headset, moet u de audio-instellingen van de telefoon aanpassen voor de beste audiokwaliteit, met inbegrip van de instelling van de headsetzijtoon.

Als u een headset van een externe partij hebt, en u past een nieuwe zijtooninstelling toe, wacht u één minuut en start u de telefoon opnieuw op zodat de instelling is opgeslagen in flash.

De telefoon dempt bepaalde achtergrondgeluiden die door een headsetmicrofoon worden gedetecteerd. U kunt een ruisonderdrukkende headset gebruiken om het achtergrondgeluid verder te verminderen en de algehele geluidskwaliteit te verbeteren.

Als u overweegt een headset van een externe partij te gebruiken, wordt het aanbevolen externe apparaten van goede kwaliteit te gebruiken, bijvoorbeeld headsets die zijn afgeschermd tegen ongewenste radiofrequentieen audiofrequentiesignalen. Niettemin kan afhankelijk van de kwaliteit van headsets en de nabijheid van andere apparaten zoals mobiele telefoons en radio's met zender en ontvanger, een bepaalde mate van ruis of echo hoorbaar zijn. Zowel de externe partij als de Cisco IP-telefoon-gebruiker kunnen een hoorbare bromof zoemtoon horen. Een scala van externe bronnen kan brommende of zoemende geluiden veroorzaken, bijvoorbeeld elektrische verlichting, elektrische motoren of grote pc-beeldschermen.

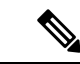

**Opmerking** Soms kan het gebruik van een lokale stroomkubus of stroominjector gebrom reduceren of elimineren.

Omgevings- en hardware-inconsistentiesin de locaties waar Cisco IP-telefoon wordt geïmplementeerd, houden in dat er geen enkele headsetoplossing optimaal is voor alle omgevingen.

Het is raadzaam dat klanten headsets testen in de bedoelde omgevingen om te bepalen wat de prestaties zijn alvorens een aankoopbeslissing te nemen om implementatie op grote schaal uit te voeren.

U kunt slechts één headset tegelijk gebruiken. De laatst aangesloten headset is de actieve headset.

### **Geluidskwaliteit**

Afgezien van de fysieke, mechanische en technische prestaties moet het audiogedeelte van een headset gewoon goed klinken, zowel voor u als voor uw gesprekspartner aan de andere kant van de lijn. Geluidskwaliteit is subjectief en we kunnen geen garantie bieden voor de prestaties van headsets van andere leveranciers. Van verschillende headset van grote headsetfabrikanten is echter bekend dat ze goed presteren met Cisco IP-telefoons.

Cisco beveelt geen headsets van derden aan en test deze niet met haar producten. Ga naar de website van de fabrikant voor informatie over de ondersteuning van headset van derden voor Cisco-producten.

Cisco test de Cisco-headsets met de Cisco IP-telefoons. Meer informatie over de ondersteuning voor Cisco-headsets en Cisco IP-telefoons vindt u in [https://www.cisco.com/c/en/us/products/collaboration-endpoints/](https://www.cisco.com/c/en/us/products/collaboration-endpoints/headsets/index.html) [headsets/index.html.](https://www.cisco.com/c/en/us/products/collaboration-endpoints/headsets/index.html)

### **Vaste headsets**

Een vaste headset werkt met alle functies van Cisco IP-telefoon, met inbegrip van de knoppen voor volume en dempen. Met deze knoppen kunt u het volume van de headset aanpassen en de audio van de microfoon van de headset dempen.

Wanneer u een vaste headset installeert, moet u de kabel in het kanaal in de telefoon drukken.

$$
\sqrt{V}
$$

**Voorzichtig** Wanneer u de kabel niet in het kanaal in de telefoon drukt, kan de kabel beschadigd raken.

### **Draadloze hoofdtelefoons**

U kunt de meeste draadloze hoofdtelefoons met uw telefoon gebruiken. Een lijst met ondersteunde draadloze hoofdtelefoons vindt u in http://www.cisco.com/c/en/us/products/unified-communications/uc\_endpoints [accessories.html](http://www.cisco.com/c/en/us/products/unified-communications/uc_endpoints_accessories.html)

Raadpleeg de documentatie van uw draadloze hoofdtelefoon voor informatie over het aansluiten en het gebruiken.

# **Standaardheadsets**

U kunt een standaardheadset gebruiken bij uw bureautelefoon.Standaardheadsets kunnen met een RJ-connector op de achterkant van de telefoon worden aangesloten.

### **Een standaardhoofdtelefoon aansluiten**

### **Procedure**

Sluit de headsets aan op de aansluiting aan de achterkant van de telefoon en plaats de kabel in het kabelkanaal.

### **Figuur 9: Standaardheadsetaansluiting**

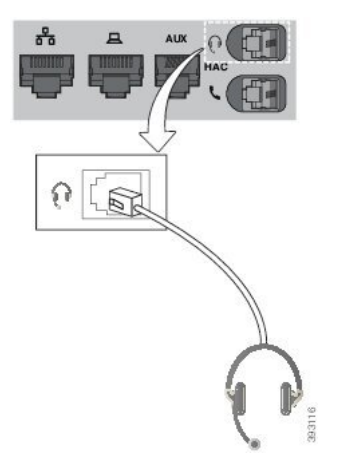

Wanneer u de kabel niet in het kanaal van de telefoon drukt, kan de printplaat in de telefoon beschadigd raken. Het kabelkanaal vermindert de druk op de verbinding en de printplaat. **Voorzichtig**

# **USB-headsets**

U kunt een USB-headset voor uw gesprekken gebruiken als uw telefoon een USB-poort heeft.

Als uw telefoon beschikt over meerdere USB-poorten, kan erslechts één USB-headset tegelijk zijn verbonden.

Een lijst met ondersteunde headsets vindt u in Unified [Communications](http://www.cisco.com/c/en/us/products/unified-communications/uc_endpoints_accessories.html) eindpunt- en clientaccessoires. USB-headsets die hier niet worden genoemd, werken mogelijk niet goed als deze op de USB-poort worden aangesloten. Raadpleeg voor meer informatie de documentatie van de fabrikant van de USB-headset.

### **Een USB-hoofdtelefoon aansluiten**

Denk aan het volgende als u USB-headsets met uw telefoon gebruikt:

- U kunt slechts één headset tegelijk gebruiken. De laatst aangesloten headset is de actieve headset.
- Als u in een actieve oproep bent en u een USB-headset ontkoppelt, wijzigt het audiopad niet automatisch. U moet op de toets **Luidspreker** drukken of de handset van de haak nemen.
- Als u in een actief gesprek bent en een USB-headset ontkoppelt, gaat de audio niet automatisch over naar de speaker.
- Als u in een actief gesprek een USB-headset aansluit, gaat de audio naar de USB-headset.

### **Procedure**

Sluit de headset aan op de USB-poort van de telefoon.

# **Draadloze Bluetooth-hoofdtelefoons**

Cisco IP-telefoon 8845, 8851, 8861 en 8865 met firmware voor meerdere platforms ondersteunt draadloze Bluetooth-hoofdtelefoons. Een lijst met ondersteunde draadloze hoofdtelefoons van externe partijen vindt u hier [http://www.cisco.com/c/en/us/products/unified-communications/uc\\_endpoints\\_accessories.html](http://www.cisco.com/c/en/us/products/unified-communications/uc_endpoints_accessories.html).

Bluetooth maakt draadloze verbindingen met lage bandbreedte mogelijk binnen een bereik van 20 meter. De beste prestaties hebt u in het bereik van 1 tot 2 meter. Draadloze Bluetooth-technologie werkt met de 2,4-GHz band hetzelfde als de 802.11b/g band. Problemen met storingen kunnen zich voordoen. We raden aan dat u:

- Gebruik 802.11a, 802.11n of 802.11ac voor het werken met 5-GHz band.
- Plaats de 802.11b/g-apparaten, Bluetooth-apparaten, magnetrons en grote metalen objecten verder weg.

De Cisco IP-telefoon gebruikt verificatie met een gedeelde sleutel en een coderingsmethode om verbinding te maken met hoofdtelefoons. De Cisco IP-telefoon kan verbinding maken met maximaal 50 hoofdtelefoons, één tegelijk. De laatste verbonden hoofdtelefoon wordt standaard gebruikt. Koppeling wordt meestal eenmaal uitgevoerd voor elke hoofdtelefoon.

Nadat een apparaat is gekoppeld, blijft de Bluetooth-verbinding in stand zolang beide apparaten (telefoon en hoofdtelefoon) zijn ingeschakeld en binnen elkaars bereik zijn. De verbinding herstelt zichzelf doorgaans automatisch als een van de apparaten wordt uitgeschakeld en vervolgens weer ingeschakeld. Sommige hoofdtelefoons vereisen echter actie van de gebruiker om de verbinding te herstellen.

Het Bluetooth-pictogram  $\mathcal{B}$  geeft aan dat Bluetooth is ingeschakeld of een apparaat is verbonden of niet.

Er kunnen zich problemen met storingen voordoen. We raden aan dat u de 802.11b/g-apparaten, Bluetooth-apparaten, magnetrons en grote metalen objecten verder weg plaatst. Configureer indien mogelijk andere 802.11-apparaten om 802.11a-kanalen te gebruiken.

Een draadloze Bluetooth-hoofdtelefoon hoeft zich niet binnen het directe blikveld van de telefoon te bevinden. Maarsommige barrières zoals muren of deuren kunnen van invloed zijn op de verbinding.Storing door andere elektronische apparaten kan ook de prestaties beïnvloeden.

Wanneer hoofdtelefoons meer dan 30 feet (10 meter) van de Cisco IP-telefoon verwijderd zijn, wordt de Bluetooth-verbinding na een time-out van 15 tot 20 seconden verbroken. Het gekoppelde hoofdtelefoon maakt weer verbinding wanneer deze weer binnen het bereik van de Cisco IP-telefoon komt. Voor bepaalde telefoontypen met spaarstand kunt u de hoofdtelefoon activeren door op de aan-knop te tikken.

Schakel de hoofdtelefoon in voordat u deze als een telefoonaccessoire toevoegt.

De telefoon ondersteunt verschillende handsfree-profielfuncties waarmee u kunt apparaten zoals draadloze Bluetooth-hoofdtelefoons kunt gebruiken voor bepaalde taken. In plaats van bijvoorbeeld op Herhalen op de telefoon te drukken, kunt u een nummer opnieuw kiezen via de draadloze Bluetooth-hoofdtelefoon door de volgende instructies van de fabrikant van de hoofdtelefoon te volgen.

Deze handsfreefuncties zijn van toepassing op draadloze Bluetooth-hoofdtelefoons die worden gebruikt met de Cisco IP-telefoon 8845, 8851, 8861 en 8865:

- Een gesprek beantwoorden
- Een gesprek beëindigen
- Het volume van de hoofdtelefoon voor een gesprek aanpassen
- Herhaal
- Nummerweergave
- Omleiden
- Wachtstand en accepteren
- Vrijgeven en accepteren

Handsfree-apparaten hebben verschillende activeringsmethoden voor functies. Apparaatfabrikanten kunnen ook andere termen gebruiken bij het verwijzen naar dezelfde functie.

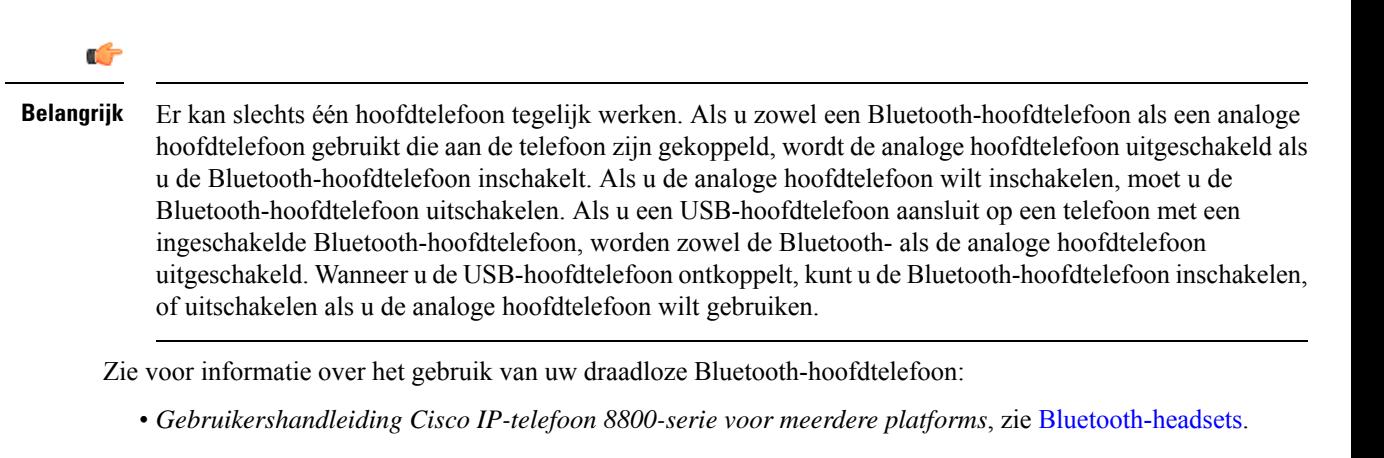

• Gebruikershandleidingen die zijn meegeleverd met de hoofdtelefoon

### **Bluetooth in- of uitschakelen**

Als Bluetooth actief is, verschijnt het pictogram Bluetooth  $\mathcal Y$  boven aan het telefoonscherm.

### **Procedure**

- **Stap 1** Druk op **Toepassingen** .
- **Stap 2** Selecteer **Bluetooth**.
- **Stap 3** Druk op **Aan** of **Uit**.
- **Stap 4** Selecteer **Instellen**.

### **Een Bluetooth-hoofdtelefoon toevoegen**

#### **Procedure**

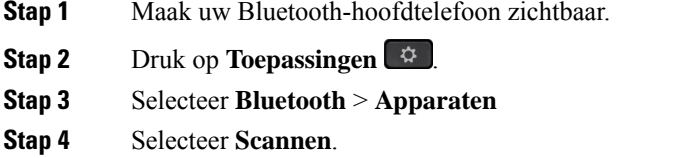

- **Stap 5** Selecteer de hoofdtelefoon en druk op **Verbinden**.
- **Stap 6** (Optioneel) Voer de pincode voor uw hoofdtelefoon in als u hierom wordt gevraagd.

### **De verbinding met een Bluetooth-hoofdtelefoon verbreken**

U moet de Bluetooth-hoofdtelefoon loskoppelen voordat u deze gebruikt met een ander apparaat.

#### **Procedure**

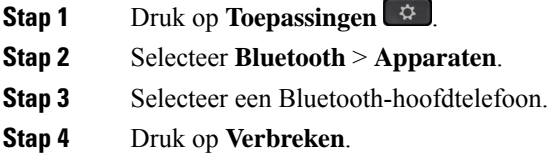

### **Een Bluetooth-hoofdtelefoon verwijderen**

Verwijder uw Bluetooth-hoofdtelefoon als u deze niet meer gaat gebruiken met uw telefoon.

### **Procedure**

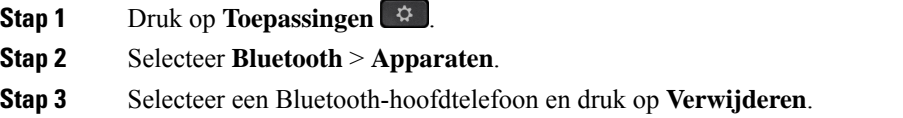

# **Draadloze hoofdtelefoons**

U kunt de meeste draadloze hoofdtelefoons met uw telefoon gebruiken. Een lijst met ondersteunde hoofdtelefoons vindt u op [http://www.cisco.com/c/en/us/products/unified-communications/uc\\_endpoints\\_accessories.html.](http://www.cisco.com/c/en/us/products/unified-communications/uc_endpoints_accessories.html)

Raadpleeg de documentatie van uw draadloze hoofdtelefoon voor informatie over het aansluiten en gebruiken.

# **Headsets verwisselen tijdens een gesprek**

U kunt tegelijkertijd een analoge headset, een Bluetooth-headset en een USB-headset op uw telefoon aansluiten. U kunt echter slechts één headset tegelijk gebruiken.

Als u meerdere hoofdtelefoons aansluit op de telefoon, kunt u in een gesprek afwisselen tussen de hoofdtelefoons door op de toets **Hoofdtelefoon** op de telefoon te drukken. Ook al is de telefoon verbonden met meerdere apparaten, kunt u zien dat een bepaalde headset is gekozen als het voorkeursaudioapparaat op basis van de volgende prioriteitsvolgorde:

- Wanneer u een USB-headset, een Bluetooth-headset en een analoge headset op de telefoon aansluit, kunt u de USB-headset kiezen als voorkeursaudioapparaat.
- Wanneer u een Bluetooth-headset en een analoge headset op de telefoon aansluit, kunt u uw Bluetooth-apparaat kiezen als voorkeursaudioapparaat. De Bluetooth-headset heeft voorrang boven een vaste headset. Audio wordt dus verzonden of ontvangen via de Bluetooth-headset en er is geen audio op de vaste headset.
- Wanneer u alleen een analoge headset op de telefoon aansluit, kiest u de analoge headset als voorkeursaudioapparaat.

Ш

### **Procedure**

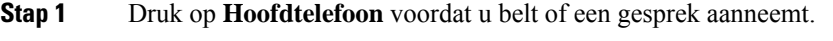

**Stap 2** (Optioneel) Kies het nummer om een gesprek te starten.

# **Versterking zijtoon aanpassen**

Zijtoon is de hoeveelheid feedback die u in uw oor hoort wanneer u spreekt. U kunt het versterkingsniveau van de zijtoon aanpassen voor de handset en de analoge hoofdtelefoons, maar niet de hoofdtelefoons die gebruikmaken van de 3,5 mm-aansluiting of de USB-poorten.

#### **Procedure**

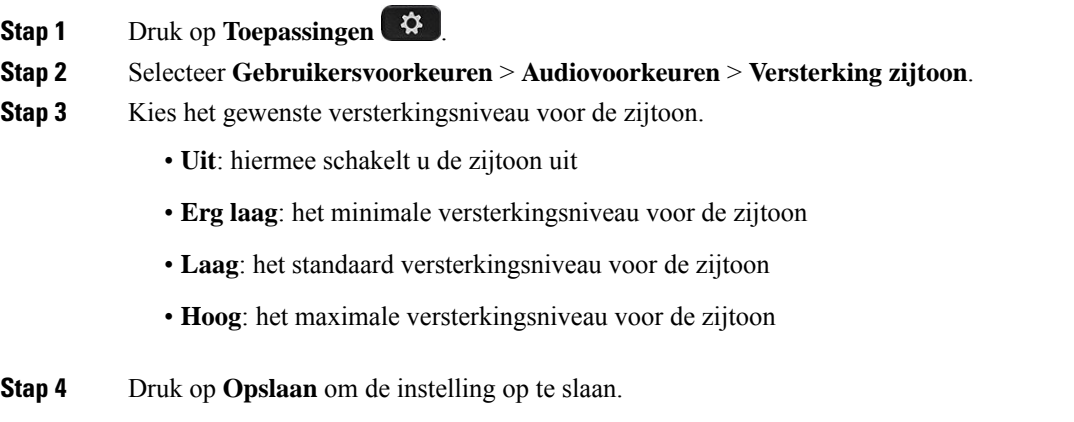

# **De microfoonversterking aanpassen**

U kunt het versterkingsniveau van de microfoon aanpassen voor de handset, handsfree en de analoge hoofdtelefoons, maar niet de hoofdtelefoons die gebruikmaken van de 3,5 mm-aansluiting of de USB-poorten. U kunt de versterking harder of zachter zetten om een goed invoerniveau te bereiken.

Terwijl u in gesprek bent, kunt u de microfoonversterking wijzigen. Als u de instellingen tijdens het gesprek opslaat, is de wijziging meteen van kracht en wordt deze bij volgende gesprekken gebruikt. Als u de instellingen niet opslaat tijdens het gesprek, wordt de wijziging alleen gebruikt voor het huidige gesprek.

### **Procedure**

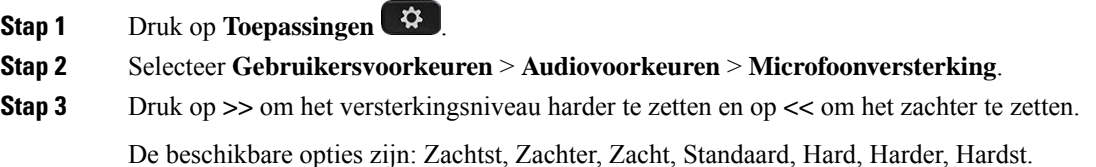

#### U kunt de versterking van de microfoon ook instellen op basis van het apparaat dat u het meest gebruikt. Gebruik de volgende methoden: **Opmerking**

- Voorkeursaudioapparaat: stel het audioapparaat in dat u het meest gebruikt. Bijvoorbeeld, als u het meest een analoge hoofdtelefoon gebruikt, dan stelt u uw voorkeursapparaat in als Hoofdtelefoon in het telefoonmenu **Gebruikersvoorkeuren** > **Audiovoorkeuren** > **Voorkeursaudioapparaat**. Pas vervolgens de microfoonversterking van de analoge hoofdtelefoon aan en luister naar het effect.Sla de instellingen op die u wilt. Als u de handset het meest gebruikt, neemt u de handset van de haak en zorgt u ervoor dat u de inkomende oproep annuleert. Pas vervolgens de microfoonversterking aan.
- Laatst gebruikte audioapparaat: stel het voorkeursaudioapparaat in op **Geen** in het telefoonmenu **Gebruikersvoorkeuren** > **Audiovoorkeuren** > **Voorkeursaudioapparaat**. Schakel het audiopad een keer. U kunt bijvoorbeeld de microfoon van de handsfree-optie een keer aan- of uitdrukken. Wanneer u vervolgens de microfoonversterking aanpast, wordt de microfoon van de handsfree-optie gebruikt voor het aanpassen van de versterking.

**Stap 4** Druk op **Opslaan** om de instelling op te slaan.

# **De microfoon testen**

U kunt de microfoon van uw telefoon testen nadat u de microfoonversterking configureert. Met deze test kunt u evalueren of de microfoonversterking het verwachte resultaat geeft.

#### **Procedure**

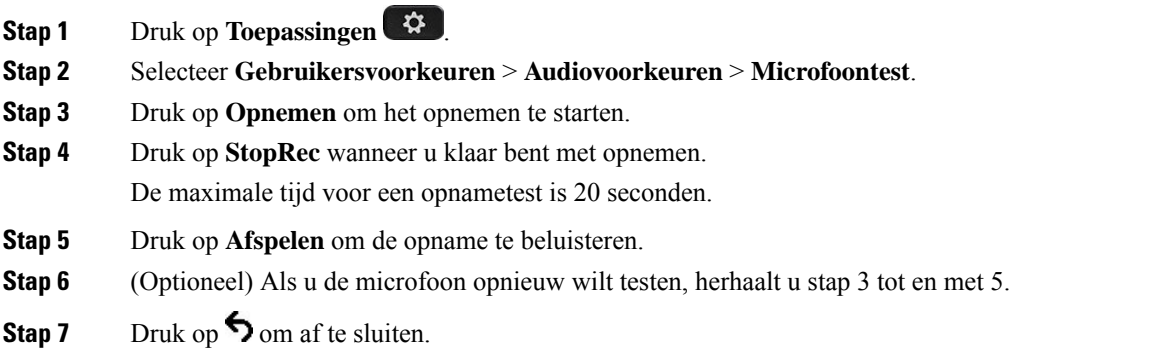

## **De luidspreker afstemmen**

U kunt de luidspreker afstemmen voor de handset, handsfree en de analoge hoofdtelefoons, maar niet de hoofdtelefoons die gebruikmaken van de 3,5 mm-aansluiting of de USB-poorten.

Terwijl u in gesprek bent, kunt u de luidspreker afstemmen. Als u de instellingen tijdens het gesprek opslaat, is de wijziging meteen van kracht en wordt deze bij volgende gesprekken gebruikt. Als u de instellingen niet opslaat tijdens het gesprek, wordt de wijziging alleen gebruikt voor het huidige gesprek.

### **Procedure**

- **Stap 1** Druk op **Toepassingen**
- **Stap 2** Selecteer **Gebruikersvoorkeuren** > **Audiovoorkeuren** > **Luidspreker afstemmen**.
- **Stap 3** Druk op **>>** en **<<** om de luidspreker af te stemmen.

De beschikbare opties zijn: Warmst, Warmer, Warm, Standaard, Helder, Helderder, Helderst.

- U kunt de versterking van de microfoon ook instellen op basis van het apparaat dat u het meest gebruikt. Gebruik de volgende methoden: **Opmerking**
	- Voorkeursaudioapparaat: stel het audioapparaat in dat u het meest gebruikt. Bijvoorbeeld, als u het meest een analoge hoofdtelefoon gebruikt, dan stelt u uw voorkeursapparaat in als Hoofdtelefoon in het telefoonmenu **Gebruikersvoorkeuren** > **Audiovoorkeuren** > **Voorkeursaudioapparaat**. Stem vervolgens de luidspreker van de analoge hoofdtelefoon af en luister naar het effect. Sla de instellingen op die u wilt. Als u de handset het meest gebruikt, neemt u de handset van de haak en zorgt u ervoor dat u de inkomende oproep annuleert. Stem de luidspreker vervolgens af.
	- Laatst gebruikte audioapparaat: stel het voorkeursaudioapparaat in op **Geen** in het telefoonmenu **Gebruikersvoorkeuren** > **Audiovoorkeuren** > **Voorkeursaudioapparaat**. Schakel het audiopad een keer. U kunt bijvoorbeeld de luidspreker van de handsfree-optie een keer aan- of uitdrukken. Wanneer u vervolgens de luidspreker afstemt, wordt de luidspreker van de handsfree-optie gebruikt voor het afstemmen.

**Stap 4** Druk op **Opslaan** om de instelling op te slaan.

## **Een audioapparaat opgeven voor een gesprek**

U kunt tegelijkertijd een analoge headset, een Bluetooth-headset en een USB-headset op uw telefoon aansluiten. U kunt echter slechts één headset tegelijk gebruiken.

Wanneer u meerdere headsets op de telefoon aansluit, kunt u kiezen welk audioapparaat u voor een gesprek gebruikt. Uw keuze geldt wanneer u een gesprek start of beantwoordt met een lijntoets of de bijbehorende schermtoets.

### **Procedure**

- **Stap 1** Druk op **Toepassingen** .
- **Stap 2** Selecteer **Gebruikersvoorkeuren** > **Audiovoorkeuren** > **Voorkeursaudioapparaat**.
- **Stap 3** Druk op **Selecteren** om een van de opties te kiezen:
	- **Geen**: selecteert het laatst gebruikte audioapparaat.
	- **Luidspreker**: selecteert de luidspreker als audioapparaat.
	- **Hoofdtelefoon**: selecteert een hoofdtelefoon als audioapparaat. Een prioriteitvolgorde van een headset is:
- USB (hoogste)
- Bluetooth (gemiddeld)
- analoge headset (laagste)
- **Bluetooth**: selecteert Bluetooth als audioapparaat. De headsetprioriteitsvolgorde is Bluetooth (hoogste), USB (midden) en analoge headset (laagste).

**Stap 4** Druk op **Instellen** om een selectie op te slaan.

# **Een audiopad voor een gesprek dynamisch selecteren**

U kunt tegelijkertijd een analoge headset, een Bluetooth-headset en een USB-headset op uw telefoon aansluiten. U kunt echter slechts één hoofdtelefoon tegelijk gebruiken.

Als u meerdere hoofdtelefoons aansluit op de telefoon, verandert het gebruikte audiopad tijdens een gesprek op basis van de aangesloten audioapparaten.

### **Procedure**

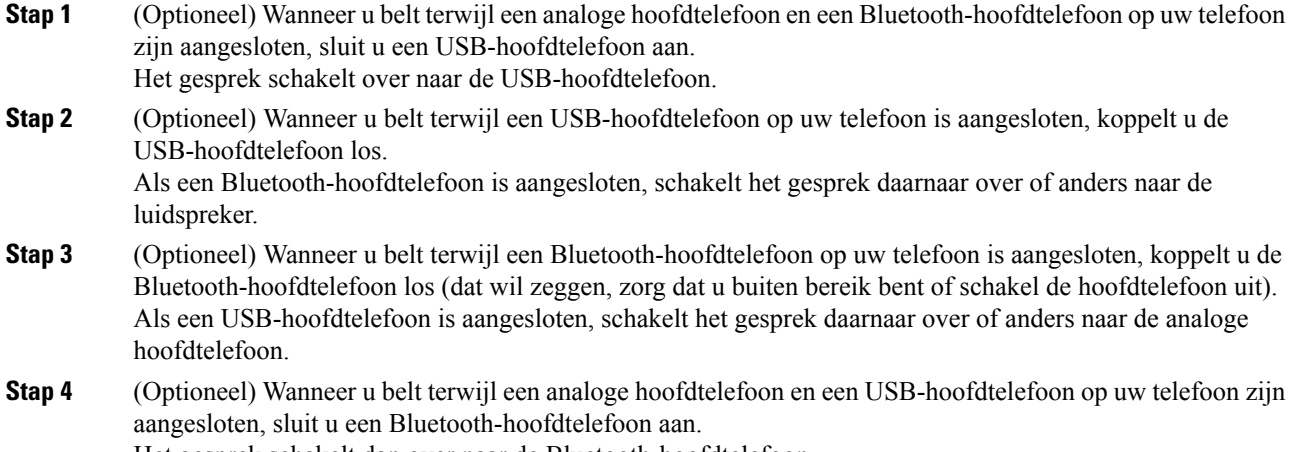

Het gesprek schakelt dan over naar de Bluetooth-hoofdtelefoon.

# **Externe luidsprekers en microfoon**

Externe luidsprekers en microfoons zijn plug-and-play accessoires. U kunt een externe pc-microfoon en luidsprekers (met versterker) verbinden met Cisco IP-telefoon met lijn in/uit-aansluitingen. Als u een externe microfoon aansluit, wordt de interne microfoon uitgeschakeld en als u een externe luidspreker aansluit, wordt de interne luidspreker van de telefoon uitgeschakeld.

П

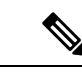

**Opmerking**

Als de externe audioapparaten van minder goede kwaliteit zijn en u via de luidsprekers afspeelt met een luid volume of als u de microfoon heel dicht bij de luidspreker plaatst, kan er een ongewenste echo optreden voor de andere partijen bij gesprekken via de luidspreker.

# **Installatieoverzicht toetsuitbreidingsmodule Cisco 8800-serie**

**Figuur 10: Toetsuitbreidingsmodule met een enkel LCD-scherm**

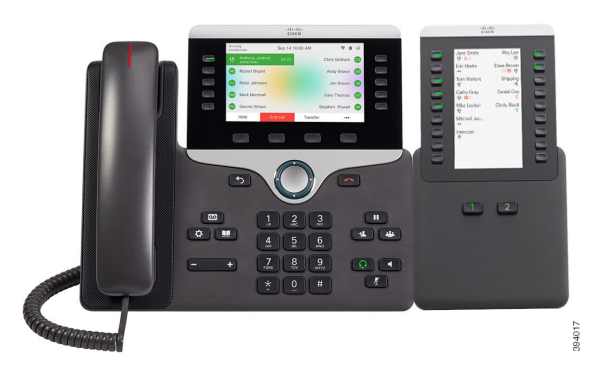

**Figuur 11: Cisco IP-telefoon 8851/8861 Toetsuitbreidingsmodule met dubbel scherm**

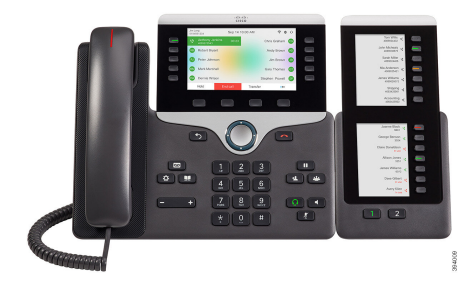

**Figuur 12: Cisco IP-telefoon 8865 Toetsuitbreidingsmodule met dubbel scherm**

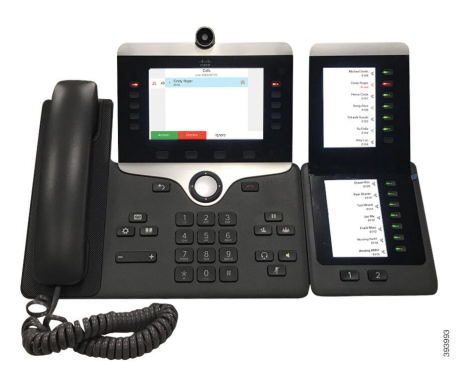

Met Cisco IPPhone 8800 Toetsuitbreidingsmodule voegt u extra programmeerbare knoppen toe op de telefoon. De programmeerbare knoppen kunnen worden ingesteld als snelkeuzetoetsen of telefoonfunctietoetsen.

Er zijn drie uitbreidingsmodules beschikbaar:

- Cisco IPPhone 8800 Toetsuitbreidingsmodule- module met enkel LCD-scherm, 18 lijntoetsen, 2 pagina's, alleen met weergave in twee kolommen.
- Cisco IPPhone 8851/8861 Toetsuitbreidingsmodule- module met twee LCD-schermen voor audiotelefoons, 14 lijntoetsen, 2 pagina's, alleen met weergave in één kolom.
- Cisco IP Phone 8865 Toetsuitbreidingsmodule- module met twee LCD-schermen voor videotelefoons, 14 lijntoetsen, 2 pagina's, alleen met weergave in één kolom.

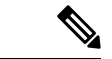

#### **Opmerking**

Voor de Cisco IP Phone 8851/8861 Toetsuitbreidingsmodule en de Cisco IP Phone 8865 Toetsuitbreidingsmodule is firmware voor meerdere platforms met versie 11.2(3) of hoger nodig.

U kunt meerdere uitbreidingsmodules per telefoon gebruiken. Maar elke module moet van hetzelfde type zijn. U kunt een Cisco IPPhone 8800 Toetsuitbreidingsmodule niet combineren met een Cisco IPPhone 8851/8861 Toetsuitbreidingsmodule of een Cisco IP Phone 8865 Toetsuitbreidingsmodule. U kunt audio-uitbreidingsmodules en video-uitbreidingsmodules niet door elkaar kunt gebruiken. U kunt een video-uitbreidingsmodule ook niet gebruiken op een audiotelefoon of een audio-uitbreidingsmodule op een videotelefoon.

In de volgende tabel ziet u de telefoons en het aantal toetsuitbreidingsmodules die door elk model worden ondersteund.

#### **Tabel 20: Cisco IP-telefoons en ondersteunde Cisco IP-telefoon 8800 toetsuitbreidingsmodule**

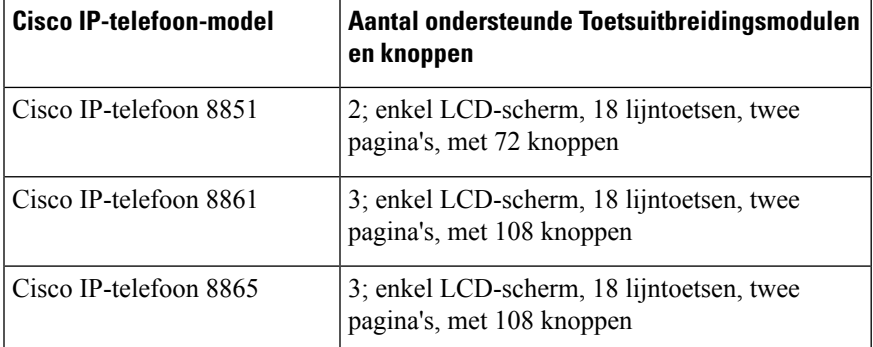

Tabel 21: Cisco IP-telefoons en ondersteunde Cisco IP-telefoon 8851/8861 toetsuitbreidingsmodule en Cisco IP Phone 8865 Toetsuitbreidingsmodule

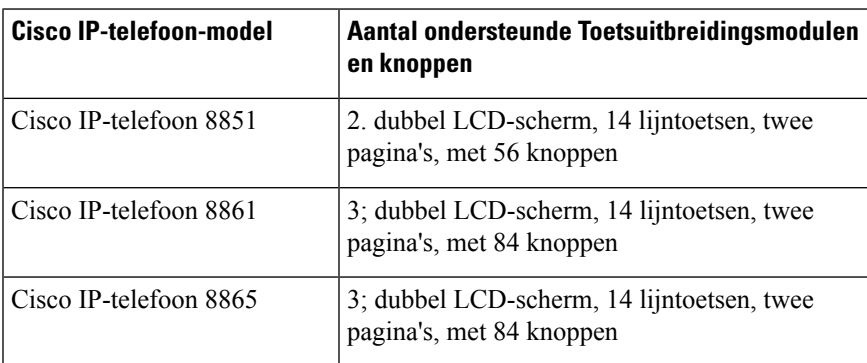

## **Informatie over voeding toetsuitbreidingsmodule**

Als u een toetsuitbreidingsmodule met uw IP-telefoon gebruikt, levert Power over Ethernet (PoE) voldoende vermogen voor uw uitbreidingsmodule. Maar, uw telefoon moet een IP-adres hebben om de uitbreidingsmodule te kunnen laden.

Voor het opladen van smartphones of tablets is een stroomkubus nodig wanneer uw toetsuitbreidingsmodule is gekoppeld.

Ш

Een toetsuitbreidingsmodule gebruikt 48 v DC, 5 w per module. Houd rekening met het volgende als u een smartphone of tablet oplaadt:

- USB zijkant: opladen maximaal 500 mA/2,5 W
- USB achterkant: snel opladen, ondersteunt maximaal 2,1 A/10,5 W bij opladen

**Tabel 22: Voedingscompatibiliteit voor Cisco IP Phone 8800 Toetsuitbreidingsmodule**

| <b>Configuratie</b>                    | 802.3af Power over Ethernet<br>(PoE) | 802.3at PoE                                | <b>Cisco IP-telefoon Power Cube</b><br>4 |
|----------------------------------------|--------------------------------------|--------------------------------------------|------------------------------------------|
| 8851 met 1<br>toetsuitbreidingsmodule  | Ja                                   | Ja                                         | Ja                                       |
| 8851 met 2<br>toetsuitbreidingsmodules | Nee                                  | Nee<br>Zie de derde opmerking<br>hieronder | Ja                                       |
| 8861 met 1<br>toetsuitbreidingsmodule  | Nee                                  | Ja                                         | Ja                                       |
| 8861 met 2<br>toetsuitbreidingsmodules | Nee                                  | Ja<br>Zie de eerste opmerking<br>hieronder | Ja                                       |
| 8861 met 3<br>toetsuitbreidingsmodules | Nee                                  | Ja<br>Zie de eerste opmerking<br>hieronder | Ja                                       |

• De functie voor snel opladen via de USB-poort aan de achterzijde werkt niet wanneer meer dan één toetsuitbreidingsmodule is gekoppeld aan een Cisco IP-telefoon 8861 met 802.3at PoE. • De functie voor snel opladen via de USB-poort aan de achterzijde werkt niet wanneer meer dan één toetsuitbreidingsmodule is gekoppeld aan een Cisco IP-telefoon 8861 tenzij Cisco Universal PoE (UPoE) wordt gebruikt. • Cisco IP-telefoon 8851 met 2 toetsuitbreidingsmodules werkt op 802.3at PoE alleen met hardware van v08 of hoger. U vindt de informatie over de telefoonversie onderaan op de achterzijde van de telefoon **Opmerking**

Tabel 23: Voedingscompatibiliteit voor Cisco IP Phone 8851/8861 Toetsuitbreidingsmodule en Cisco IP Phone 8865 Toetsuitbreidingsmodule

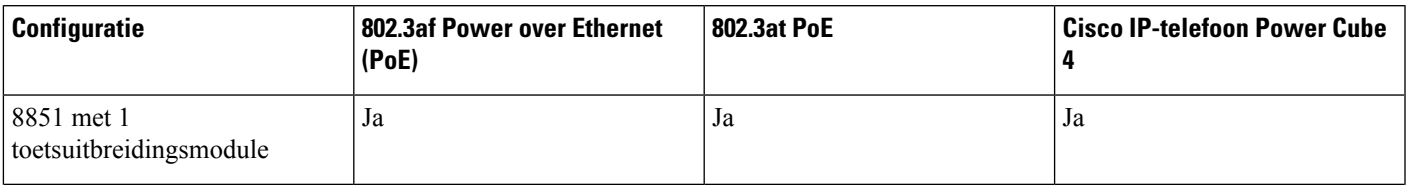

op het TAN- en PID-label. De versie-informatie wordt ook vermeld op de verpakking van de telefoon.

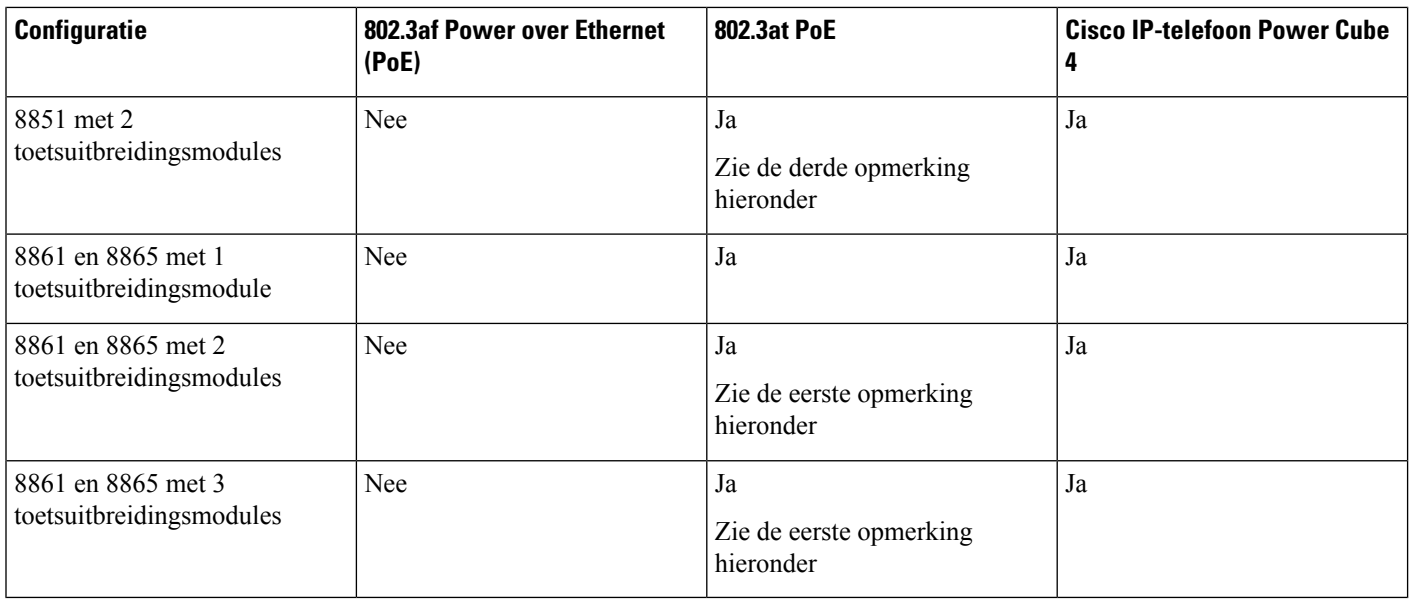

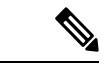

**Opmerking**

- De functie voor snel opladen via de USB-poort aan de achterzijde werkt niet wanneer meer dan één toetsuitbreidingsmodule is gekoppeld aan een Cisco IP-telefoon 8861 en 8865 met 802.3at PoE.
- De functie voor snel opladen via de USB-poort aan de achterzijde werkt niet wanneer meer dan één toetsuitbreidingsmodule is gekoppeld aan een Cisco IP-telefoon 8861 en 8865 tenzij Cisco Universal PoE (UPoE) wordt gebruikt.
- Cisco IP-telefoon 8851 met 2 toetsuitbreidingsmodules werkt op 802.3at PoE alleen met hardware van v08 of hoger. U vindt de informatie over de telefoonversie onderaan op de achterzijde van de telefoon op het TAN- en PID-label. De versie-informatie wordt ook vermeld op de verpakking van de telefoon.

П

# **Knoppen en hardware voor toetsuitbreidingsmodule**

**Figuur 13: Knoppen en hardware voor de Cisco IP-telefoon-toetsuitbreidingsmodule (enkel LCD-scherm)**

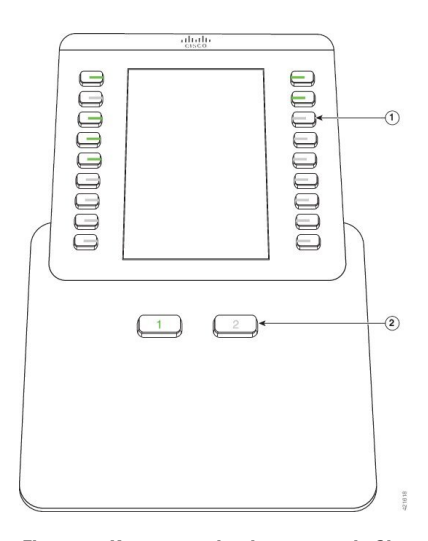

**Figuur 14: Knoppen en hardware voor de Cisco IP-telefoon-toetsuitbreidingsmodule (dubbel LCD-scherm)**

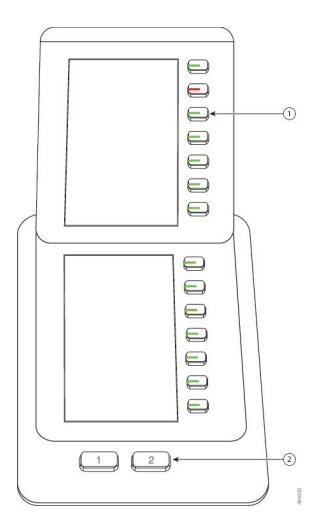

In de volgende tabel worden de functies van de toetsuitbreidingsmodule beschreven.

#### **Tabel 24: Knoppen en hardware voor toetsuitbreidingsmodule**

LCD-scherm: hierop worden het telefoonnummer, het snelkiesnummer (of een naam of ander tekstlabel), de telefoondienst of de telefoonfunctie dat/die aan elke knop is toegewezen, weergegeven. Pictogrammen die de lijnstatus aangeven lijken (zowel qua uiterlijk als qua functie) op die op de telefoon waarbij de Toetsuitbreidingsmodule is gevoegd.

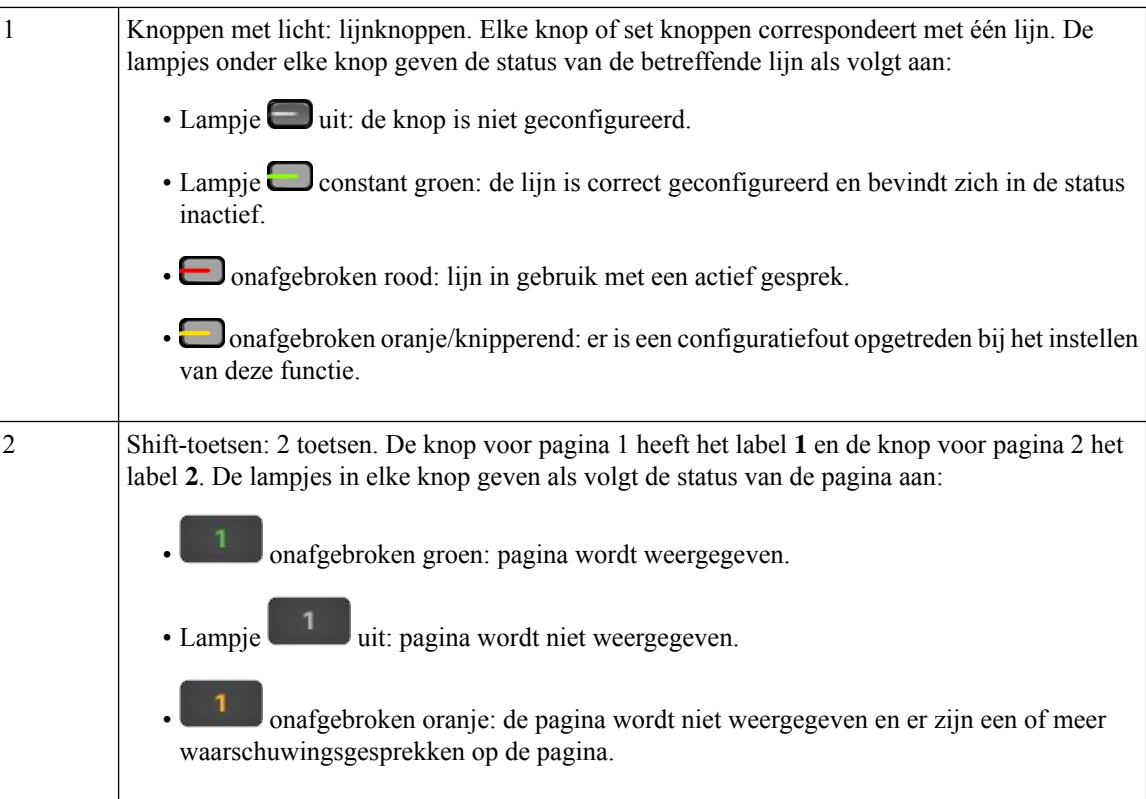

# **Kolommodi**

Als u de Cisco IP Phone 8800 Toetsuitbreidingsmodule gebruikt, is de modus met twee kolommen de standaardinstelling op de Cisco IP-telefoon 8800 toetsuitbreidingsmodule.

De Cisco IP Phone 8851/8861 Toetsuitbreidingsmodule en de Cisco IP Phone 8865 Toetsuitbreidingsmodule bieden alleen ondersteuning voor de modus met één kolom en deze key Expansion Modules ondersteunen geen modus met twee kolommen.

### **Modus met één kolom**

In de modus met één kolom in Cisco IP Phone 8851/8861 Toetsuitbreidingsmodule en Cisco IP Phone 8865 Toetsuitbreidingsmodule wordt elke knop aan de rechterkant van het scherm toegewezen aan een snelkiesnummer (of naam of ander tekstlabel), telefoonservice of telefoonfunctie. In deze configuratie worden met de toetsuitbreidingsmodule maximaal 14 items op pagina 1 en maximaal 14 items op pagina 2 weergegeven.

Ш

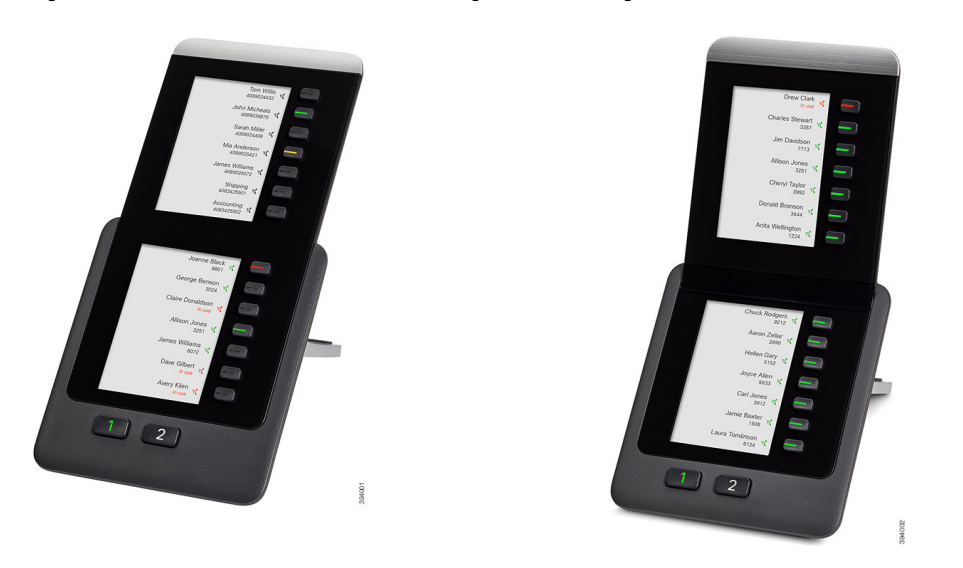

#### **Figuur 15: Cisco IP Phone 8851/8861 Toetsuitbreidingsmodule Figuur 16: Cisco IP Phone 8865 Toetsuitbreidingsmodule**

#### **Modus met twee kolommen**

Als u een Cisco IP Phone 8800 Toetsuitbreidingsmodule uitbreidingsmodule met één LCD-scherm gebruikt, kunt u de module instellen in de modus met twee kolommen.

In de modus met twee kolommen wordt elke knop aan de linker- en rechterzijde van het scherm toegewezen aan een snelkiesnummer (of naam of ander tekstlabel), telefoonservice of telefoonfunctie. In deze configuratie worden met de toetsuitbreidingsmodule maximaal 18 items op pagina 1 en maximaal 18 items op pagina 2 weergegeven.

#### **Figuur 17: Cisco IP Phone 8800 Toetsuitbreidingsmodule**

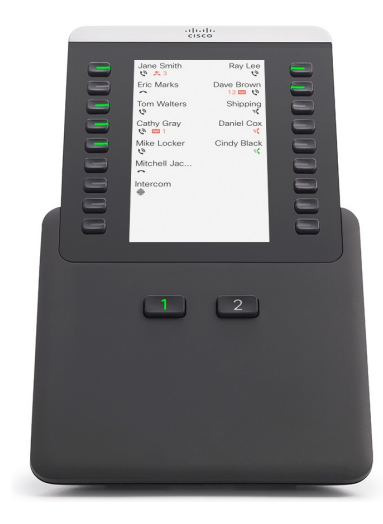

# **Een type toetsuitbreidingsmodule toewijzen met het telefoonmenu**

U kunt het type toetsuitbreidingsmodule dat de telefoon ondersteunt toewijzen.

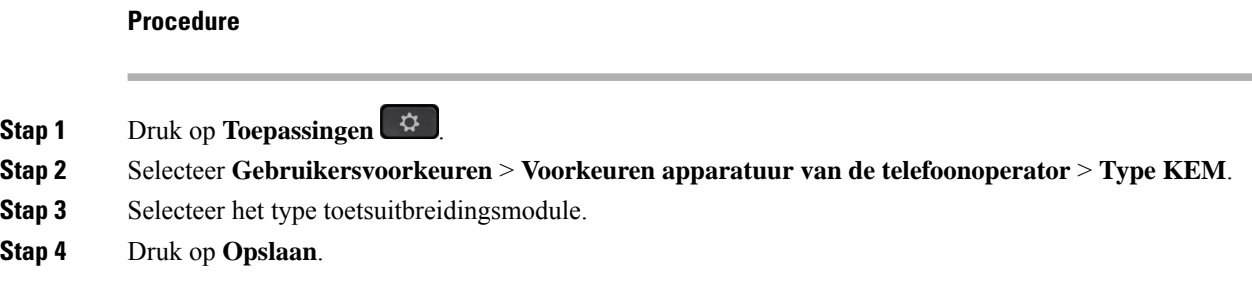

# **De helderheid van het scherm aanpassen**

**Procedure**

U kunt de helderheid van de toetsuitbreidingsmodule wijzigen zodat het scherm eenvoudiger te lezen is.

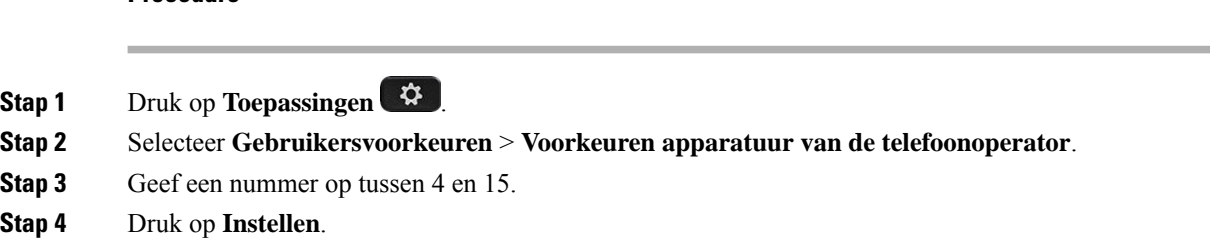

# **Een snelkiesnummer wijzigen op een toetsuitbreidingsmodule**

Wanneer een van de lijntoetsen op de toetsuitbreidingsmodule wordt geconfigureerd als een snelkiesnummer, drukt u op de lijntoets om het snelkiesnummer te wijzigen. U kunt deze wijziging ook verifiëren in het veld **Unit** op de webpagina van de telefoon. Wanneer de lijntoetsen op de toetsuitbreidingsmodule zijn geconfigureerd als BLF, BLF+gesprek opnemen, BLF+parkeerfunctie of parkeerfunctie kunt u het snelkiesnummer niet wijzigen door op de lijntoets te drukken.

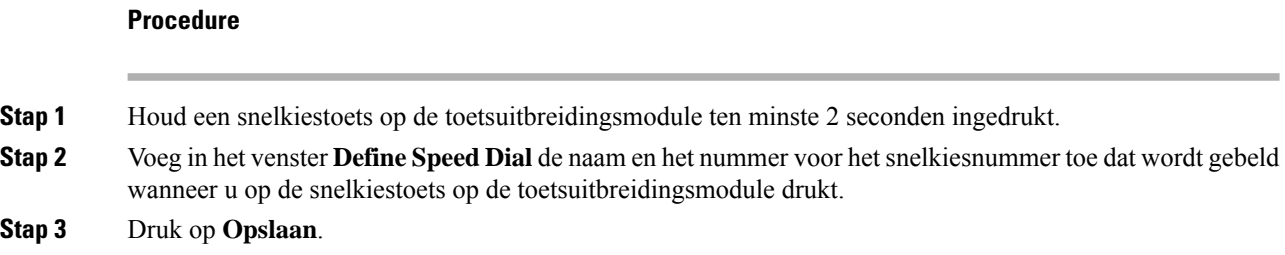

# **De UDI-gegevens van de toetsuitbreidingsmodule weergeven**

U kunt de UDI-informatie (Unique Device Identifier) van de toetsuitbreidingsmodule bekijken. De UDI-informatie omvat het volgende:

• Productnaam (PID)

- Productversie ID (VID)
- Serienummer (SN)

### **Procedure**

**Stap 1** Druk op **Toepassingen** .

**Stap 2** Selecteer **Status** > **Accessoires** > **Apparatuur van de telefoonoperator eenheid n**.

# **Functies of menusnelkoppelingen toevoegen aan de toetsen van de toetsuitbreidingsmodule**

Nadat u een lijntoets voor de toetsuitbreidingsmodule hebt geconfigureerd met een menusnelkoppeling of een functie, kunt u op de geconfigureerde lijntoets drukken om het menu of de functie te openen.

#### **Voordat u begint**

Uw beheerder moet deze functie inschakelen op uw telefoon.

#### **Procedure**

**Stap 1** Houd een lijntoets twee seconden ingedrukt. De beschikbare functielijst wordt weergegeven.

**Stap 2** Voer desgewenst de volgende handelingen uit:

- Selecteer een functie in de lijst om deze aan de lijntoets toe te voegen.
- Selecteer een menuoptie in de lijst met menusnelkoppelingen om deze toe te voegen aan de lijntoets.

#### **Stap 3** Druk op **Instellen**.

# **Lijn van toetsuitbreidingsmodule als SIP-lijn gebruiken (alleen 8800)**

Wanneer uw beheerder een toestelnummer heeft toegewezen aan de lijntoets van een toetsuitbreidingsmodule, kunt u de lijntoets van een toetsuitbreidingsmodule als SIP-lijn gebruiken.

#### **Voordat u begint**

De beheerder heeft de lijntoets van de toetsuitbreidingsmodule als SIP-lijn geconfigureerd.

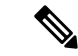

**Opmerking**

Deze functie is alleen beschikbaar voor Cisco IP-telefoon 8851, 8861 en 8865. Deze functie wordt alleen ondersteund door de toetsuitbreidingsmodule voor video en de toetsuitbreidingsmodule voor audio.

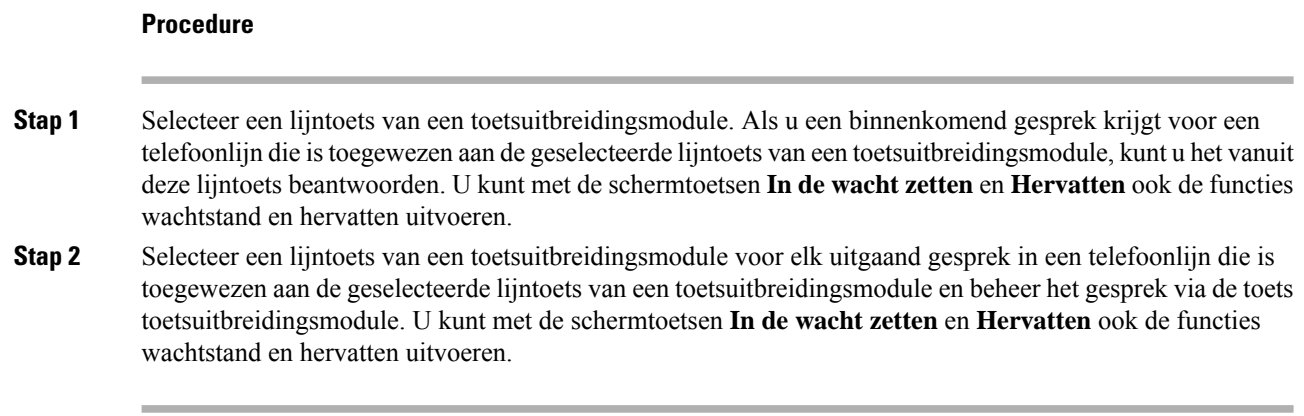

# **Functies of menusnelkoppelingen verwijderen van toetsen van de toetsuitbreidingsmodule**

### **Procedure**

**Stap 1** Houd de lijntoets op de toetsuitbreidingsmodule 2 seconden ingedrukt. De functielijst wordt weergegeven. **Stap 2** Selecteer **Geen** in de lijst en druk op **Instellen**.

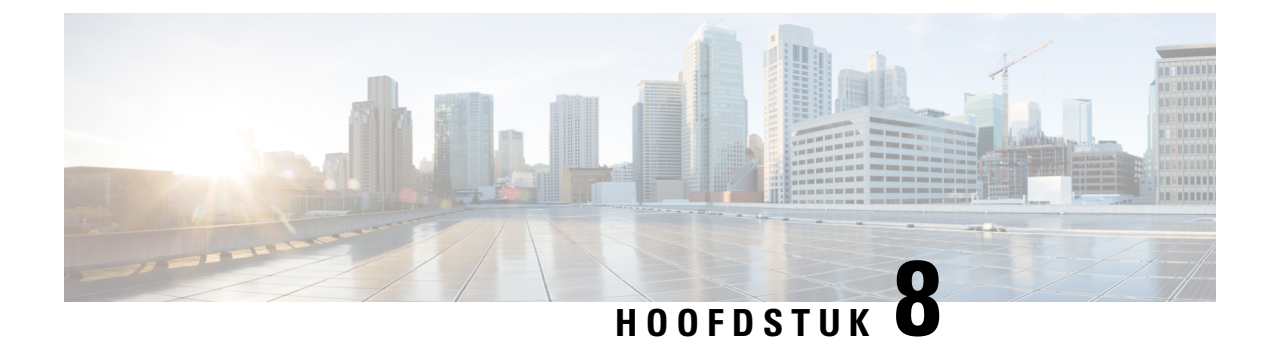

# **Productveiligheid en beveiliging**

- Informatie over veiligheid en prestaties, op pagina 231
- Nalevingsverklaringen, op pagina 233
- Overzicht beveiliging Cisco-producten, op pagina 238
- Cisco circulaire economie, op pagina 238
- Belangrijke online-informatie, op pagina 239

# **Informatie over veiligheid en prestaties**

# **Stroomstoring**

Als u contact wilt opnemen met nooddiensten, moet uw telefoon worden voorzien van stroom. Als er een onderbreking in de stroomvoorziening optreedt, zijn nooddiensten pas weer bereikbaar wanneer de stroomvoorziening is hersteld. Bij een stroomstoring of stroomuitval moet u de apparatuur wellicht resetten of configureren voordat u nooddiensten kunt bellen.

# **Domeinen**

De radiofrequentie (RF) voor deze telefoon is geconfigureerd voor een specifiek domein. Als u deze telefoon buiten deze specifieke domein gebruikt, werkt de telefoon niet correct en u kunt in overtreding zijn van plaatselijke wetgeving.

# **Gezondheidszorg**

Dit product is geen medisch apparaat en gebruikt een ongelicenseerde frequentieband die gevoelig kan zijn voor interferentie van andere apparaten of apparatuur.

# **Externe apparaten**

We bevelen u aan externe apparaten van goede kwaliteit te gebruiken, die zijn afgeschermd tegen ongewenste radiofrequentie- en audiofrequentiesignalen. Externe apparaten zijn bijvoorbeeld headsets, kabels en connectors. Niettemin kan, bijvoorbeeld als gevolg van de nabijheid van andere apparaten zoals mobiele telefoons en radio's met zender en ontvanger, een bepaalde mate van ruis hoorbaar zijn. In deze gevallen raden we u aan een of meer van de volgende stappen te ondernemen:

- Plaats het externe apparaat uit de buurt van de bron van de radio- of audiofrequentiesignalen.
- Leid de kabels van het externe apparaat weg van de bron van de radio- of audiofrequentiesignalen.
- Gebruik afgeschermde kabels voor het externe apparaat of gebruik kabels met een betere afscherming en connector.
- Maak de kabel van het externe apparaat korter.
- Plaats ferrieten of vergelijkbare oplossingen op de kabels van het externe apparaat.

Cisco kan geen garantie bieden voor de prestaties van externe apparaten, kabels en connectors.

**Voorzichtig**

In landen van de Europese Unie dient u alleen externe luidsprekers, microfoons en headsets te gebruiken die volledig voldoen aan de EMC-richtlijn [89/336/EEG].

## **Prestaties van de draadloze Bluetooth-headset**

Cisco IP-telefoons ondersteunen Bluetooth-technologie van klasse 2 als de hoofdtelefoons Bluetooth ondersteunen. Bluetooth maakt draadloze verbindingen met lage bandbreedte mogelijk binnen een bereik van 10 meter. De beste prestaties hebt u in het bereik van 1 tot 2 meter. U kunt maximaal vijf headsets aansluiten, maar alleen de laatst aangesloten headset wordt gebruikt als de standaard.

Omdat er storingsproblemen kunnen optreden, raden we u aan 802.11b/g-apparaten, Bluetooth-apparaten, magnetrons en grote metalen objecten weg te halen bij de draadloze headset.

De draadloze Bluetooth-headset hoeft zich niet binnen het directe blikveld van de telefoon te bevinden. Bepaalde barrières, zoals muren of deuren, en storing van andere elektronische apparaten kunnen echter invloed hebben op de verbinding.

# **Manieren om uw telefoon van stroom te voorzien**

U kunt uw telefoon op een van de volgende manieren van stroom voorzien:

- Gebruik de adapter die bij uw telefoon wordt geleverd.
- als uw netwerk Power over Ethernet (PoE) ondersteunt, kunt u uw telefoon op het netwerk aansluiten. Sluit een Ethernet-kabel aan op de Ethernet-telefoonpoort  $\frac{8}{5}$  en op het netwerk.

Neem contact op met uw beheerder als u niet zeker weet of uw netwerk PoE ondersteunt.

# **Telefoongedrag tijdens netwerkcongestie**

Alle factoren die de netwerkprestaties verslechteren, kunnen invloed hebben op de audio- en videokwaliteit van de telefoon. In sommige gevallen kan een gesprek zelfs wegvallen. Bronnen van netwerkverslechtering zijn onder andere de volgende activiteiten:

• Beheertaken, zoals een interne poortscan of een beveiligingsscan.

• Aanvallen die zich voordoen op uw netwerk, zoals een Denial of Service-aanval.

# **UL-waarschuwing**

De LAN/Ethernet-kabel of andere kabels die aan het apparaat zijn aangesloten mogen niet tot buiten het gebouw worden verlengd.

# **EnergyStar**

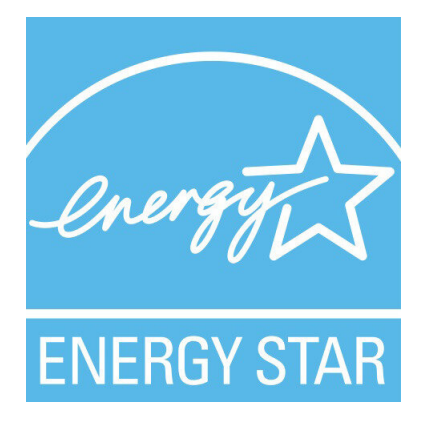

De volgende telefoons hebben EnergyStar-certificatie:

- Cisco IP Phone 8811
- Cisco IP Phone 8841
- Cisco IP Phone 8851
- Cisco IP Phone 8851NR

Alle telefoonmodellen die niet in de bovenstaande lijst voor komen, zijn niet gecertificeerd.

# **Productlabel**

Het productlabel bevindt zich aan de onderkant van het apparaat.

# **Nalevingsverklaringen**

# **Nalevingsverklaringen voor de Europese Unie**

### **CE-markering**

Het volgende CE-merk wordt op de apparatuur en verpakking aangebracht.

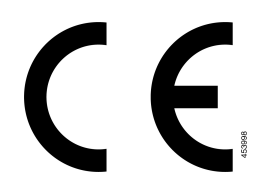

### **Verklaring over blootstelling aan radiofrequente straling van de Europese Unie**

Dit apparaat is geëvalueerd en er is vastgesteld dat het voldoet aan de EU EMF-richtlijn 2014/53/EU.

## **Nalevingsverklaringen voor de VS**

### **Radio-apparaat dat voldoet aan deel 15 van de FCC**

**Voorzichtig**

Het radio-apparaat dat voldoet aan deel 15 van de FCC werkt niet-interfererend met andere apparaten die op deze frequentie werken. Wijzigingen of aanpassingen aan het betreffende product die niet uitdrukkelijk zijn goedgekeurd door Cisco, waaronder het gebruik van antennes van andere fabrikanten dan Cisco, kunnen de bevoegdheid voor het bedienen van dit apparaat ongeldig maken.

# **Nalevingsverklaringen voor Canada**

Dit apparaat voldoet aan de RSS-norm(en) van Industry Canada voor van vergunning vrijgestelde apparaten. Het gebruik ervan is onder de volgende twee voorwaarden toegestaan: (1) dit apparaat mag geen interferentie veroorzaken, en (2) dit apparaat moet interferentie tolereren, met inbegrip van interferentie die de werking van het apparaat ongunstig zou kunnen beïnvloeden. De privacy van de communicatie kan niet worden verzekerd wanneer u deze telefoon gebruikt.

Dit product voldoet aan de toepasselijke technische specificaties van Innovation, Science and Economic Development Canada.

#### **Avis de Conformité Canadien**

Cet appareil est conforme aux normes RSS exemptes de licence RSS d'Industry Canada. Le fonctionnement de cet appareil est soumis à deux conditions : (1) ce périphérique ne doit pas causer d'interférence et (2) ce périphérique doit supporter les interférences, y compris celles susceptibles d'entraîner un fonctionnement non souhaitable de l'appareil. La protection des communications ne peut pas être assurée lors de l'utilisation de ce téléphone.

Le présent produit est conforme aux spécifications techniques applicables d'Innovation, Sciences et Développement économique Canada.

### **Canadese verklaring voor blootstelling aan radiofrequente straling**

### DIT APPARAAT VOLDOET AAN DE GRENZEN ZOALS AANGEGEVEN DOOR ISED RSS-102 R5 VOOR BLOOTSTELLING AAN RADIOGOLVEN

Uw apparaat bevat een radiozender en -ontvanger. Het is ontworpen om de (onbeheerste) beperkingen op blootstelling voor burgers aan radiogolven (radiofrequentie elektromagnetische velden) niet te overschrijden, waarnaar wordt verwezen in RSS-102, die verwijst naar de Health Canada Safety Code 6, dat een aanzienlijke veiligheidsmarge bevat die is ontworpen om de veiligheid van iedereen te verzekeren, ongeacht leeftijd en gezondheid.

De systemen zijn zo ontworpen dat ze kunnen worden gebruikt zonder dat de eindgebruiker de antennes hoeft aan te raken. Het wordt aangeraden om het systeem op te zetten in een locatie waar de antennes ten minste op de minimumafstand die wordt opgegeven van de gebruiker kunnen blijven, overeenkomstig de regelgeving die is ontworpen om de algehele blootstelling van de gebruiker of bediener te beperken.

Het apparaat is getest en voldoet aan de geldende voorschriften als onderdeel van het radiocertificatieproces.

#### **Déclaration d'Exposition aux RF Canadienne**

### CE PÉRIPHÉRIQUERESPECTE LES LIMITES DÉCRITESPARLA NORMERSS-102R5 D'EXPOSITION À DES ONDES RADIO

Votre appareil comprend un émetteur et un récepteur radio. Il est conçu pour ne pas dépasser les limites applicables à la population générale (ne faisant pas l'objet de contrôles périodiques) d'exposition à des ondes radio (champs électromagnétiques de fréquences radio) comme indiqué dans la norme RSS-102 qui sert de référence au règlement de sécurité n°6 sur l'état de santé du Canada et inclut une marge de sécurité importantes conçue pour garantir la sécurité de toutes les personnes, quels que soient leur âge et état de santé.

En tant que tels, lessystèmessont conçus pour être utilisés en évitant le contact avec les antennes par l'utilisateur final. Il est recommandé de positionner le système à un endroit où les antennes peuvent demeurer à au moins une distance minimum préconisée de l'utilisateur, conformément aux instructions des réglementations qui sont conçues pour réduire l'exposition globale de l'utilisateur ou de l'opérateur.

Le périphérique a été testé et déclaré conforme aux réglementations applicables dans le cadre du processus de certification radio.

### **Canadese verklaring over krachtige radars**

Gebruikers moeten ervan op de hoogte zijn dat krachtige radars zijn toegewezen als primaire gebruikers (dat wil zeggen, prioriteitsgebruikers) van de banden 5250-5350 MHz en 5650-5850 MHz en dat deze radars storing en/of schade kunnen veroorzaken aan LE-LAN-apparaten.

Devraient également être informés des utilisateurs que les radars à haute puissance sont désignés comme utilisateurs principaux (à savoir des utilisateurs prioritaires) des bandes 5250-5350 MHz et 5650 à 5.850 MHz et que ces radars pourraient provoquer des interférences et / ou endommager les périphériques LE-LAN.

## **Nalevingsverklaringen voor Nieuw-Zeeland**

### **Algemene waarschuwing 'Permit to Connect' (PTC)**

Het verlenen van een Telepermit voor een eindapparaat geeft alleen aan dat Spark NZ heeft geaccepteerd dat het item voldoet aan de minimale vereisten voor aansluiting op haar netwerk. Het betekent niet dat het product doorSpark NZ wordt goedgekeurd en biedt ook geen enkele garantie. In het bijzonder biedt het geen zekerheid dat een item in ieder opzicht correct werkt met een ander item met een Telepermit van een ander type of model, noch impliceert het dat een product compatibel is met alle netwerkdiensten van Spark NZ.

# **Nalevingsverklaringen voor Taiwan**

### **DGT-waarschuwingsverklaring**

### **Meldingen voor lage voeding en visuele waarschuwingen**

```
視力保護警語:使用過度恐傷害視力
低功率射頻電機警語:
   經型式認證合格之低功率射頻電機,非經許可,公司、商號或使用者均不得擅自變更頻率、加大功
率或變更原設計之特性之功能。
   低功率射頻電機之使用不得影響飛航安全及干擾合法通信:經發現有干擾現象時,應立即停用,並
改善至無干擾時方得繼續使用。前項合法通信,指依電信法規定作業之無線電通信。低功率射頻電機須忍
受合法通信或工業、科學及醫療用電波輻射性電機設備之干擾。
4.7.9.1 應避免影響附近雷達系統之操作。
```
### 4.7.9.2 高增益指向性天線只得應用於固定式點對點系統。

## **Nalevingsverklaring voor Argentinië**

#### **Advertencia**

No utilizar una fuente de alimentación con caracteristícas distintas a las expresadas ya que podría ser peligroso.

# **Nalevingsinformatie voor Brazilië**

### **Art. 5º - 680**

Deze apparatuur is niet beschermd tegen schadelijke interferentie en kan geen interferentie veroorzaken in de juiste geautoriseerde systemen.

Ga voor meer informatie naar deze URL: <http://www.anatel.gov.br>

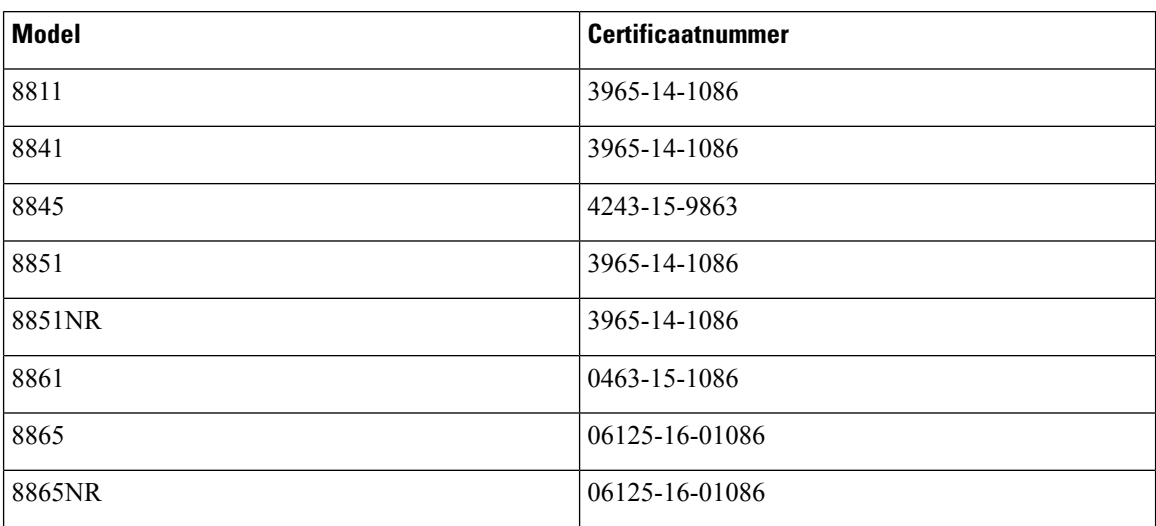
# **Nalevingsverklaring voor Singapore**

**Complies with IMDA Standards** DB101992

# **Nalevingsinformatie voor Japan**

VCCI-naleving voor apparatuur van klasse B

## **FCC-nalevingsverklaring**

De Federal Communications Commission stelt conformiteitsverklaringen voor de volgende verklaringen verplicht.

## **Verklaring van FCC-onderdeel 15.19**

Dit apparaat voldoet aan deel 15 van deFCC-regels. Het gebruik ervan is onder de volgende twee voorwaarden toegestaan: (1) het apparaat mag geen schadelijke interferentie veroorzaken, en (2) het apparaat moet ontvangen interferentie tolereren, met inbegrip van interferentie die de werking van het apparaat ongunstig zou kunnen beïnvloeden.

## **Verklaring van FCC-onderdeel 15.21**

Wijzigingen of aanpassingen die niet nadrukkelijk zijn toegestaan door de partij die verantwoordelijk is voor naleving, kan de toestemming voor de gebruiker om het apparaat te gebruiken ongeldig maken.

## **FCC-verklaring voor blootstelling aan RF-straling**

Dit apparaat voldoet aan de FFC-limieten betreffende blootstelling aan straling, zoals bepaald voor een niet gecontroleerde omgeving. Eindgebruikers dienen de specifieke gebruiksaanwijzingen op te volgen om overeenstemming met de richtlijnen voor blootstelling aan RF te garanderen. Deze zender moet ten minste 20 cm van de gebruiker af staan en mag niet worden gebruikt in combinatie met andere antennes of zenders en mag niet bij dergelijke apparaten worden geplaatst.

## **Verklaring FCC-ontvangers en Class B Digital**

Dit product is getest en voldoet aan de specificaties voor een digitaal apparaat van Klasse B, conform deel 15 van de FCC-regels. Deze limieten zijn opgesteld om een redelijke bescherming te bieden tegen schadelijke interferentie bij installatie in een woonomgeving. Deze apparatuur genereert en gebruikt radiofrequente energie en kan deze ook uitstralen. Indien de apparatuur niet volgens de instructies wordt geïnstalleerd en gebruikt, kan de apparatuur schadelijke interferentie voor radiocommunicatie veroorzaken. Er kan echter geen garantie worden gegeven dat deze apparatuur in een bepaalde installatie storingsvrij zal functioneren.

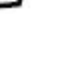

Als deze apparatuur schadelijke interferentie veroorzaakt in de ontvangst van radio of tv, wat is vast te stellen door de apparatuur uit en weer aan te zetten, dan kan de gebruiker proberen om de interferentie op een van de volgende manieren te verhelpen:

- Wijzig de richting van de ontvangstantenne of verplaats deze
- Vergroot de afstand tussen de apparatuur of apparaten
- Sluit de apparatuur aan op een andere wandcontactdoos dan de ontvanger
- Raadpleeg een leverancier of een ervaren radio-/televisiemonteur

# **Overzicht beveiliging Cisco-producten**

Dit product bevat cryptografische functies en is onderhevig aan de wetgeving in de Verenigde Staten en andere landen met betrekking tot import, export, overdracht en gebruik. Levering van cryptografische producten van Cisco betekent niet dat derden bevoegd zijn codering te importeren, te exporteren of te gebruiken. Importeurs, exporteurs, distributeurs en gebruikers zijn verantwoordelijk voor naleving van eerder genoemde wetgeving. Door dit product te gebruiken, gaat u akkoord met de wetten en bepalingen die hierop van toepassing zijn. Als u hieraan niet kunt voldoen, dient u dit product onmiddellijk te retourneren.

Meer informatie over exportvoorschriften van de Verenigde Staten vindt u op [https://www.bis.doc.gov/](https://www.bis.doc.gov/index.php/regulations/export-administration-regulations-ear) [index.php/regulations/export-administration-regulations-ear](https://www.bis.doc.gov/index.php/regulations/export-administration-regulations-ear).

# **Cisco circulaire economie**

Cisco heeft circulaire ontwerpbeginselen opgenomen in haar producten door het gebruik van de post-consumer gerecycled plastic te introduceren. In de onderstaande modellen wordt het gebruik van natuurlijke hulpbronnen gereduceerd terwijl we de lus met ons eigen elektronische afval sluiten.

- Cisco IP Phone 8811
- Cisco IP Phone 8841
- Cisco IP Phone 8851 en Cisco IP Phone 8851NR
- Cisco IP Phone 8861

Ga naar de website van de circulaire economie van Cisco voor meer informatie over wat dit betekent:

• URL website: <https://www.cisco.com/c/en/us/about/circular-economy.html>

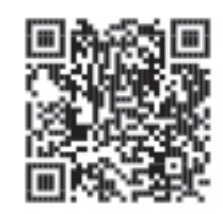

• Website QR-code:

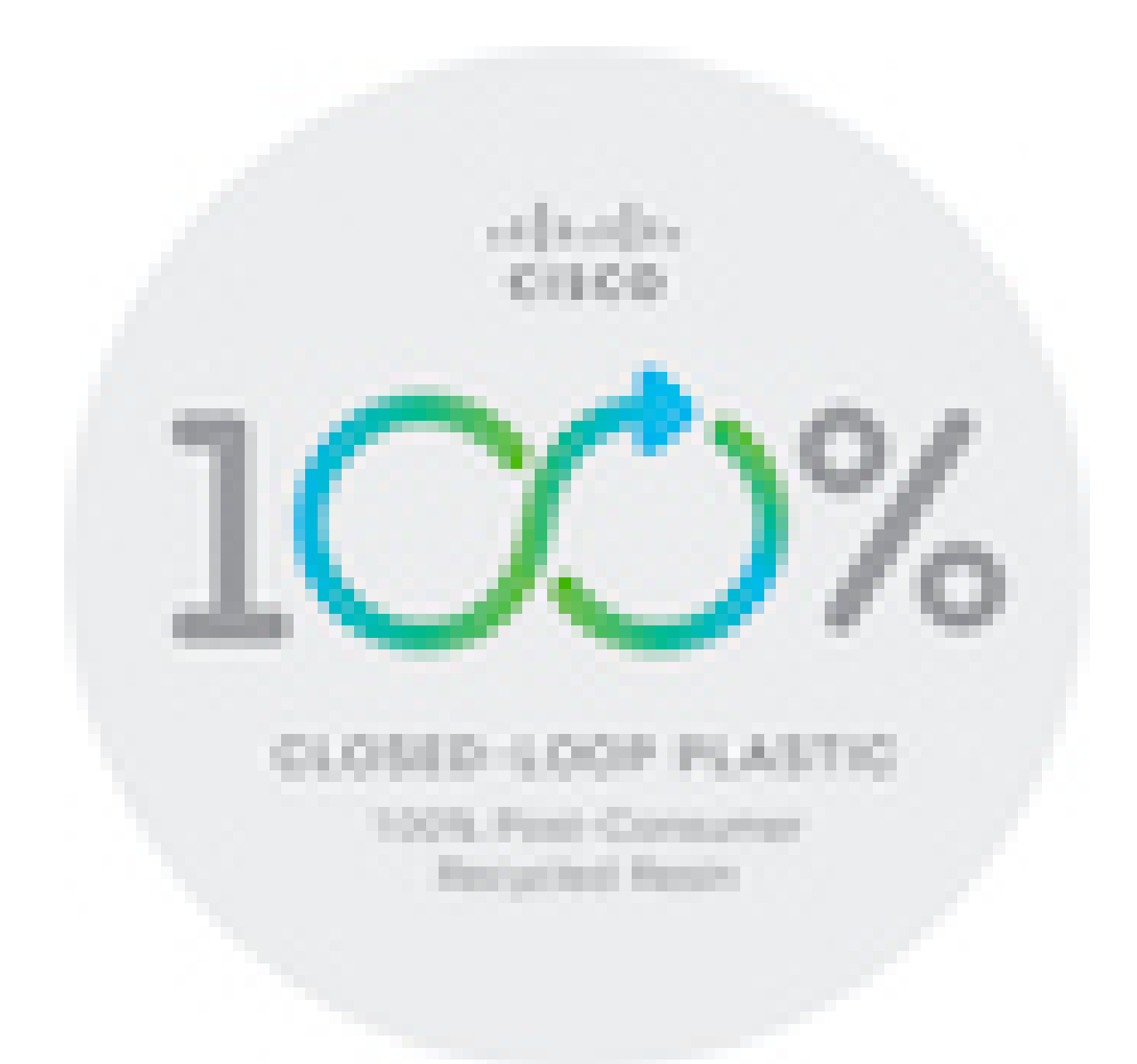

# **Belangrijke online-informatie**

#### **Licentieovereenkomst voor eindgebruikers**

De Licentieovereenkomst voor eindgebruikers vindt u hier: <https://www.cisco.com/go/eula>

#### **Informatie met betrekking tot veiligheid en regelgeving**

Informatie met betrekking tot veiligheid en regelgeving vindt u hier:

[https://www.cisco.com/c/dam/en/us/td/docs/voice\\_ip\\_comm/cuipph/8800-series/regulatory\\_compliance/](https://www.cisco.com/c/dam/en/us/td/docs/voice_ip_comm/cuipph/8800-series/regulatory_compliance/RCSI-0313-book.pdf) [RCSI-0313-book.pdf](https://www.cisco.com/c/dam/en/us/td/docs/voice_ip_comm/cuipph/8800-series/regulatory_compliance/RCSI-0313-book.pdf)

 $\mathbf I$ 

## Over de vertaling

Cisco biedt voor sommige gebieden lokalisatie aan voor deze content. De vertalingen worden echter alleen aangeboden ter informatie. Als er sprake is van inconsistentie, heeft de Engelse versie van de content de voorkeur.